# FreeCAD(Ver.0.20)を用いた

# CAD マニュアル(2 年実習用)

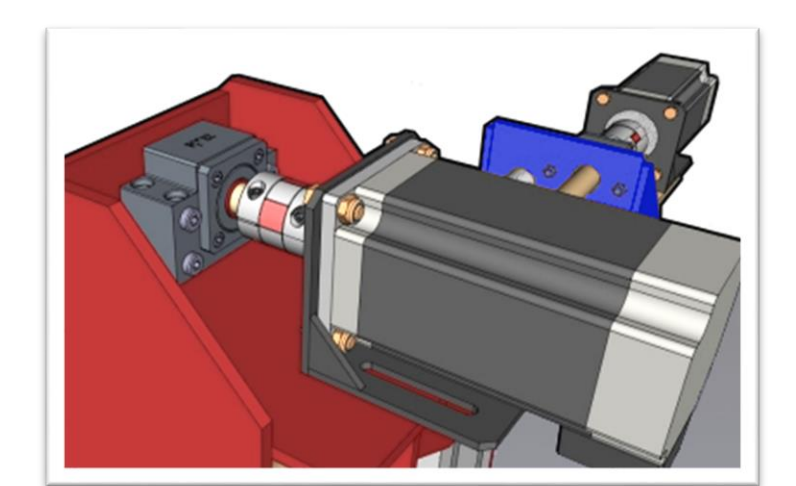

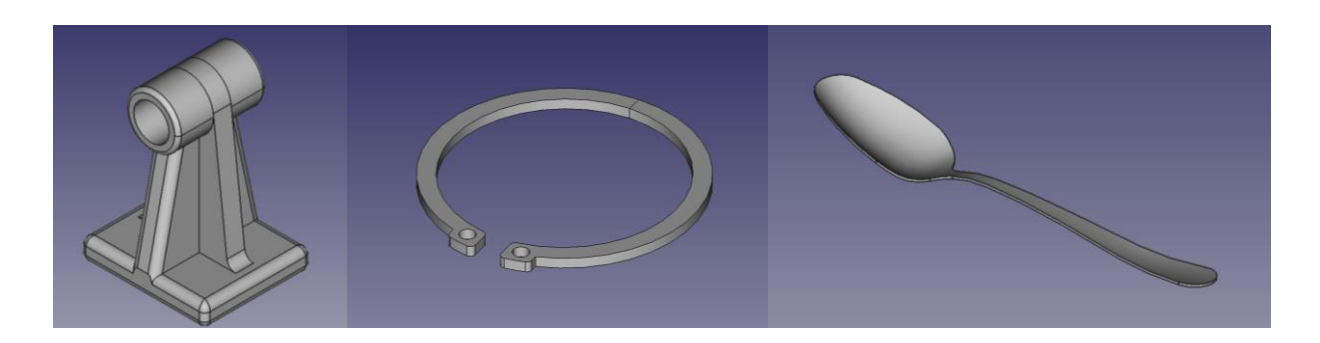

注意!!

この教材は鋳造用模型の製作を行うことで CAD 製図を体験させることを目的としたもので、強度

計算等を用いた設計を行わずに、3D 造形への理解を深めることやエンジニアリングの仕事のイ

メージをつかむことに注力した教材です。

(Ver.0.20 用としていますが、Ver.0.18~0.19 でもほぼ同じ操作ができます)

本研究は神戸高専機械工学科早稲田研究室の卒研メンバー(学生)によって開発されています。

Kobe City College of Technology, Waseda Lab. 2023

# 目次

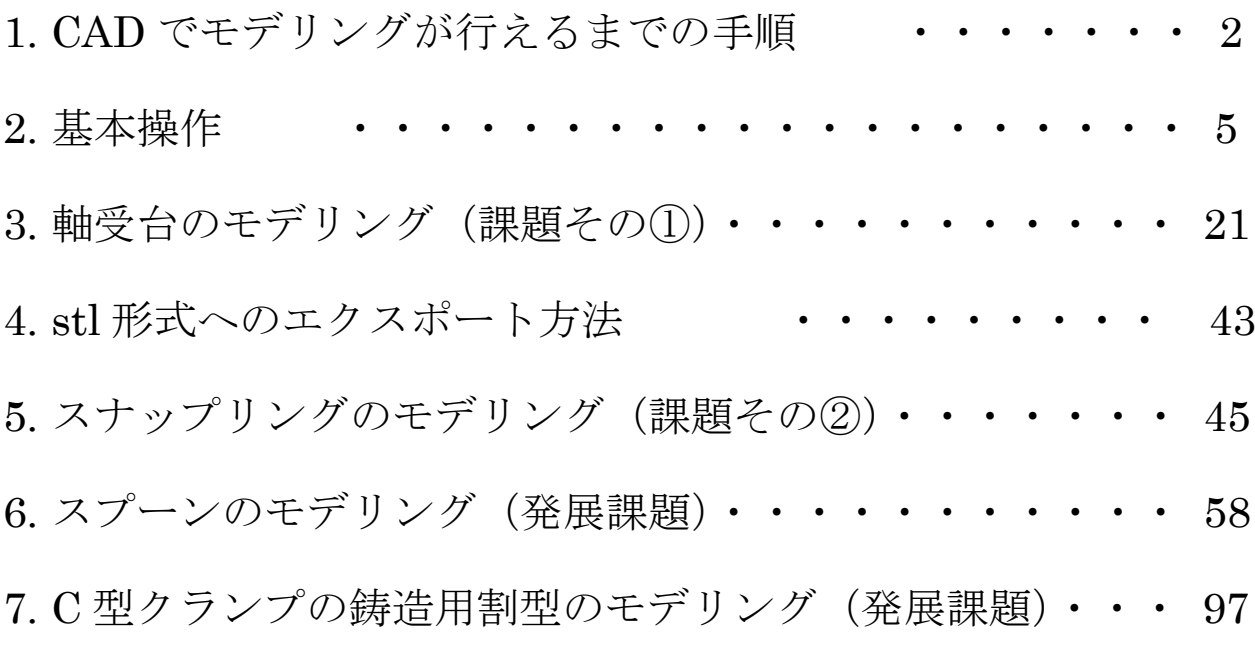

### 付録 FreeCAD のダウンロードおよび

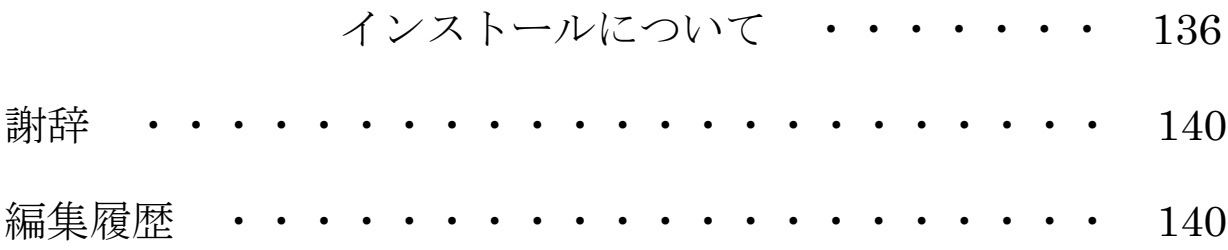

### 1.CAD でモデリングが行えるまでの手順

(1)FreeCAD を起動する。

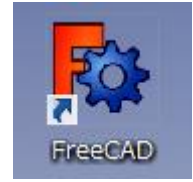

FreeCAD ダブルクリック

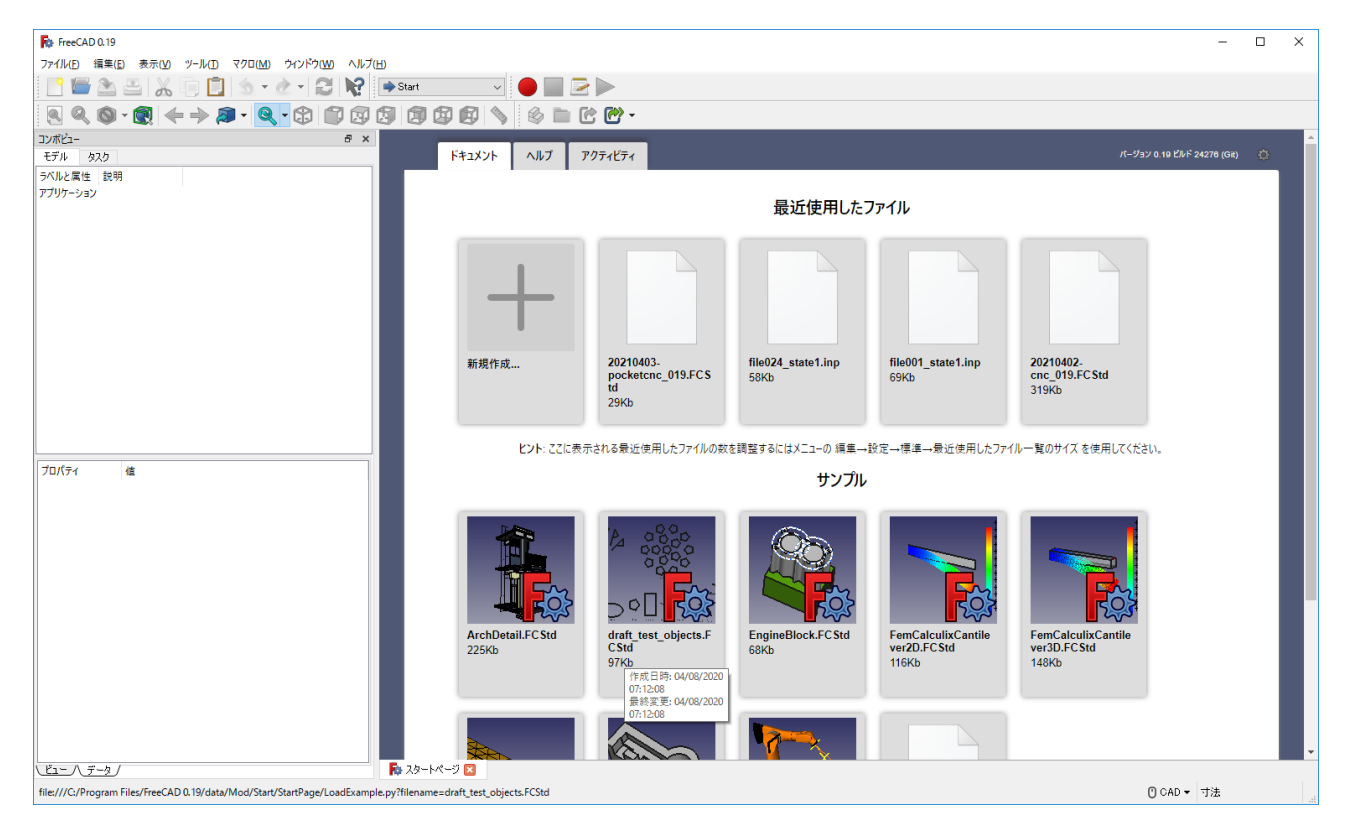

(2)ワークベンチを切り替える。(Start → Part Design)

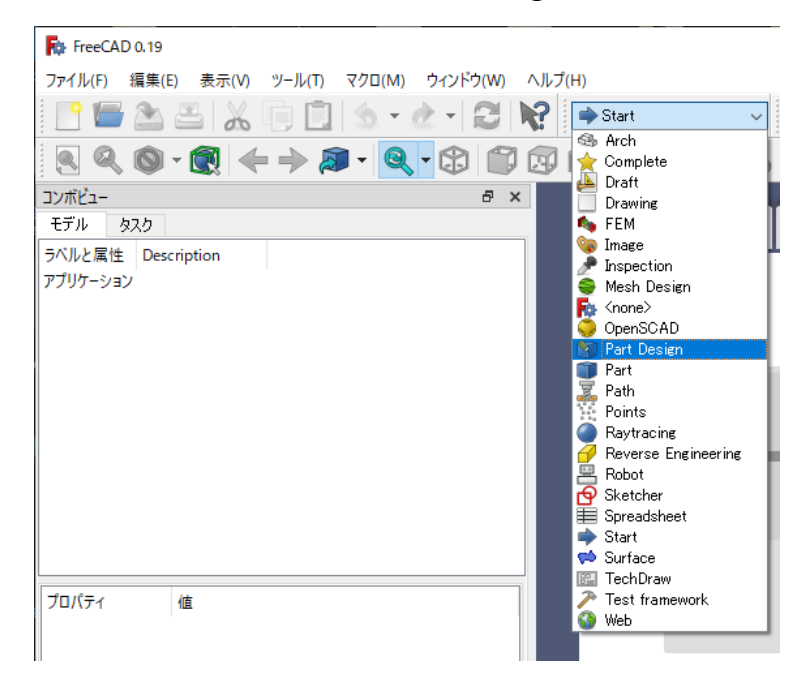

(3)新しい空のドキュメントを作成する。

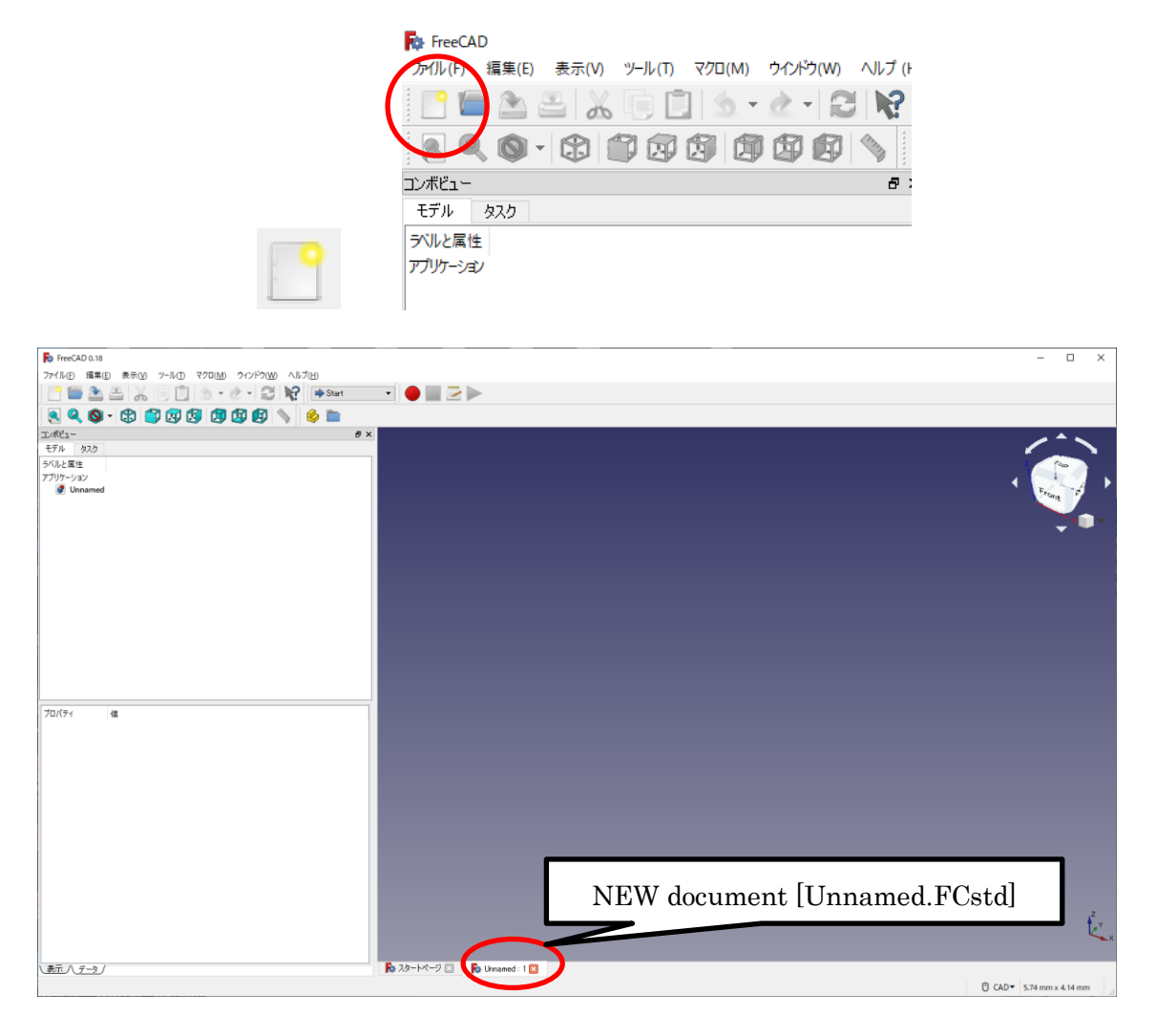

(4)「ボディーを作成 →」をクリック→「スケッチを作成 →」をクリックする。

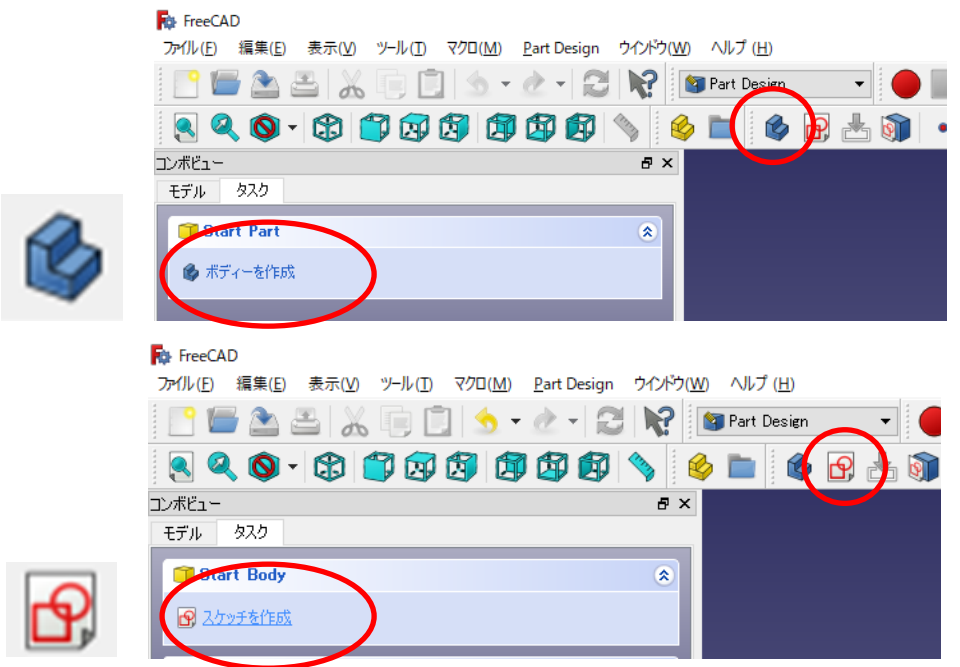

(5)スケッチする平面の方向を選択する。(例えば「XY\_Plane」を選択して「OK」)

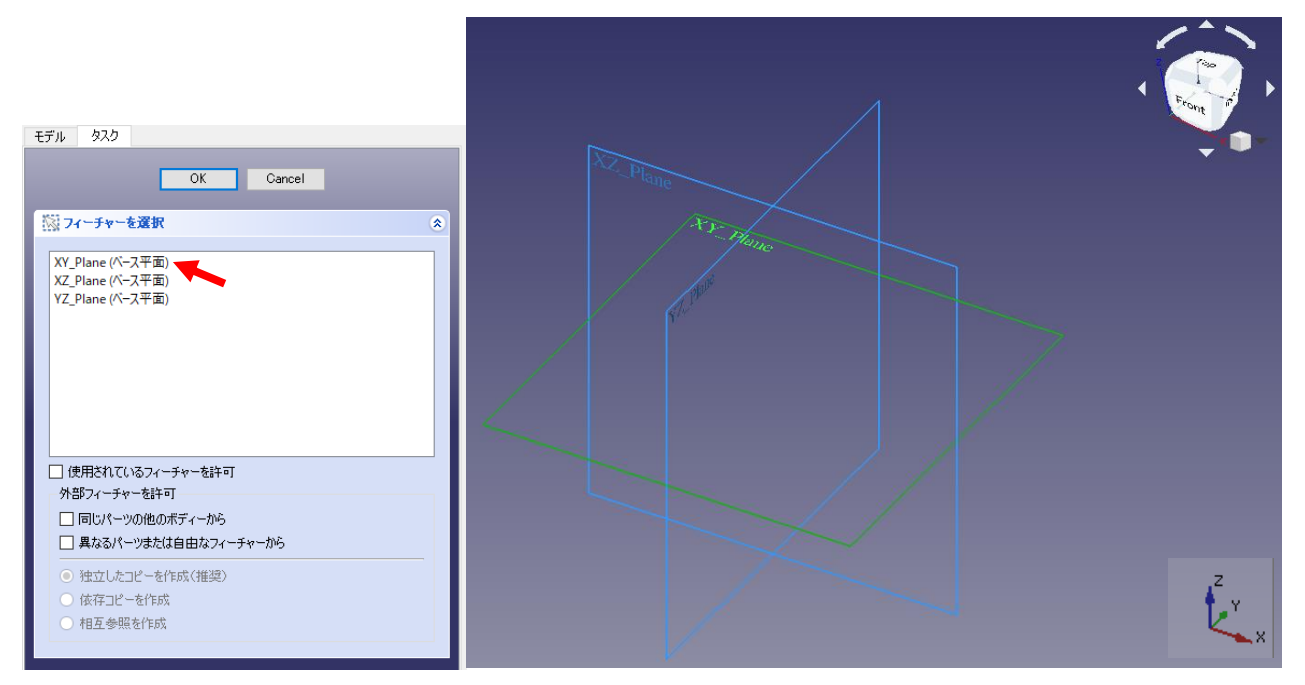

※ スケッチ画面にて以下の 3 項目にチェックが入っていなければ入れておくとよい。

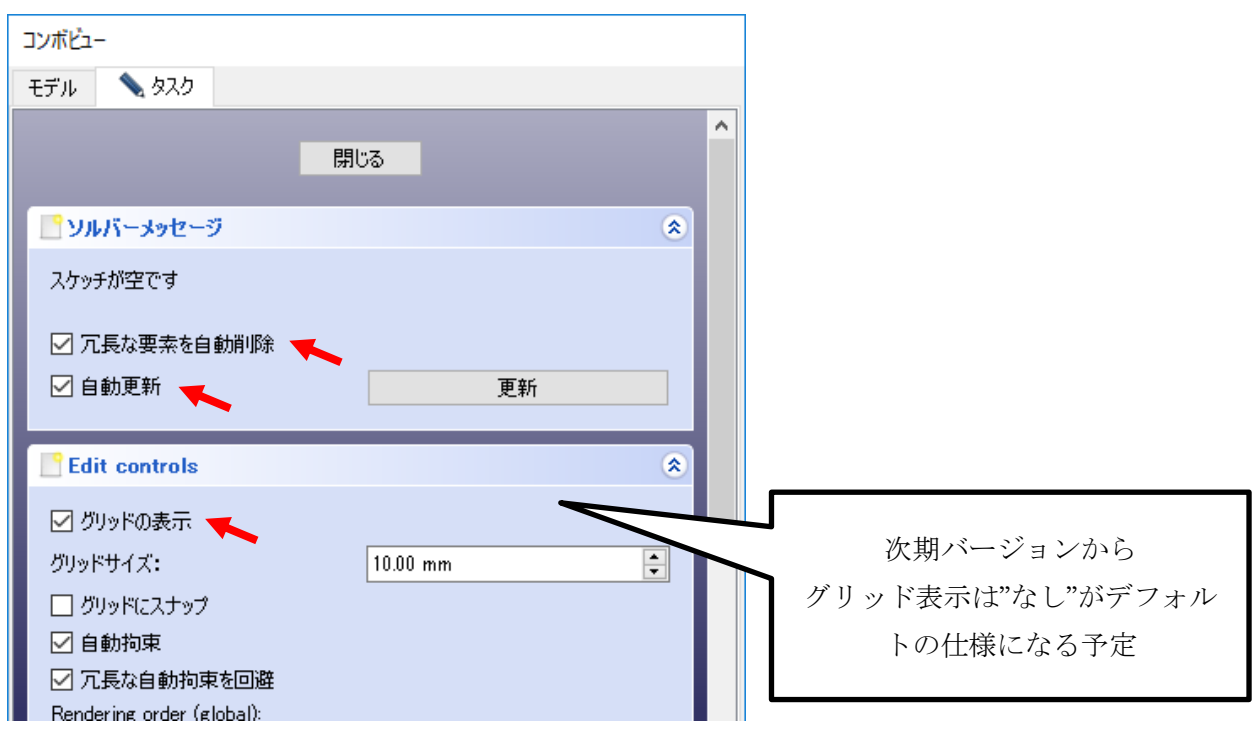

※ 操作に失敗したら「戻る」ボタンで戻ることができる。

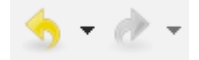

### 2.基本操作

#### 2-1.マウス操作

CAD モード時のマウス操作は以下の通りである。

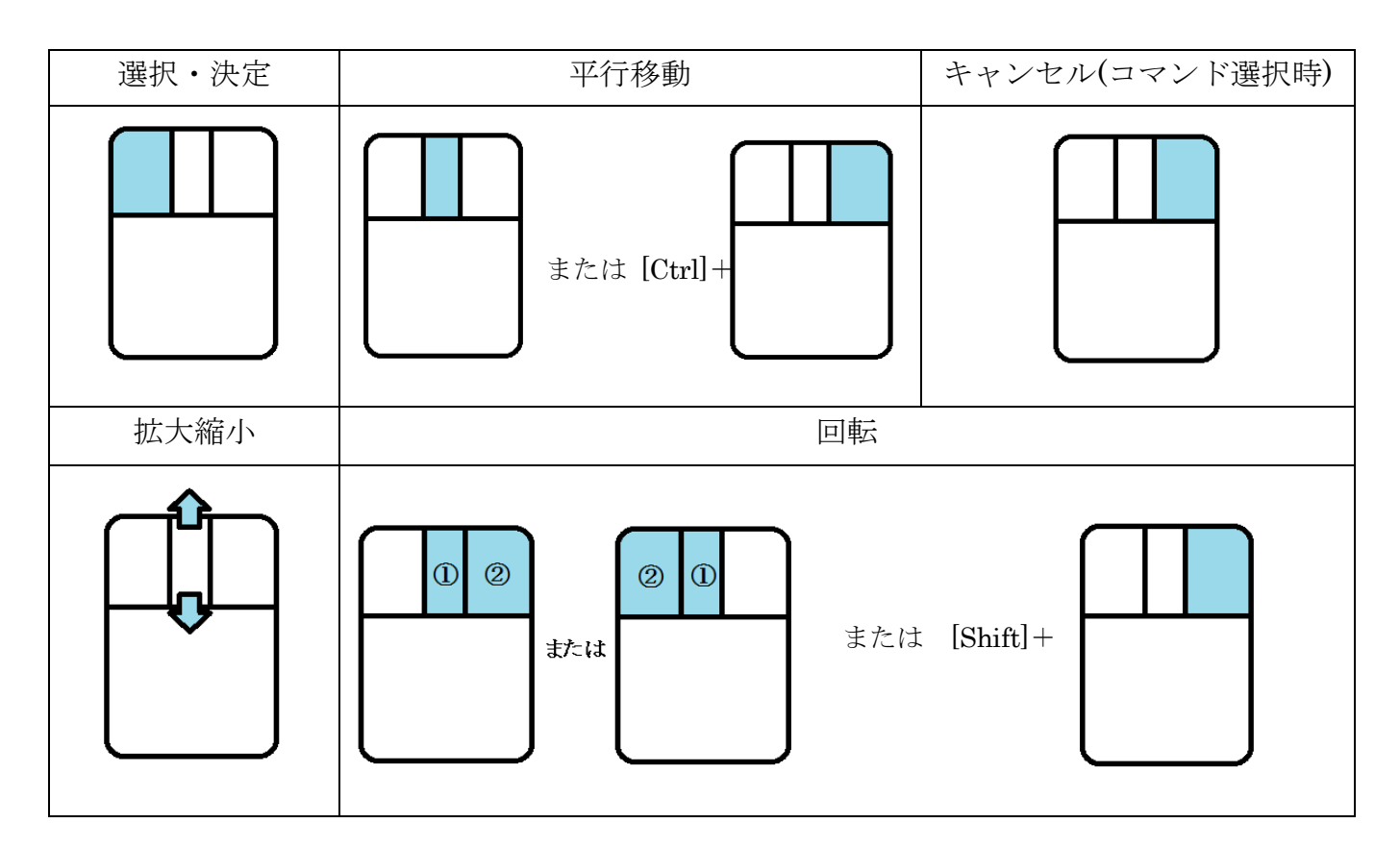

### 2-2.スケッチ作成

<スケッチ作成用コマンド>

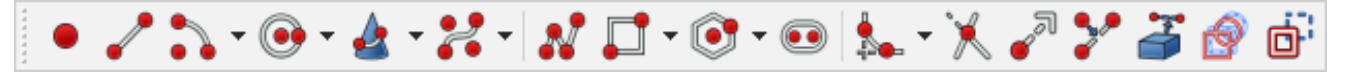

(1)点を描く

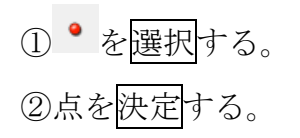

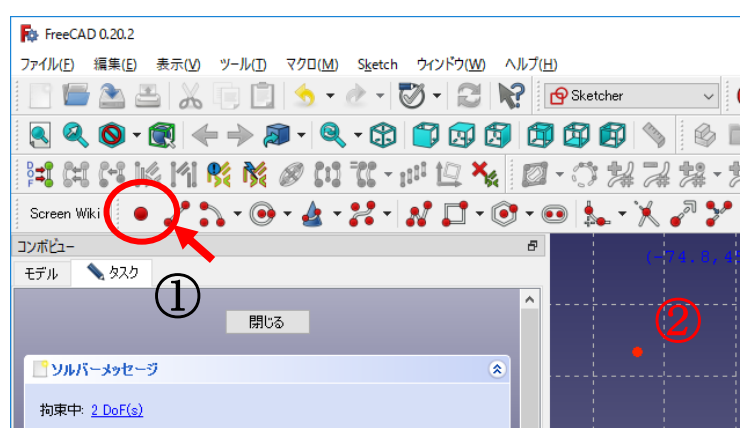

(2)直線を描く

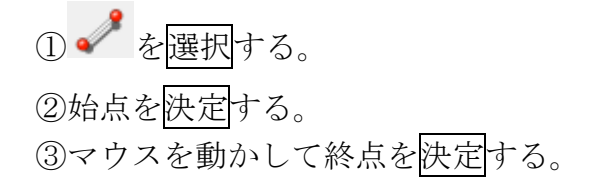

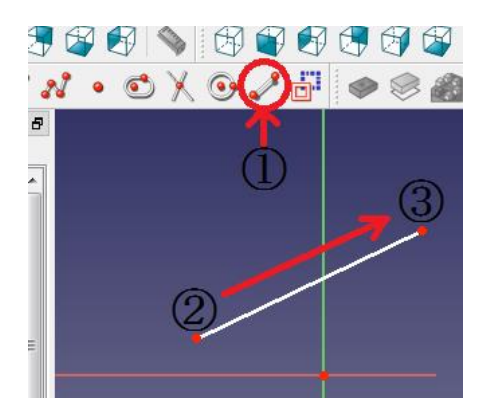

(3)ポリライン(連続線)を描く

1<sup>28</sup>を選択する。 ②始点を決定する。 ③マウスを動かして折り点を決定する。 ④必要なだけ③を繰り返す。 ⑤キャンセルで最後に決めた点が終点となる。

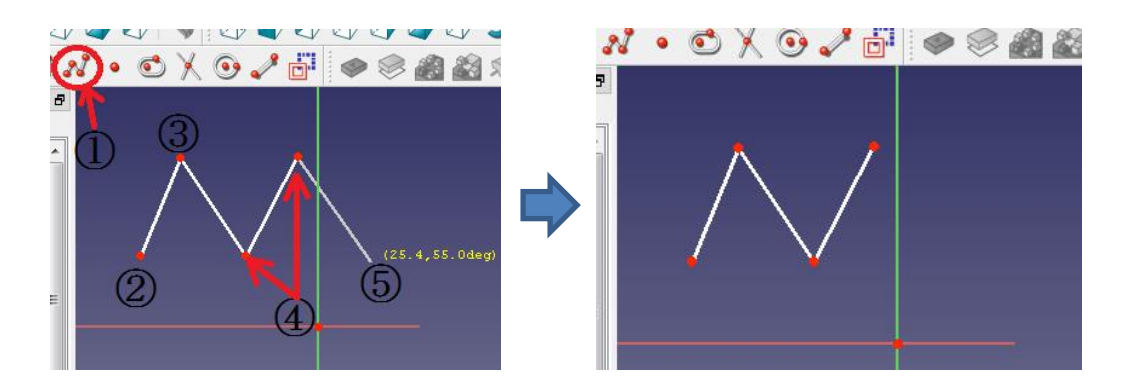

- (4)長方形を描く
	- $\overline{0}$ を選択する。
	- ②4 つの角のうちの始点となる角を 決定する。
	- ③マウスを動かして適当な長方形を 描き、終点を決定する。

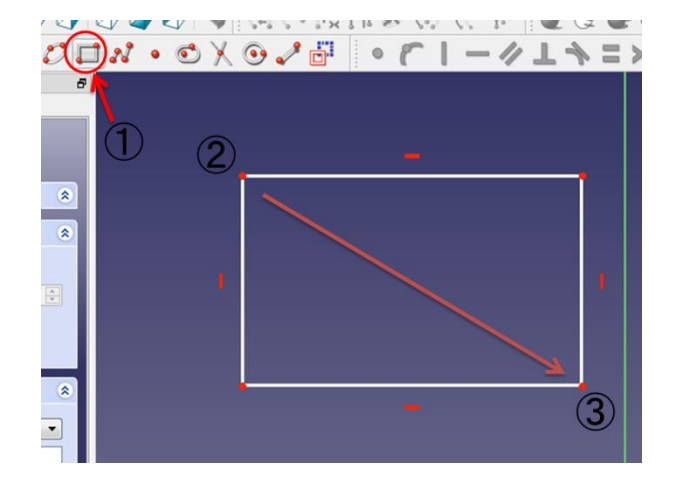

(5)円を描く(2 通り)

<中心点から同心円を描く方法>

① 2を選択する。 ②中心点を決定する。 ③マウスを動かして適当な円を描き、 決定する。

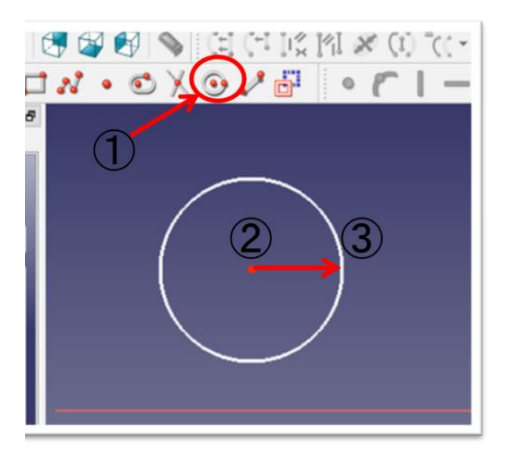

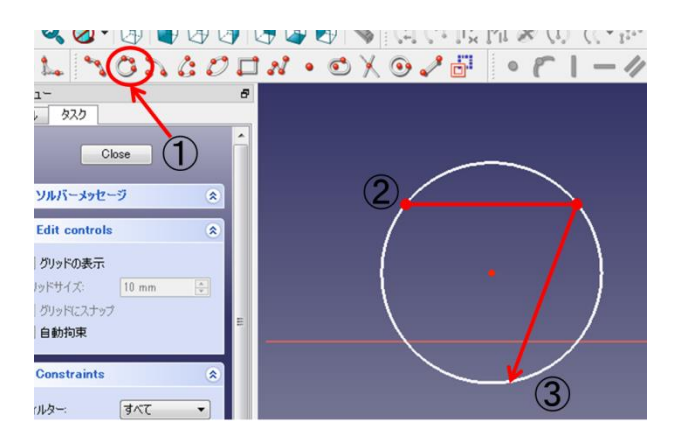

(6)円弧を描く(2 通り)

<3 点を通る円を描く方法>

 ②適当に 3 点を決定する。 ③3 点を通る円が描かれる。

**① 3**を選択する。

<中心点から同心円上に円弧を描く方法>

- **①•••**を選択する。
- ②中心点を決定する。
- ③マウスを動かして円弧の始点を決定 する。
- ④マウスを円周上に動かして円弧の終点 を決定する。

<3 点を通る円を描く方法>

**① きを選択する。**  ②円弧の始点と終点を決定する。 ③マウスを動かして適当な円弧を決定 する。

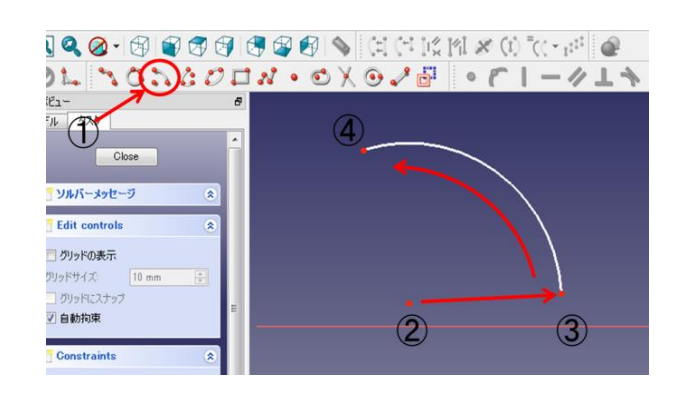

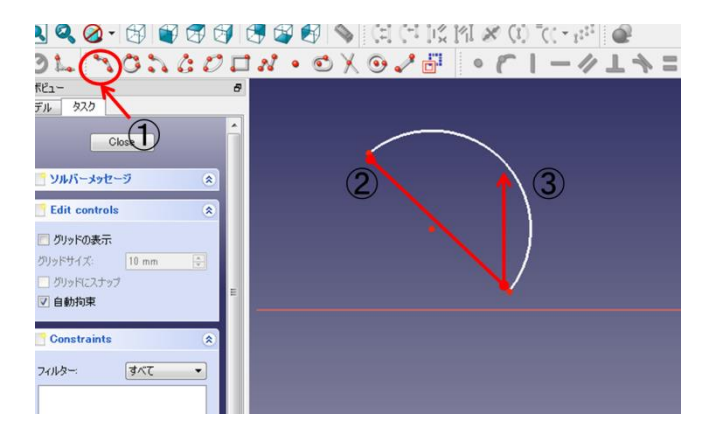

(7)長円を描く

 $\overline{0}$ を選択する。

 ②片側の半円の中心点を決定する。 ③マウスを動かして適当な長円を決定 する。

 $G \wedge G \cup H$   $\bigodot \vee G \vee F$   $F$   $I - 41 +$ 

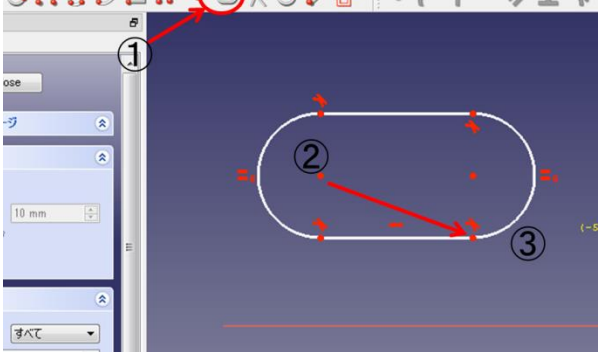

(8)楕円を描く

 $\overline{O}$ を選択する。

 ②楕円の対角の長さが長い方の端点を 2 ヶ所決定する。

③②に垂直な方向の長さを決定する。

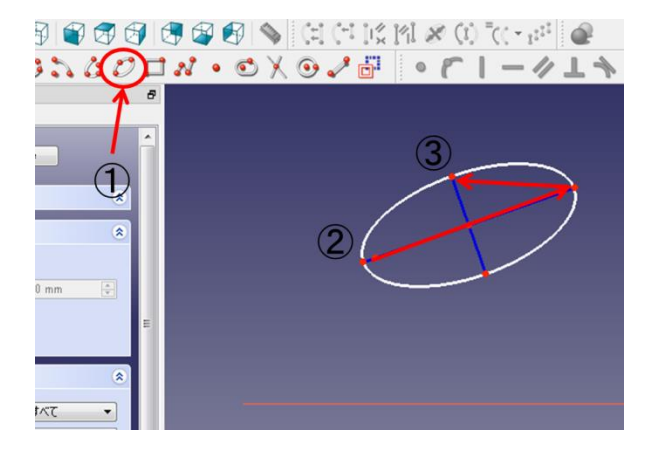

(9)楕円弧を描く

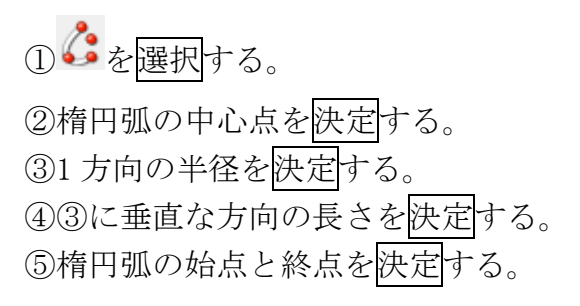

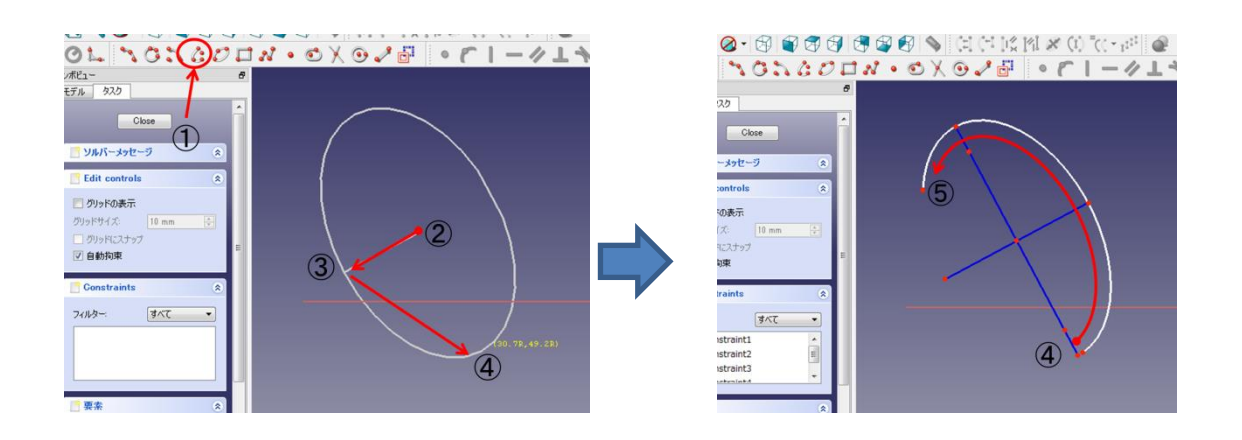

(10)トリミング

トリミングはスケッチが図形として成立するとき、不要な線を取り除くことができ る。

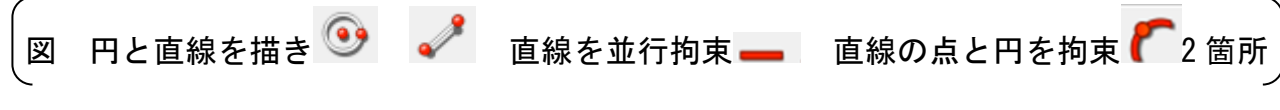

① メを選択する。

②不要な線を決定する。

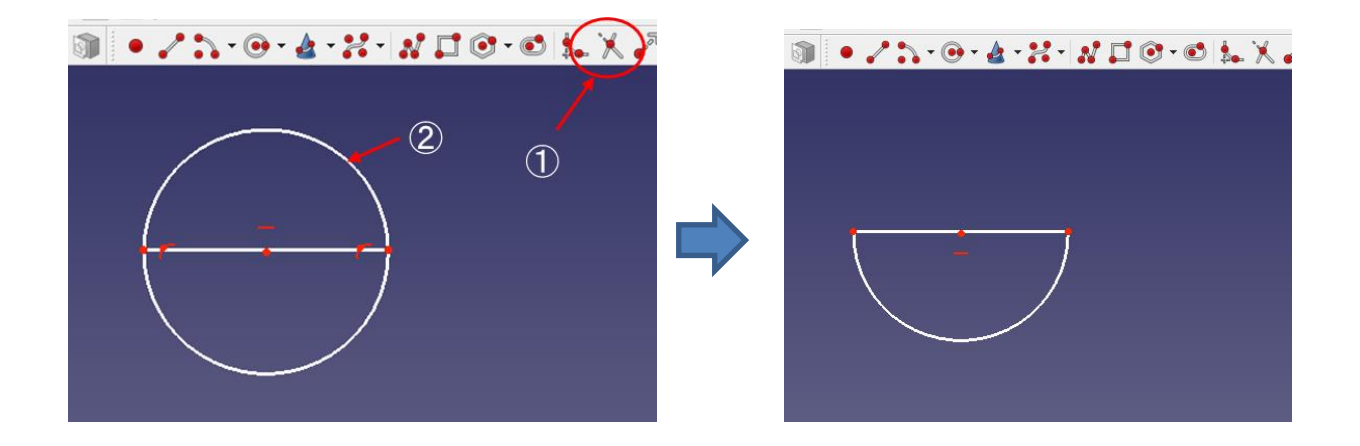

(11)補助モードへの切り替え

 図面上の基準の役割を果たし、実線ではなく補助線として扱う。 ①補助線とする線を選択する。

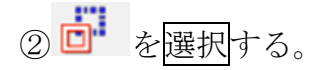

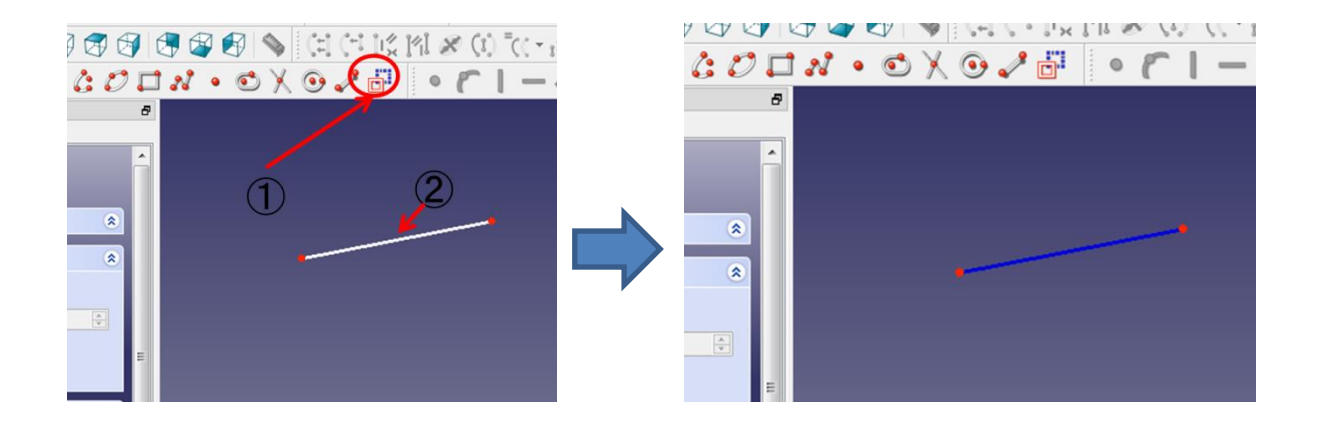

### 2-3 スケッチの拘束および寸法決め

<スケッチの拘束および寸法決め用コマンド>

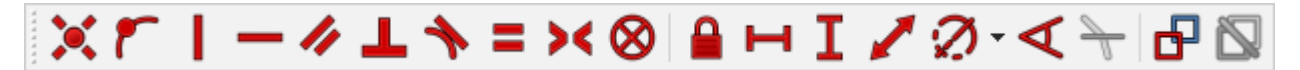

(1)点を一致拘束する。 ①2 点を選択する。

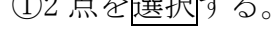

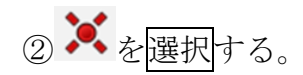

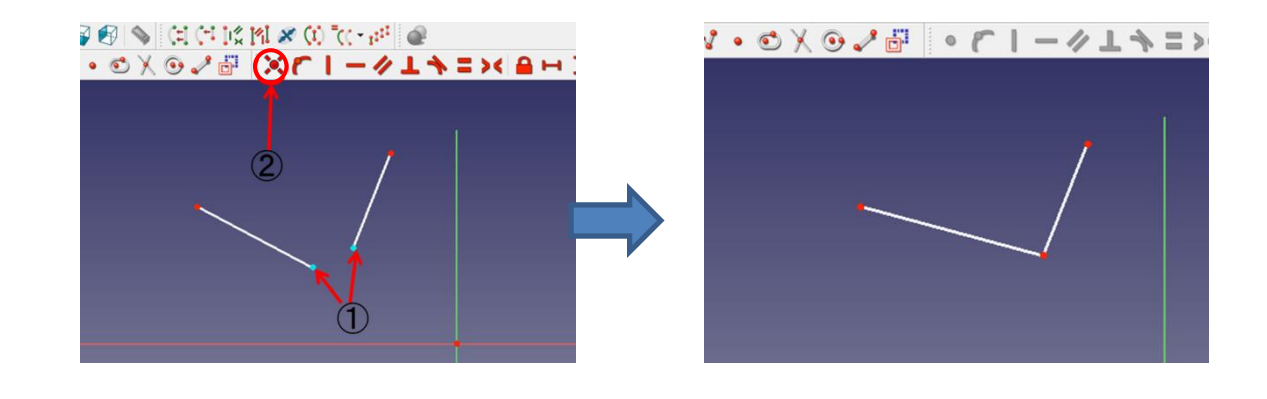

(2)線を水平拘束する。

①直線を選択する。 ② を選択する。

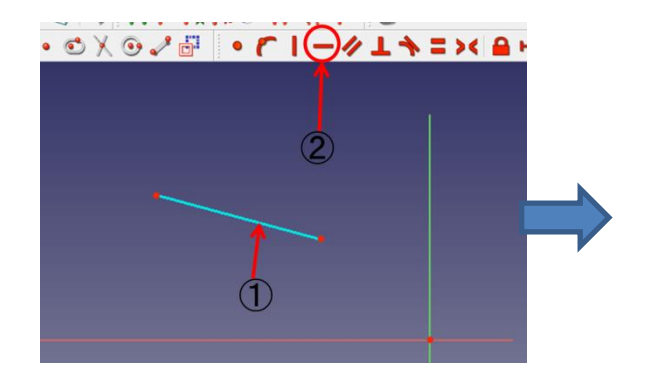

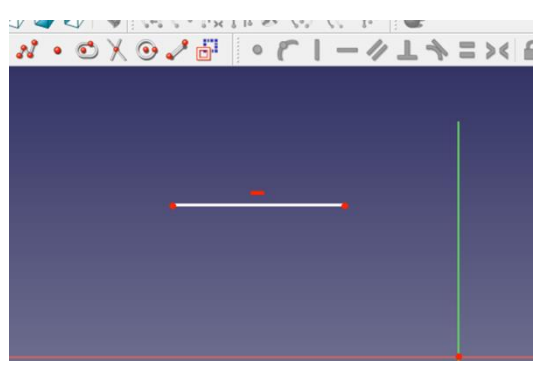

(3)線を垂直拘束する。

①直線を選択する。

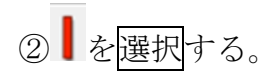

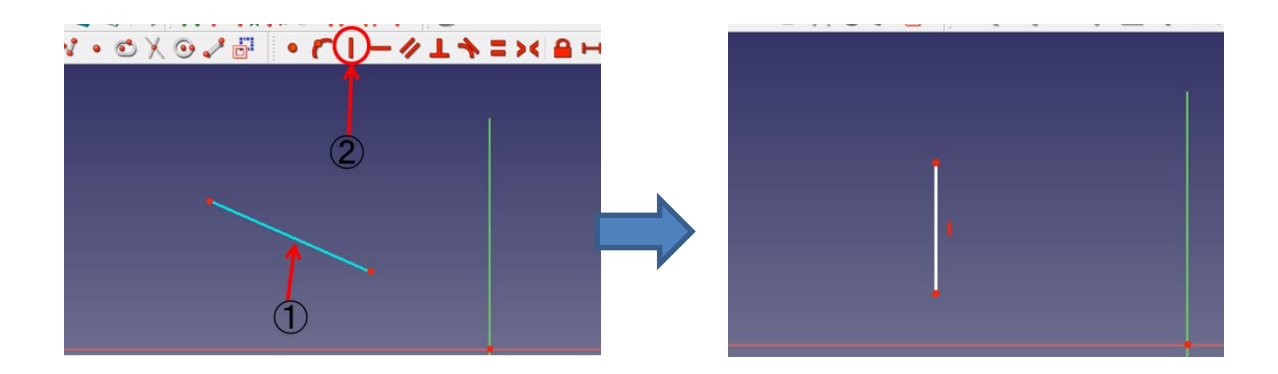

(4)2 直線間を平行拘束する。 ①2 つの直線を選択する。

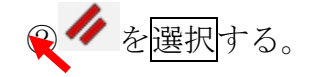

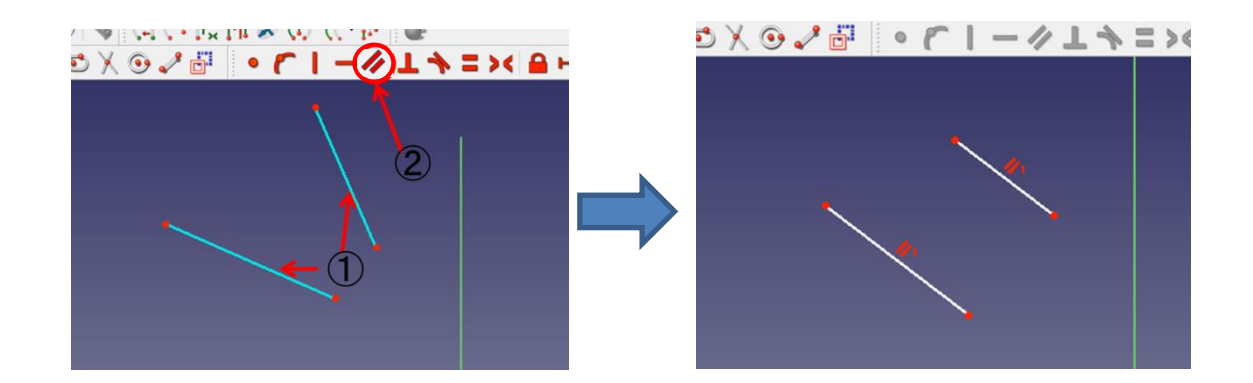

- (5)2 直線間を垂直拘束する。
	- ①2 つの直線を選択する。

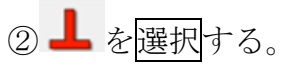

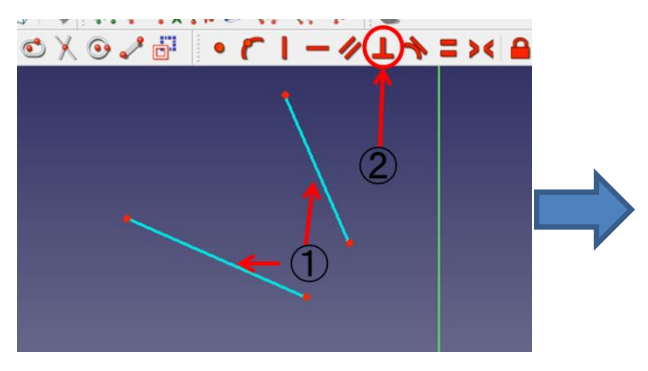

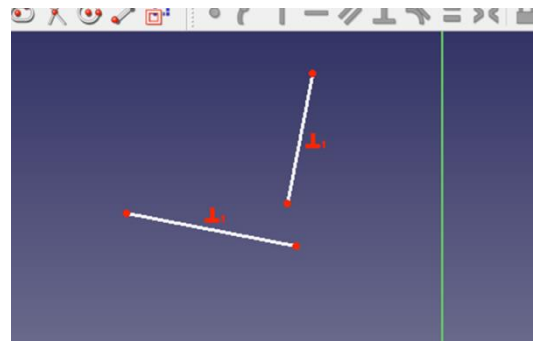

(6)2 点間を対称拘束する。

①2 つの点と対称となる線 2つの点と対称となる点 → のどれかを選択する。 直線と対称となる点

② ◆ を選択する。

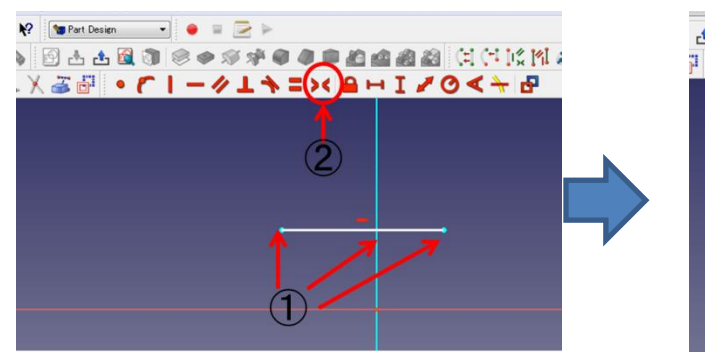

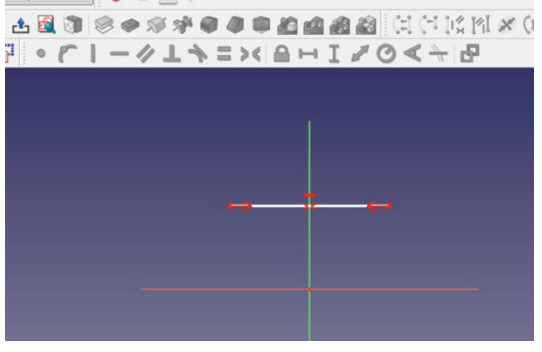

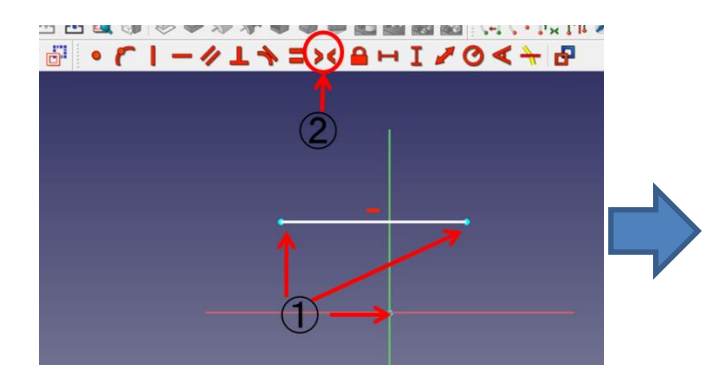

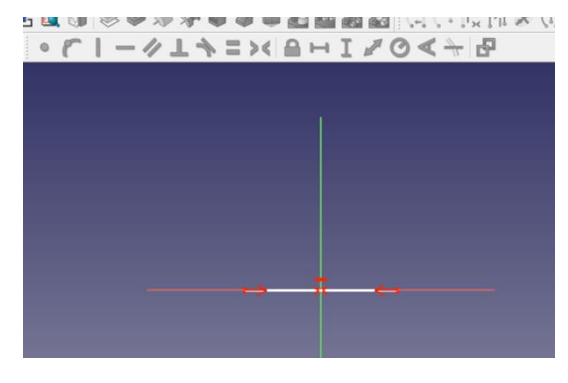

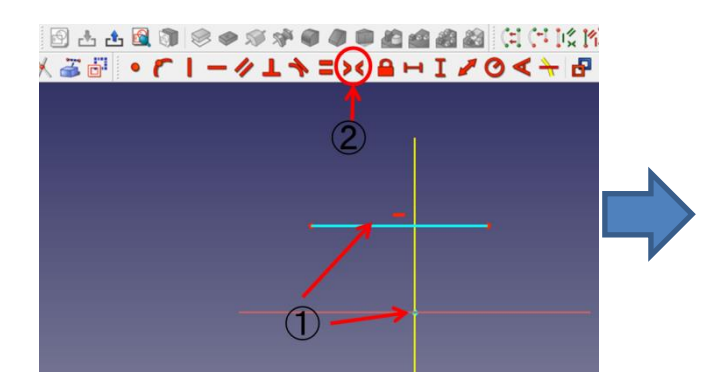

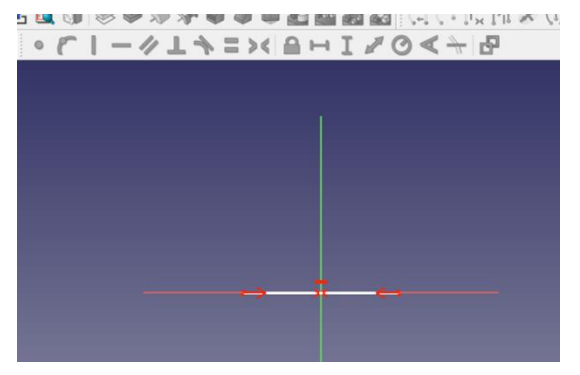

(7)接点拘束する。

①円(または円弧)と点を選択する。

2 を選択する。

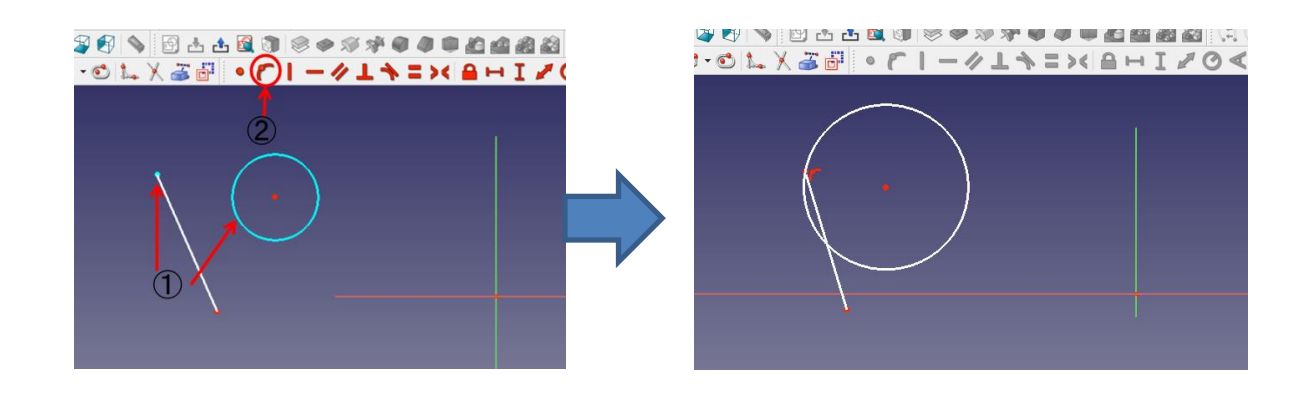

(8)接線拘束する。

①円(または円弧)と線を選択する。

② ◆ を選択する。

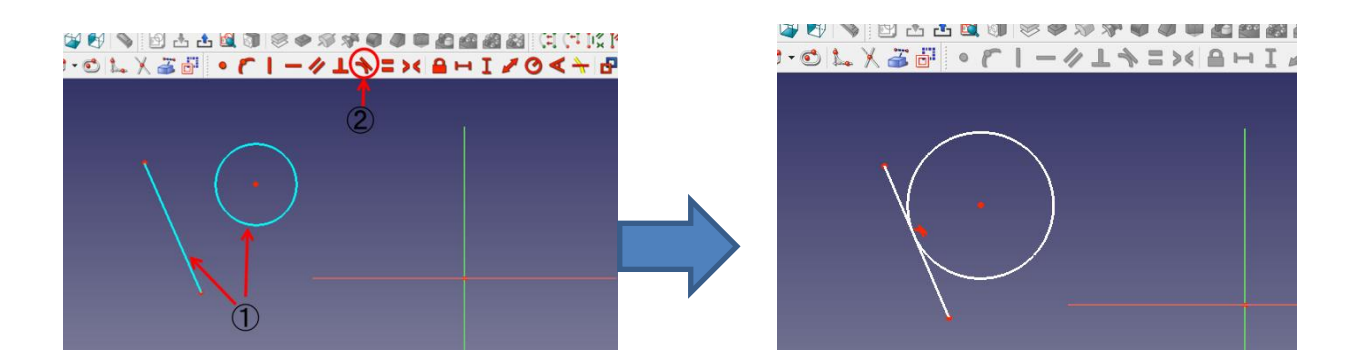

- (9)点をロック拘束する。
	- ①点を選択する。

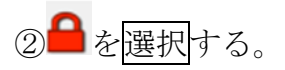

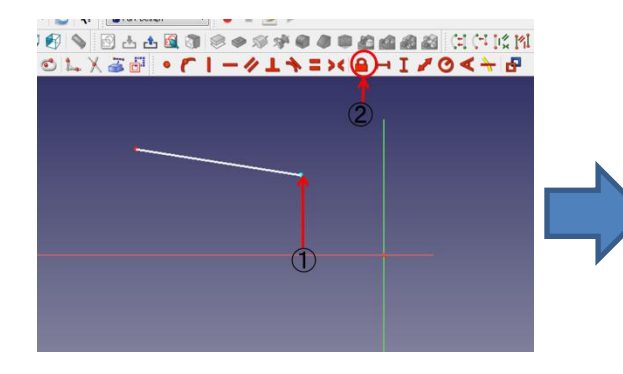

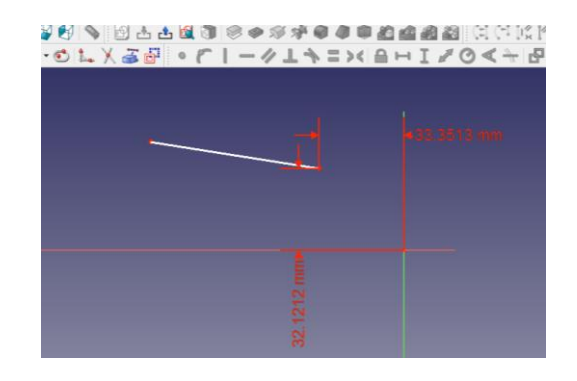

(10)直線端点間または 2 点間の水平距離を拘束する。

①直線または2つの点を選択する。

② ■ を選択する。

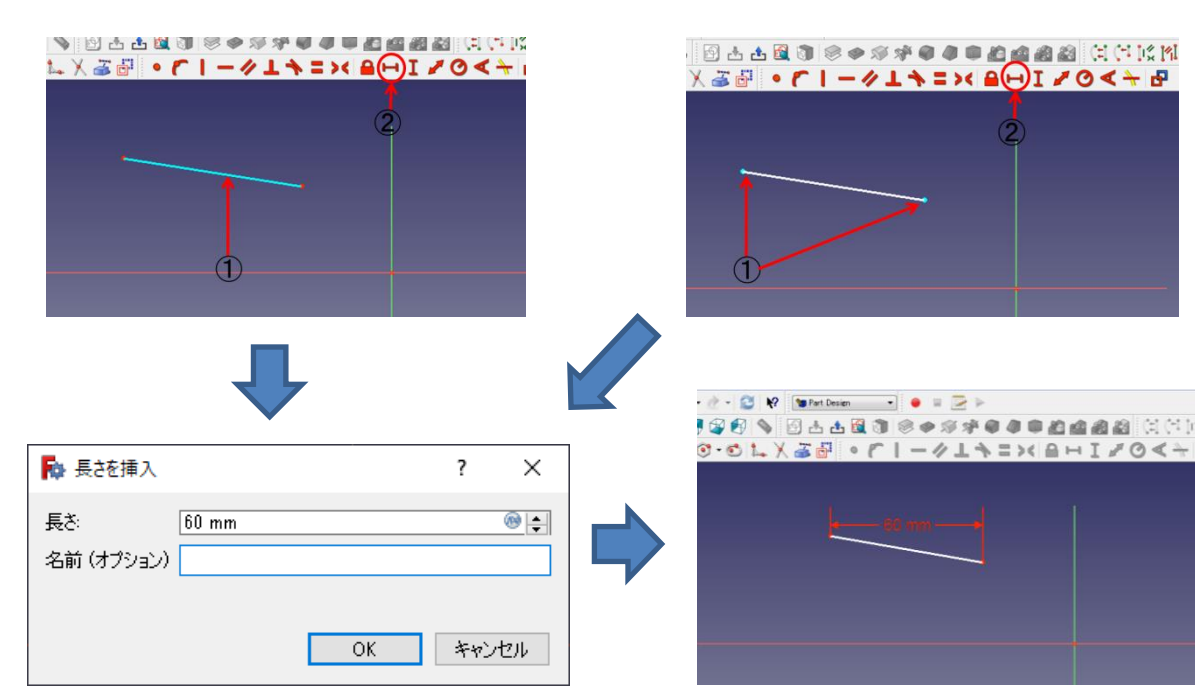

(11)直線端点間または 2 点間の垂直距離を拘束する。 ①直線または 2 つの点を選択する。

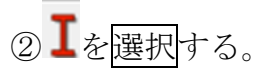

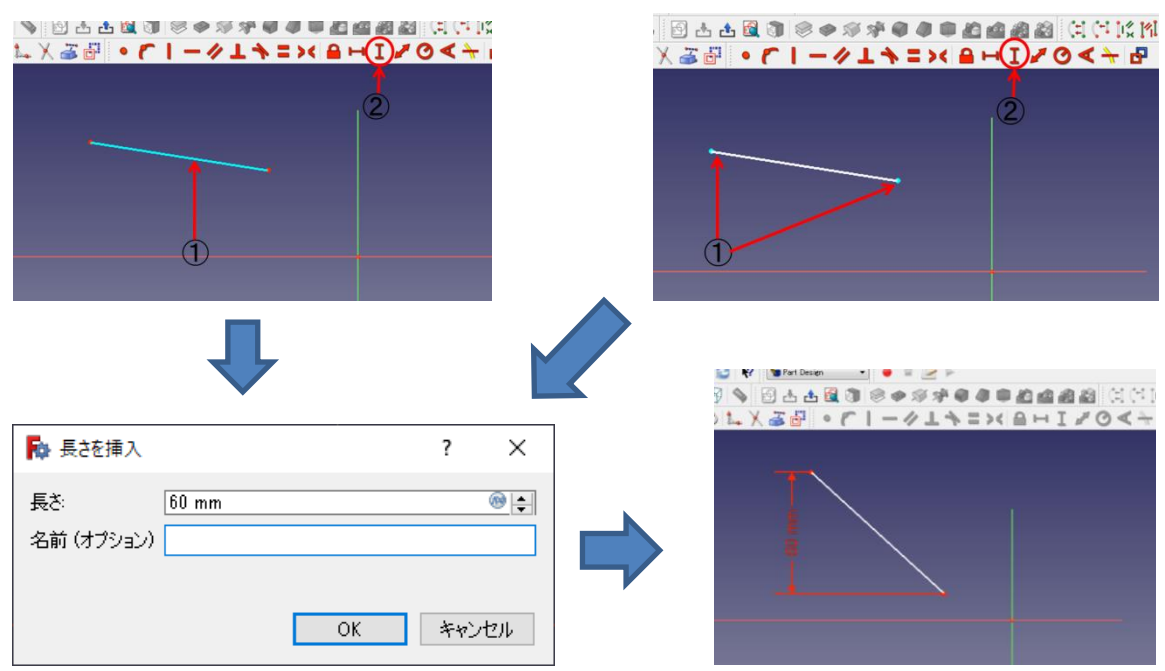

(12)直線端点間または 2 点間の距離を拘束する。

①直線または 2 つの点を選択する。

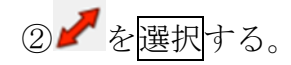

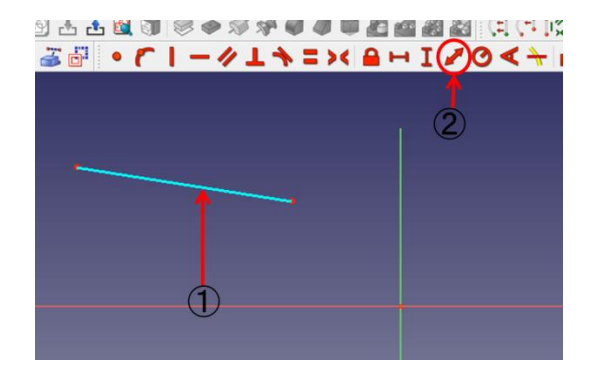

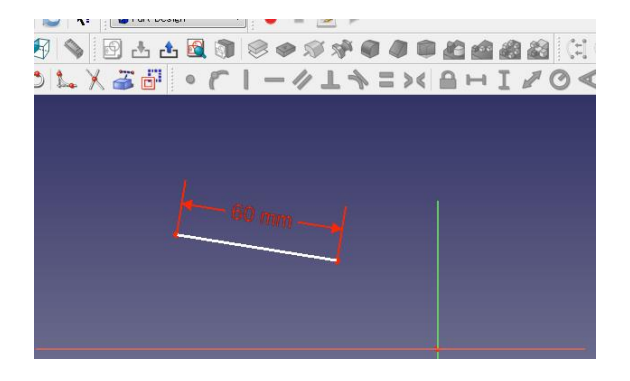

(13)円または円弧の半径を拘束する。

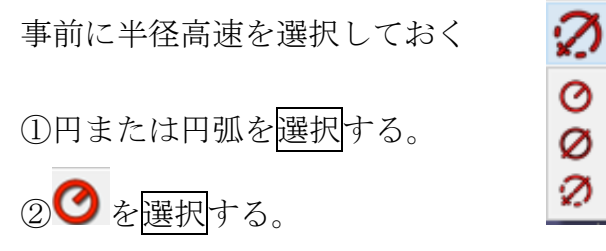

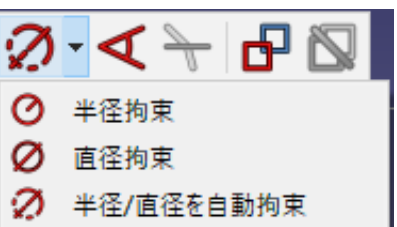

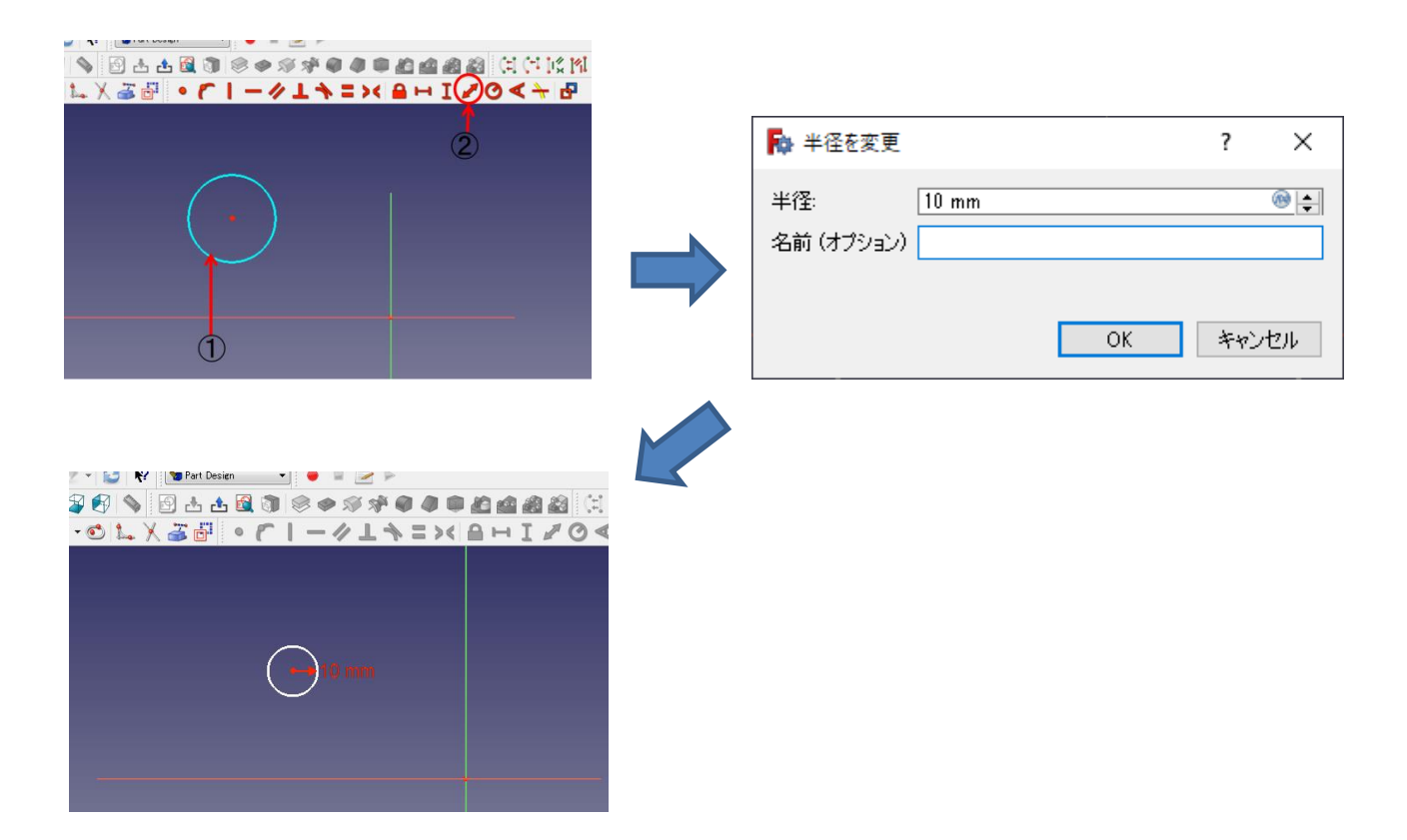

(14)直線の角度または 2 直線間の角度を拘束する。

①直線または 2 つの直線を選択する。

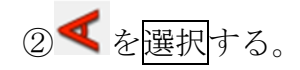

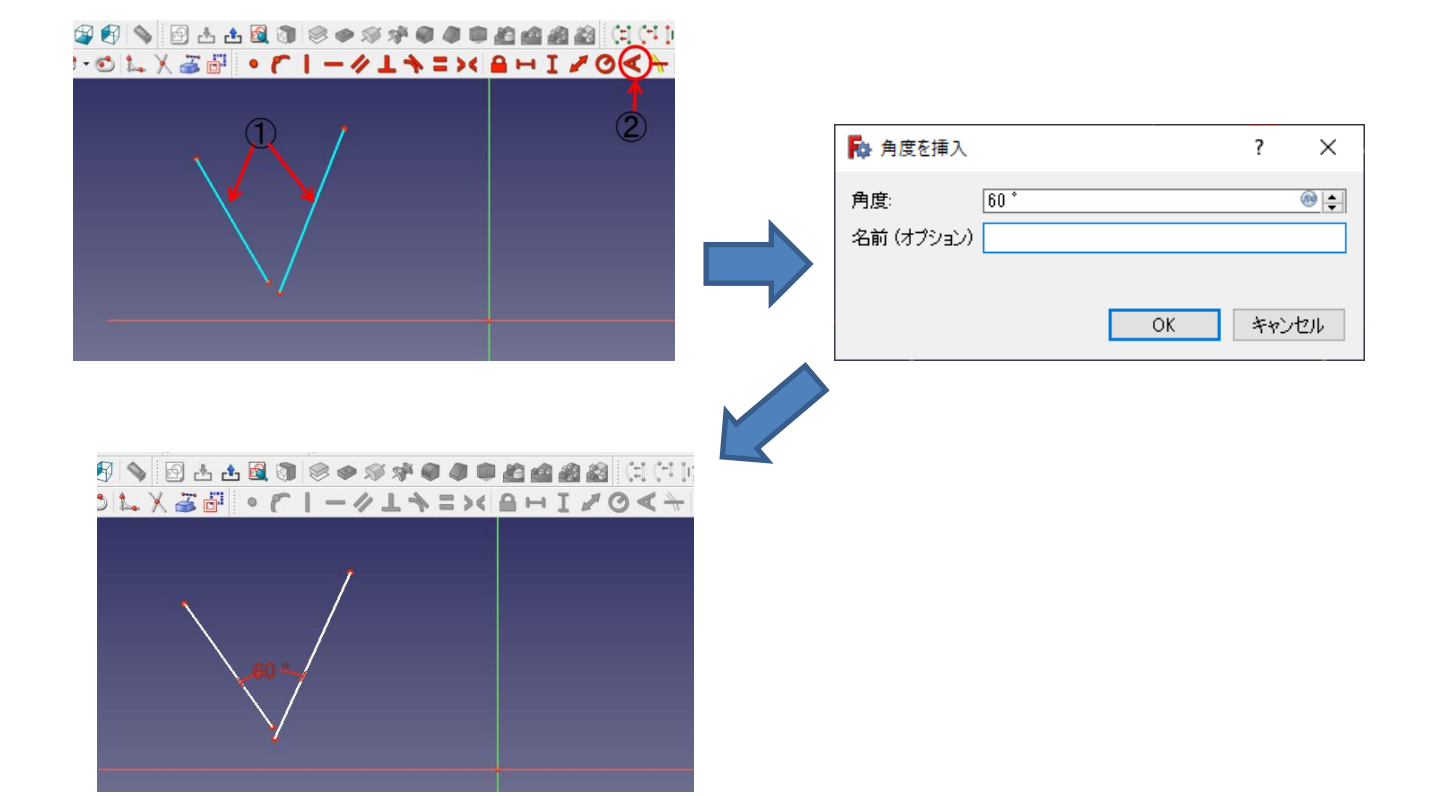

#### 2-4 平面図を立体図にする

(1)押し出し

①ボディー<sup>6</sup>→スケッチ<sup>8</sup>で(四角形などを)作成後スケッチを終了(「閉じる」)

し、タスク欄のスケッチツールより「パッド<sup>3</sup>」を押す。

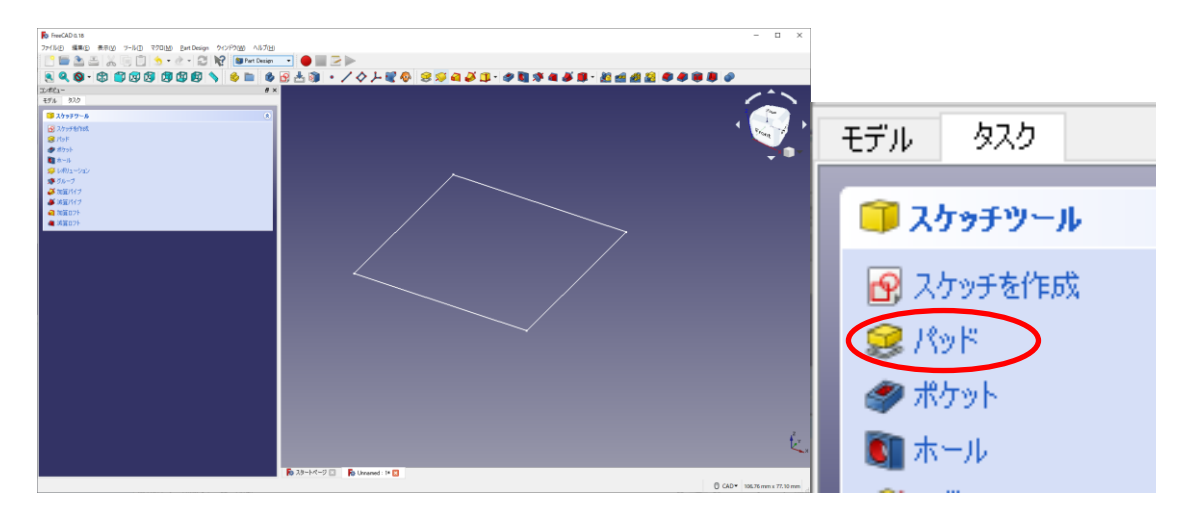

②パッドパラメーターより押し出す長さを入力し、向き等を選択して「OK」を押す。

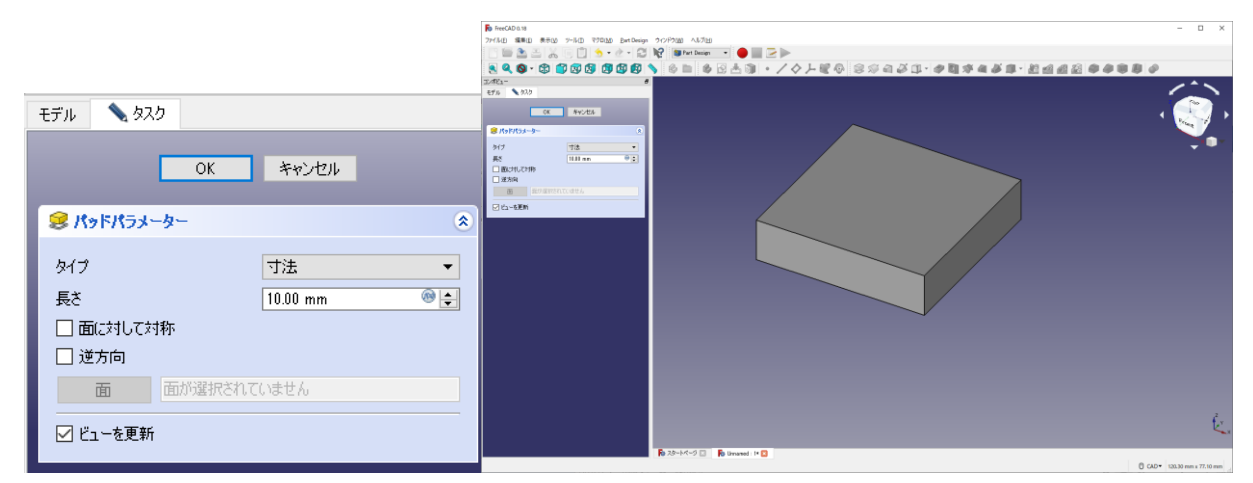

(2)ポケット

①図形の平面を選択し、ポケットの形状のスケッチ(例は円)を作成する。

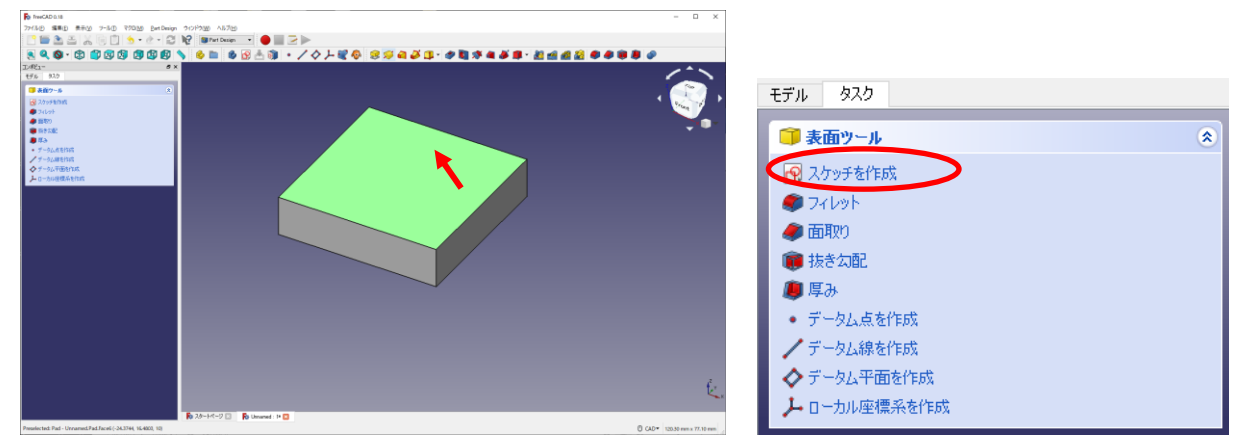

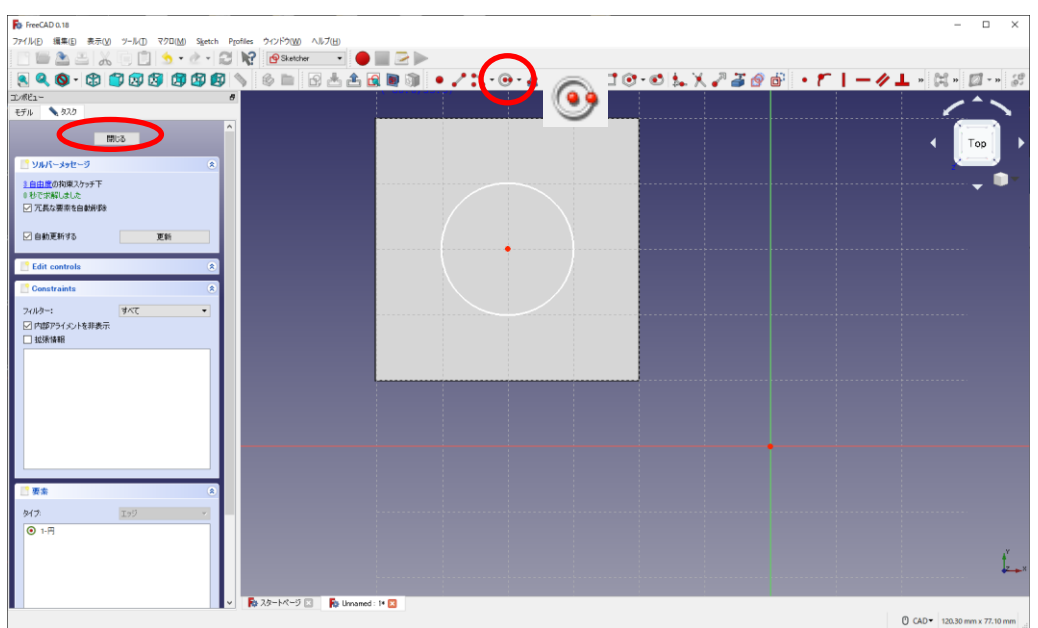

②「閉じる」を押して、タスク欄のスケッチツールより「ポケット →」を押す。

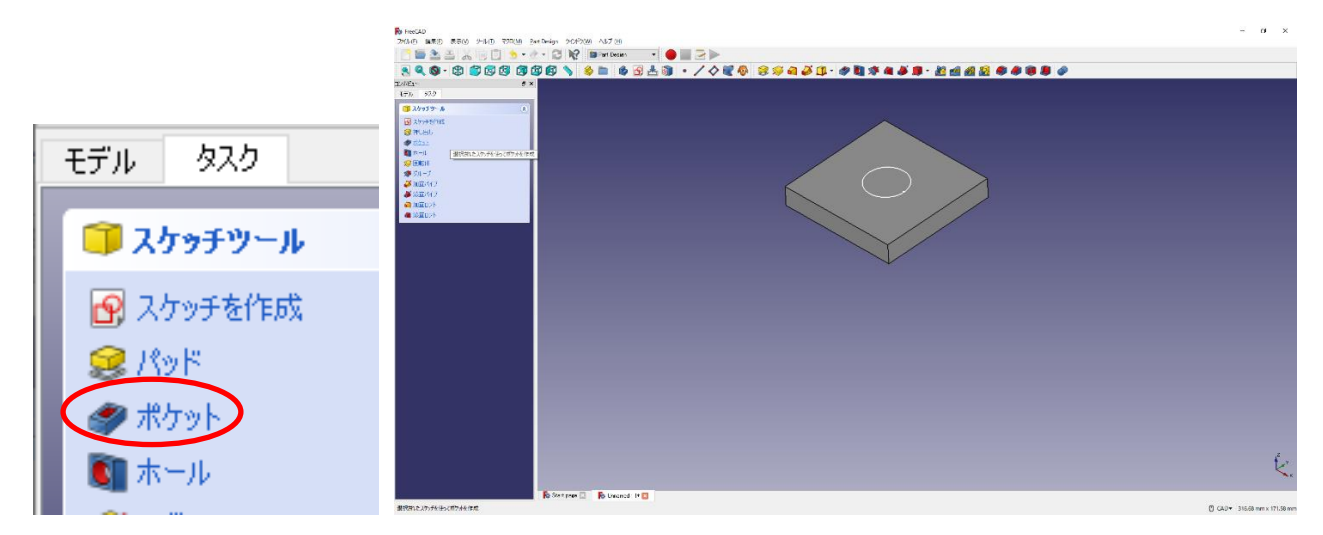

③ポケットパラメーターより、ポケットの深さ等を入力し、「OK」を押す。

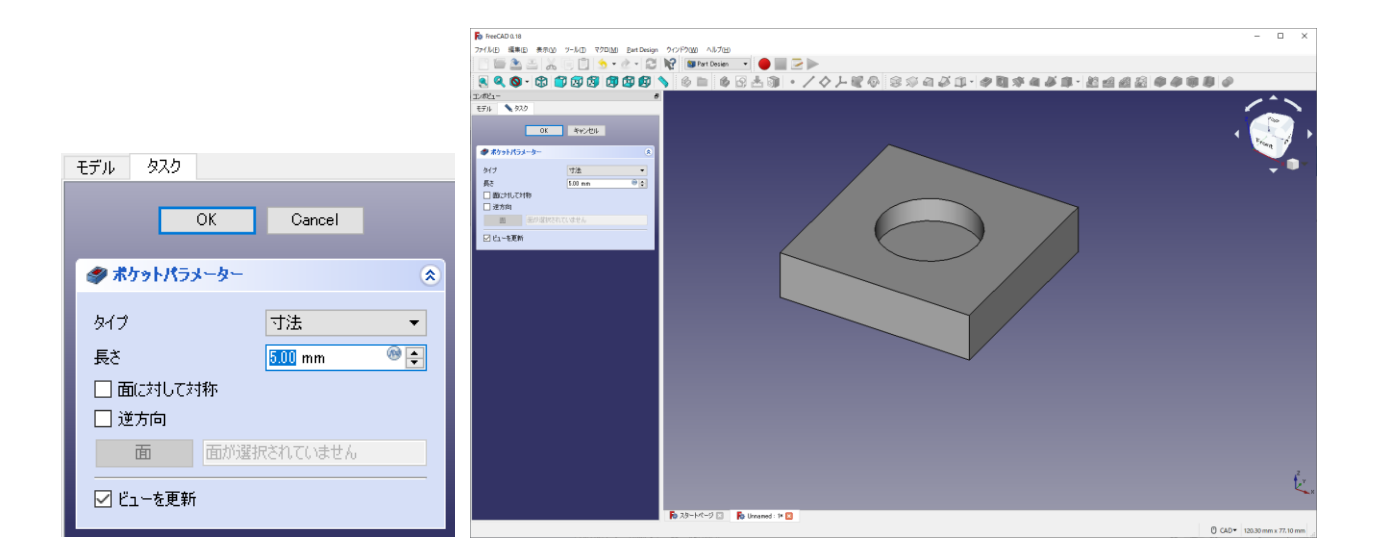

(3)回転体

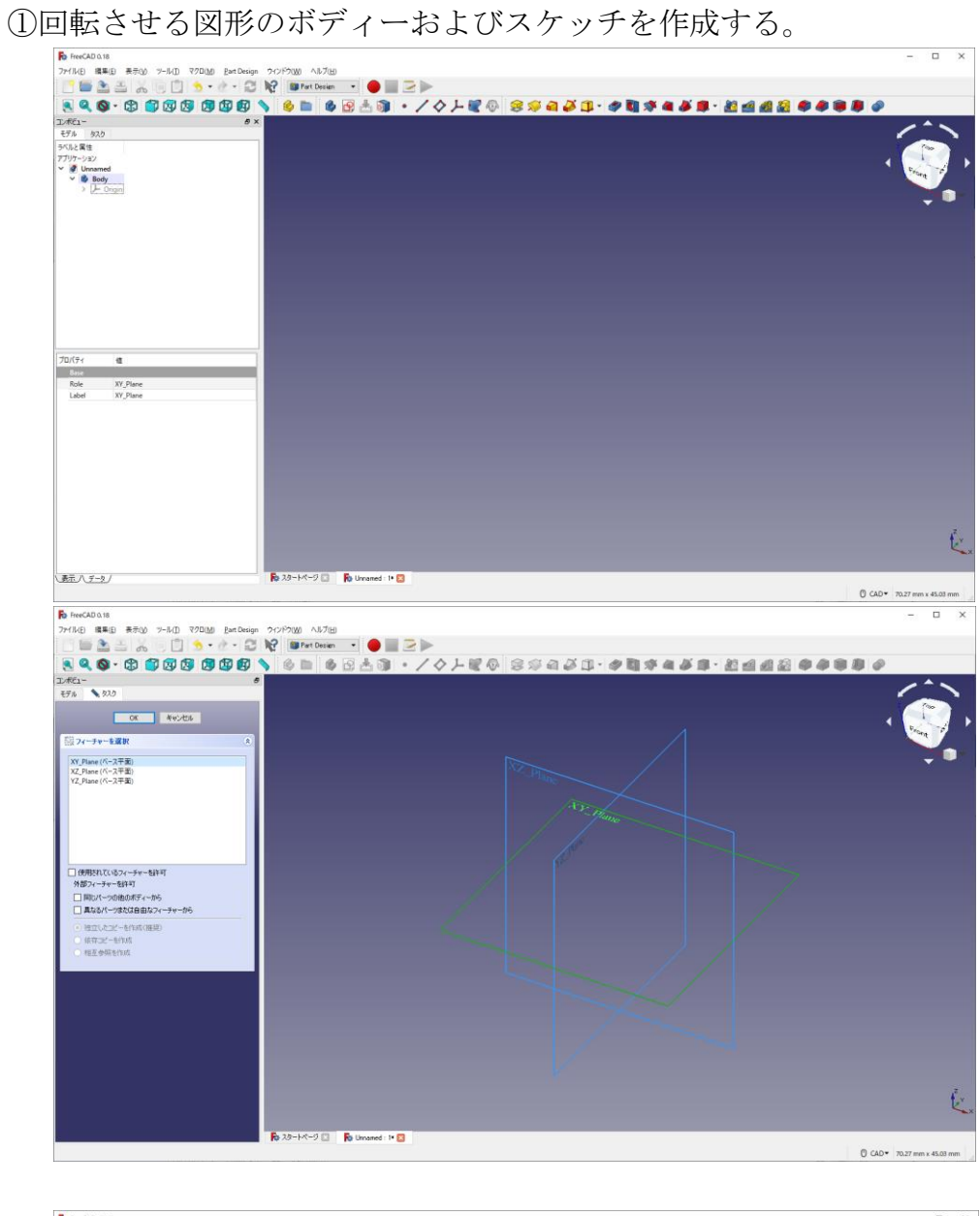

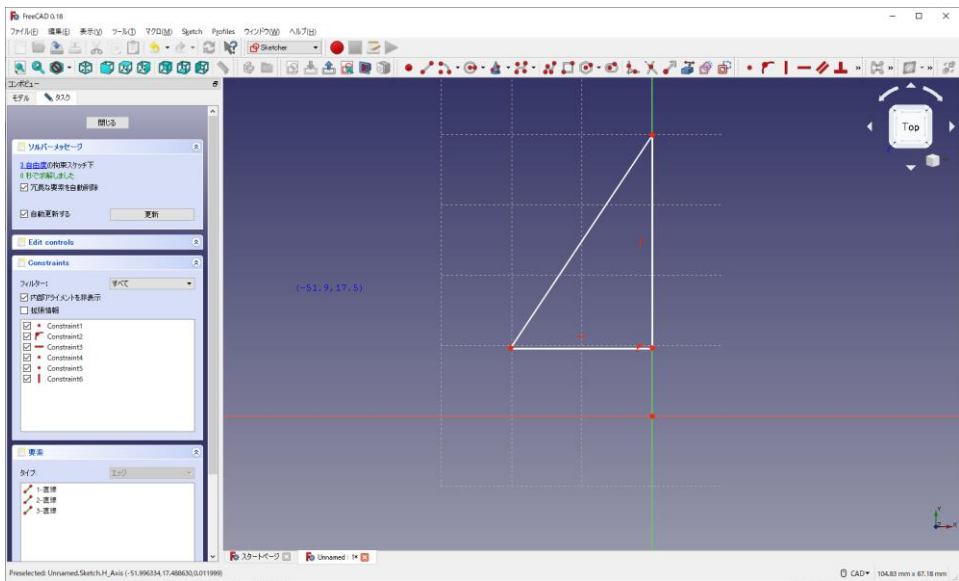

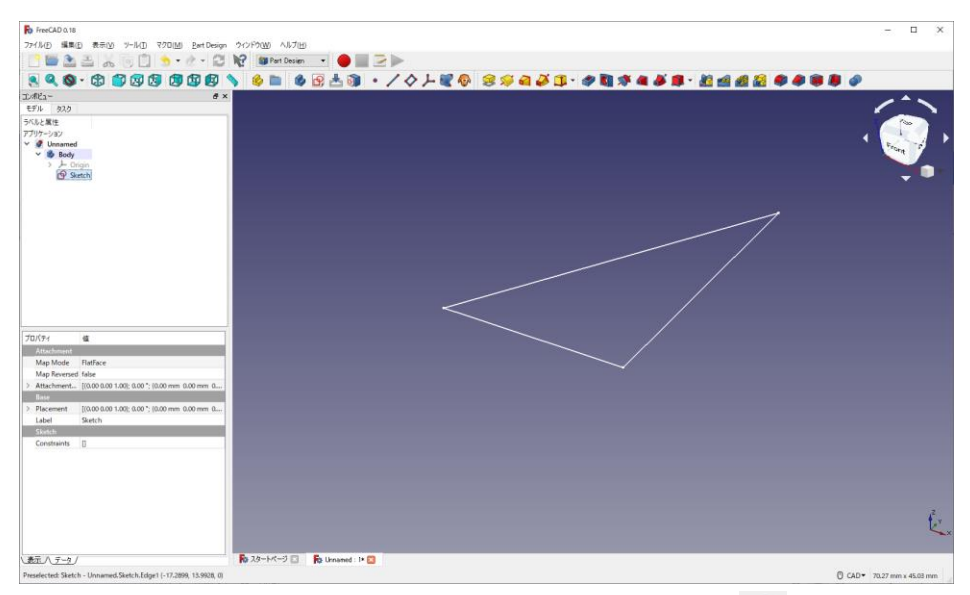

②タスク欄のスケッチツールより「レボリューション 3」を押す。

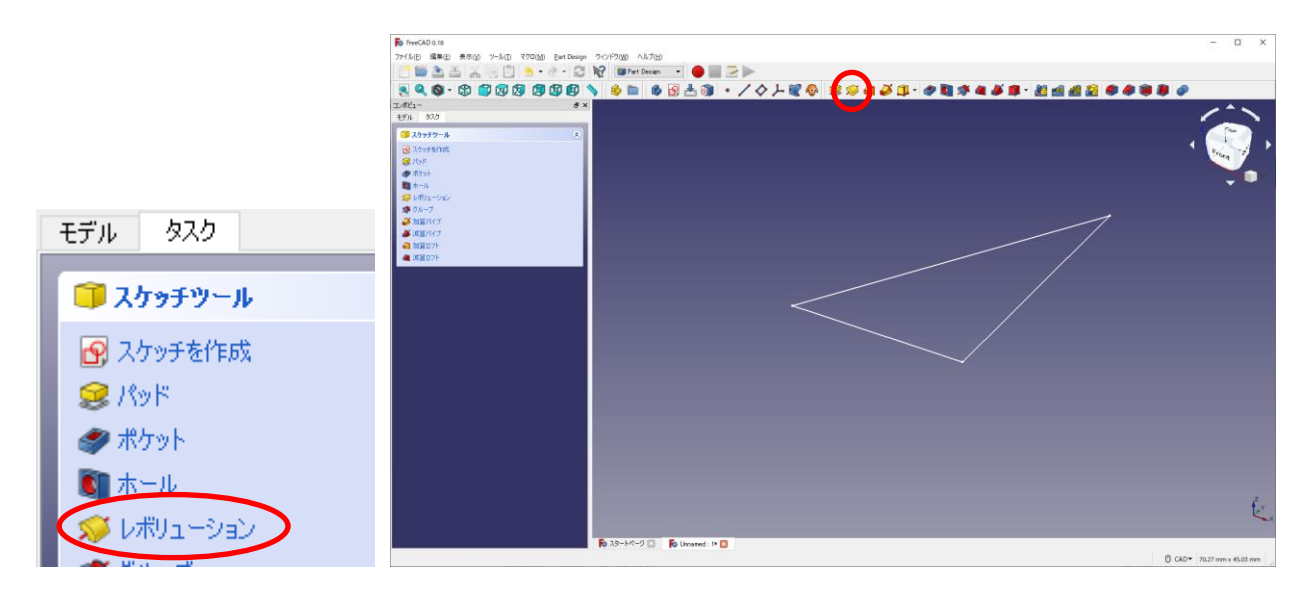

 ③回転パラメーターより、回転中心となる軸を選択し、回転する角度を選択して「O K」を押す。

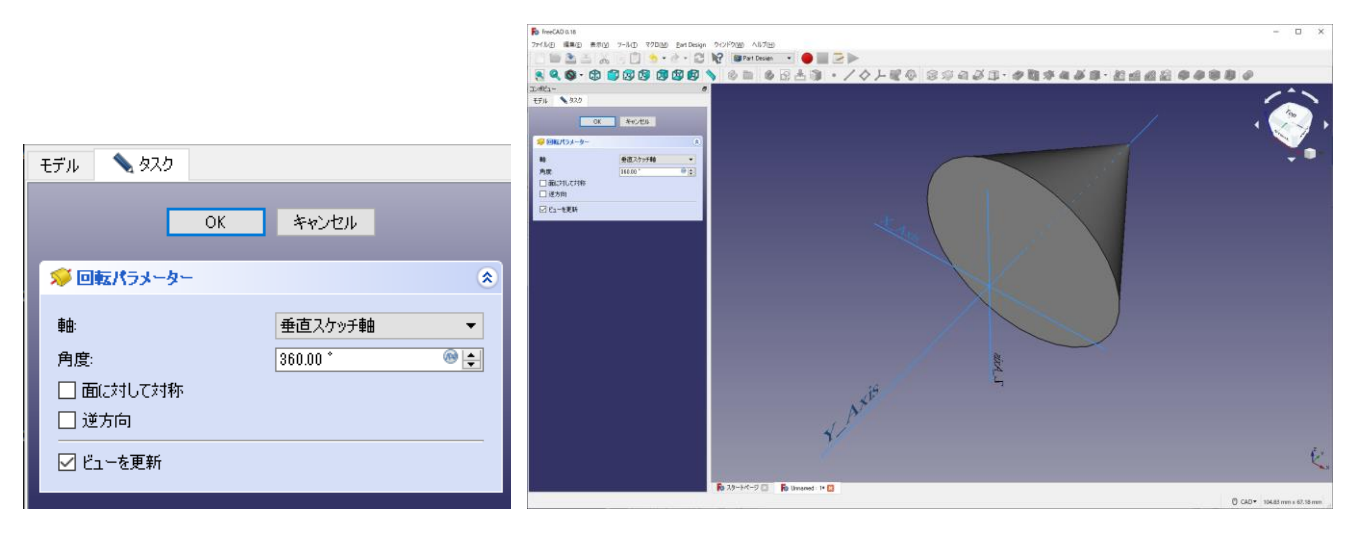

-------- 基本操作終了(今まで捜査していたファイルは削除してよい) --------

#### 3.軸受台のモデリング(課題その①)

(0)新しい空のドキュメントを作成する。

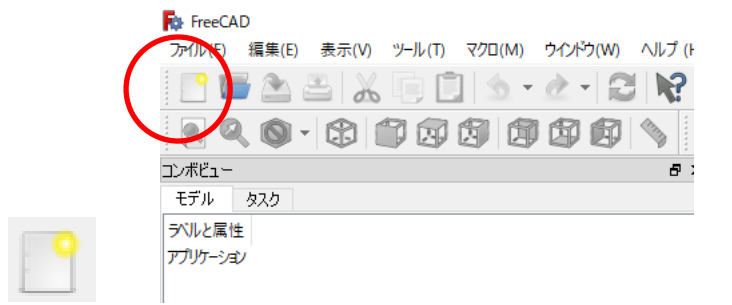

(1)部品①(下部)

①ボディーを作成 → し続いてスケッチ <sup>■</sup>を作成し、スケッチの向きを「xy 平面」と 選択し「OK」を押す。

②ツールバーから を選択し、四角形を作成する。

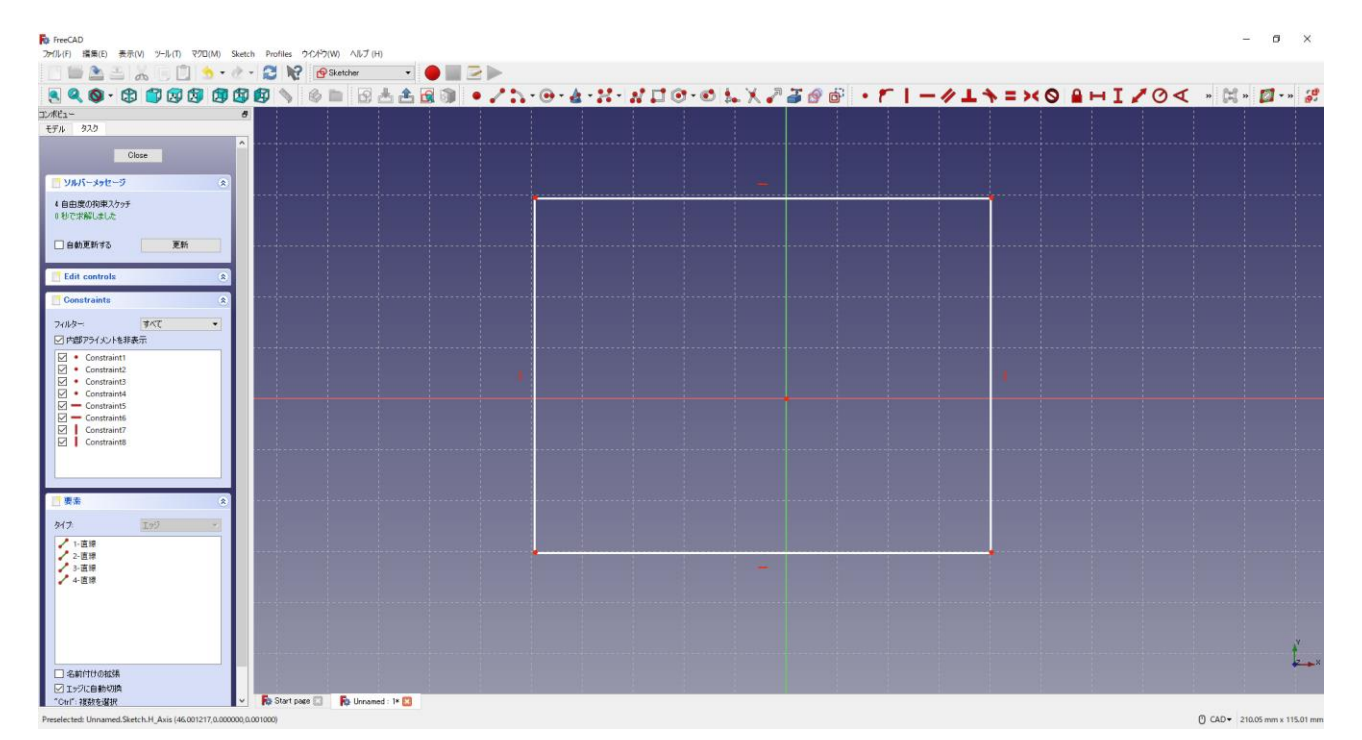

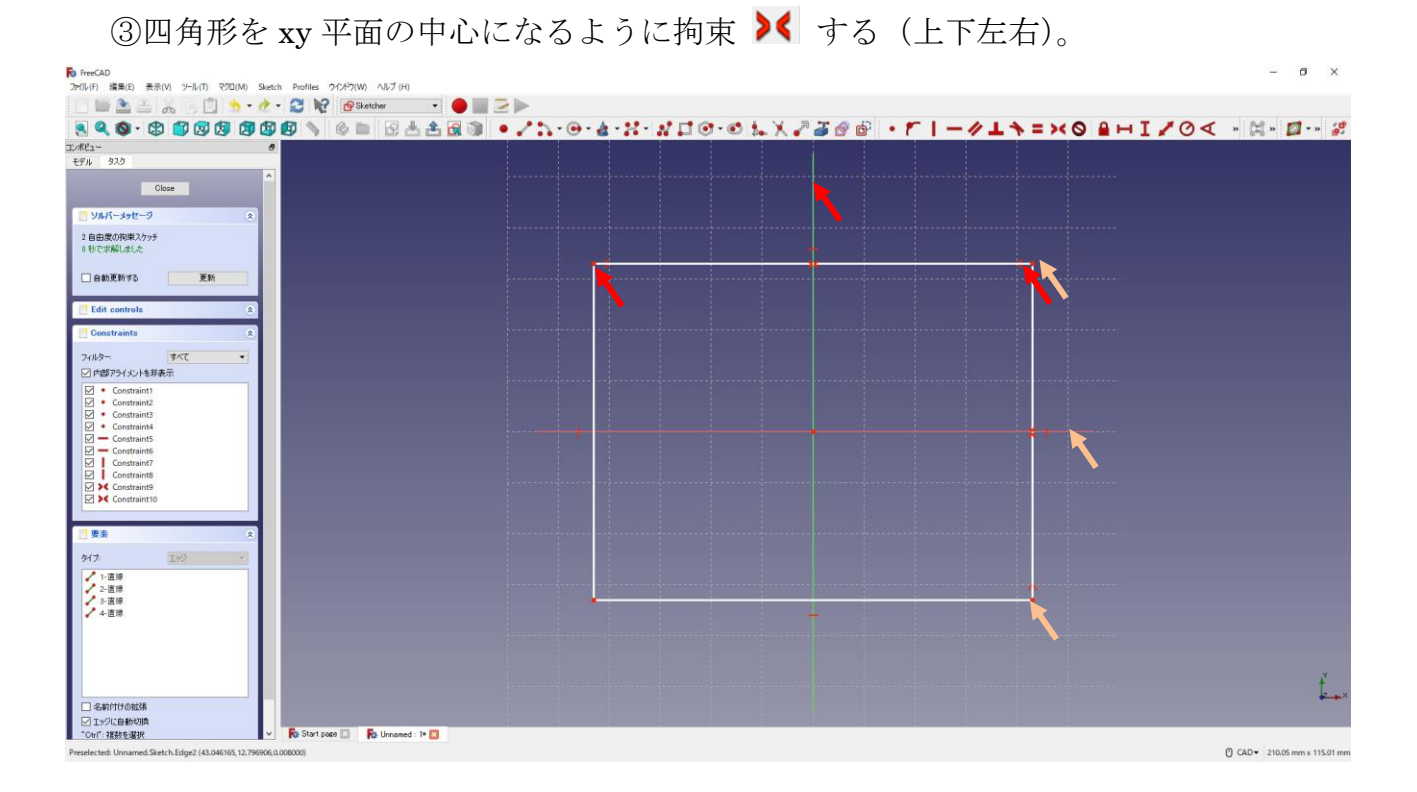

4四角形の寸法 ー70mm I60mm は図のように入力する。

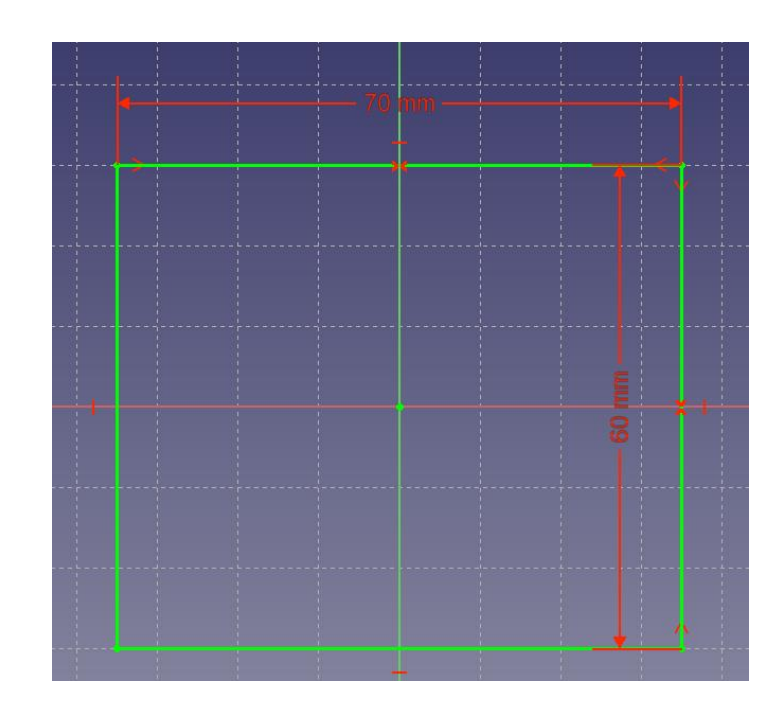

⑤「閉じる」を押して「Sketch」を閉じる。

6タスク欄のスケッチツールより、「パッド →」を選択する。 ⑦パッドパラメーターより、長さを 12.5mm にして「OK」を押す。

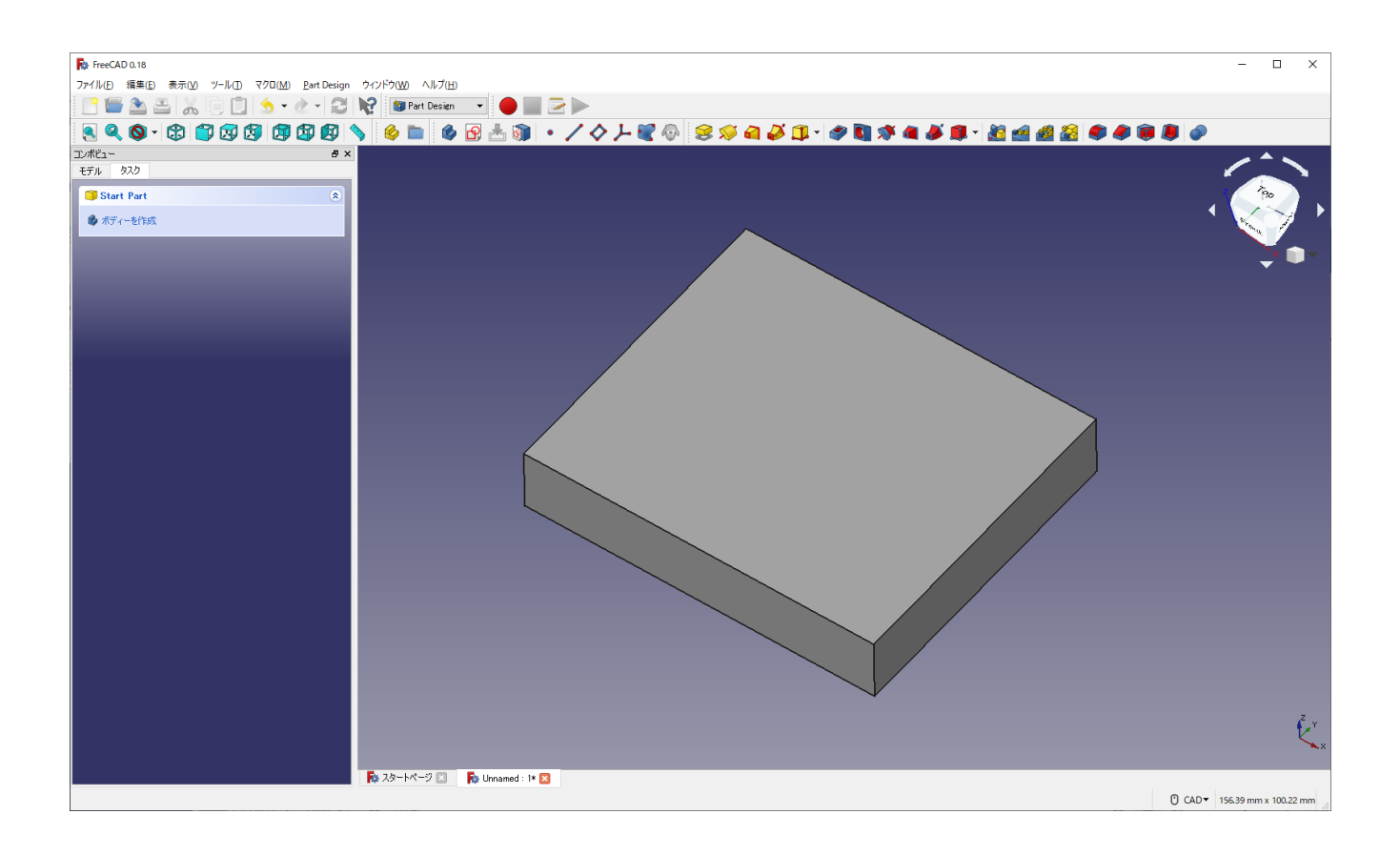

8一度、▲保存しておく。

保存場所は「デスクトップ」とする。

ファイル名を「クラス‐番号‐名前‐軸受台」にする(例「M2A-00-高専太郎-軸受 台.FCStd」)。[拡張子.FCstd は自動的に挿入される]

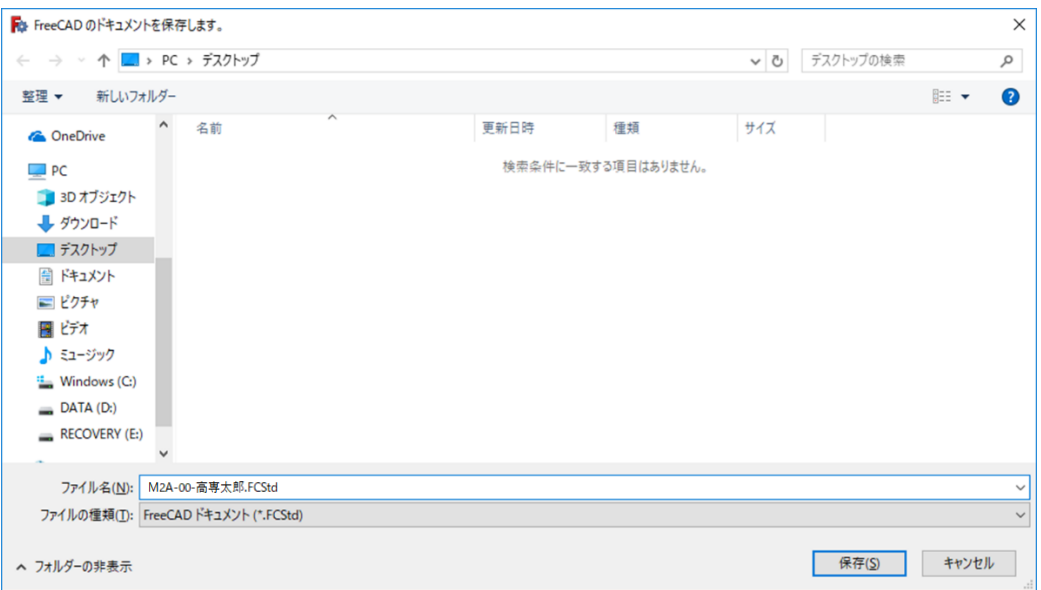

 ①スケッチを作成 し、スケッチの向きを「yz 平面」と選択し「OK」を押す。(新し ....

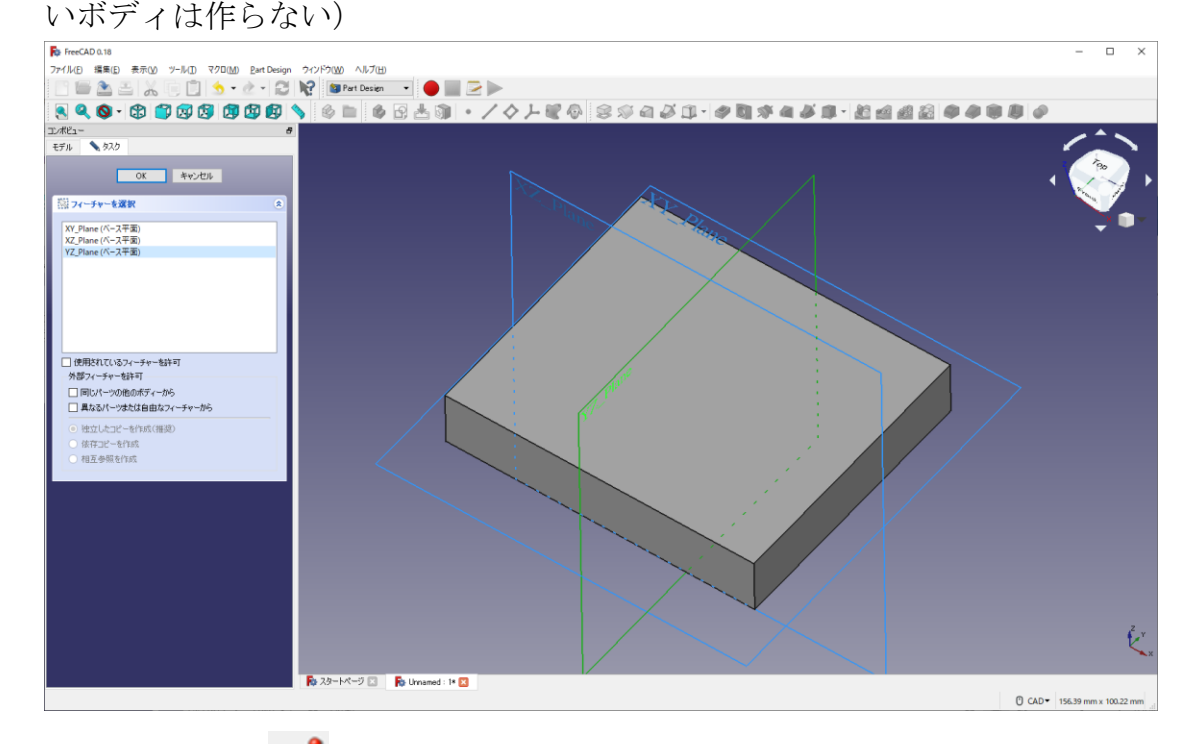

②ツールバーから 2 を選択し、台形を作成する。

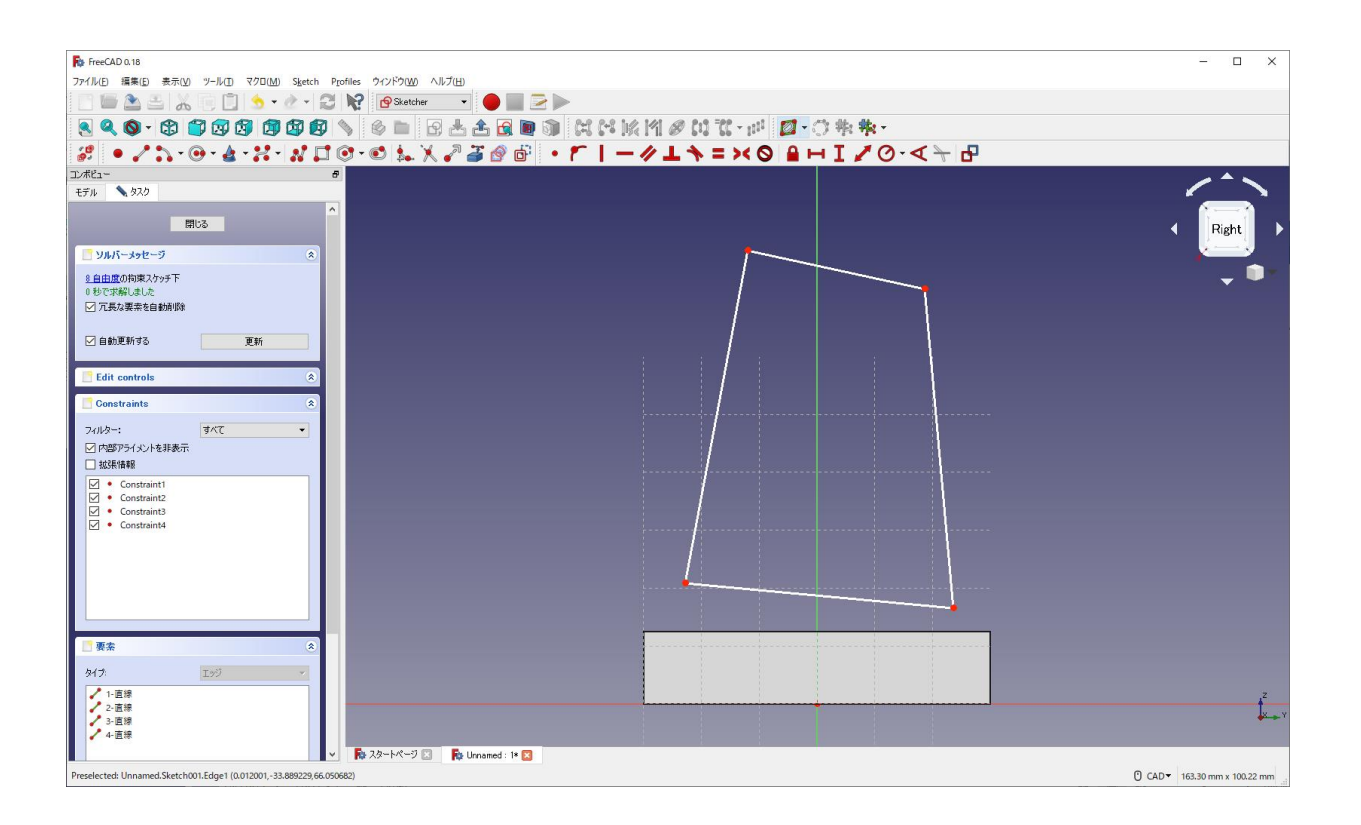

 ③台形の上辺と下辺が水平 になるように拘束する。 4台形の上辺と下辺が中心線の縦軸に対して対称になるように拘束 >< する。

| ファイル(E) 編集(E) 表示(M) ツール(I) マクロ(M) Sketch Profiles ウインドウ(M) ヘルプ(H)<br>340 9 9 9 9 9 9 9 4 4 5 6 5 4 6 9 8 4 5 6 7 8 7 8 7 8 9 8 8 9<br>エンボビュー<br>モデル 920<br>$\hat{\phantom{a}}$<br>閉じる<br>リルバーメッセージ<br>$\mathbb{R}$<br>4 自由度の拘束スケッチ下<br>0 秒で求解しました<br>□元長な要素を自動削除<br>□自動更新する<br>更新<br><b>Edit</b> controls<br><b>Constraints</b><br>×<br>すべて<br>フィルター:<br>$\bullet$<br>□内部アライメントを非表示<br>□抵張情報<br>$\nabla \cdot$ Constraint1<br>$\sqrt{\phantom{a}}$ Constraint2<br>$\sqrt{\phantom{a}}$ Constraint3<br>Constraint4<br>----<br><b>∠ &gt;&lt;</b> Constraint5<br><b>⊠ &gt;&lt; Constraint6</b> | $\Box$<br>$\times$ |
|----------------------------------------------------------------------------------------------------|--------------------|
|                                                                                                    |                    |
|                                                                                                    |                    |
|                                                                                                    |                    |
|                                                                                                    |                    |
|                                                                                                    |                    |
|                                                                                                    |                    |
|                                                                                                    | Right              |
|                                                                                                    |                    |
|                                                                                                    |                    |
|                                                                                                    |                    |
|                                                                                                    |                    |
|                                                                                                    |                    |
|                                                                                                    |                    |
|                                                                                                    |                    |
|                                                                                                    |                    |
|                                                                                                    |                    |
|                                                                                                    |                    |
|                                                                                                    |                    |
|                                                                                                    |                    |
|                                                                                                    |                    |
|                                                                                                    |                    |
|                                                                                                    |                    |
|                                                                                                    |                    |
|                                                                                                    |                    |
|                                                                                                    |                    |
| 要素<br>×                                                                                                    |                    |
| 工步<br>タイナ                                                                                                    |                    |
| ■ 1-直線                                                                                                    |                    |
| ● 2-直接<br>/ 3-直接                                                                                                    |                    |
| ✔ 4-直線                                                                                                    |                    |
| <b>Po スタートページ コ Po Unnamed: 1* 日</b>                                                                                                    |                    |
| 最後に選択された点を参照位置としてジオメトリーのクローンを作成<br>C CAD * 163.30 mm x 100.22 mm                                                                                                    |                    |

**⑤図のように寸法を入力する(→ 30mm, → 60mm, / 70mm, 12.5mm)。** 

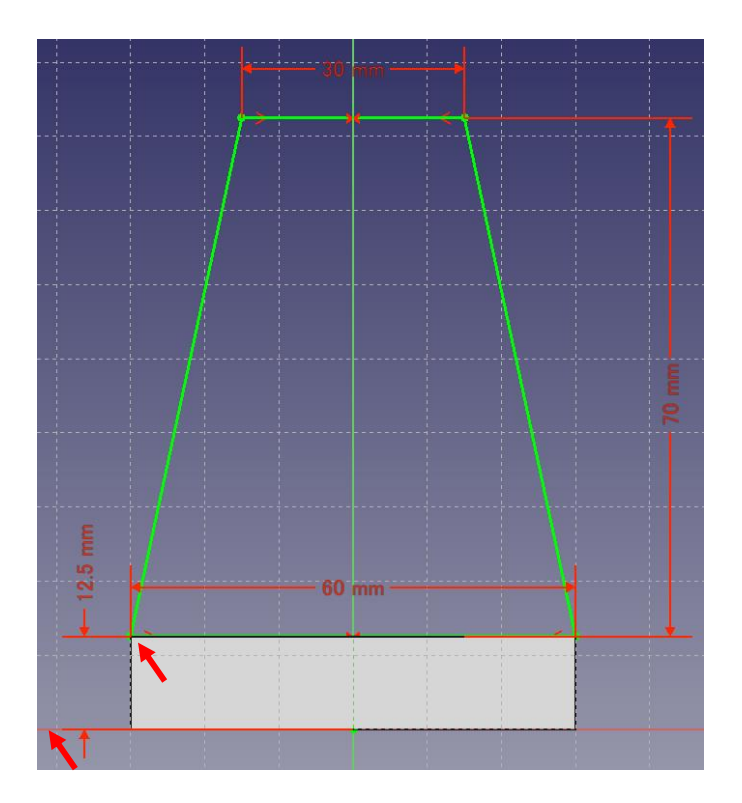

⑥「閉じる」を押して「Sketch」を閉じる。

⑦タスク欄のスケッチツールより、「パッド<sup>35</sup>」を選択する。

 ⑧パッドパラメーターより、長さを 14mm にし、「面に対して対称」をチェックして 「OK」を押す。

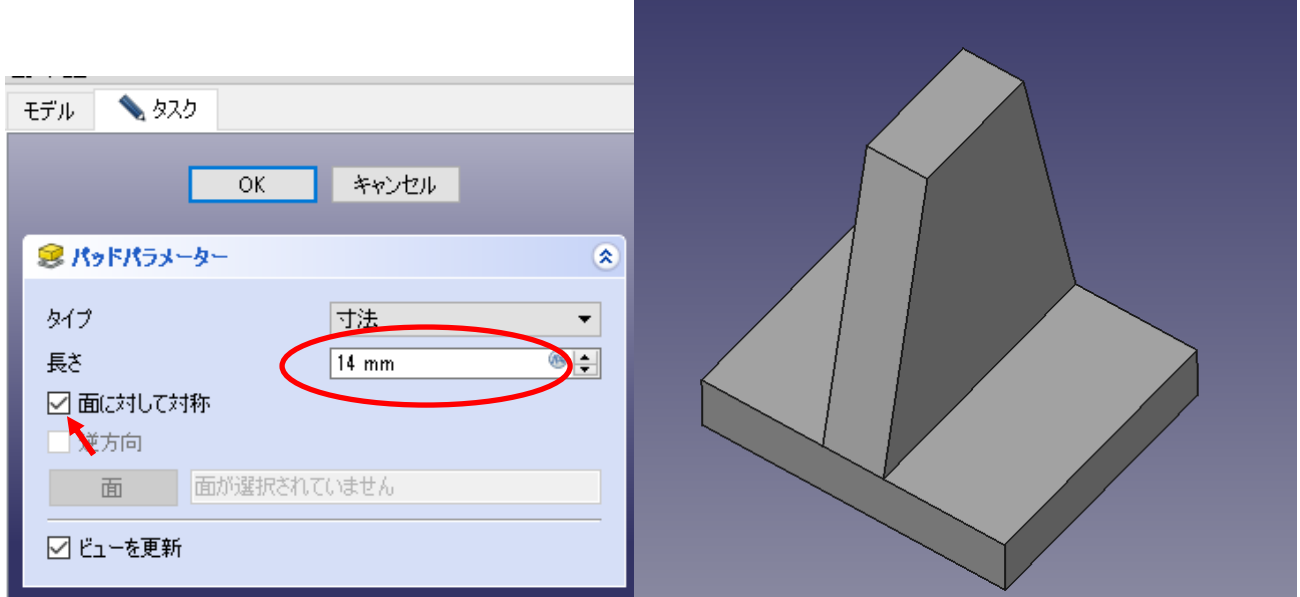

9 ▲ 上書き保存しておく。

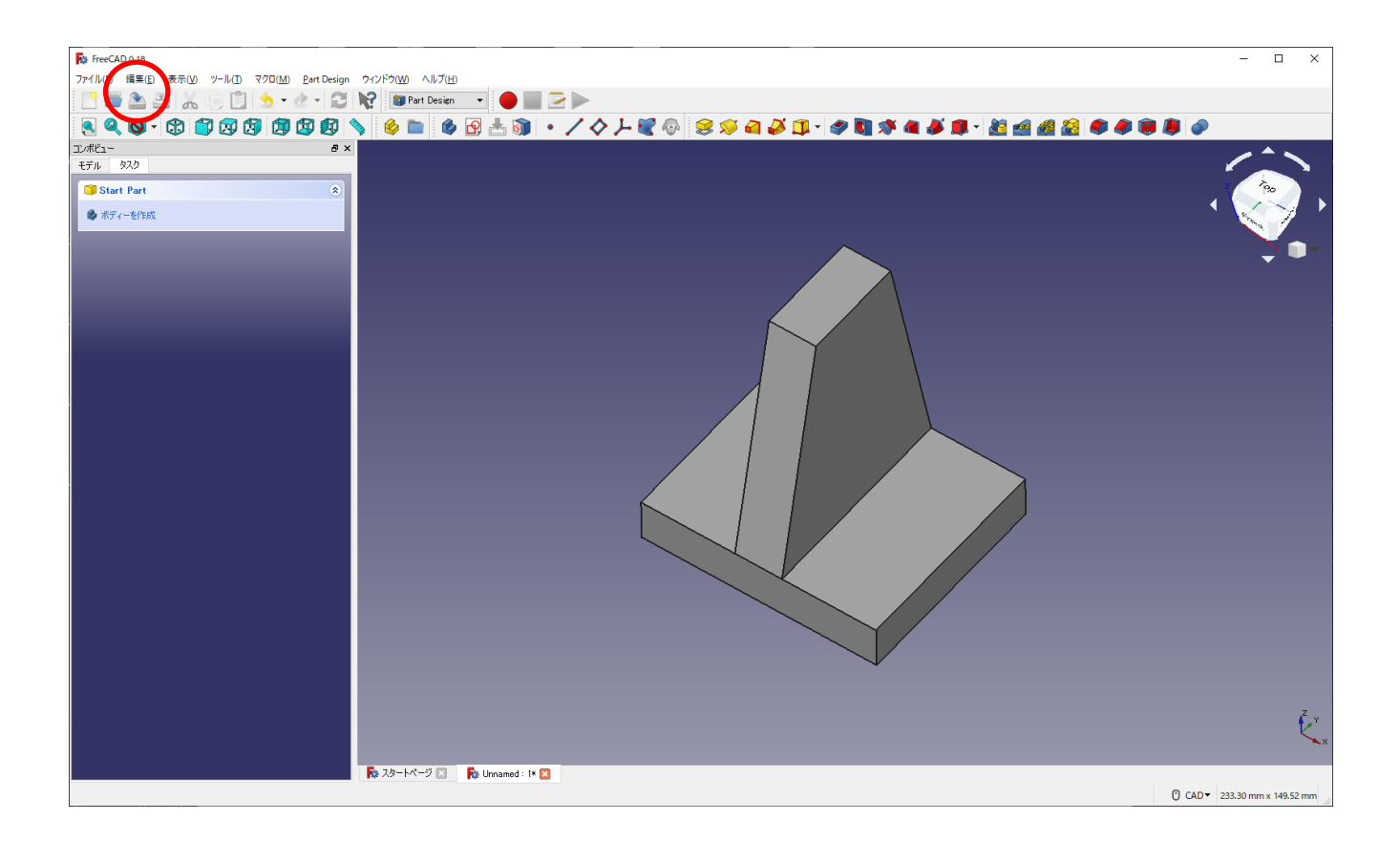

 ①スケッチを作成 し、スケッチの向きで「xz 平面」を選択し「OK」を押す。(新し いボディは作らない)

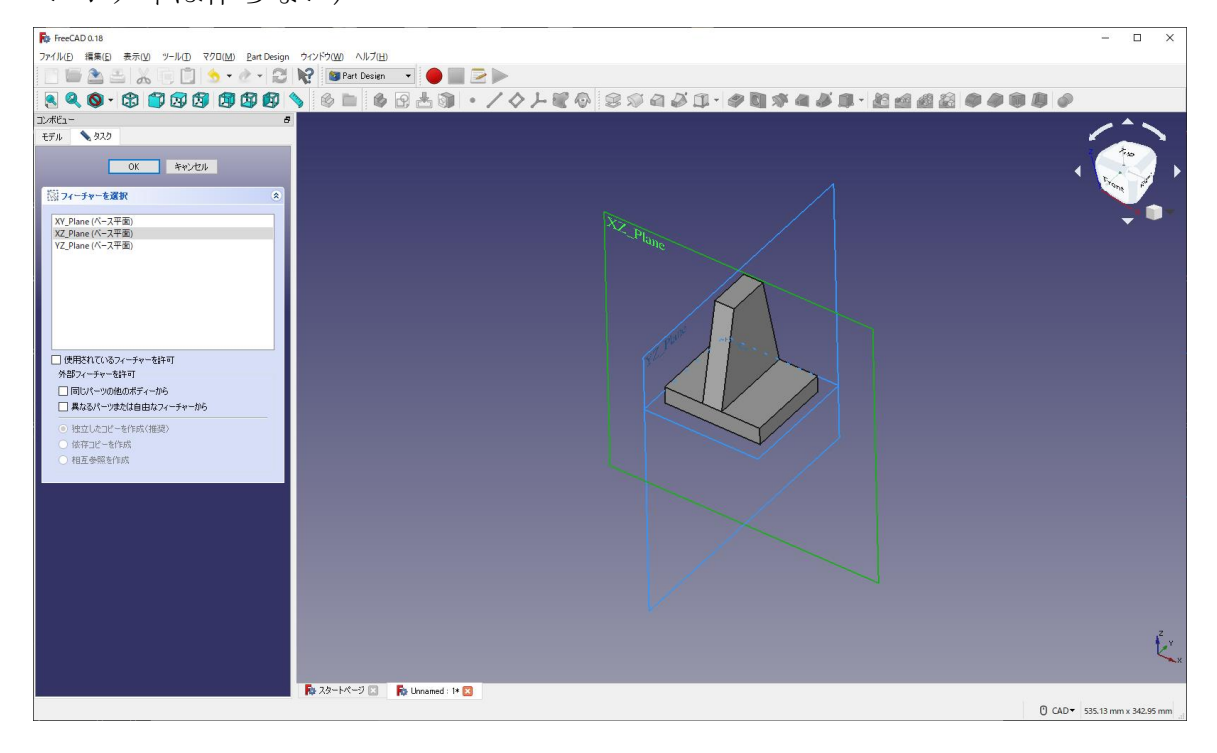

②作図中に邪魔な図形は「モデル」→描いたモデル右クリック「表示の切替え(or space キーを押す)」とすると、表示させなくできる。(例 Pad001 を選択し space キー)(再表示する場合も描いたモデルを選択し space キー)

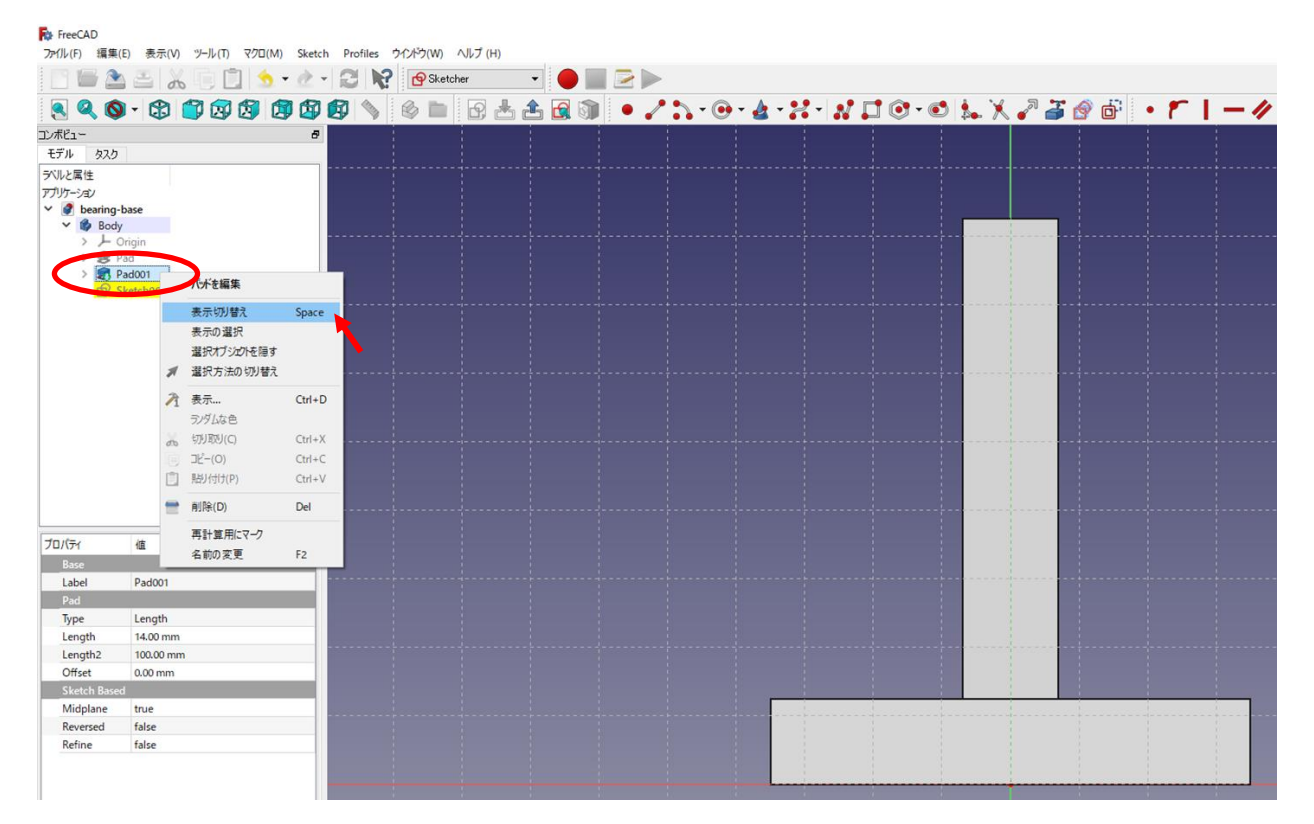

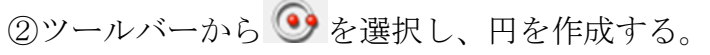

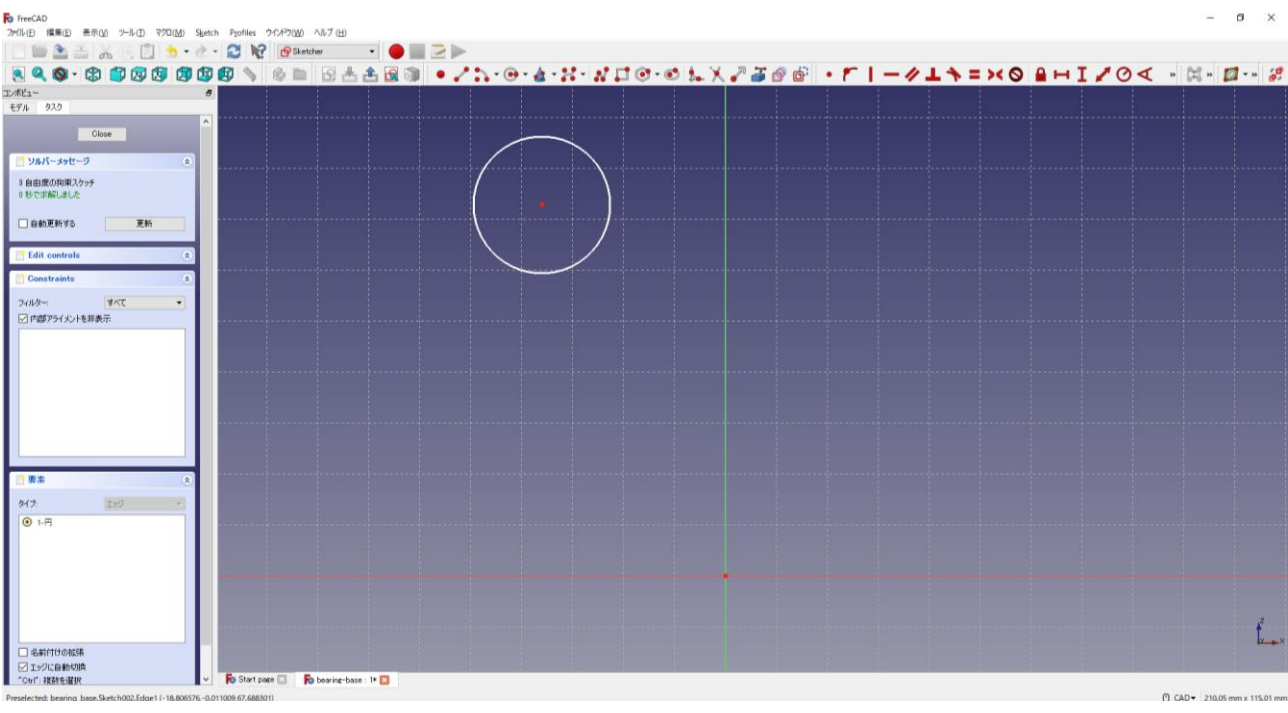

3円の半径 15mm と中心点の位置 は図のように入力(82.5mm)する。

4円の中心点を中心線の縦軸上に拘束する

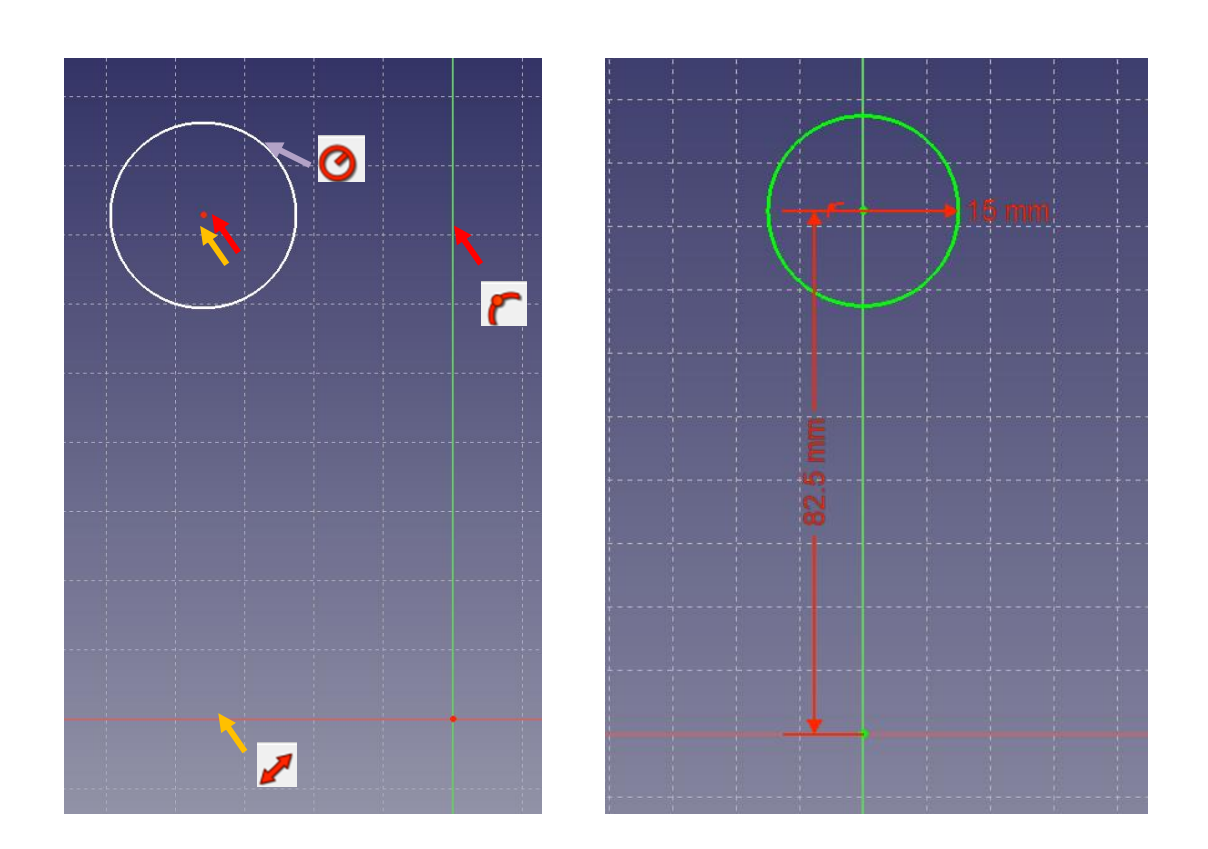

⑤ツールバーから と を選択し、図のように 3 つの直線と 2 つの円を作成する。

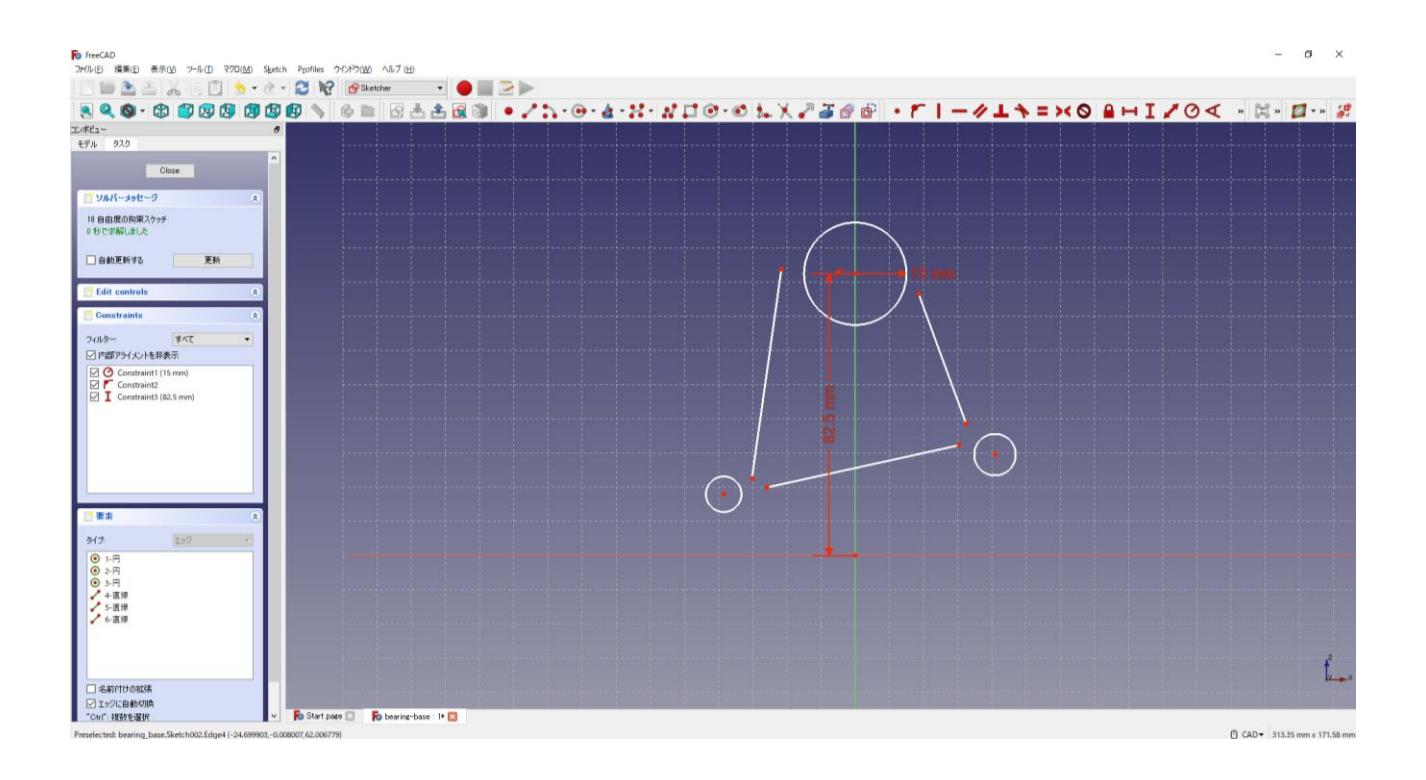

**6図のように2つの円の半径を同じ寸法で入力する 5mm。** 

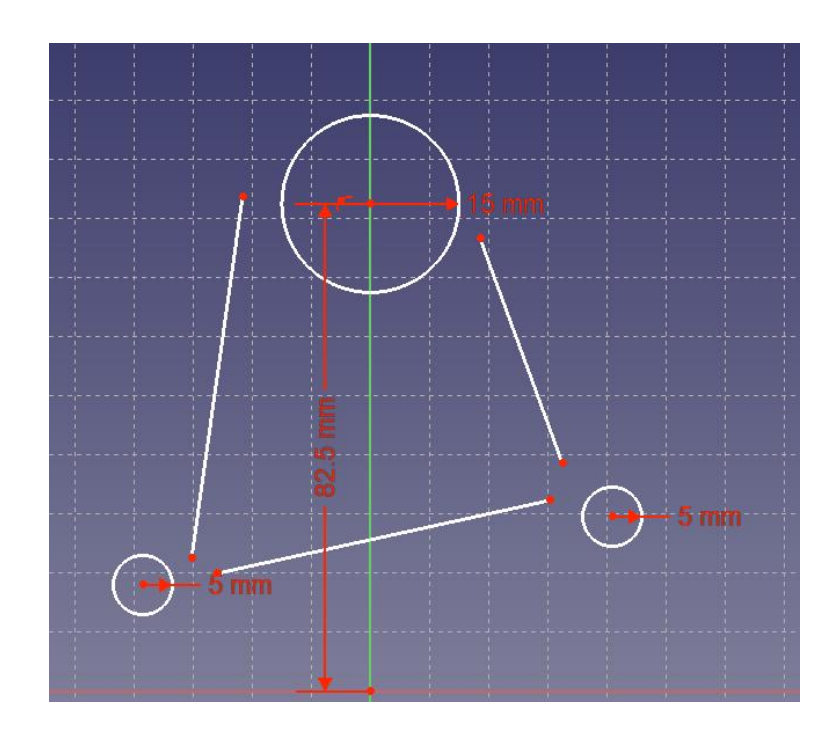

**⑦図のように1つの直線の寸法 ■ 55mm と位置 ■ 12.5mm を入力し、その直線を水** 

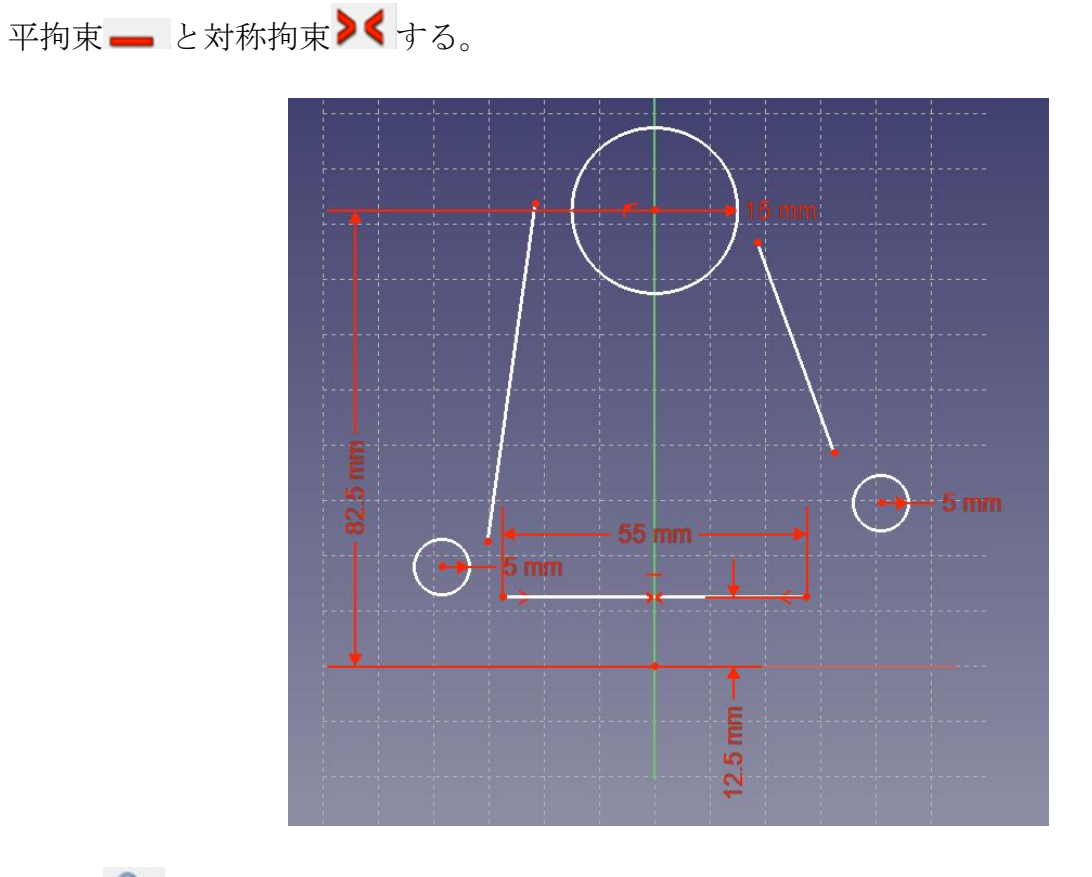

<sup>8 ▲</sup> 上書き保存しておく。

9図のようにそれぞれの直線の端点を各円に対して正接拘束 ● (接線となるように拘 束)する。

※1 ある程度近づけておかないとどちらの円周に接するのか判断がつかないので注意

※2 円より線が突き出た形はダメ(例:下図の※2)

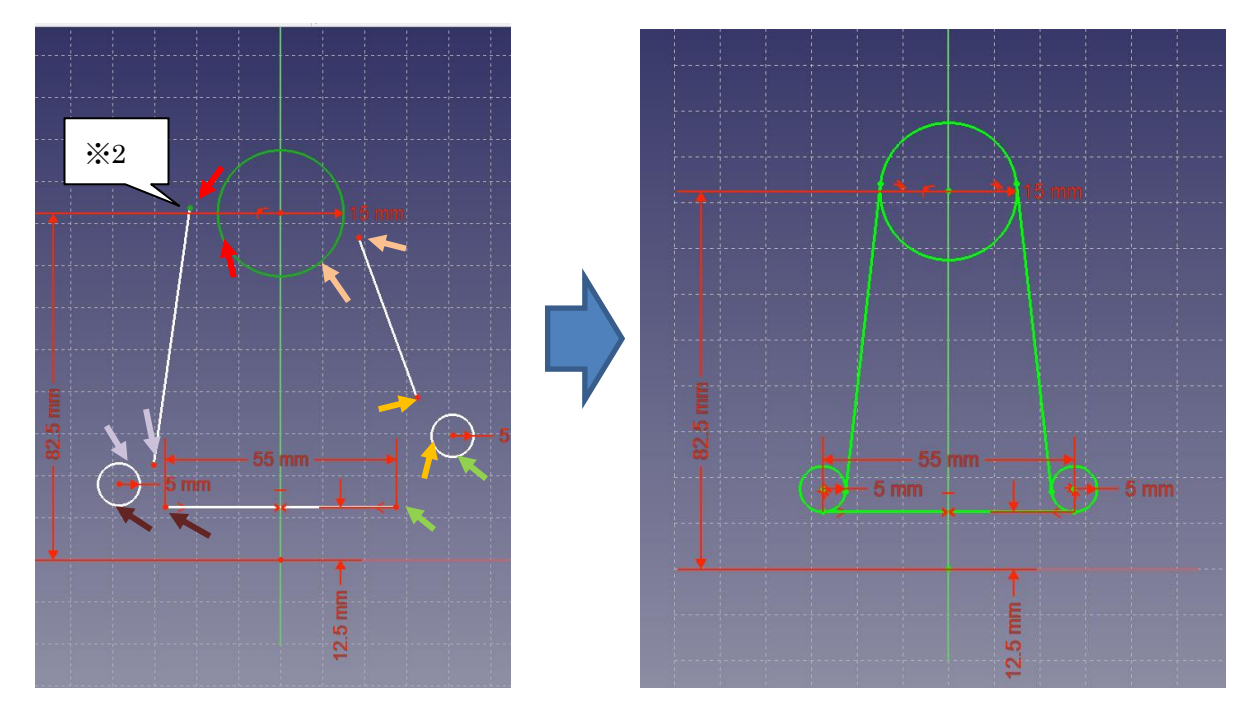

⑩図のように トリミングを行う。

※トリミングを行ってもトリミングできないことがあるので、その時は保存しないで FreeCAD を閉じて開き直すか、正接拘束を行う前(⑧)まで戻るかの方法を行う。

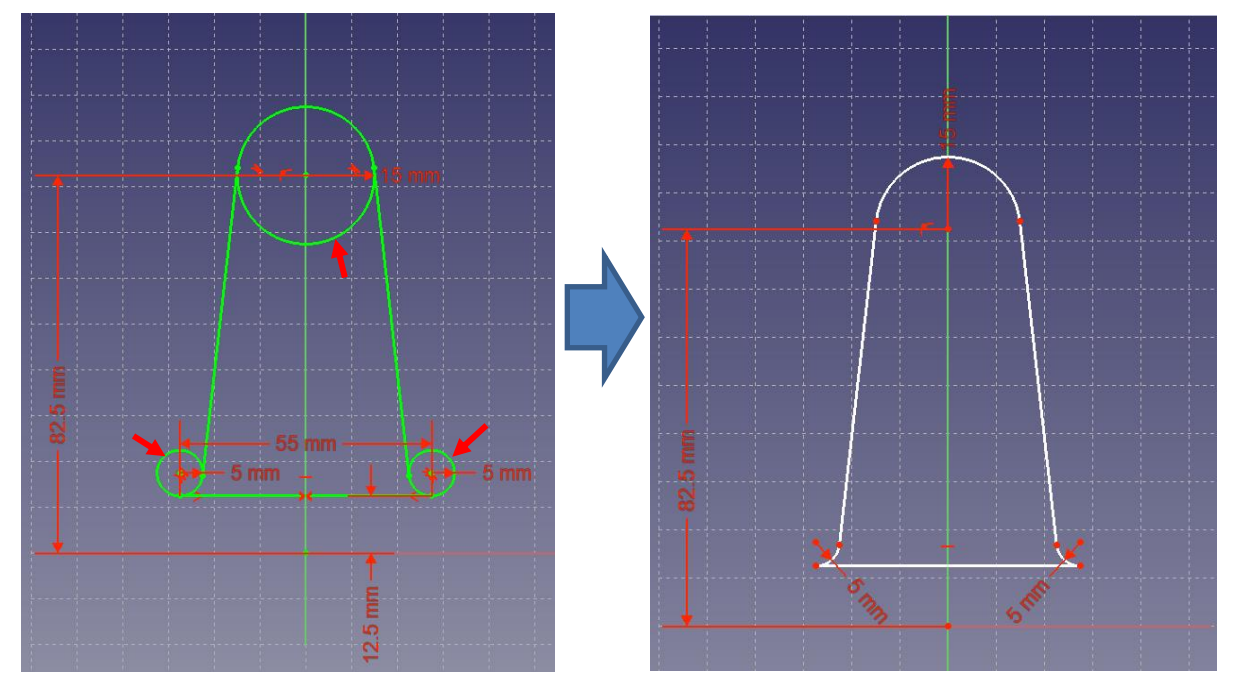

⑨「閉じる」を押して「Sketch」を閉じる。

10タスク欄のスケッチツールより、「パッド<sup>33</sup>」を選択する。

 ⑪パッドパラメーターより、長さを 10mm にして「面に対して対称」をチェックして 「OK」を押す。

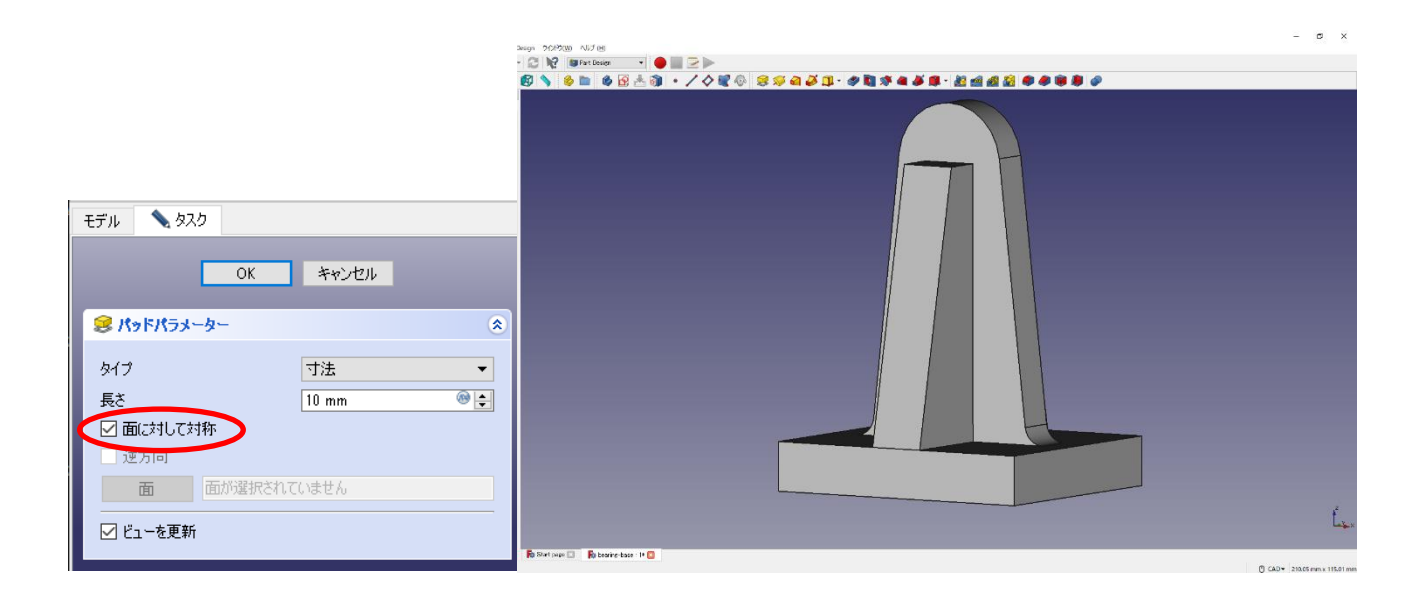

#### (4)部品③(上部)

①スケッチを作成 し、スケッチの向きを「xz 平面」と選択し「OK」を押す。

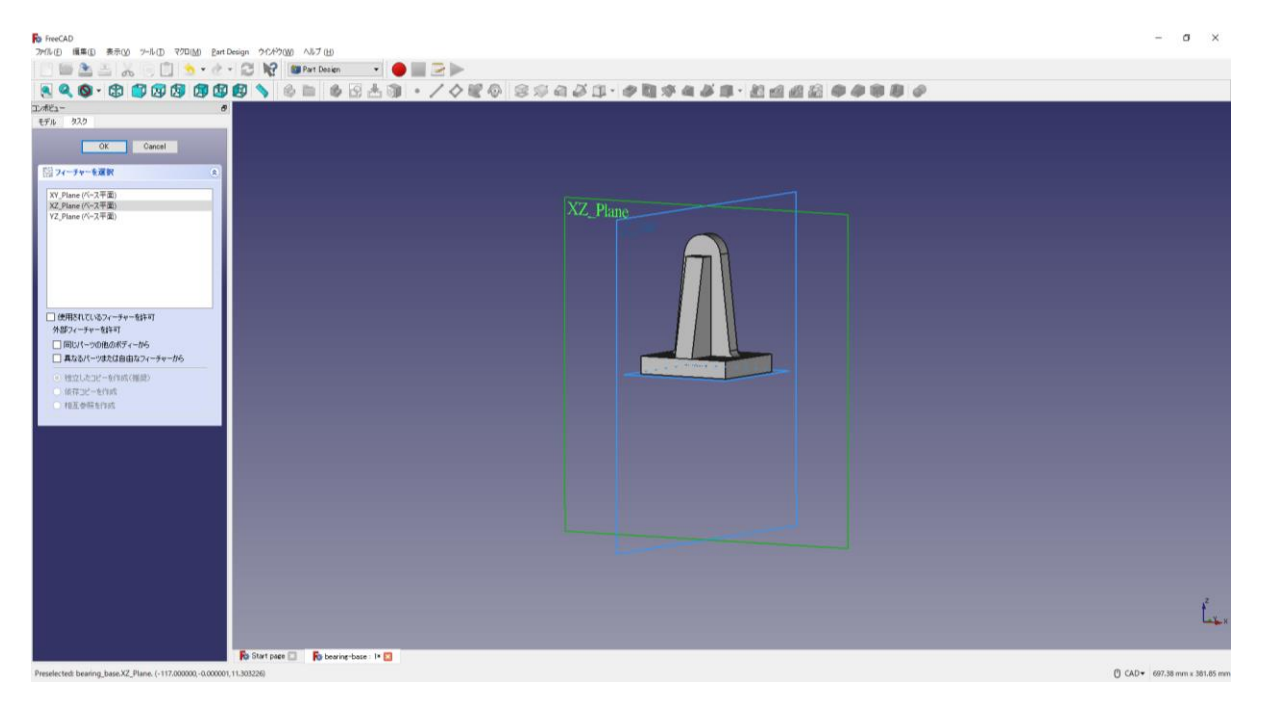

②ツールバーから → を選択し、円を作成する。

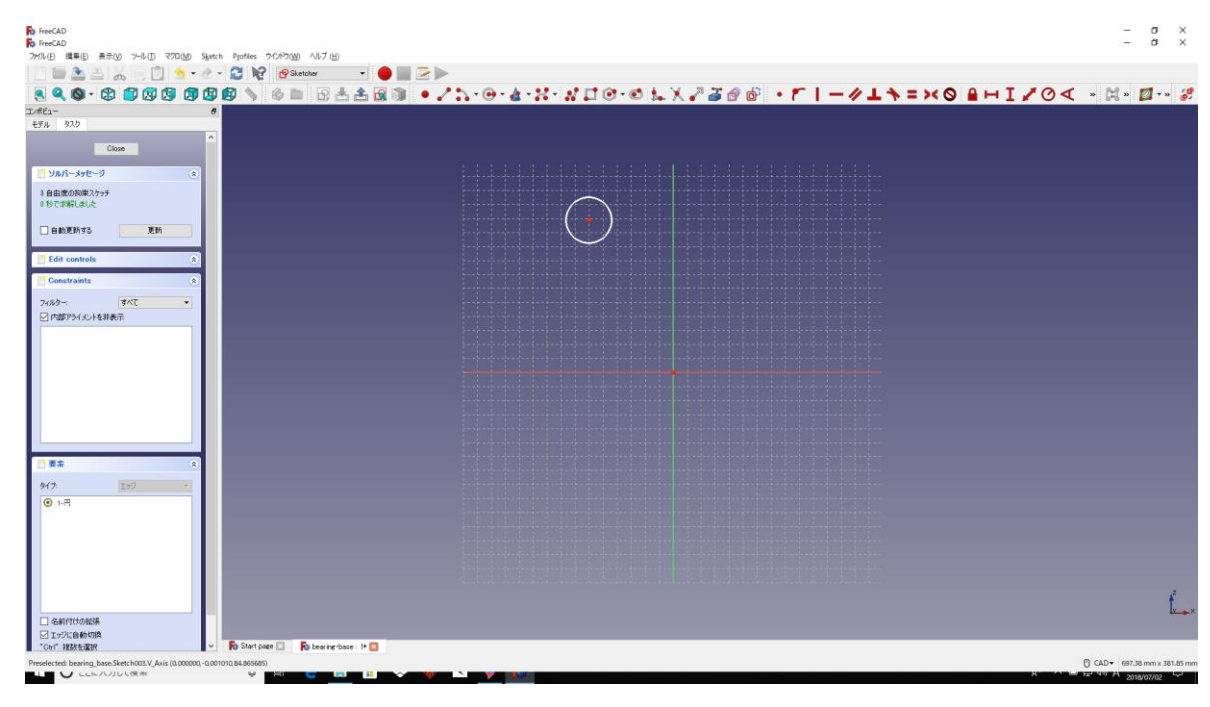

3円の半径 15mmと中心点の位置 32.5mm は図のように入力する。

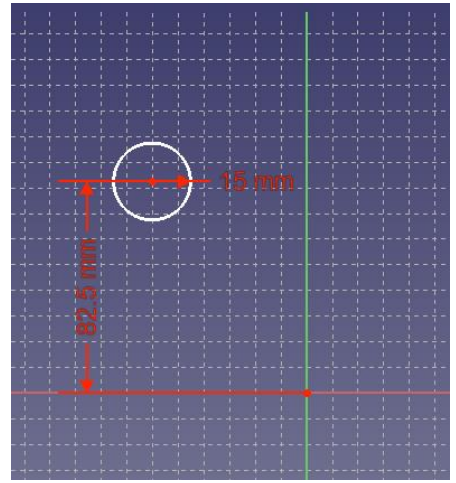

4円の中心点を中心線の縦軸上に拘束する ■。

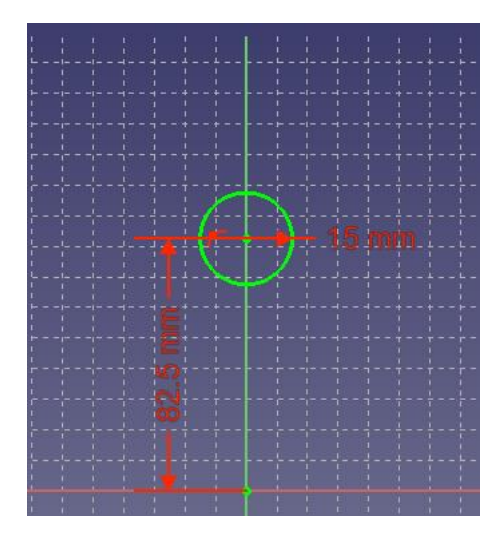

⑤「閉じる」を押して「Sketch」を閉じる。

6タスク欄のスケッチツールより、「パッド →」を選択する。

 ⑦パッドパラメーターより、長さを 50mm にして「面に対して対称」をチェックして 「OK」を押す。

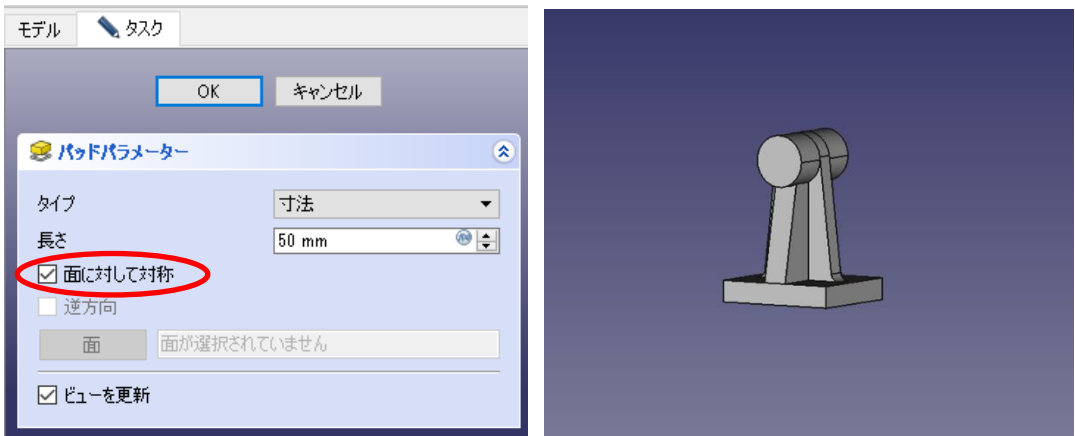

8円柱の片側の平面を選択し、スケッチを作成 Bする。(円柱の平面を基準にスケッ

チ)

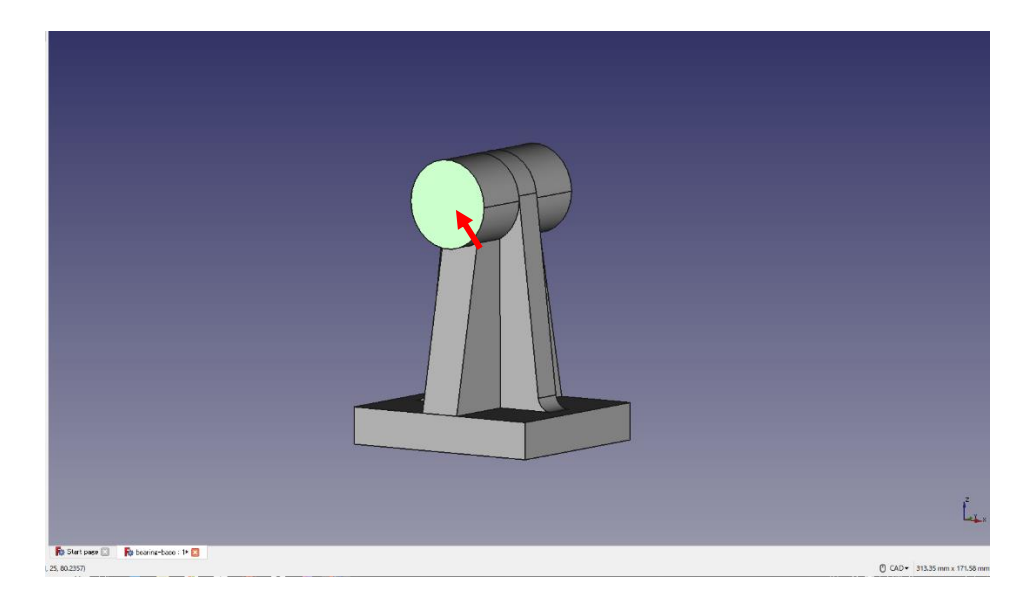

③ツールバーから → を選択し、円を作成する。

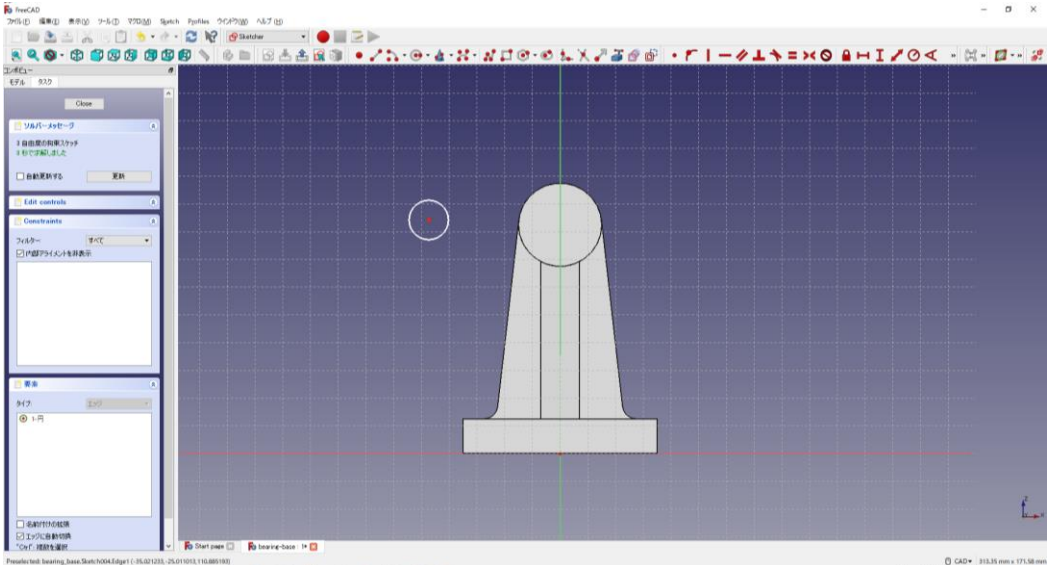

10mmと中心点の位置は図のように入力(半径 10mmと中心点の位置 82.5mm)し、中心点を中心線の縦軸上に拘束 する。
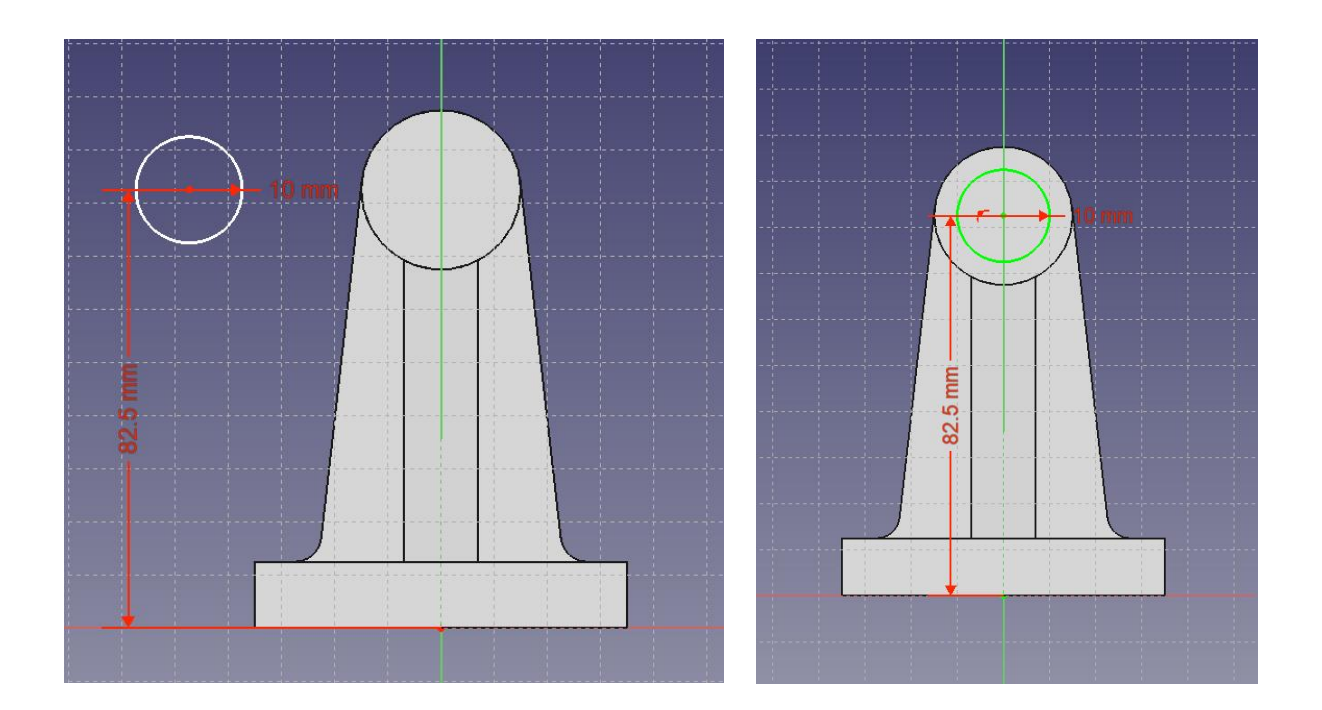

⑪「閉じる」を押して「Sketch」を閉じる。

12タスク欄のスケッチツールより、「ポケット ♥ 」を選択する。ポケットパラメータ ーより、長さを 50mm にして「OK」を押す。

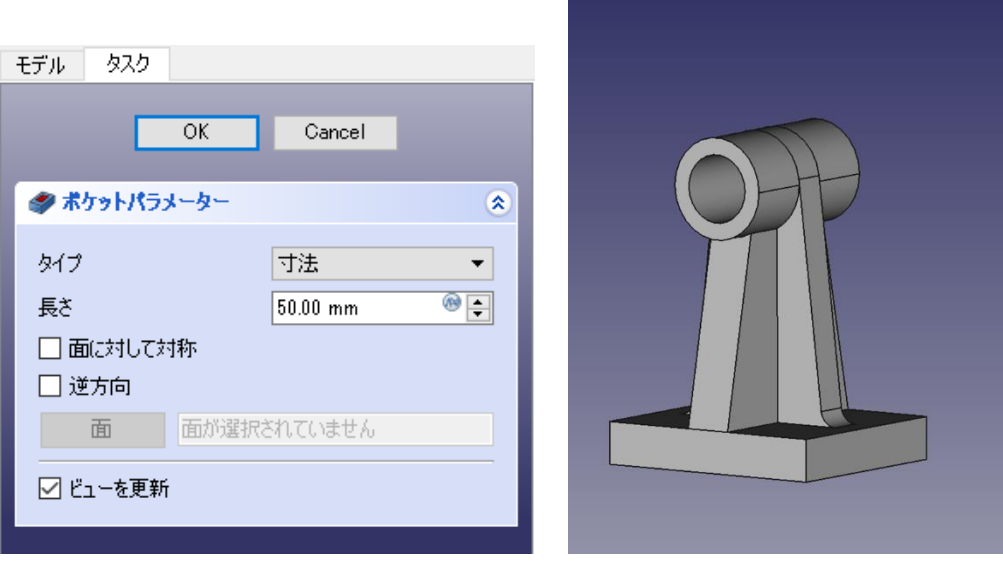

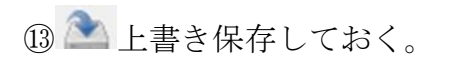

(5)モデルのエッジに丸みをつける(フィレット作成)

①図のようにモデルの円筒部のエッジを指定する(緑色の線)。

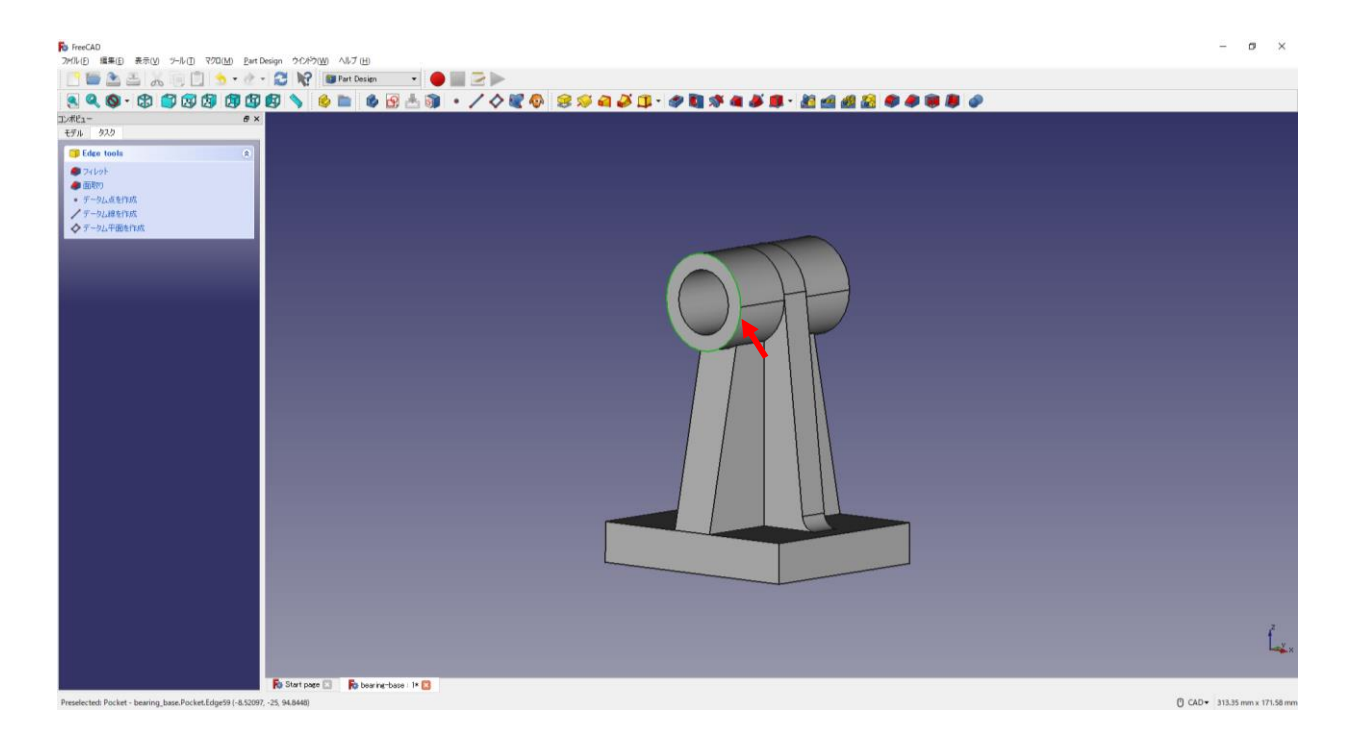

②タスク欄の表面ツールより「フィレット 」を選択し、半径(2mm)を入力して 「OK」を押す。

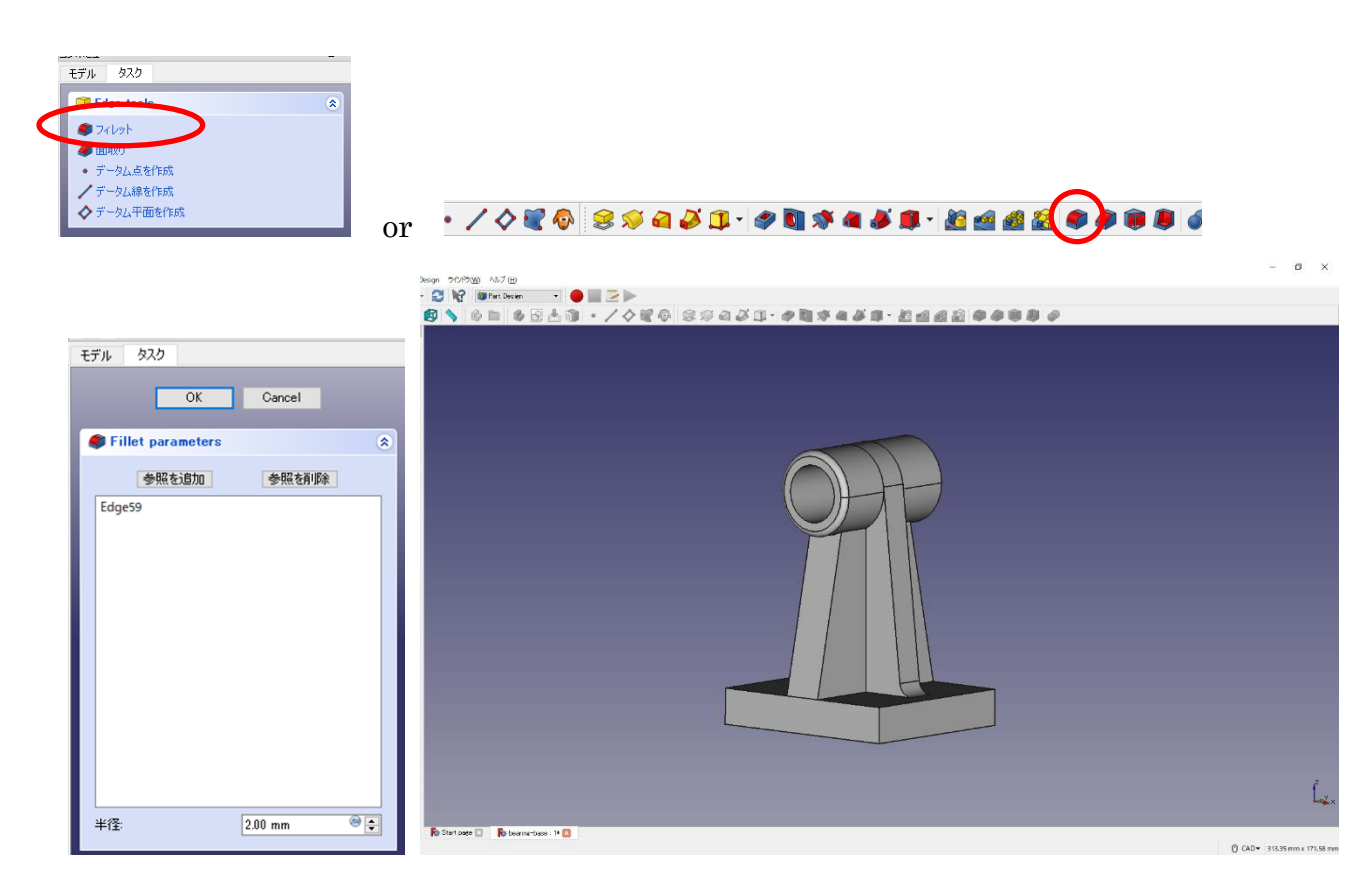

反対側も同様にフィレットを作成する。(同じフィレット半径でよい場合には、「参照を

追加ボタン」をクリックした後に、エッジを選択することもできる)

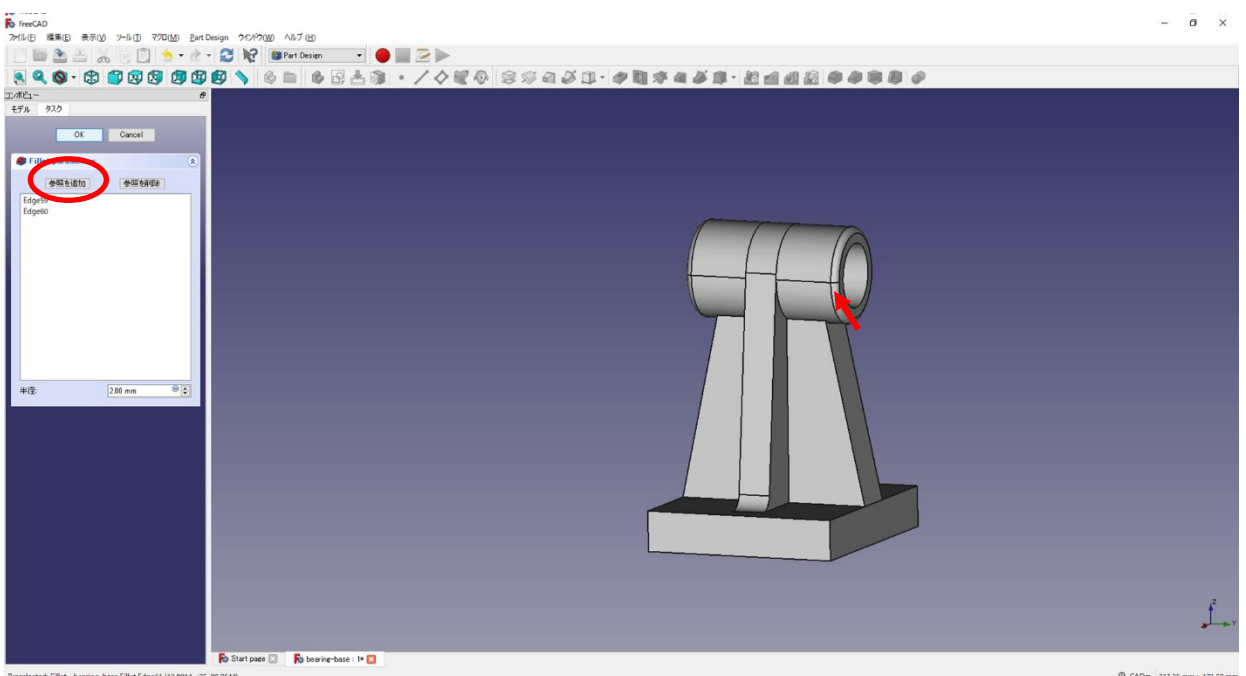

### フィレットは必要な部分に同じようにする。

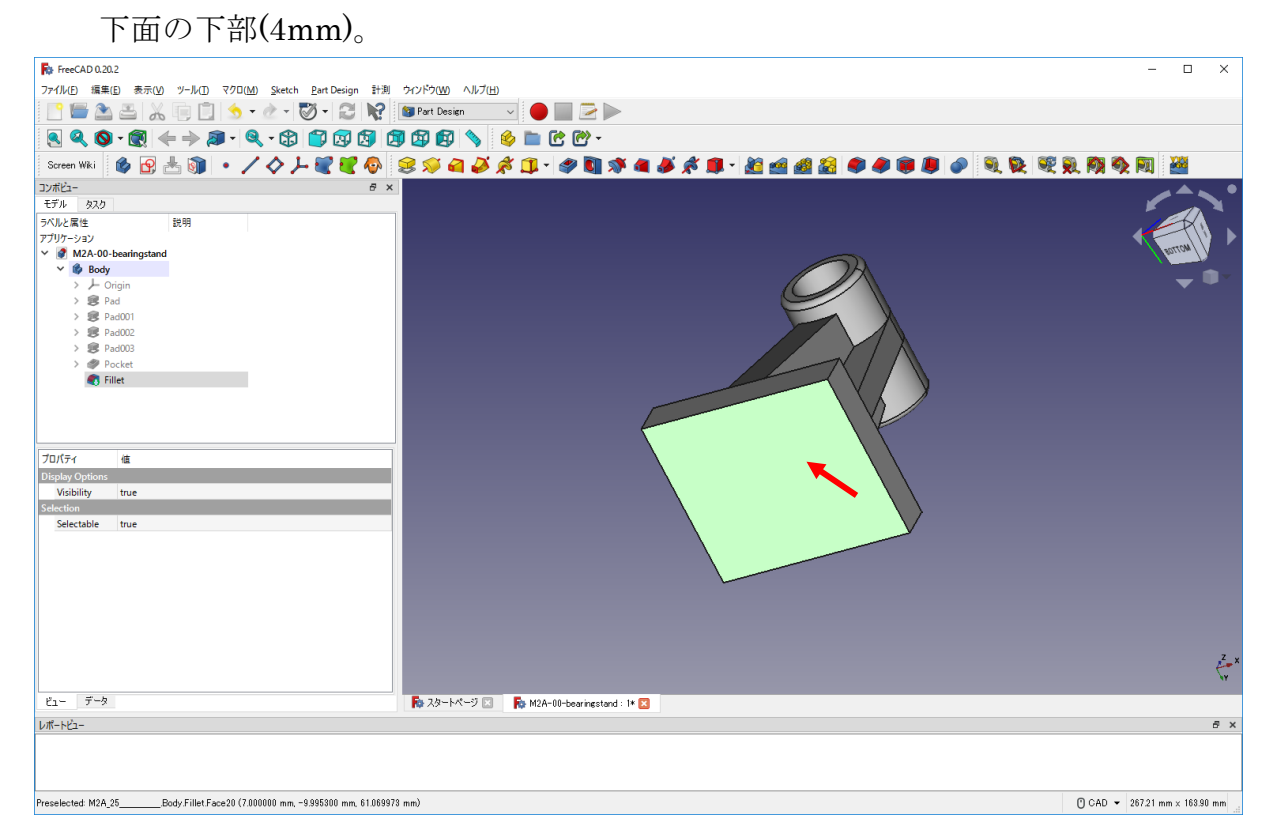

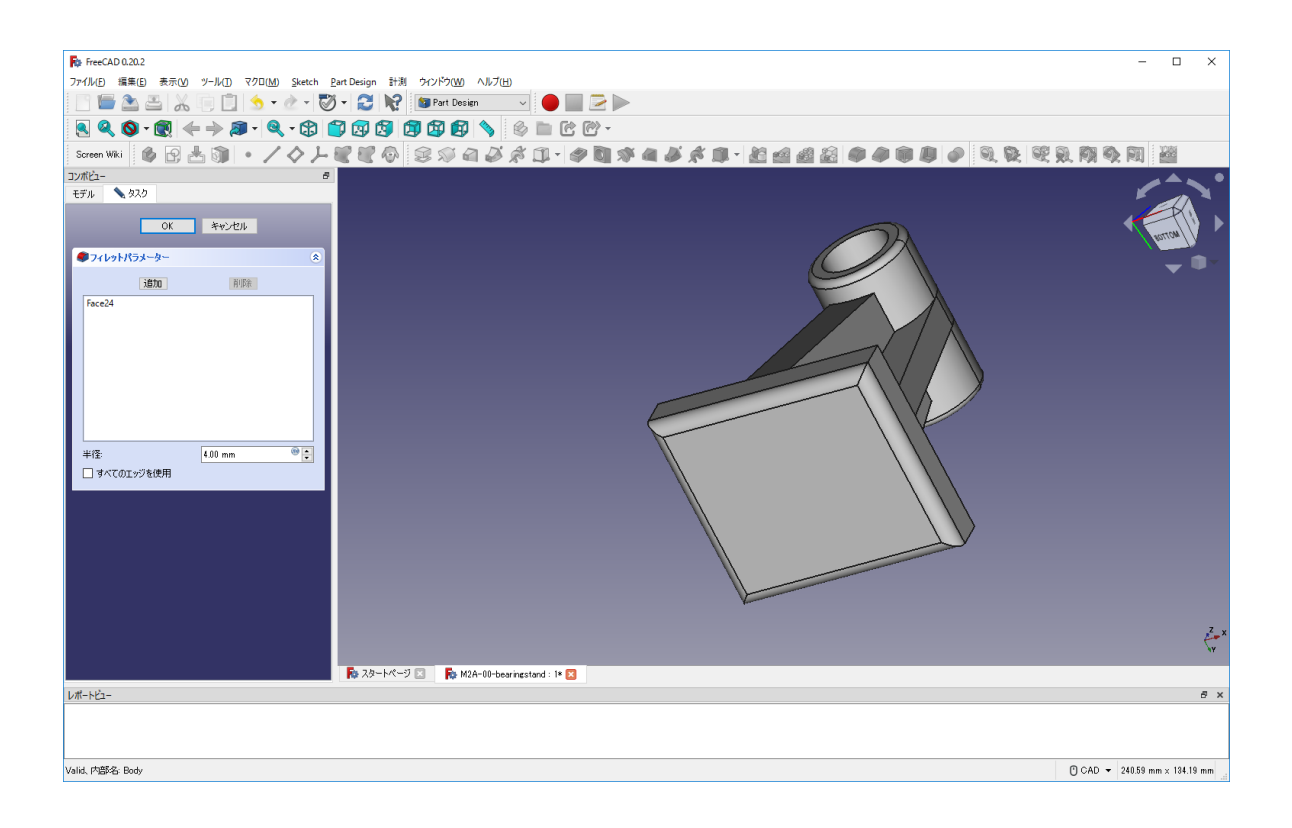

土台の上部 4 辺(4mm)。複数のエッジを選択するには「Ctrl」キーを押しながらマウスク リックで選択する。

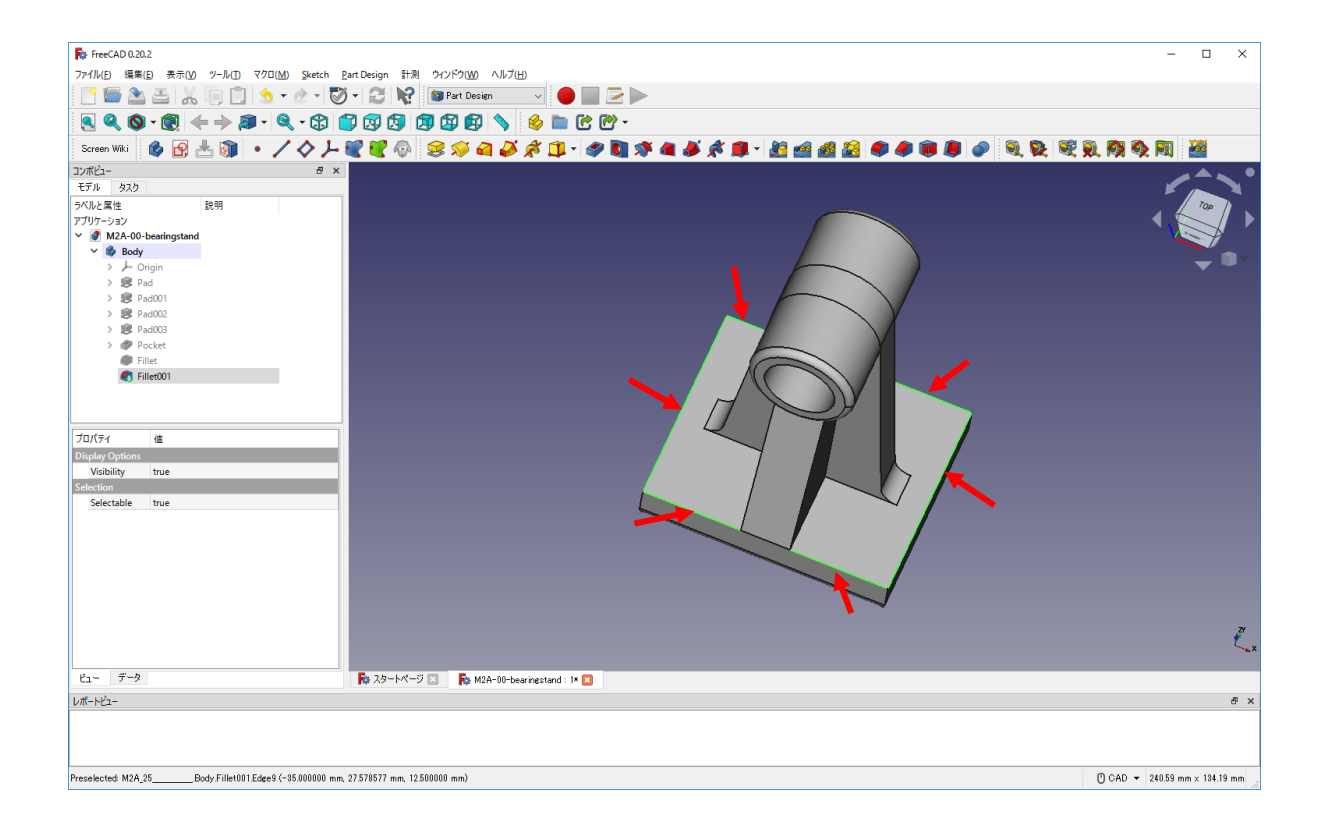

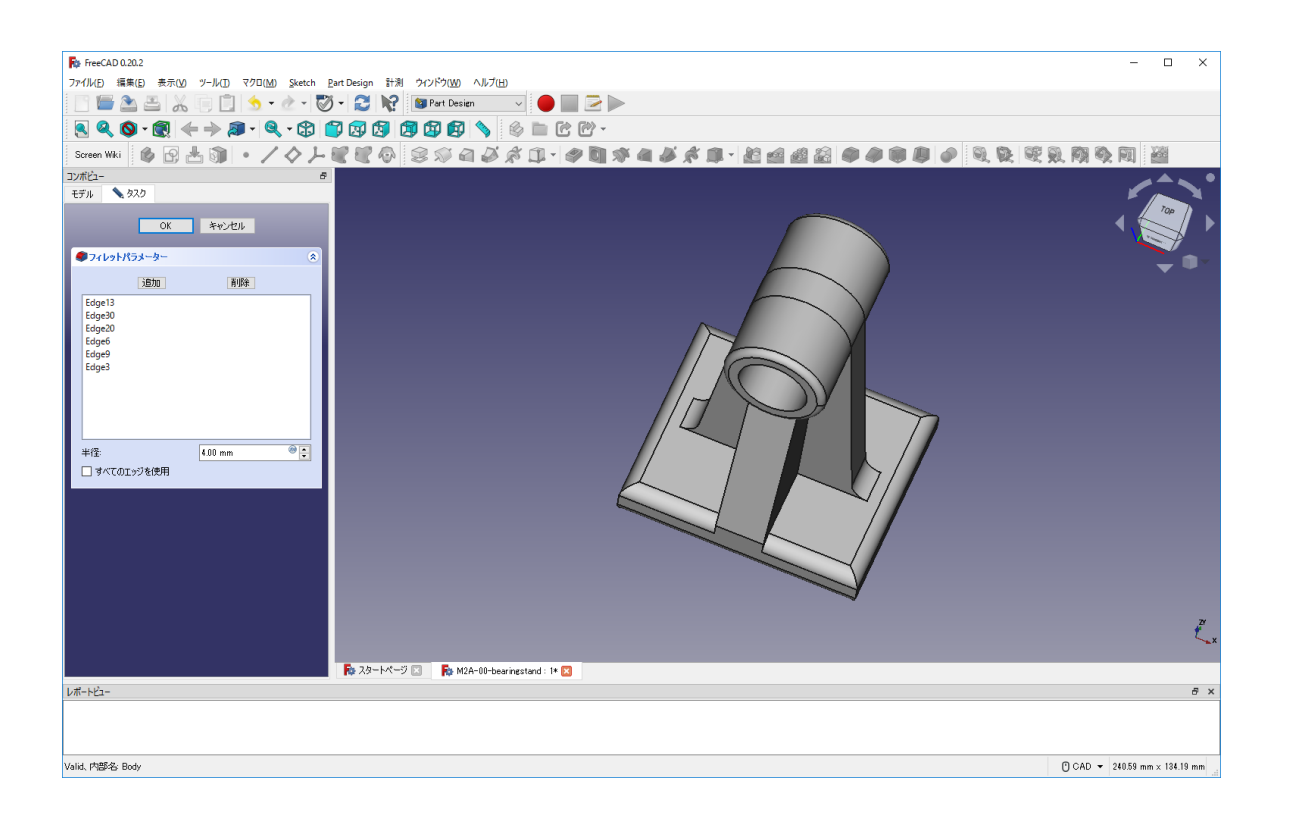

図のようにモデルの中央部のエッジを指定する(緑色の線)。複数のエッジを選択する場

## 合には、「ctrl」キーを押しながら、マウスでクリックする。にフィレット (4mm) (画

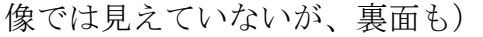

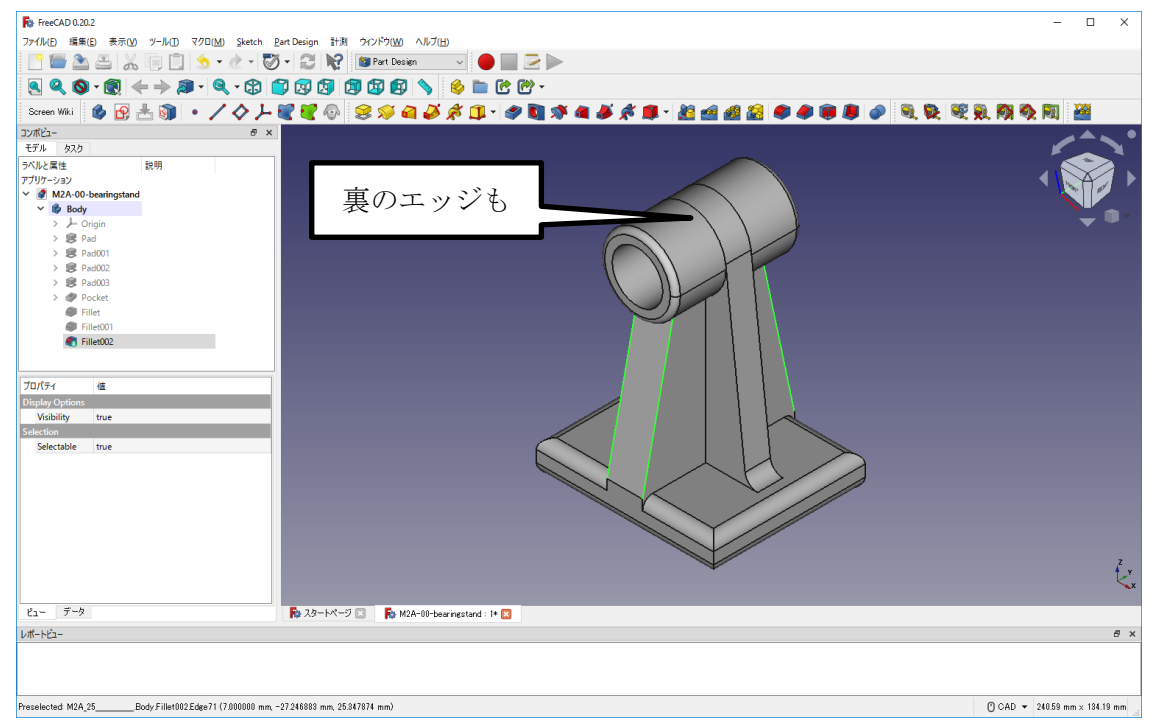

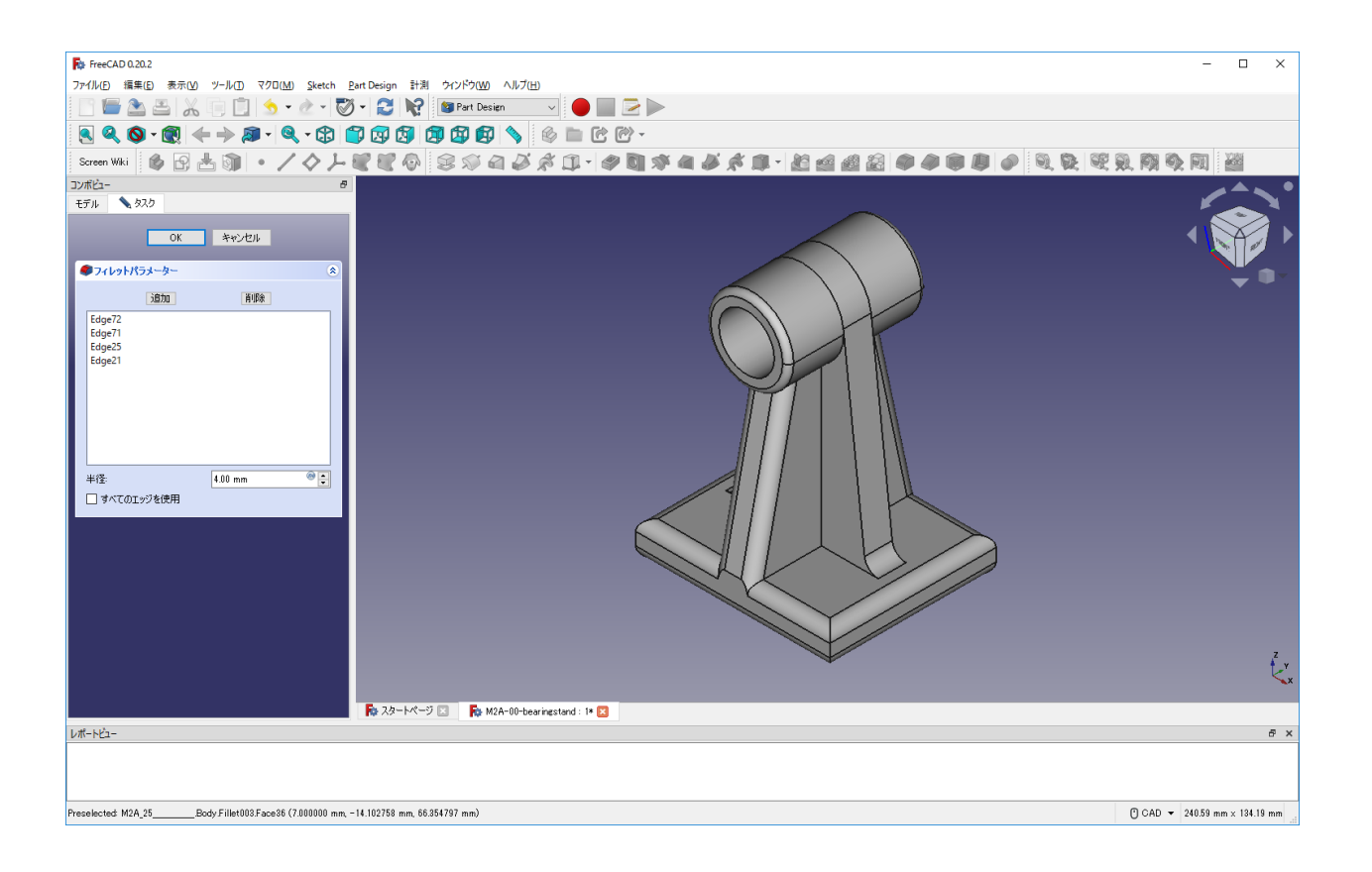

図のようにモデルの土台部側面のエッジを指定する(緑色の線)。複数のエッジを選択す

## る場合には、「ctrl」キーを押しながら、マウスでクリックする。フィレット (3mm)

(画像では見えていないが、裏面も)

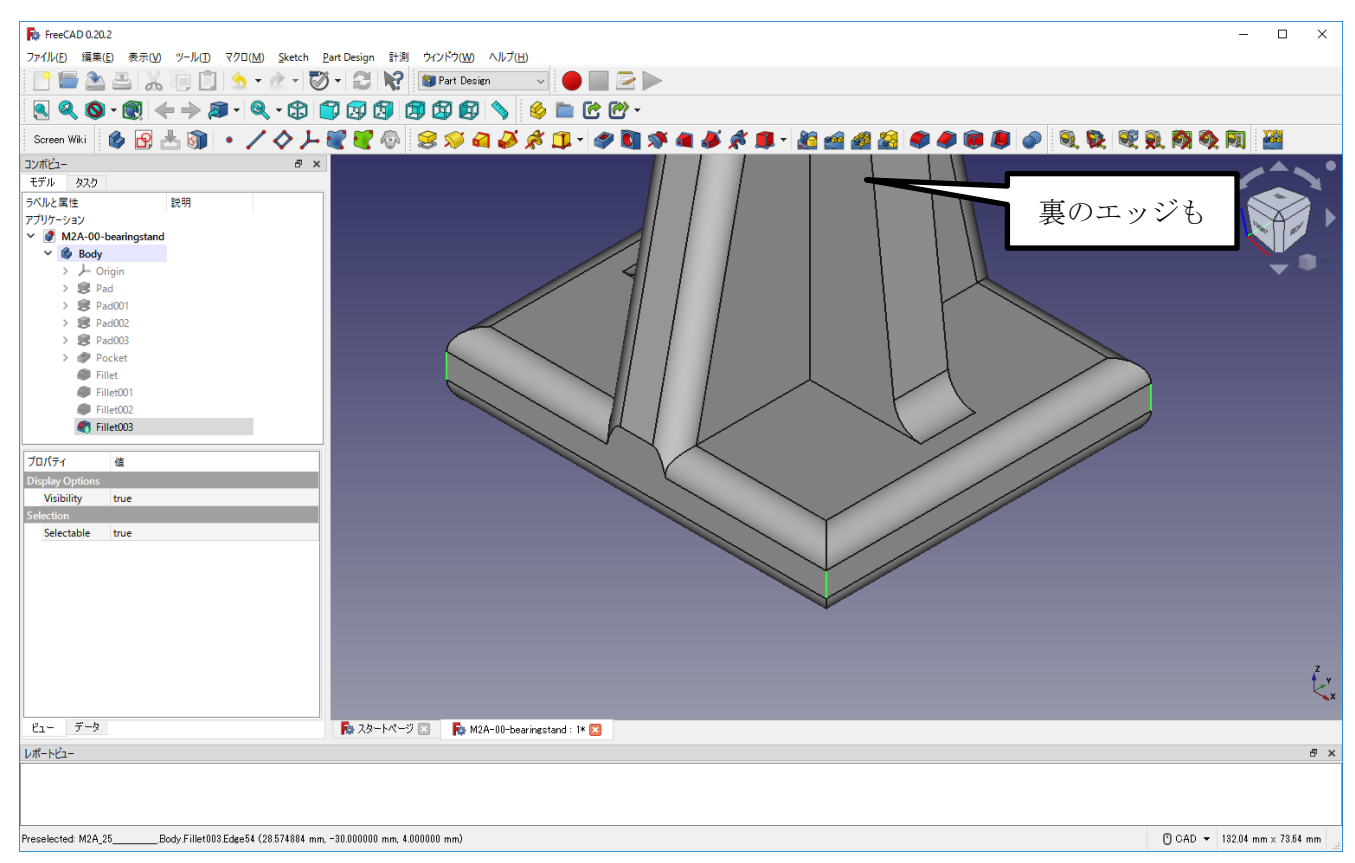

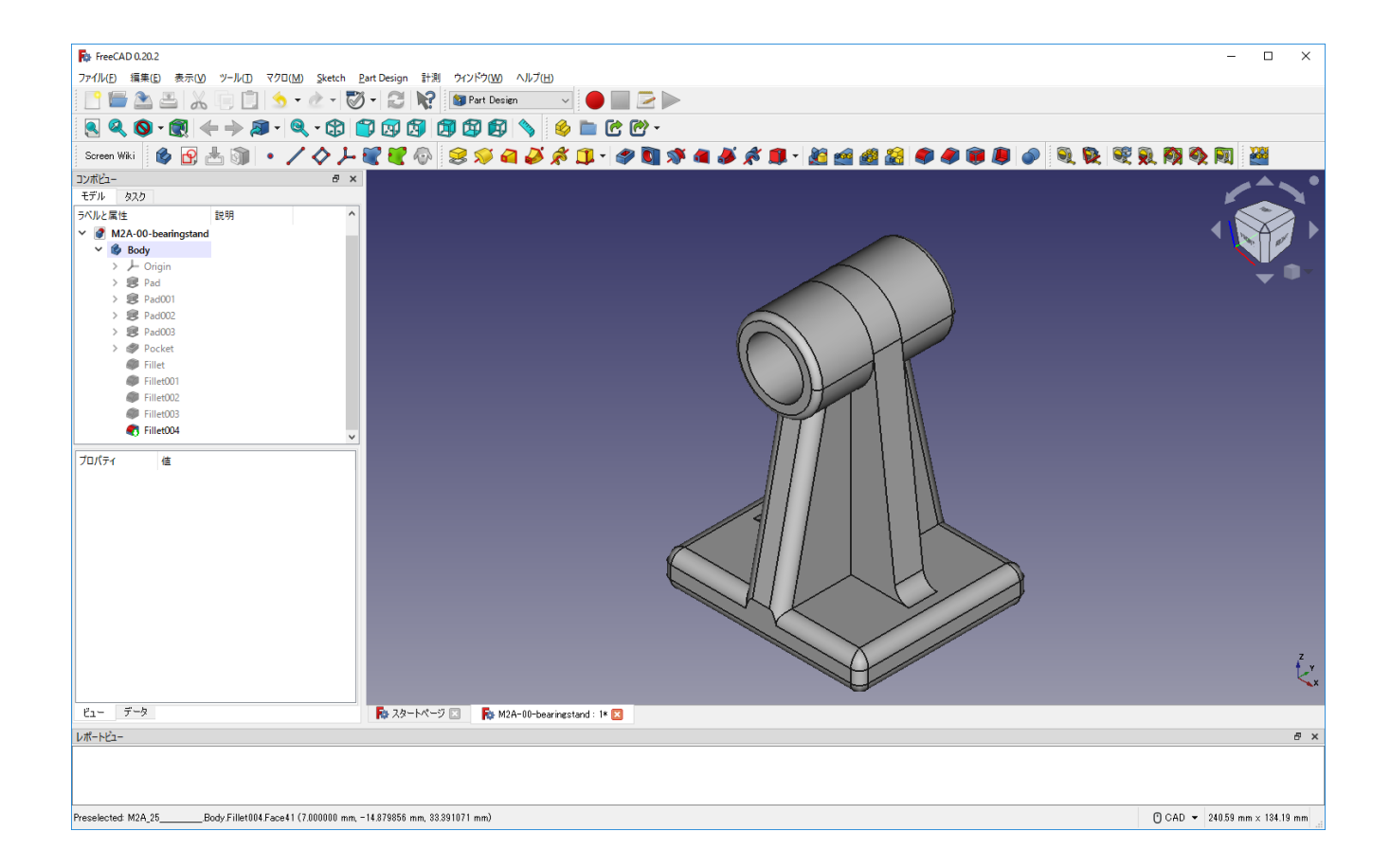

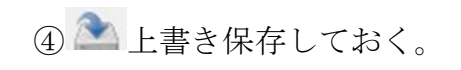

# 軸受台 完成!!

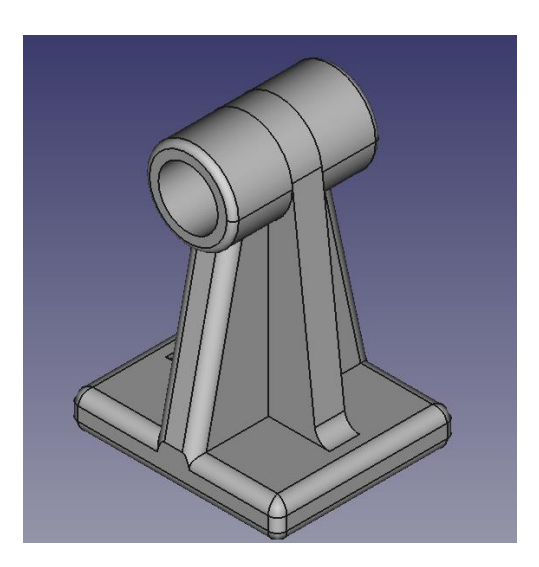

#### ・4.stl 形式へのエクスポートの方法

この章では、3DCAD でモデリングしたデータを 3D プリンタで造型できる状 態までにする流れを簡単に説明します。 3D プリンタを取り扱う場合は「3D プリンタの説明書」を読んでから行ってく ださい。

#### ・4-1.stl 形式へのエクスポート

① モデル欄(タグ)から stl としてエクスポートしたいモデルを選択する。(例:「Fillet004」)

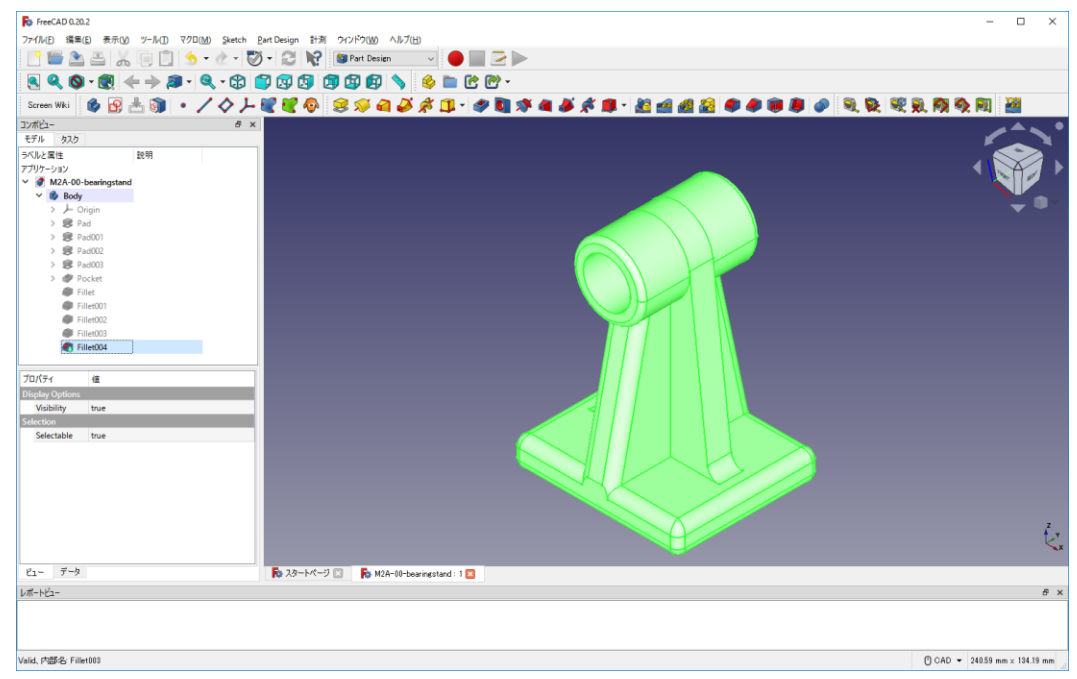

② メニューより「ファイル」→「エクスポート」を選択する。

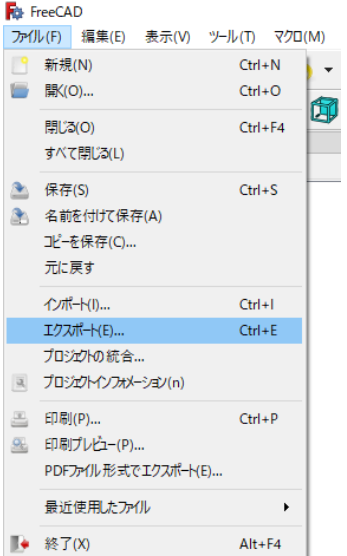

③ 「ファイル名を(例)M2A-00-bearing-stand」、「ファイルの種類を STL Mesh(.stl)」とし てデスクトップに保存する(拡張子(.stl)は自動で付加される)。

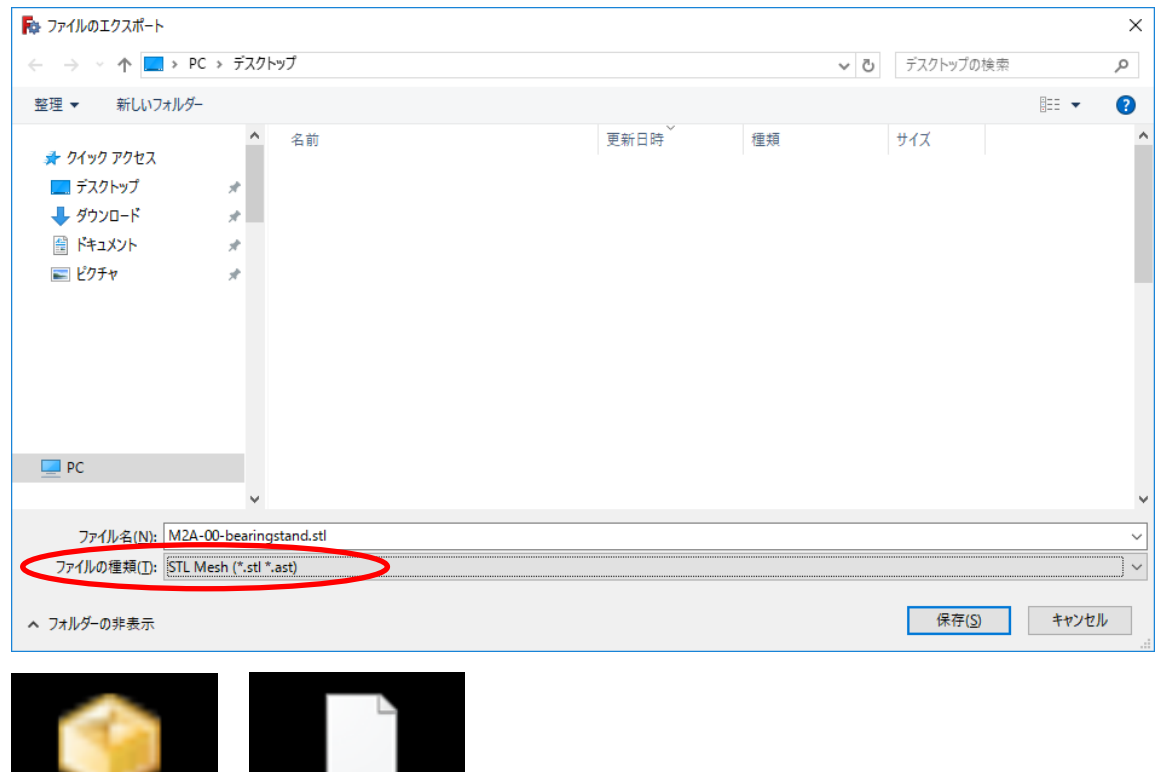

※ アイコンはパソコンの環境によって変わるので、拡張子(.stl)で確認してください。

bearing-stand.stl

bearing-stand.stl

## ・5. スナップリングのモデリング(課題その②)

① 新規作成ボタンをクリック

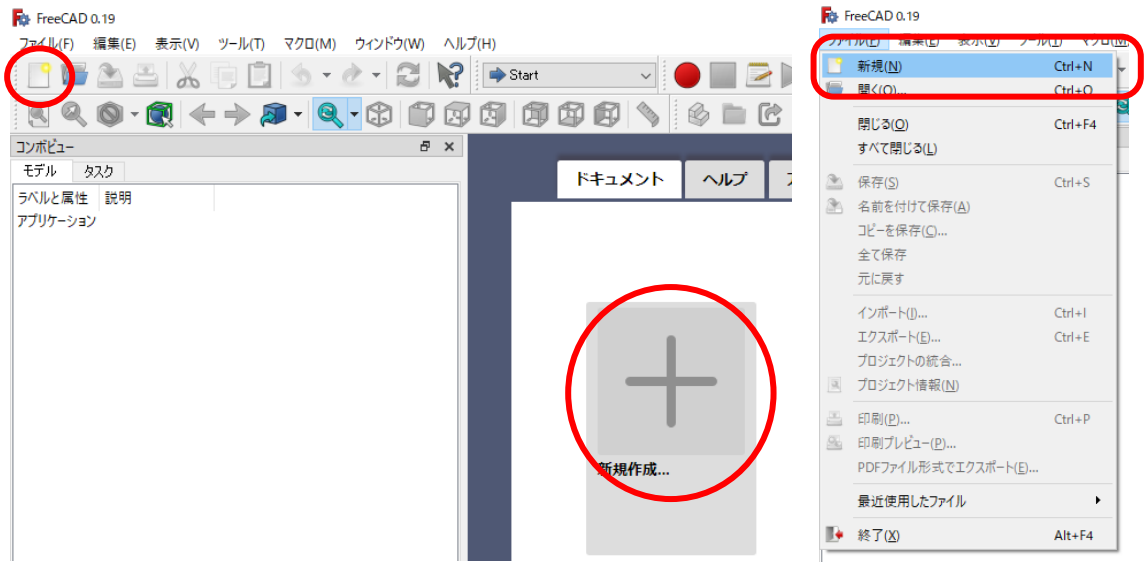

② モデルの作成

Workbench メニューから「Part design ワークベンチ マPart Design マーク お選択する。(前回の「Part ワークショップ」ではないので、気を付けてください)

メニューあるいはタスクタグで「 → ボディ」を作成し続けて、「 → スケッチ」を作成する。

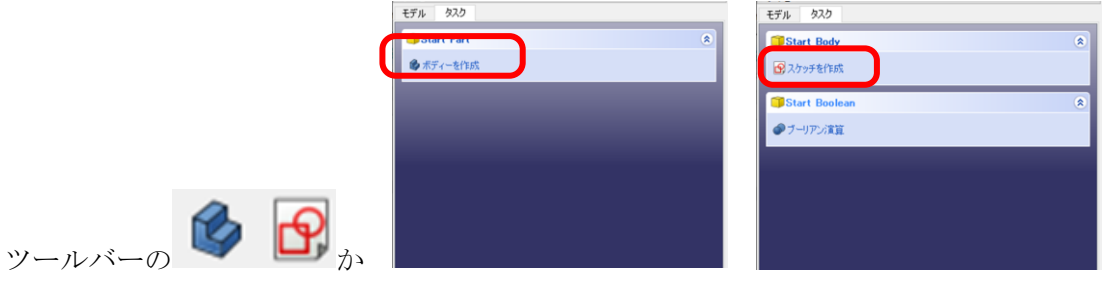

(2 次元の形状を)スケッチ方向を決める。今回は「XY\_Plane」を選択する。(画面にでてくる Plane を 直接選択でも OK。選択すると枠が緑色になる)

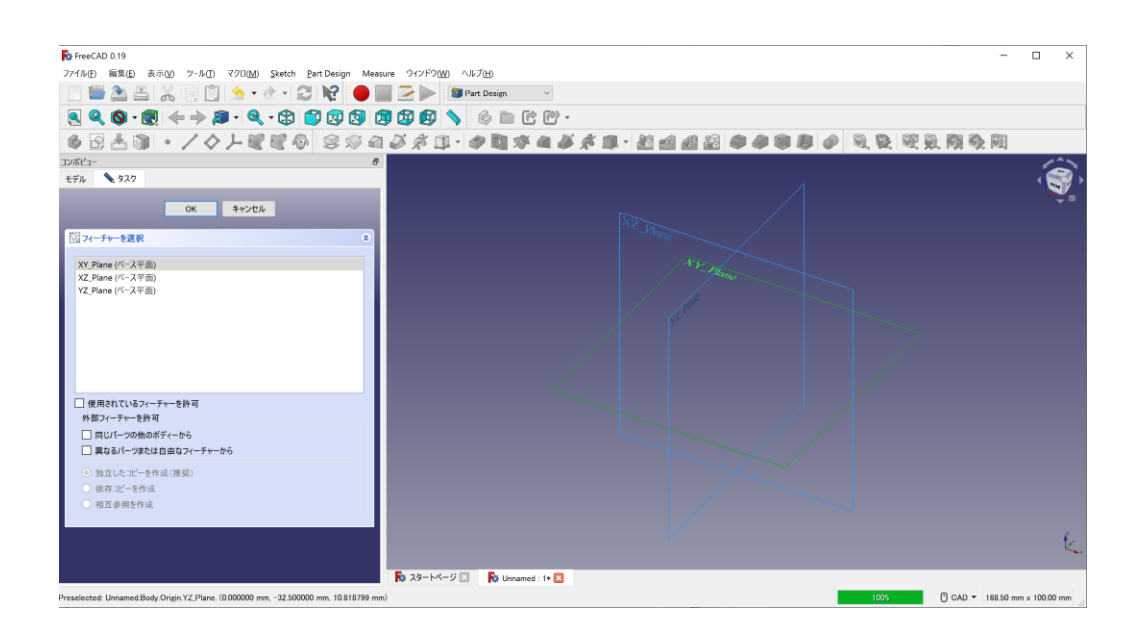

半円アイコンを選択し、中心線に接する ....... (中心線近くから描き始めると自動で【 がでて接点拘束も 自動でされる)ところから反時計回りに半円を2つ描く。

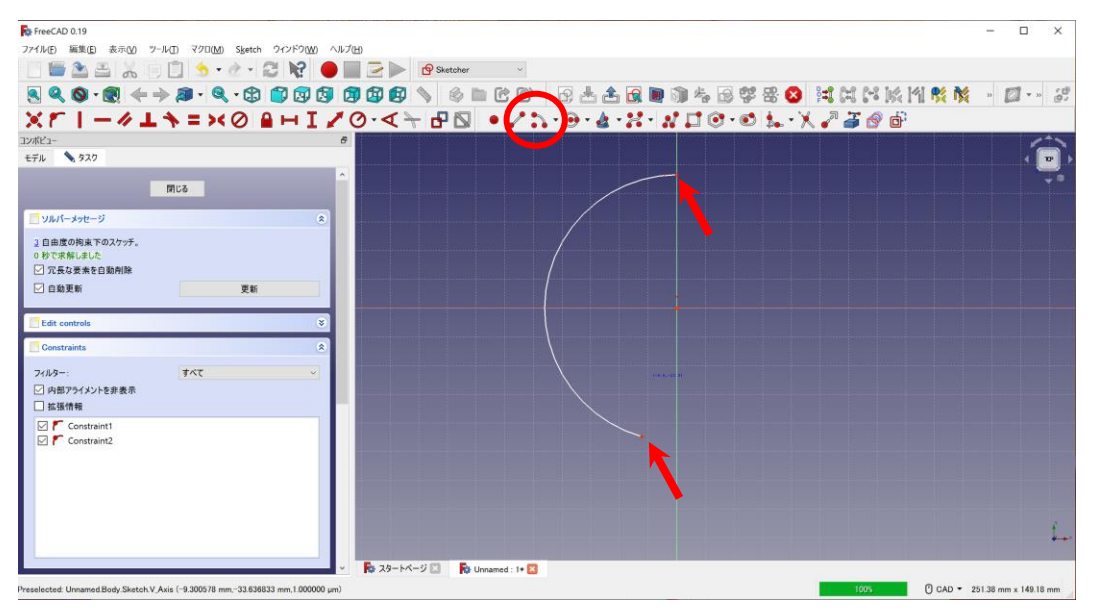

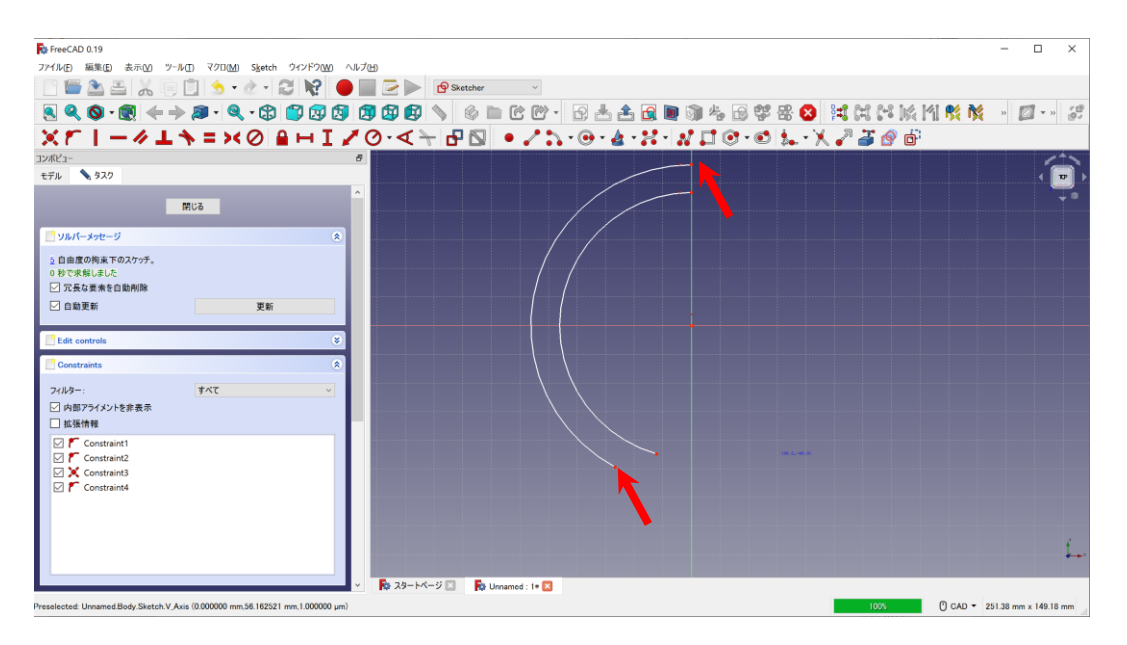

#### さらに、下部に短い円周を描く (1つ)

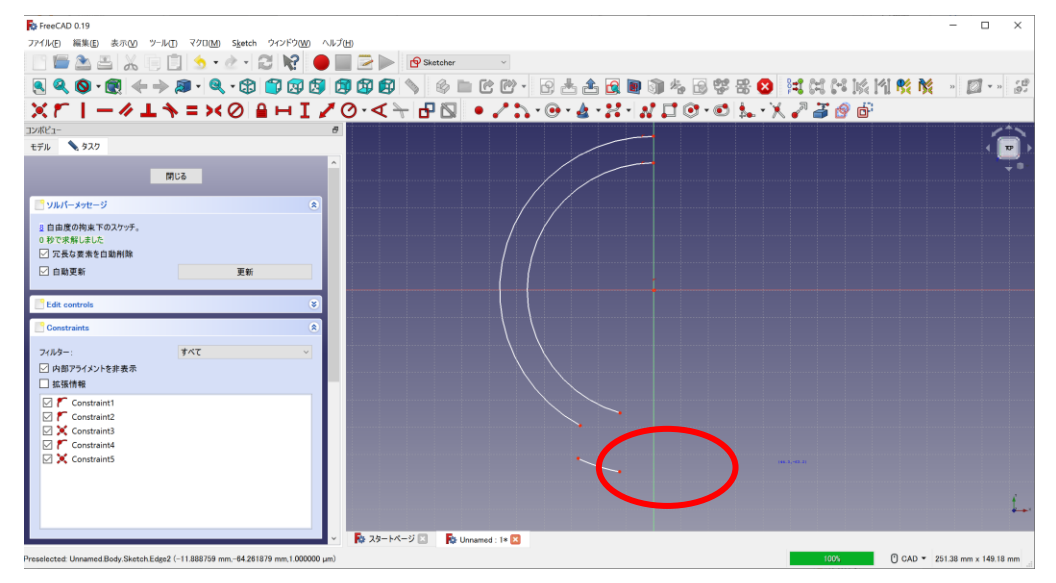

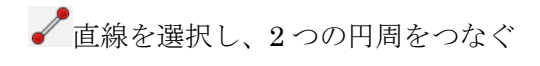

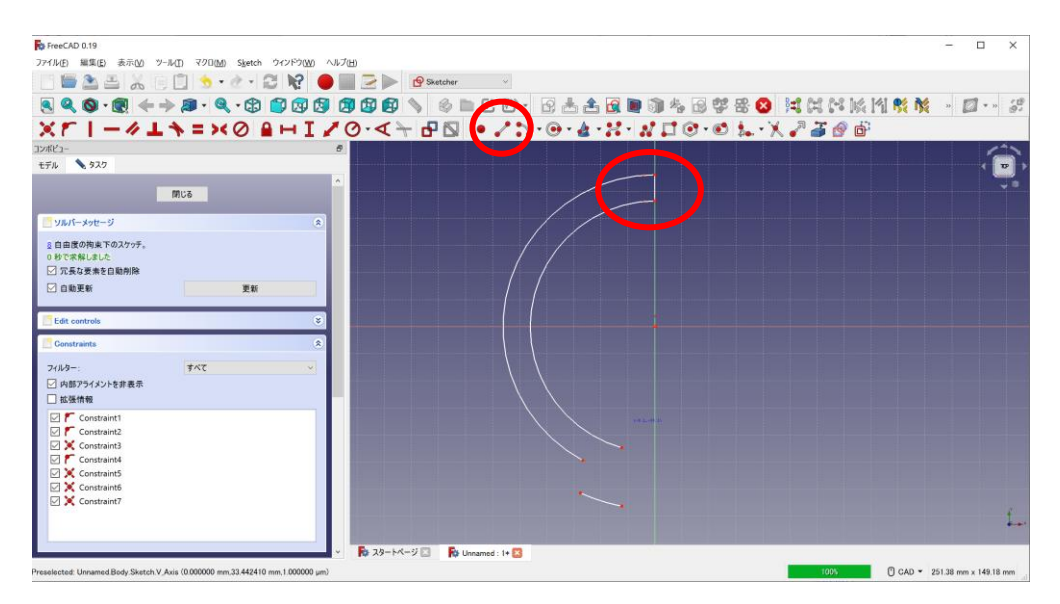

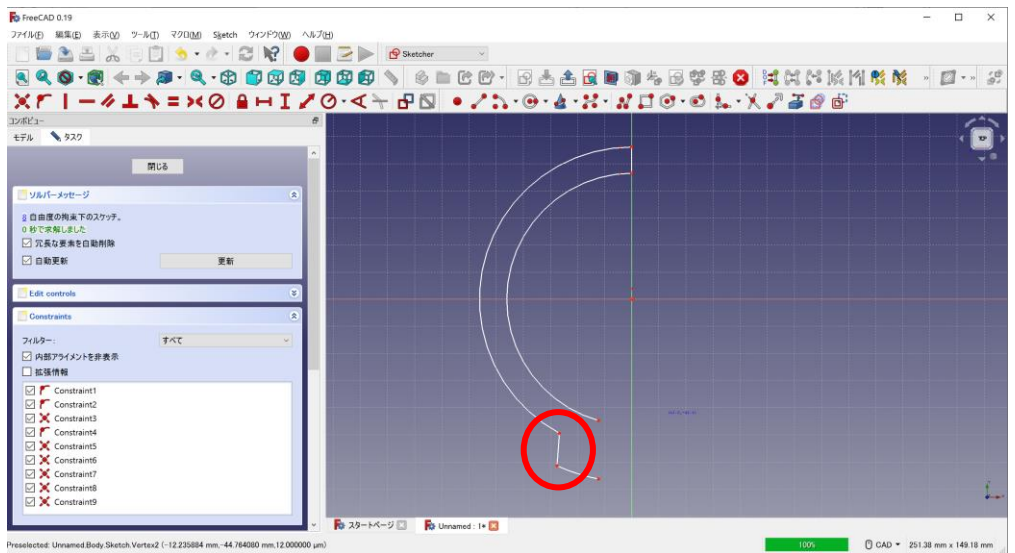

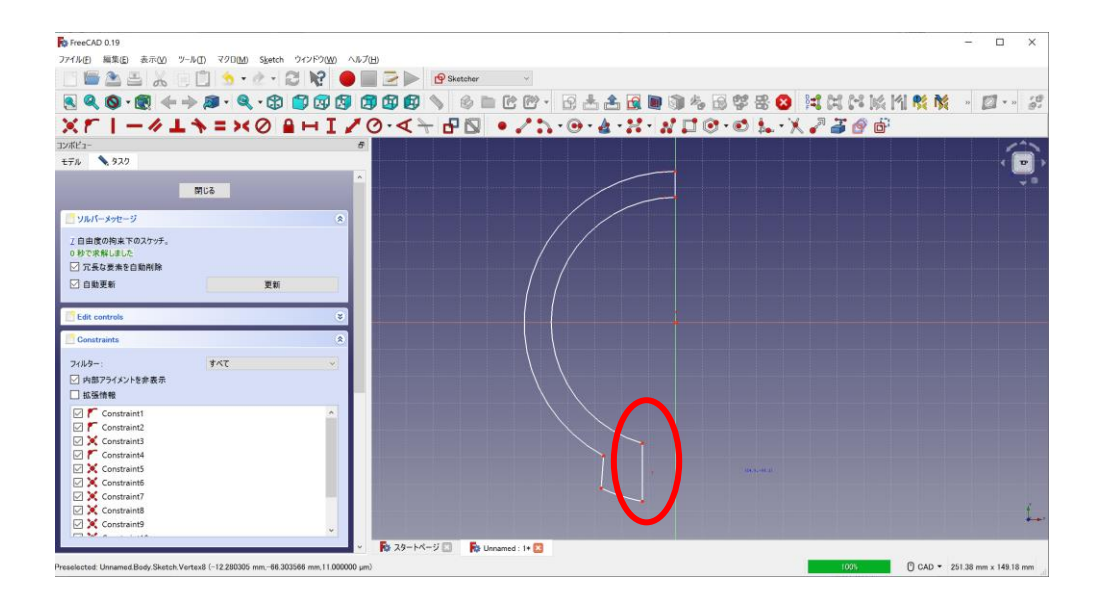

垂直拘束を選択し、2 本の直線を垂直拘束する。

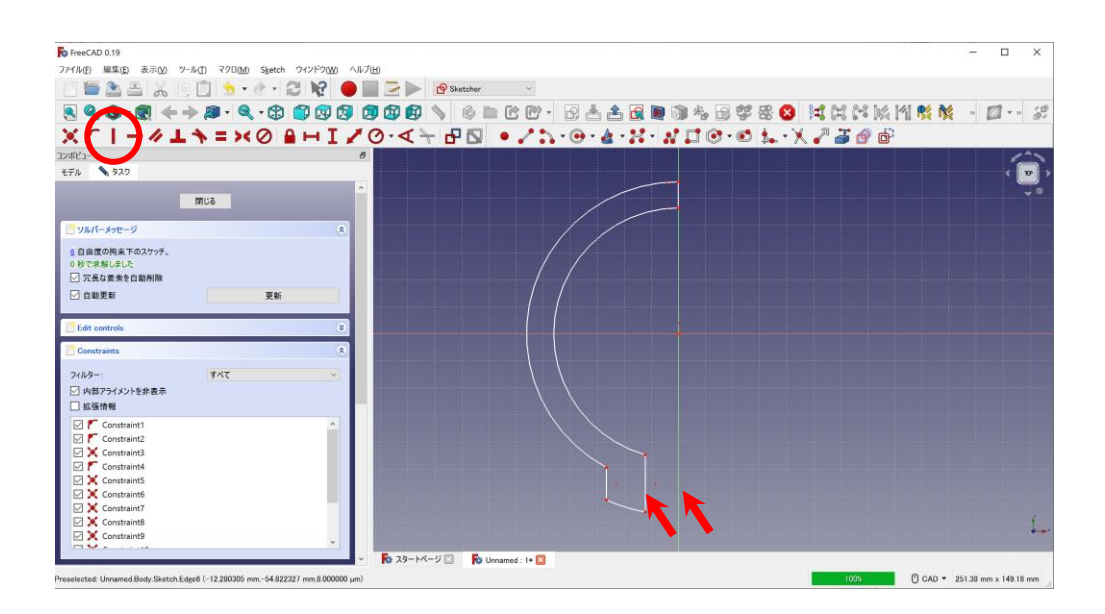

■長さの拘束を選択し、右点と中心線(垂直)を-2.5mm、左点と中心線(垂直)を-8.0mm とする。

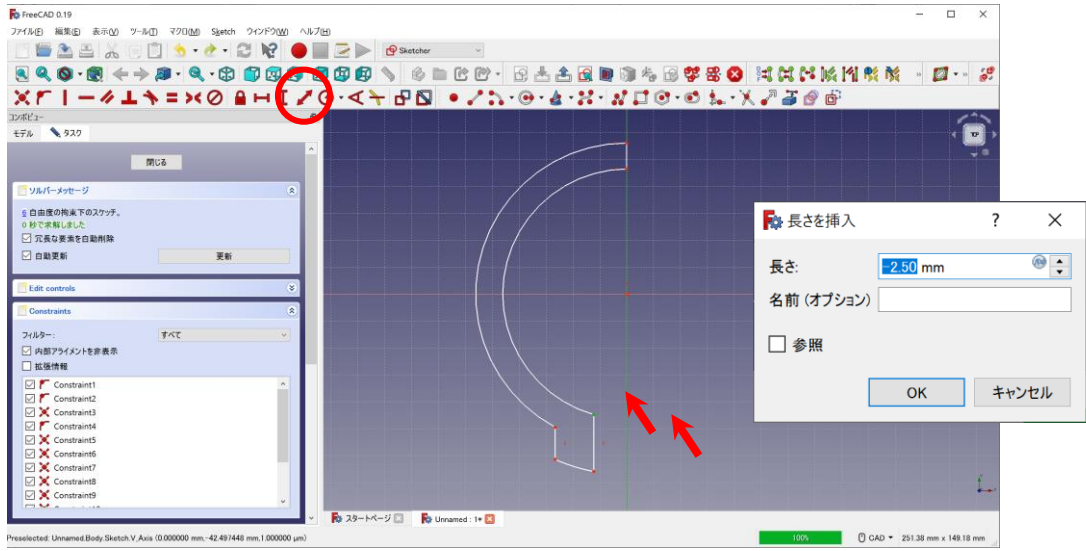

**■長さの拘束を選択し、下図の点と中心線(垂直)を-8.0mm とする。** 

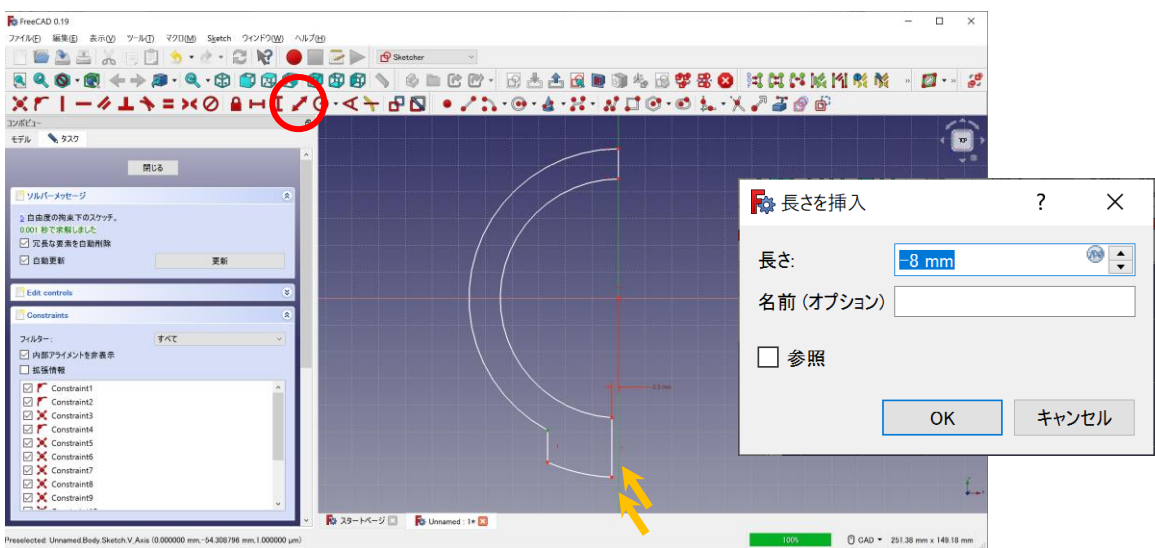

 $\overline{\textbf{O}}$ 半径の拘束を選択し、半径を 22mm とする。

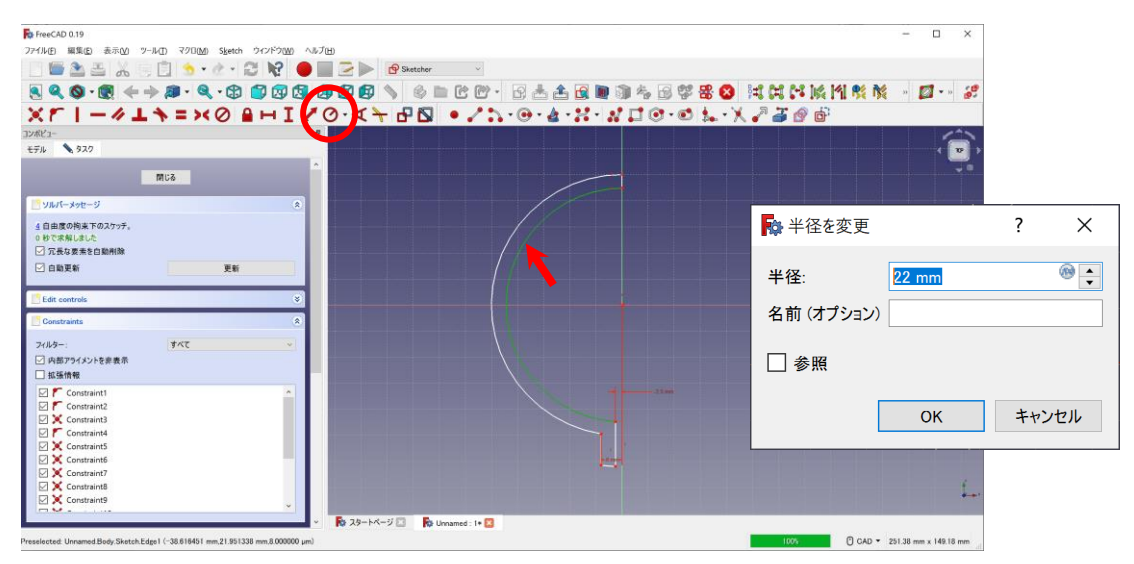

## $\overline{\text{O}}$ 半径の拘束を選択し、半径を 25mm とする。

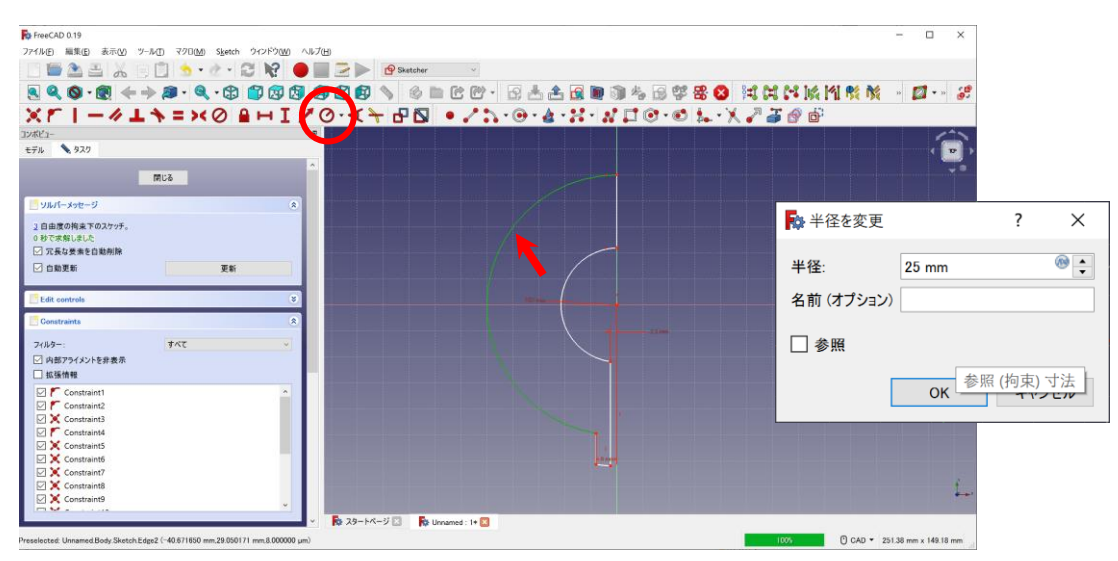

## $\overline{\textbf{O}}$ 半径の拘束を選択し、半径を 27mm とする

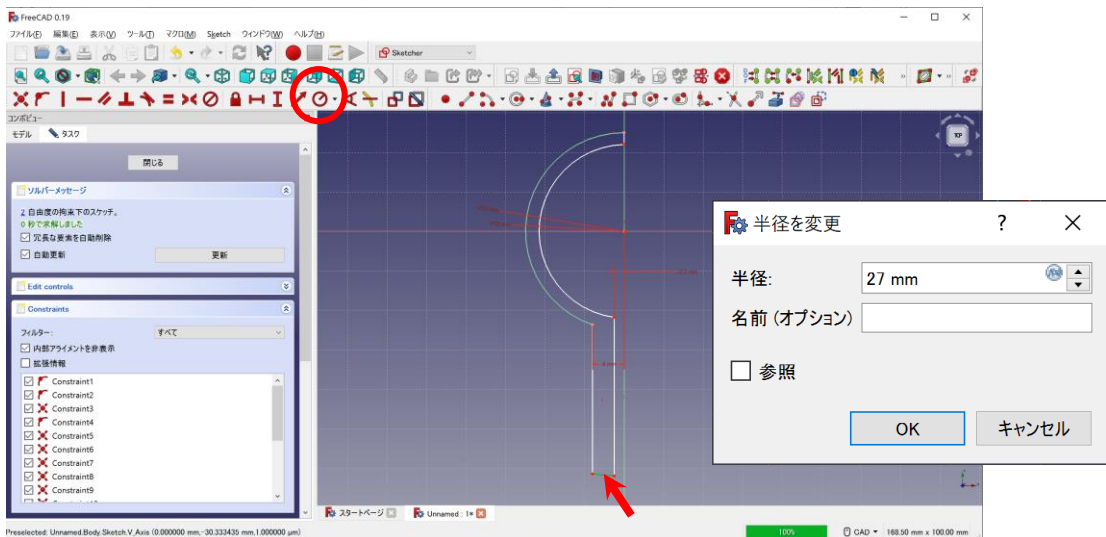

完成 「閉じる:ボタンを押し、スケッチを終了する。

| To FreeCAD 0.19                                                                 |                                                          | O<br>$\times$ |
|---------------------------------------------------------------------------------|----------------------------------------------------------|---------------|
| ファイル(E) 編集(E) 表示(M) ツール(I) マクロ(M) Sketch ウィンドウ(M) ヘルプ(H)                        |                                                          |               |
| BASARDS & CROBE> Gastone                                                        |                                                          |               |
|                                                                                 | 图4.0·图(中部·4.0 印刷图图图的 9 《二七四·图志出图图和书画学出O 【其其美以刊载传 · 图·- # |               |
|                                                                                 | ×L −◆Tノ=×⊙ UHIN⊙- <td></td>                              |               |
| コンポピュー                                                                          | ø                                                        |               |
| モデル 9.32                                                                        |                                                          |               |
|                                                                                 |                                                          |               |
| 閉じる                                                                             |                                                          |               |
|                                                                                 |                                                          |               |
| ソルバーメッセージ                                                                       | 梁                                                        |               |
| 1自由度の拘束下のスケッチ。<br>0秒で求解しました                                                     |                                                          |               |
| □ 冗長な要素を白動削除                                                                    |                                                          |               |
| □白動更新<br>更新                                                                     |                                                          |               |
|                                                                                 |                                                          |               |
| <b>Edit</b> controls                                                            |                                                          |               |
| Constraints                                                                     | 瓷                                                        |               |
| すべて<br>フィルター:                                                                   | $\vee$                                                   |               |
| □内部アライメントを非表示                                                                   |                                                          |               |
| □拡張情報                                                                           |                                                          |               |
| Constraint1                                                                     |                                                          |               |
| Constraint2                                                                     |                                                          |               |
| <b>M</b> Constraint3<br>Constraint4                                             |                                                          |               |
| <b>M</b> Constraint5                                                            |                                                          |               |
| Constraint6                                                                     |                                                          |               |
| Constraint7                                                                     |                                                          |               |
| Constraint8                                                                     |                                                          |               |
| Constraint9<br>177.94                                                           |                                                          |               |
|                                                                                 | ■ スタートページ ■<br>Unnamed: 1*                               |               |
| Preselected: Unnamed.Body.Sketch.V Axis (0.000000 mm -30.333435 mm.1.000000 um) | □ CAD ▼ 168.50 mm x 100.00 mm<br>100%                    |               |

「3 パッド」をクリックし、長さを 2mm とする (OK を押す)。

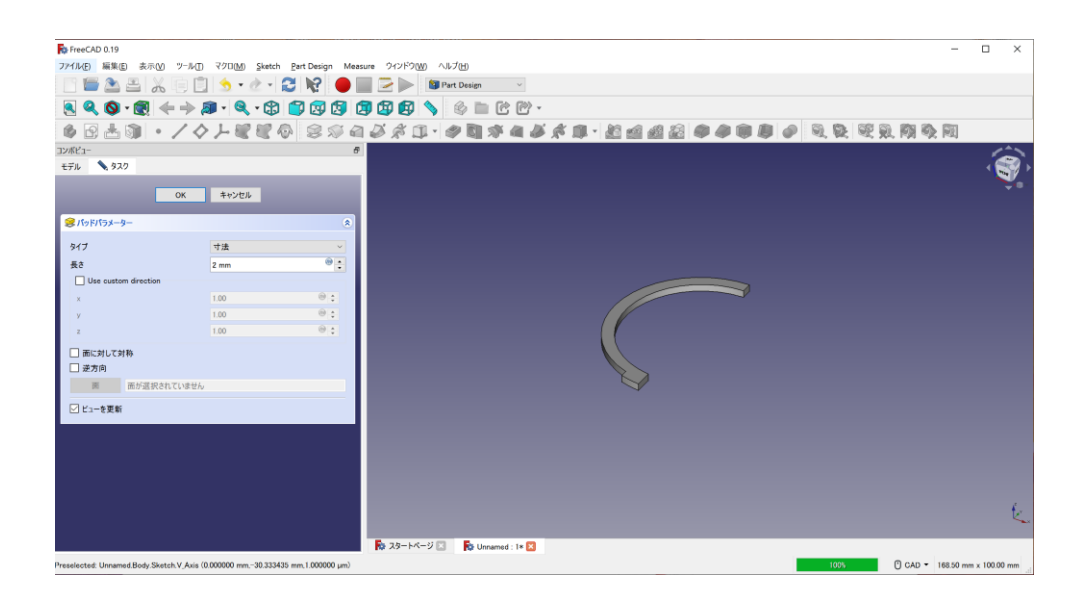

作成したモデルの ........ 上面を選択した状態 ......... で、メニューあるいはタスクタグで「■■ スケッチを作成」ボタン

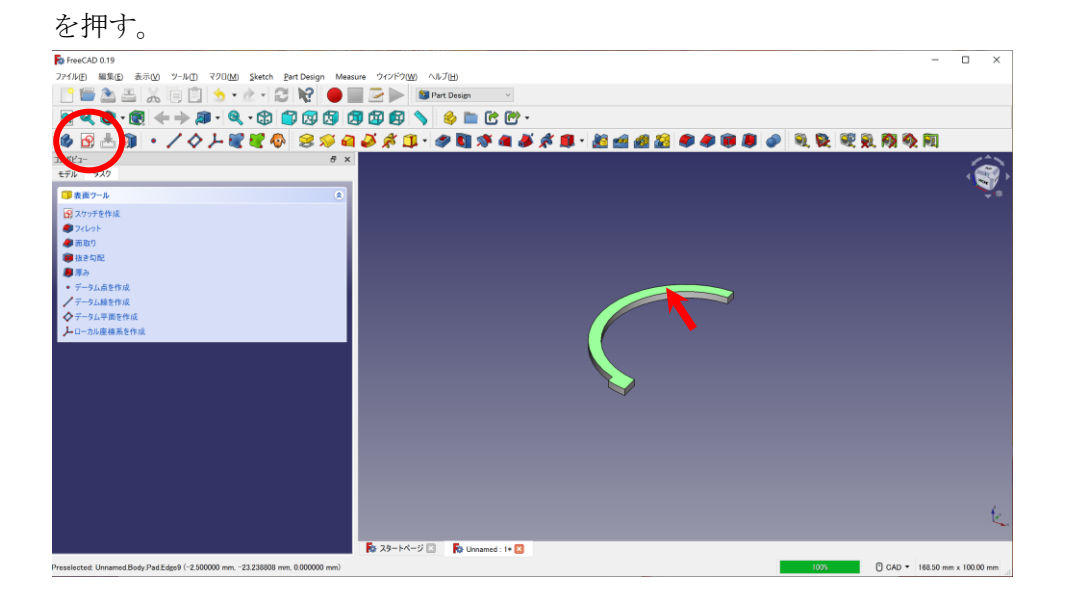

 $\overline{\text{O}}$  · 円を1つ作成する。(中央クリック→適当な円周でクリック。その後、右クリックで解除)

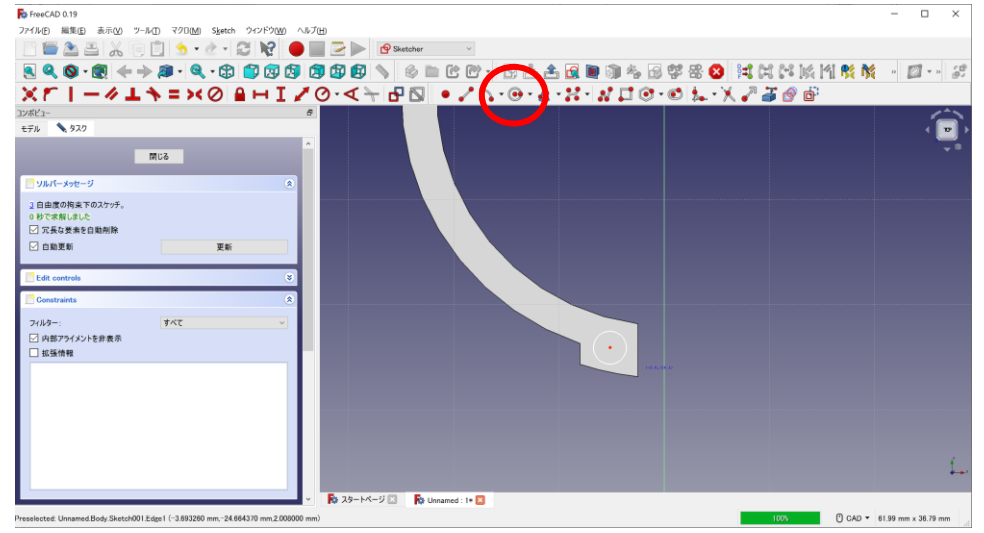

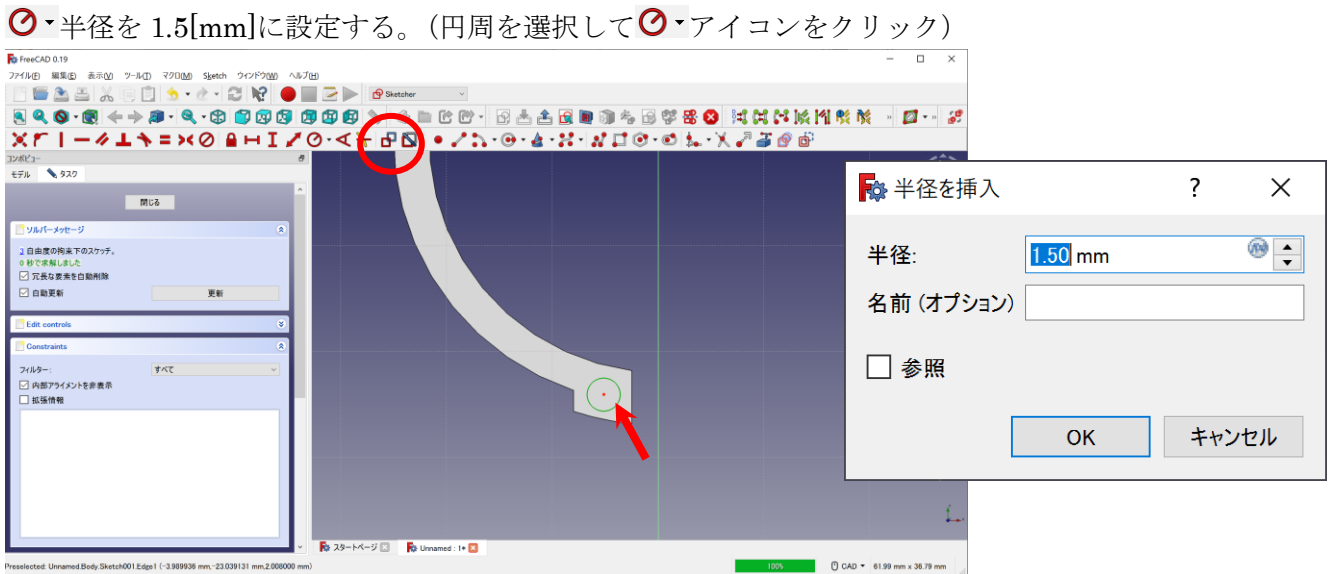

**ア**長さの拘束を選択し、下図の円の中心点と中心線(垂直)を-5.2mm とする。

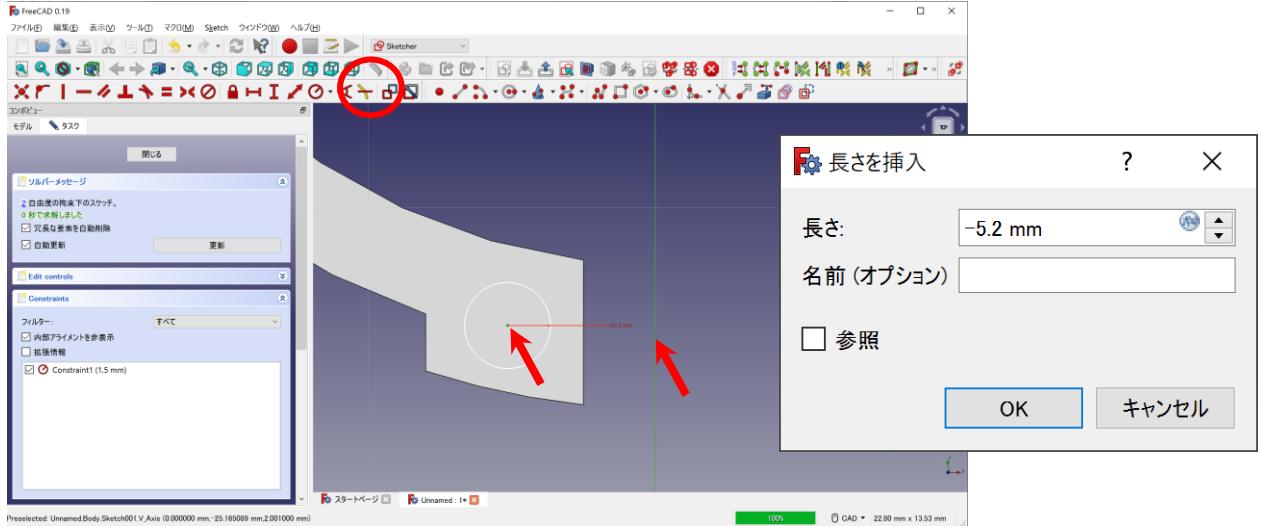

# **■長さの拘束を選択し、下図の円の中心点と中心線(水平)を-23.7mm とする。**

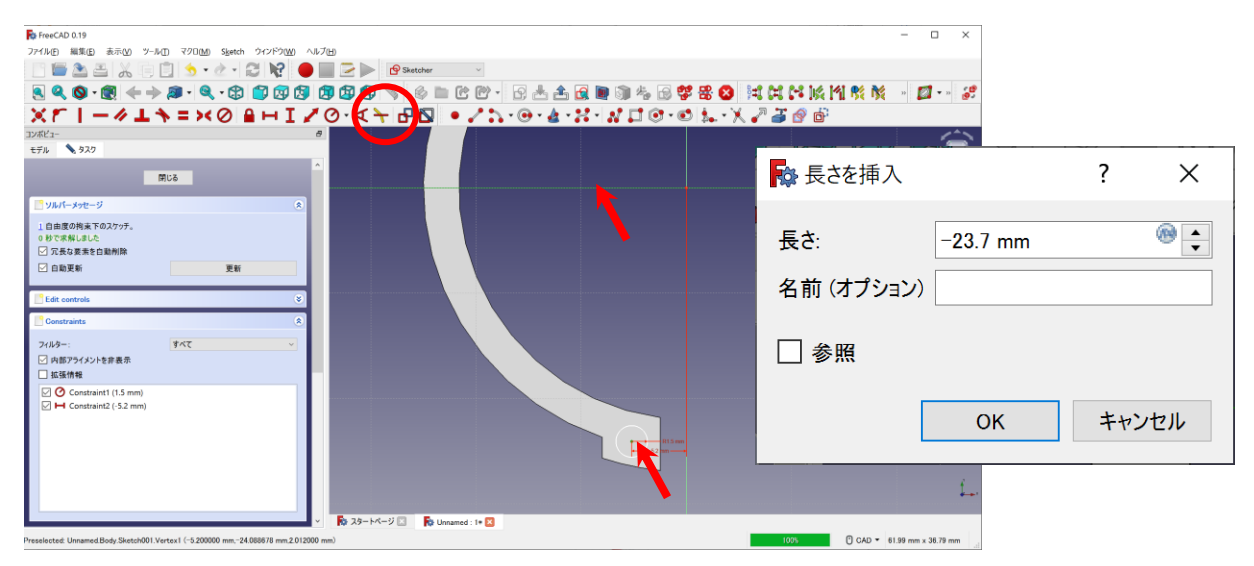

タスクで「閉じる」を押してこのスケッチの編集を終了します。

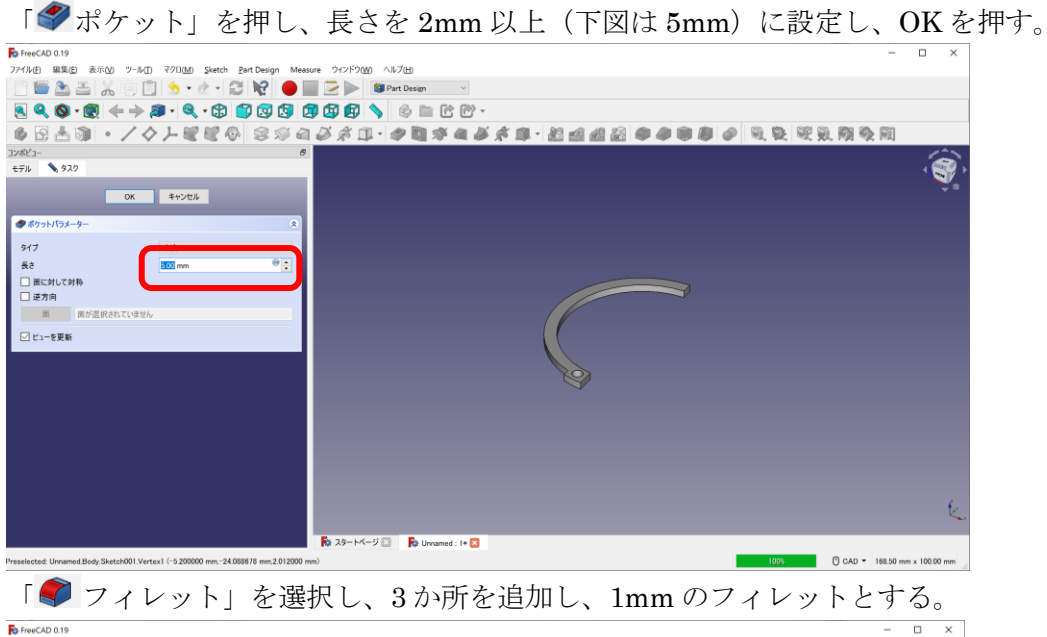

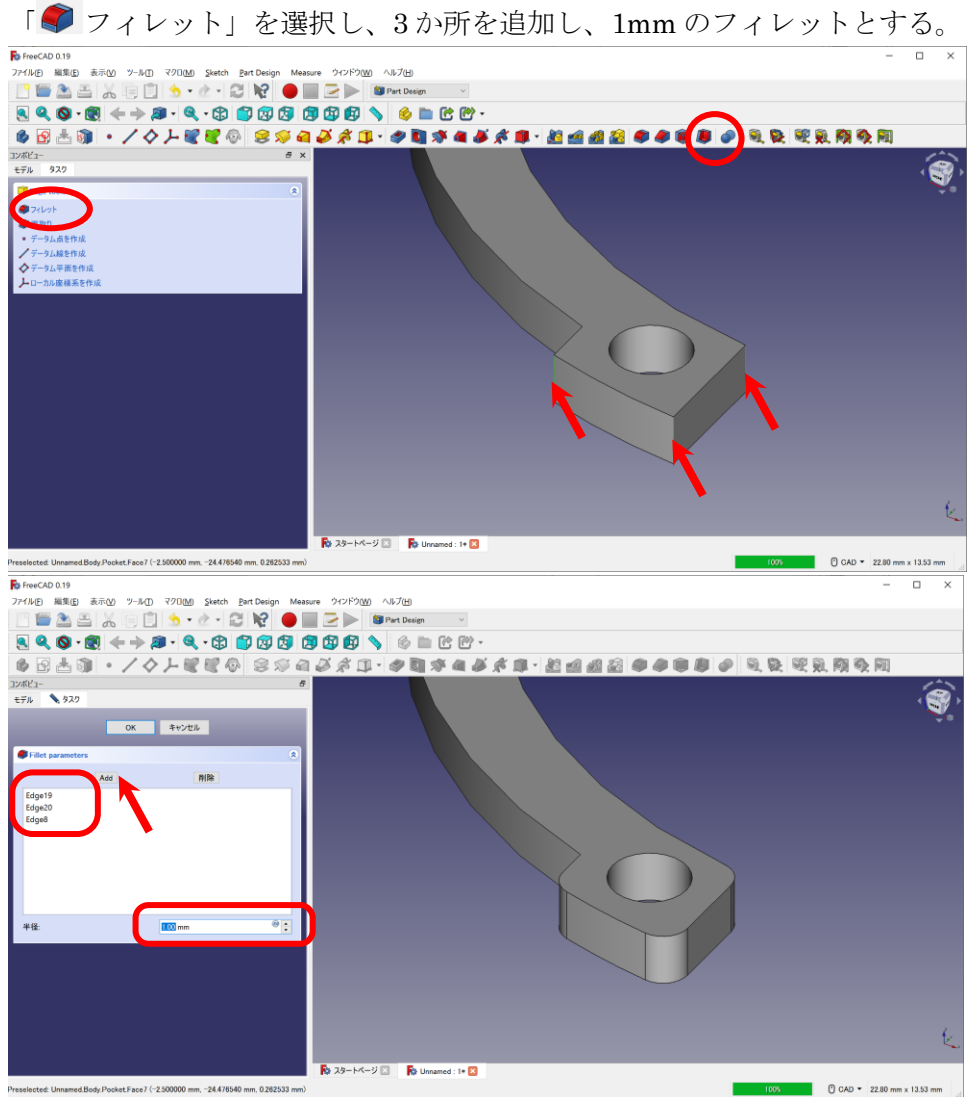

フィレットができたら「OK」を押す。

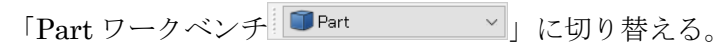

ツリービューの Fillet を選択した状態で「メニュー」→「部品」→「Create a copy」→「コピーを作成」 を選択

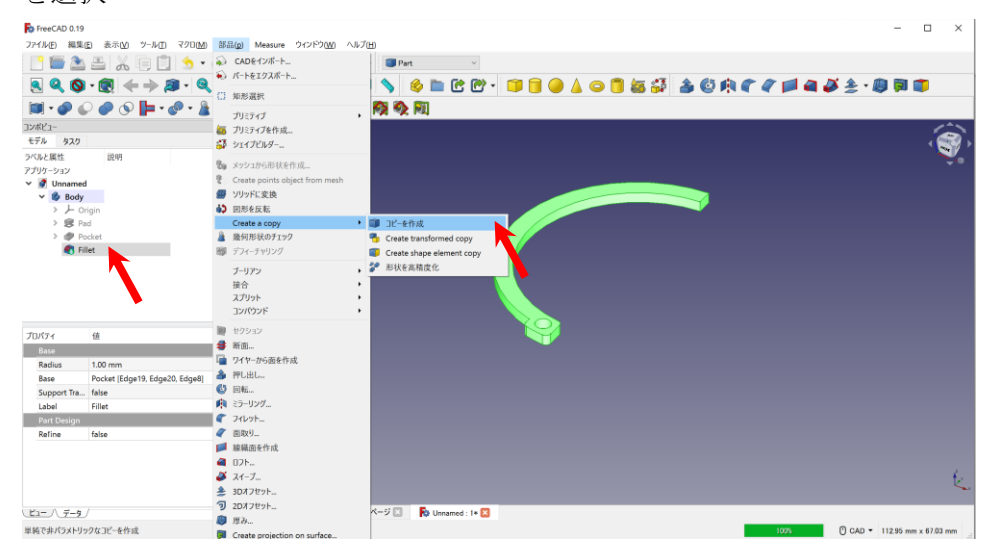

Fillet001 としてコピーされる(が、完全に重なっているので、描画の変化はない)。

もう一度、ツリービューの Fillet を選択した状態で、同様に「メニュー」→「部品」→「Create a copy」 →「コピーを作成」を選択(同じものが2つ複製された。オリジナルと合わせると3つ重なっている)

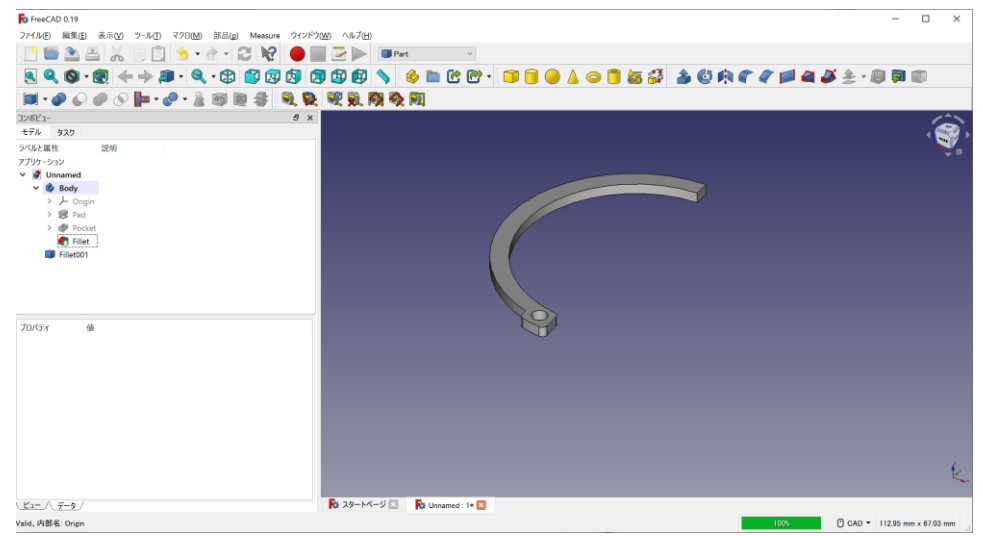

Fillet002 としてコピーされる。

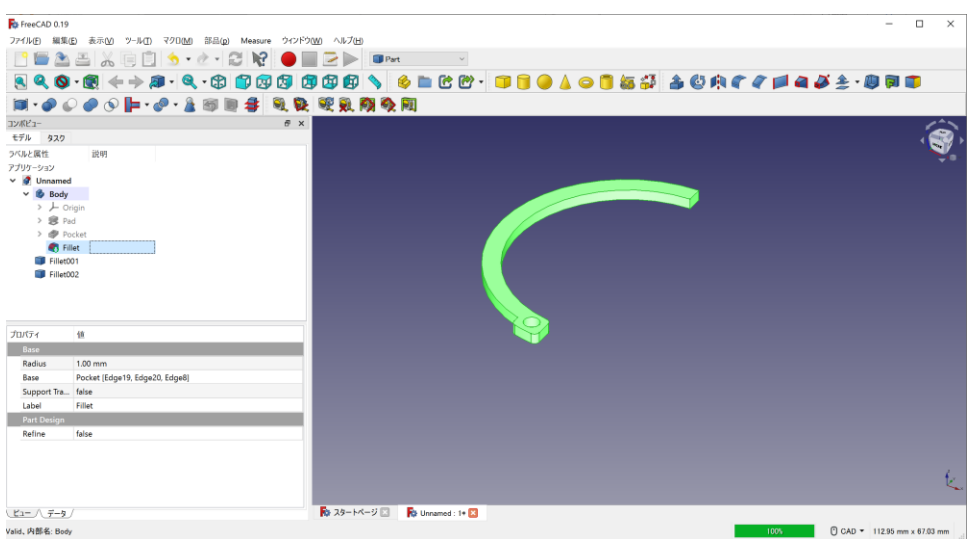

最初にモデリングした「Fillet」は右クリックして「表示の切り替え」で非表示にする。

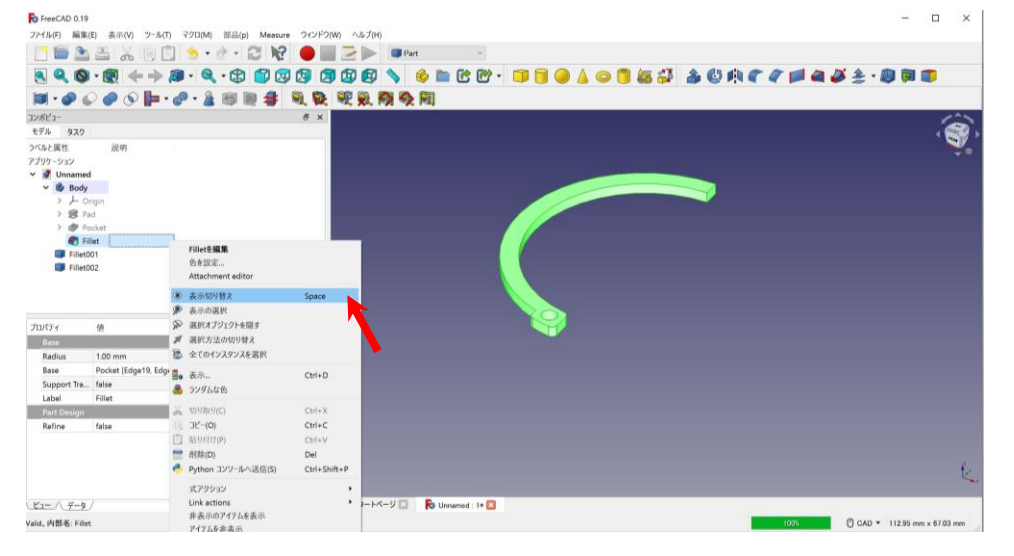

(オリジナルは念のためデータとしては残しておくため)

ツリービューで「Fillet002」を選択し、「データビュー」の Placement の角度を「180°」とする。

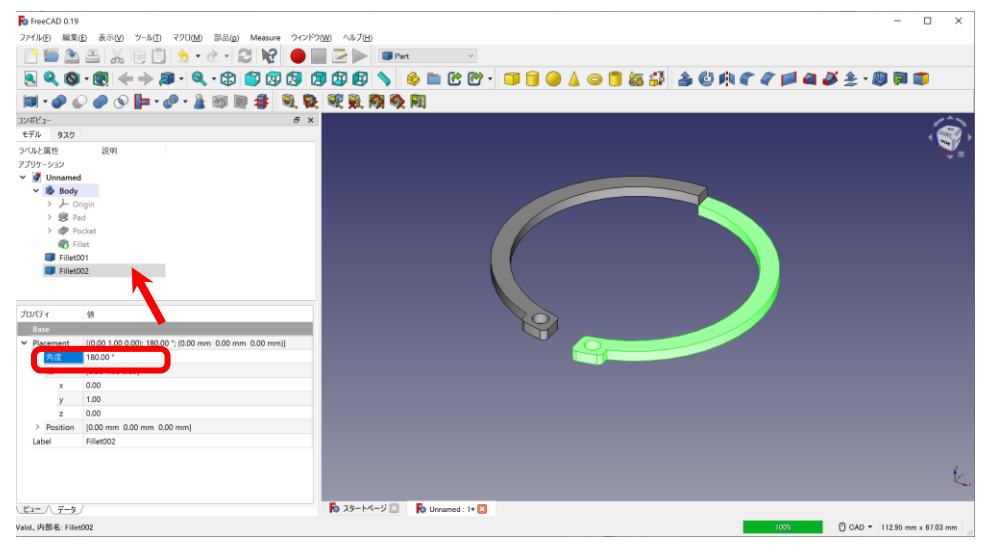

続けて Position のz方向を「2mm(Pad で設定した厚さ)」とする。

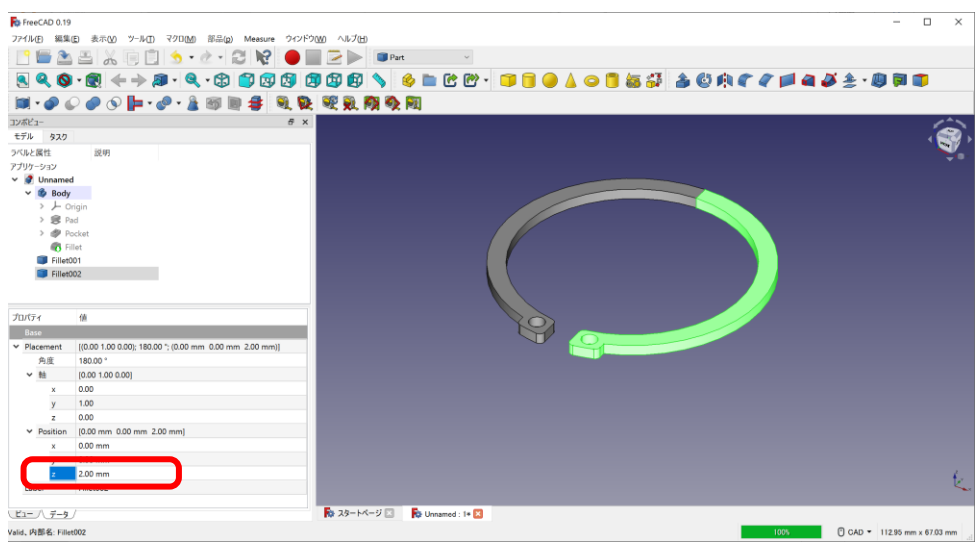

# スナップリング完成!!

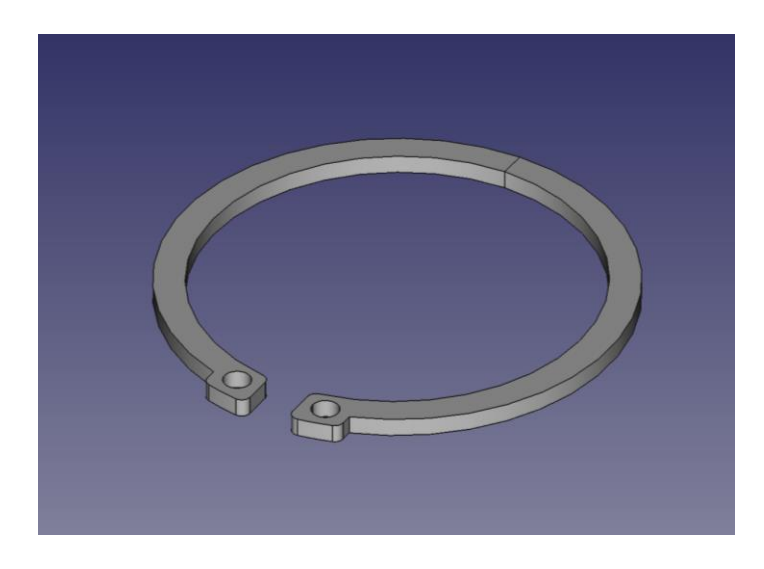

3D プリンタで造形を行う場合は「4. stl 形式へのエクスポートおよびス

ライサーソフトの使用方法」と同様の手順をしてください。

## ・6. スプーンのモデリング(発展課題その①)

新規作成ボタンをクリック

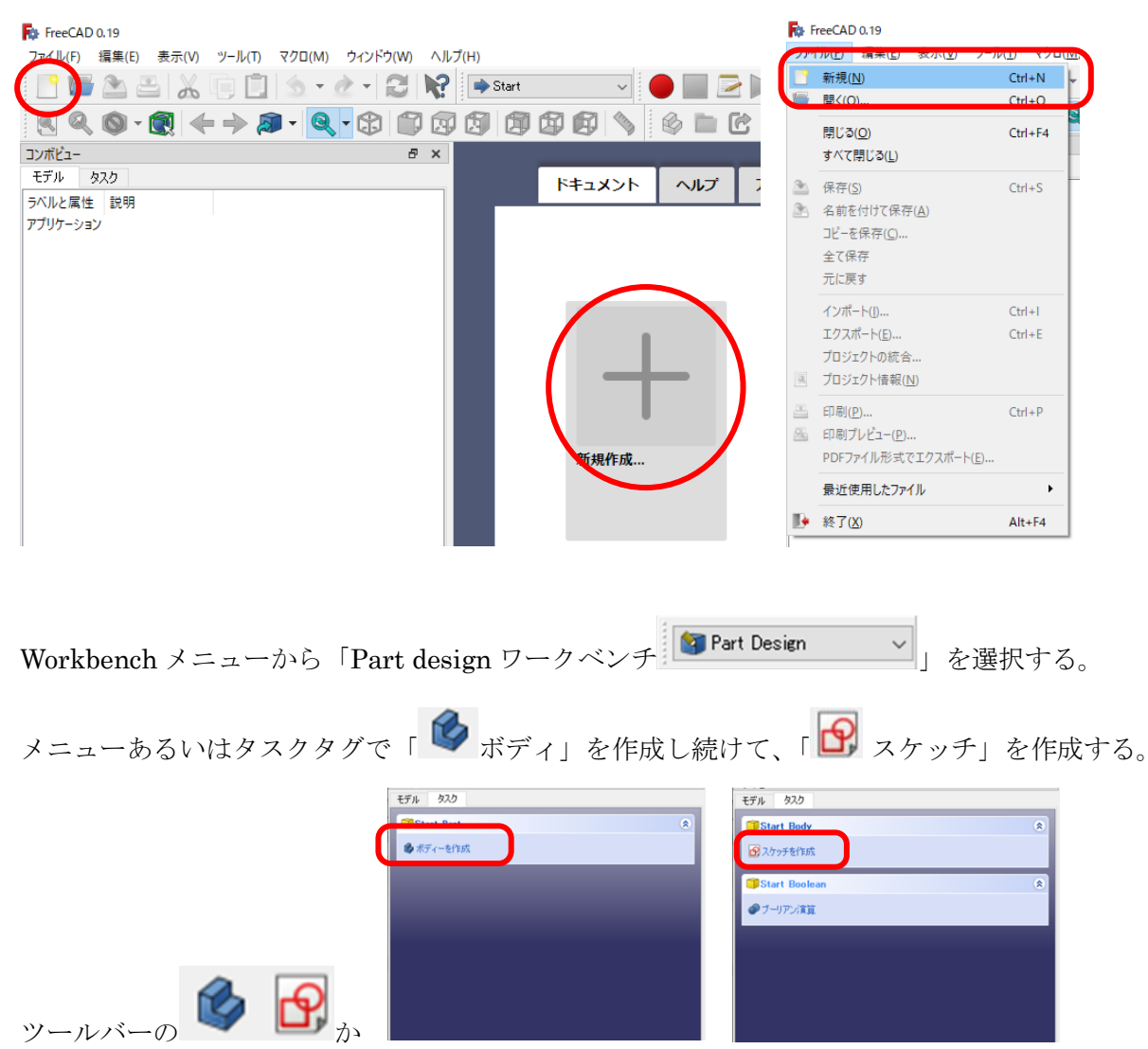

(2 次元の形状を)スケッチ方向を決める。今回は「XY\_Plane」を選択する。(画面にでてくる Plane を 直接選択でも OK。選択すると枠が緑色になる)

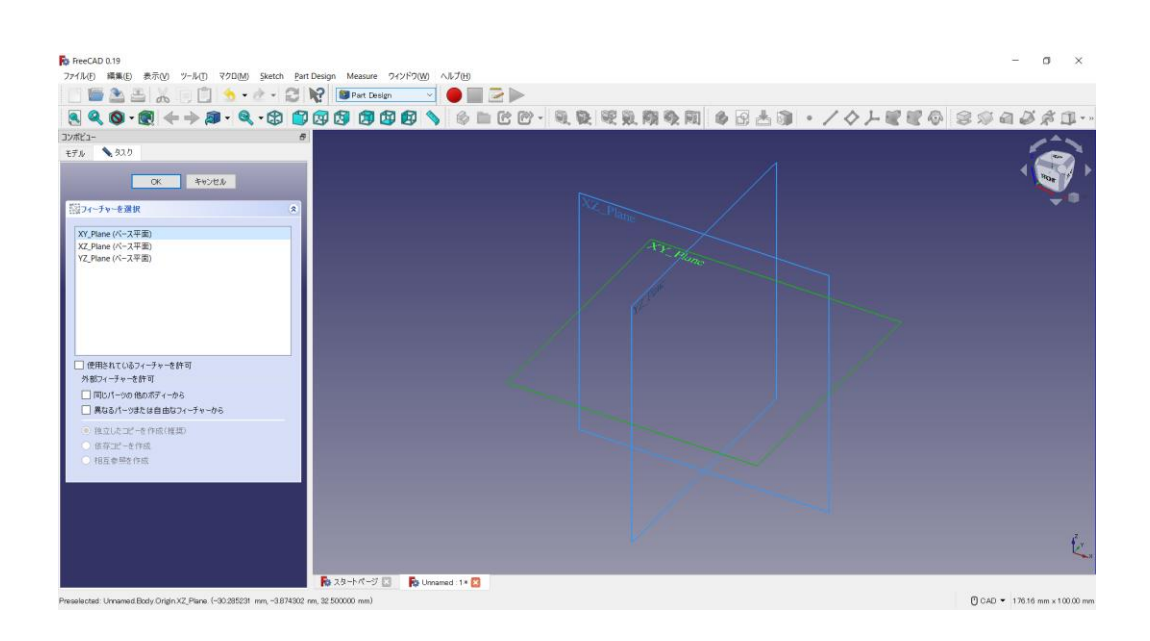

中心線(垂直)よりも右側に円弧を描く。「スケッチに円弧を作成 いす」ボタンを押し(1)(1)は水平の中 心線上に) 23の順でクリック) (中心線付近でクリックすると、自動で が表示されて接点拘束も自動 でされる)

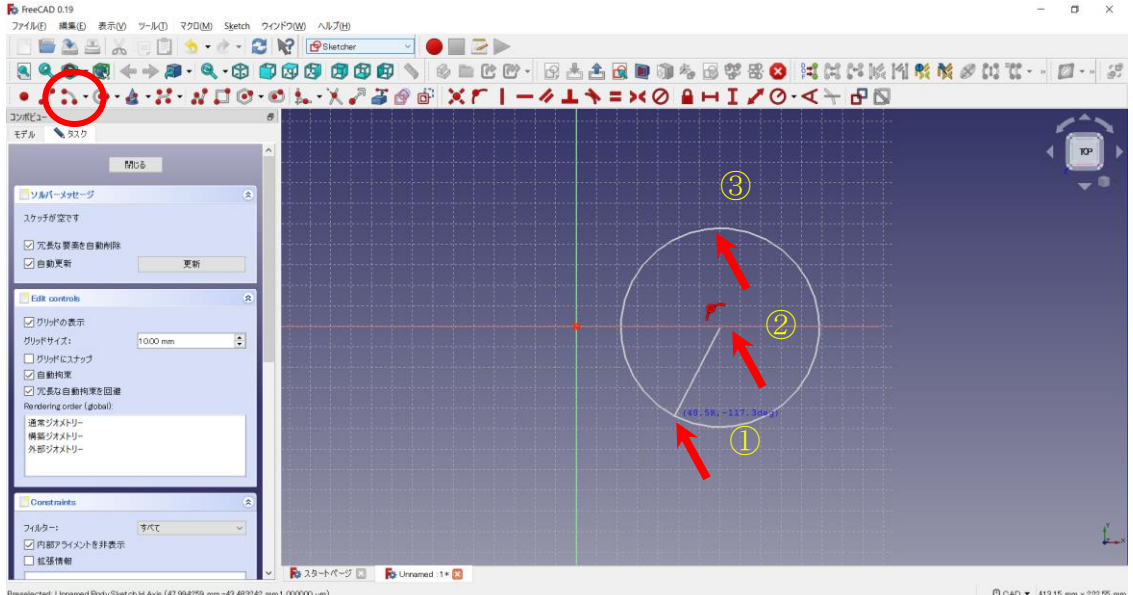

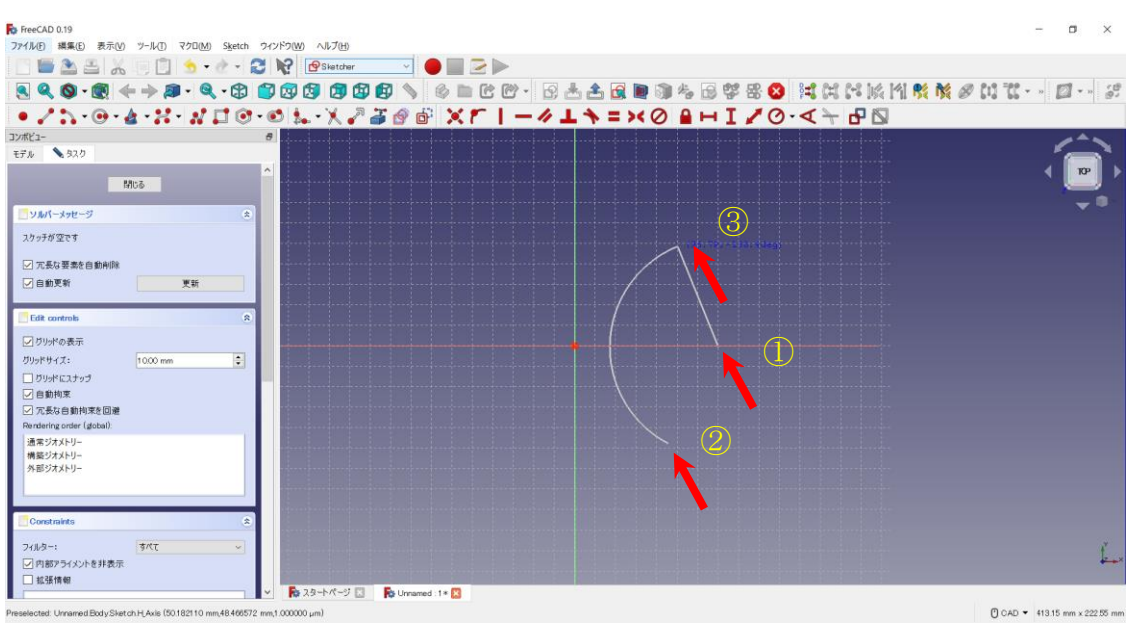

円弧の両端の点と、中央線(水平)を選択した後に、 <sup>2く</sup>を押し、中央線に対して上下対称に拘束する。

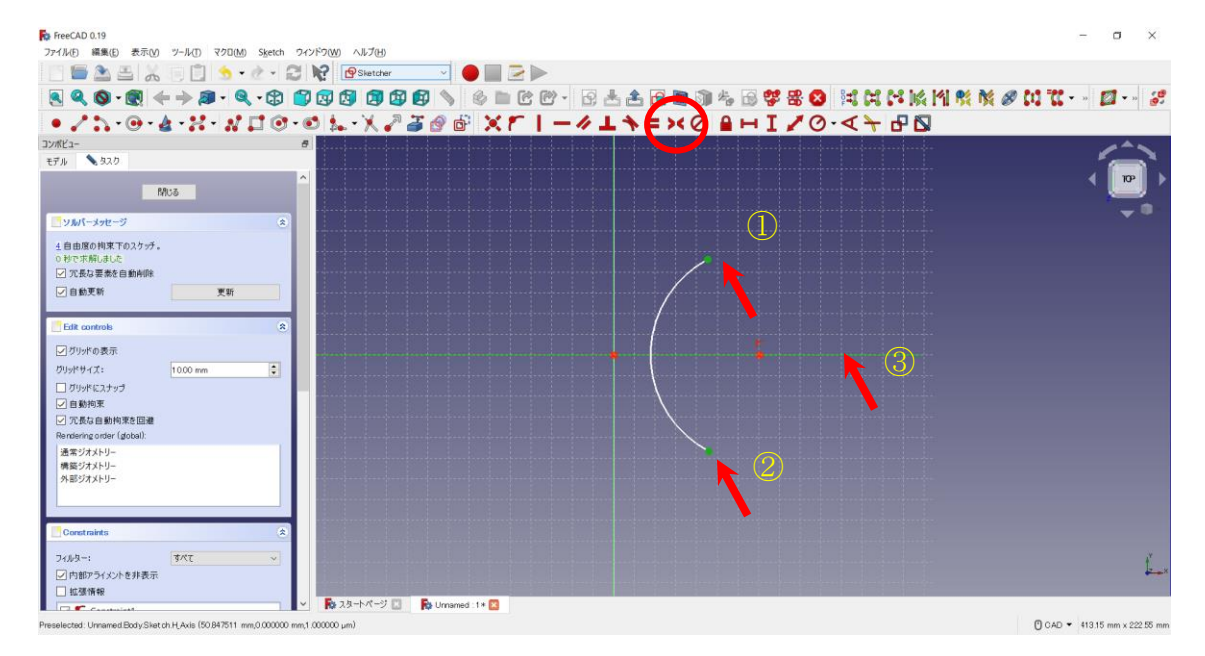

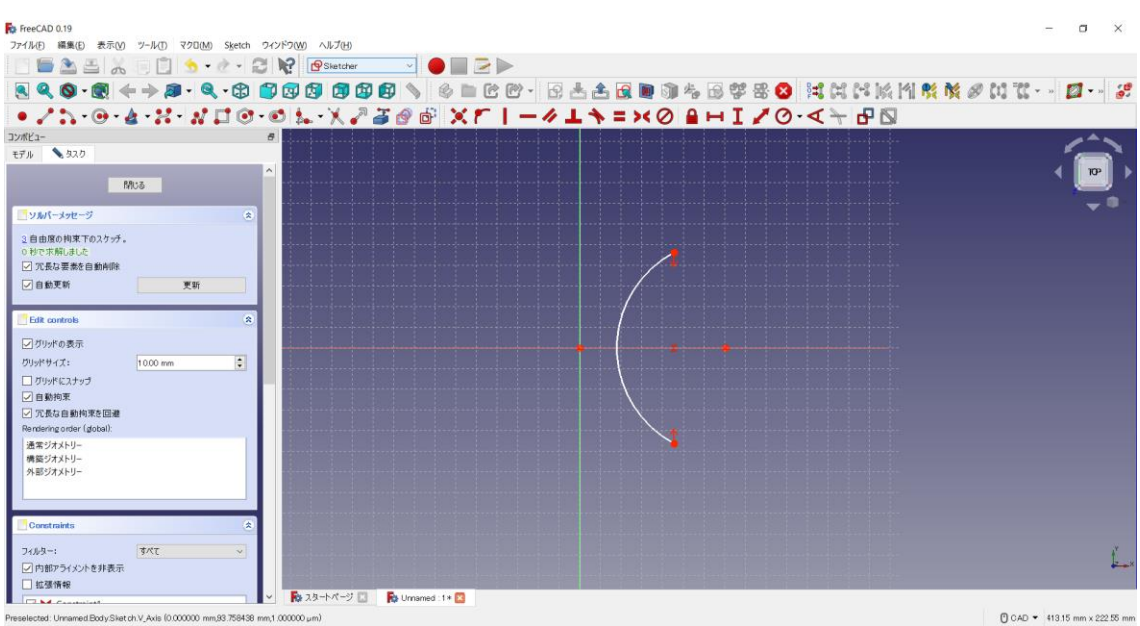

# 円弧の円周を選択し、半径を $\overline{\mathbf{O}}$ ·を 13mmに設定する。

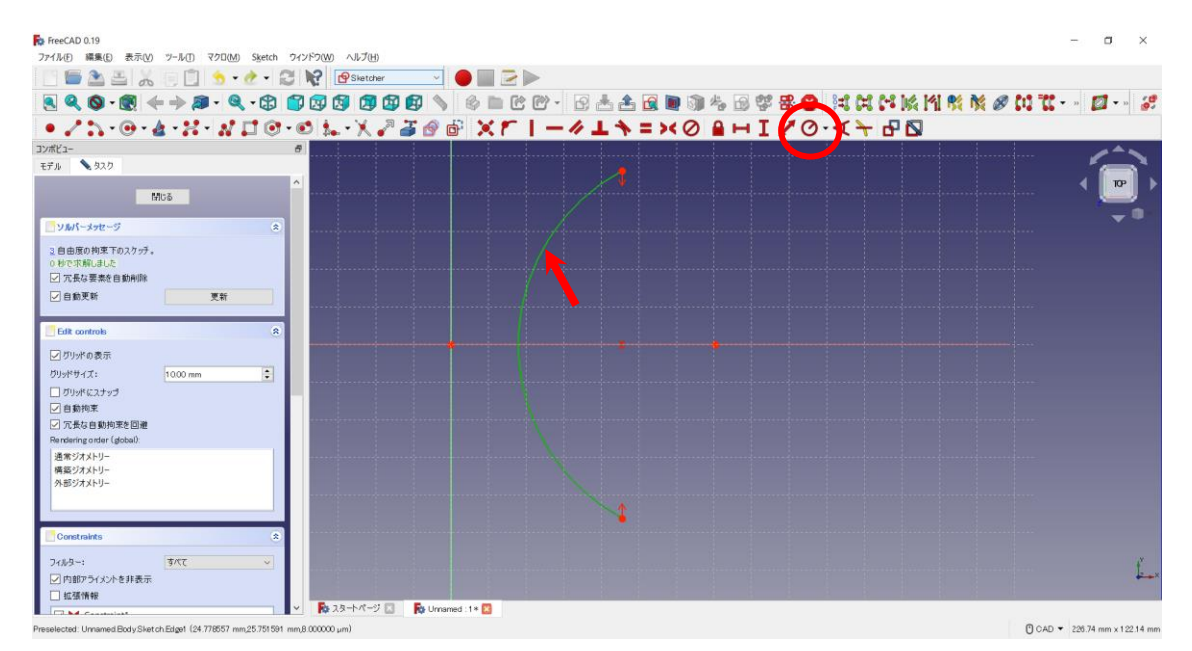

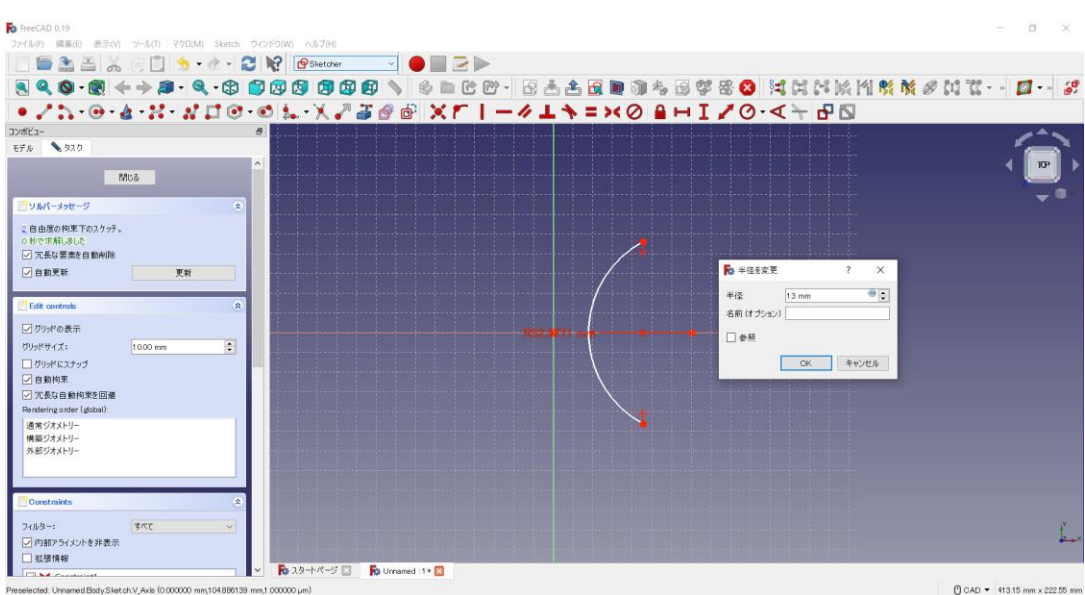

円弧の円周を選択し、角度を 25°に設定する。

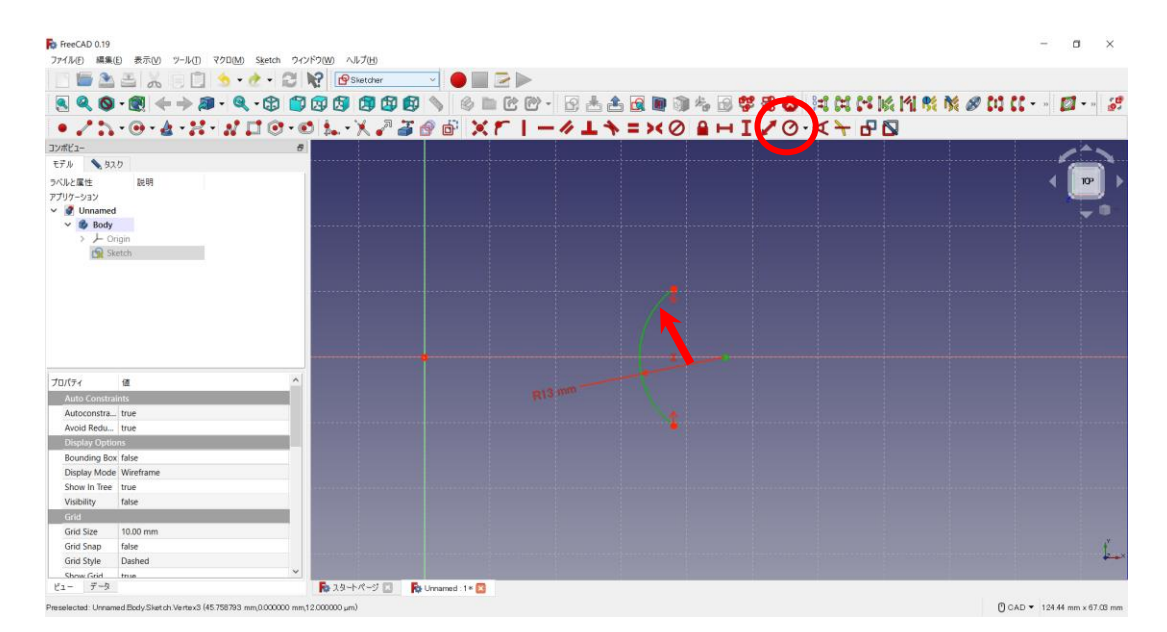

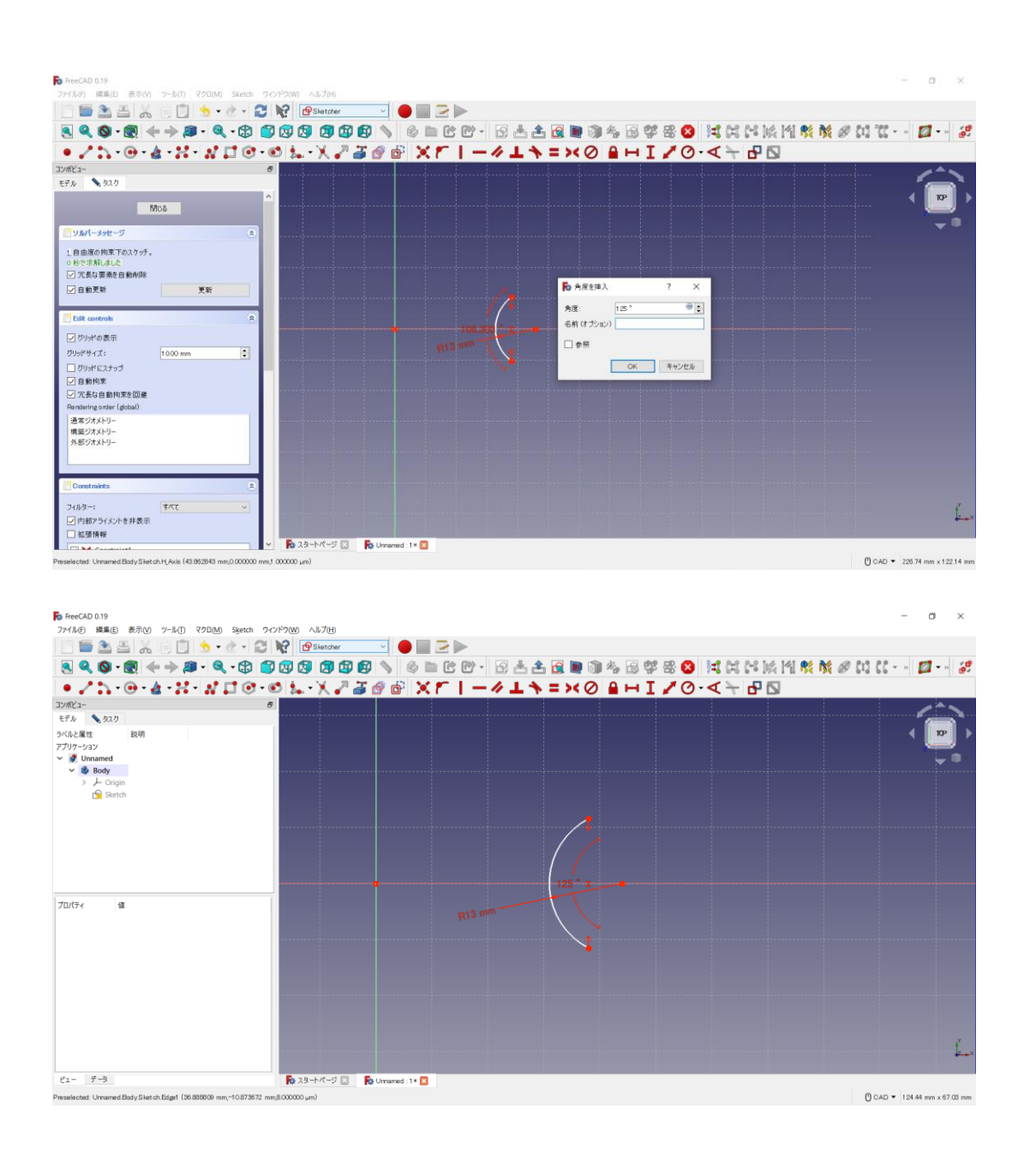

同様に、「スケッチに円弧を作成ボタン 」を押しを繰り返し、スプーンの形を大雑把に描いていく(中 心の位置は適当)。

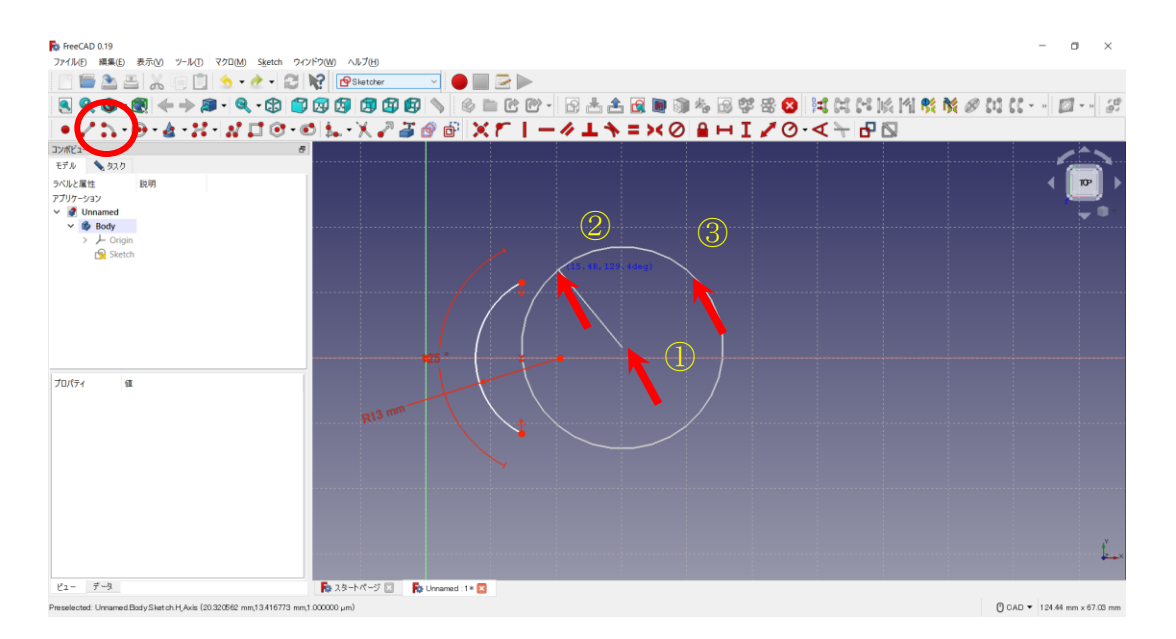

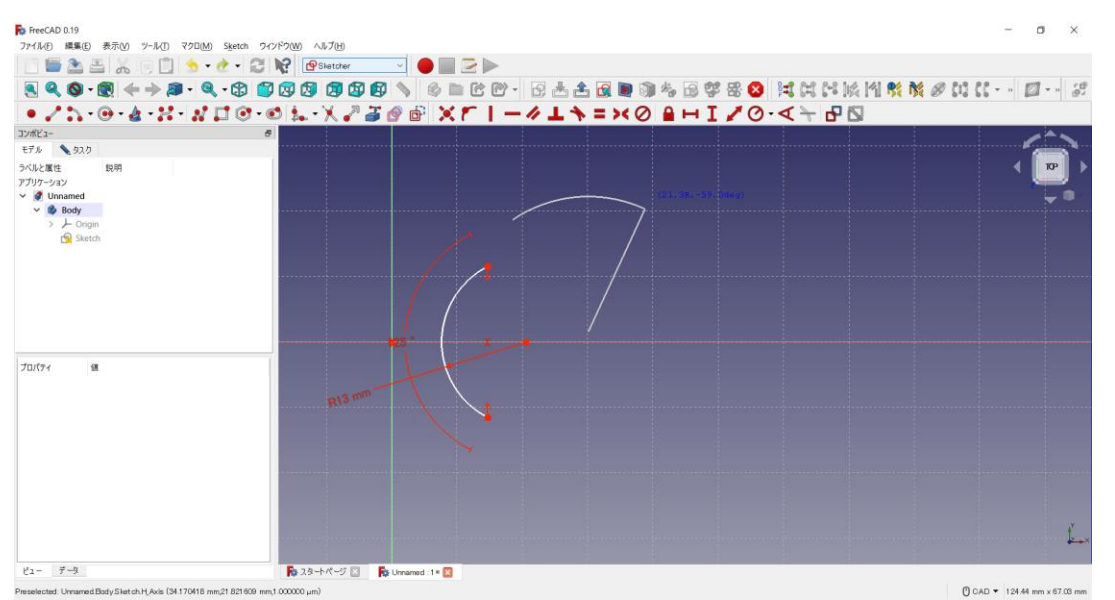

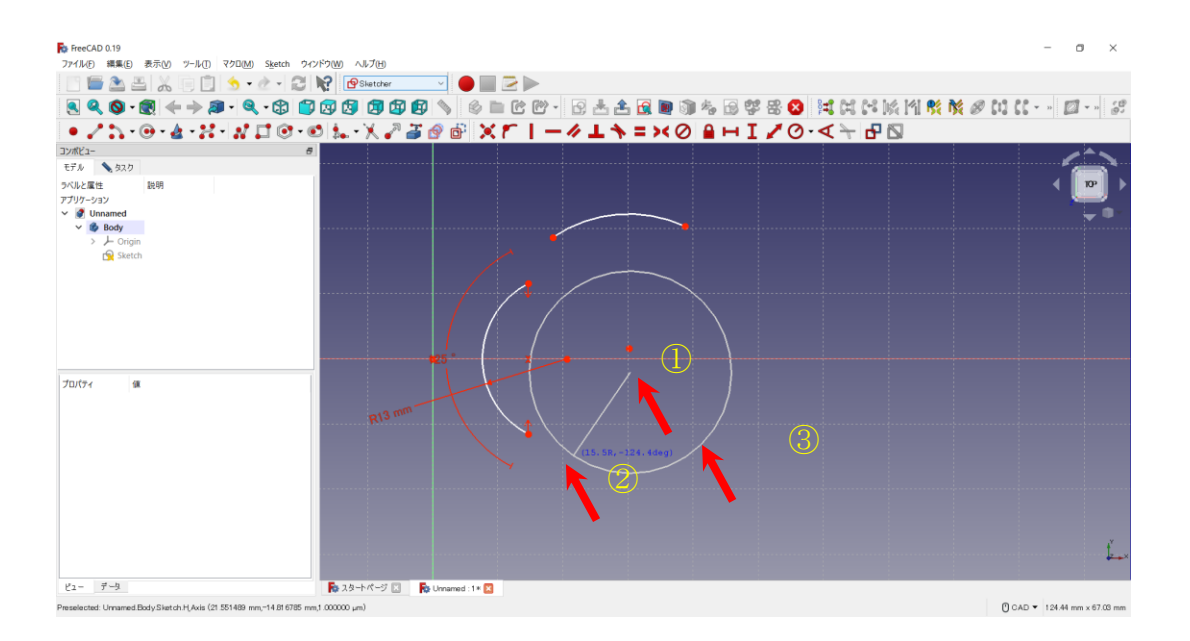

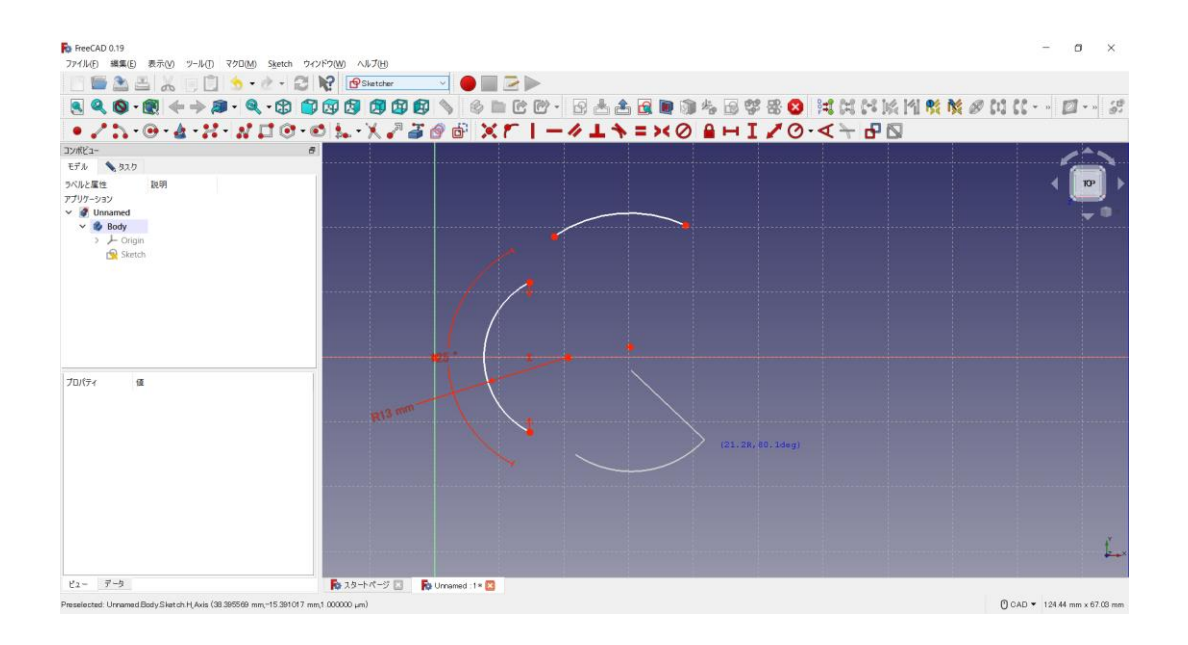

2つの円弧の円周を選択し、「2円弧間の等値拘束■」をする。

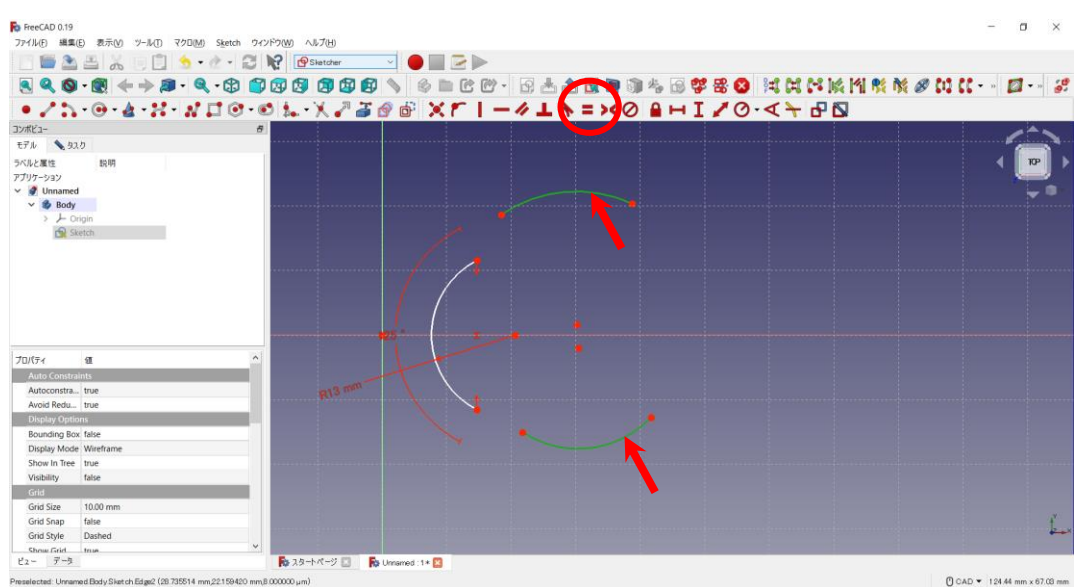

**R** FreeCAD 0.19

Percants<br>|BQQ+81-6 550 7-10 7000 Set 201700 AFG<br>|BQQ+81-6 50 7-10 7000 Set 20170 <mark>|GState | | ● | | C-</mark> | B<br>|2QQ+81-6-1:11 10-01...X1-50 10 | XF | -41+ = X0 | H I / O·<+ | DB<br>|● / 1. · 0·4·X·| 1 | O·01...X1-50 1 | XF | -4 コンボビュー プロパティ **d**  $\mathfrak{t}$  2 -  $\mathfrak{t}$  7 - 9 ■ スタートページ 図 ■ ■ ■ Umamed:1\* ■ ted: Umamed Body Sketch V Axis (0.000000 mm 25.791916 mm 1.000000 124.44 mm x 67.08 mm

 $\sim$ i.

#### 2つの円弧の近い2点を選択し、「接線拘束 →」をする。

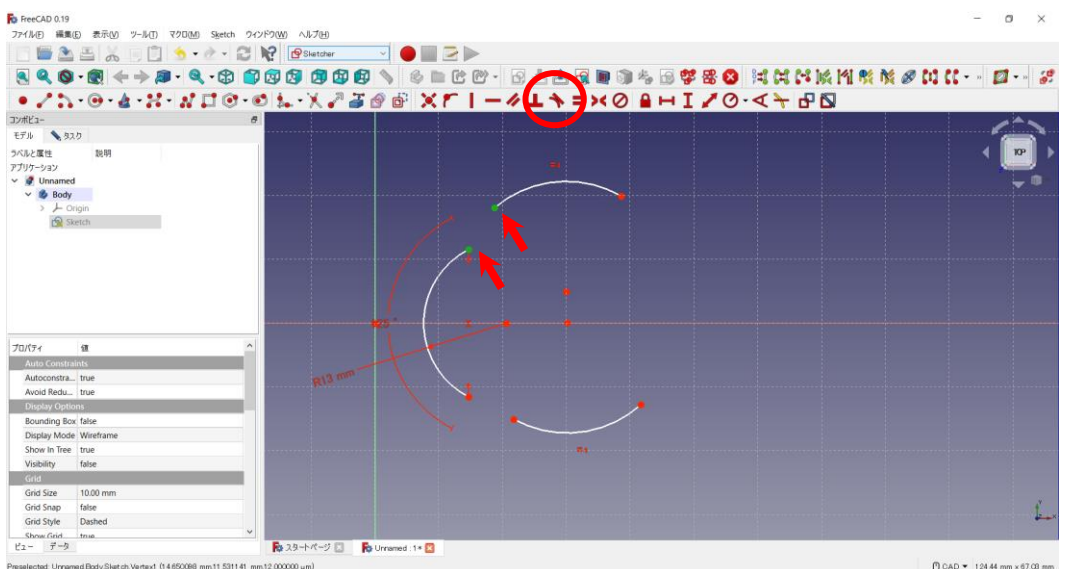

Referance and the transportation of the second and the second and the second intervent of the second and the second and the second and the second and the second and the second and the s<br>| | | | | | | | | | | | | | | | | | · No. 0-4-N-NHO-01-XV300 XFI-41+=x0 BHIVO-4+BD  $1000$ *dollar*  $\overline{a}$ L **R**e 39-hrt-9 El **R**e Umaned :1\* **B**  $\label{eq:2} \begin{array}{ccc} \mu_2 &=& \vec{\tau} \rightarrow \vec{y} \end{array}$ -<br>Preselected: Unnamed Body Sketch Edge2 (23.783949 mm,13555512 mm,8) ① CAD ▼ 151.99 mm x B1.87 mm

#### 下の円弧も同様に

**Service Contractor** 

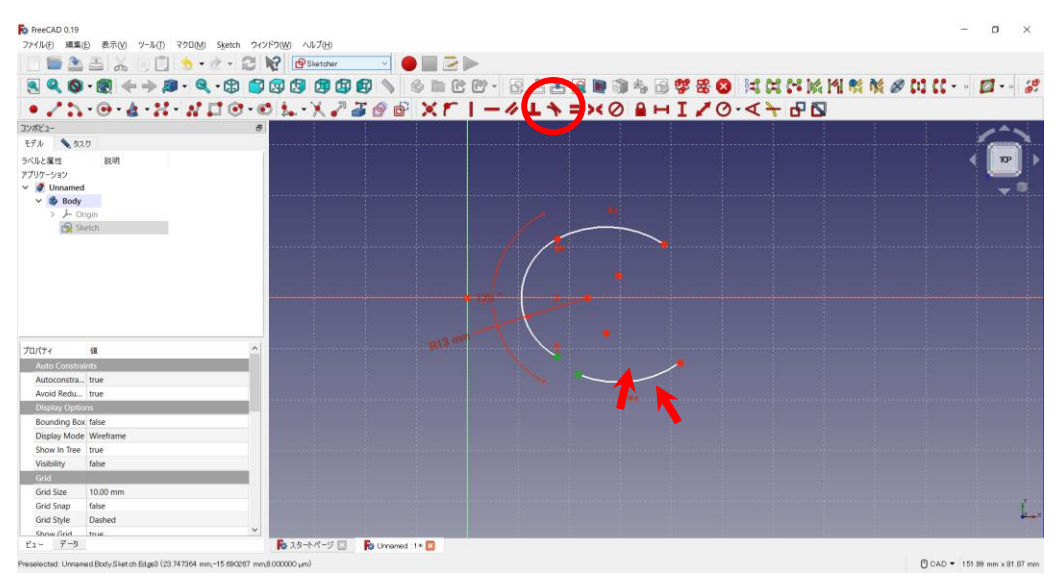

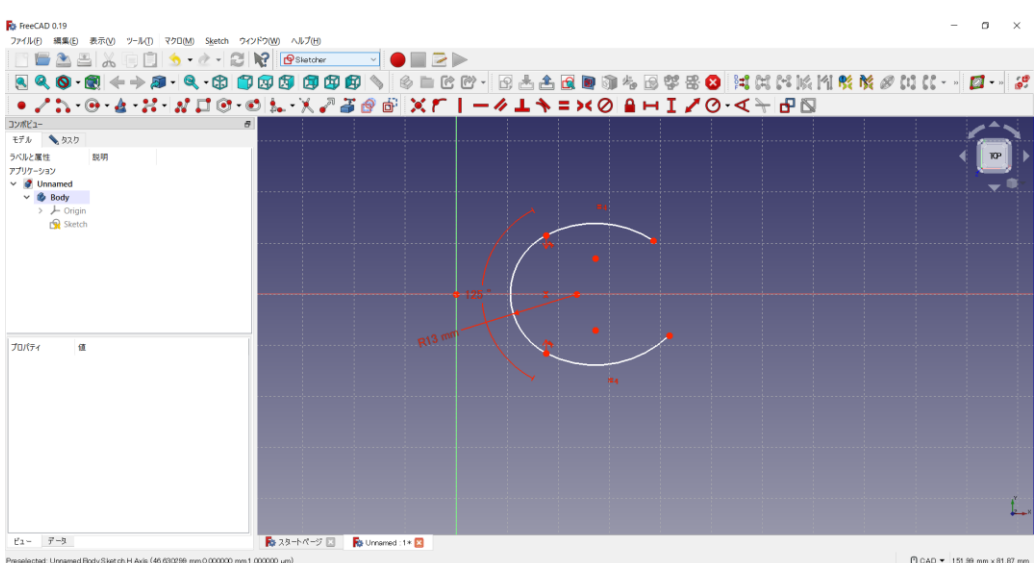

# 円弧の円周を選択し、半径をO vを 60mmに設定する。

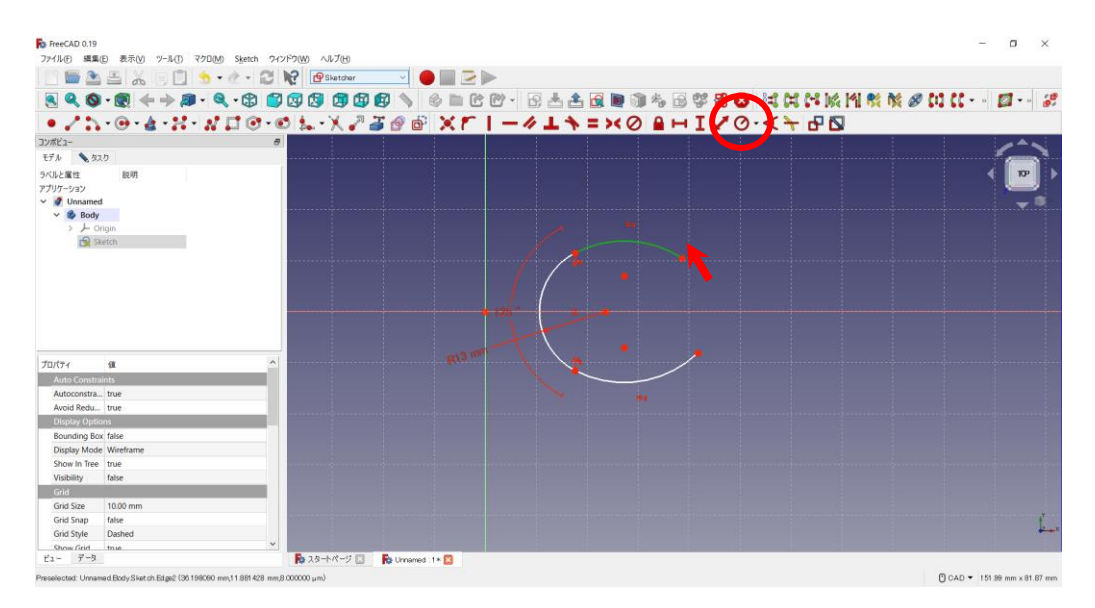

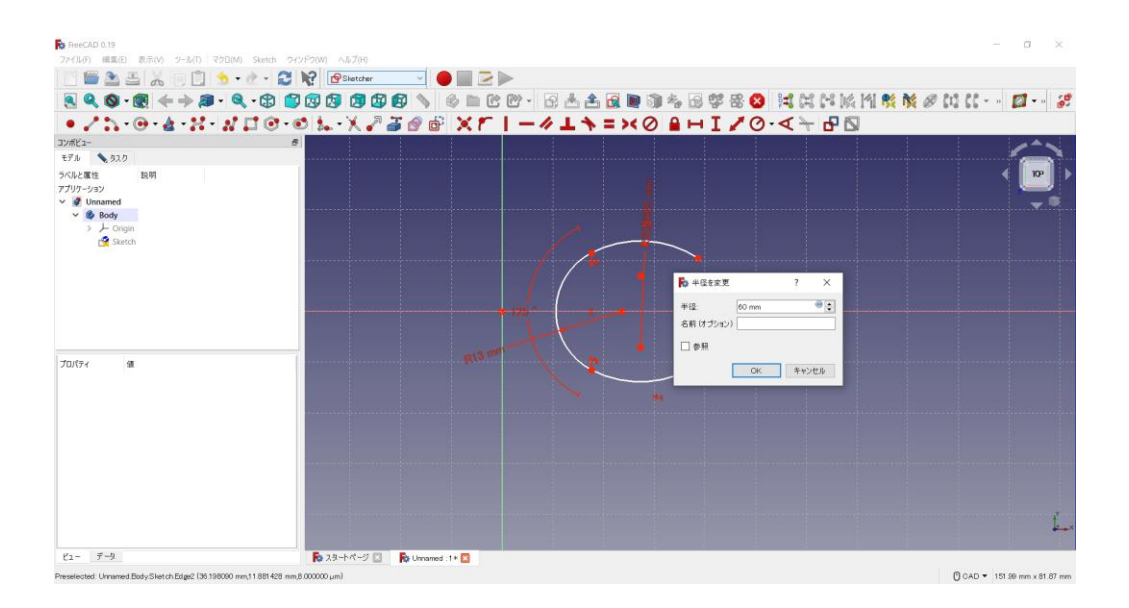

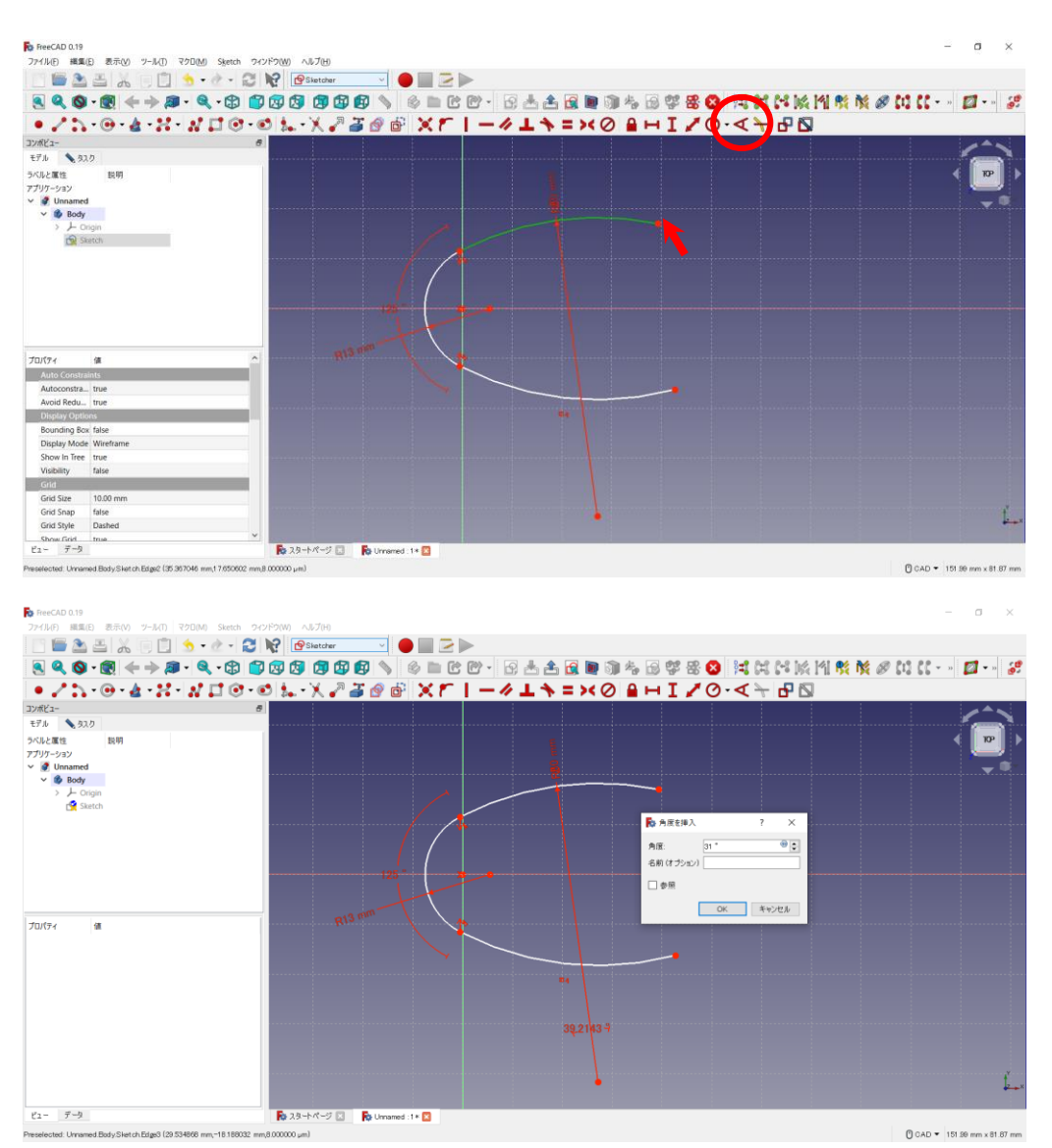

円弧の円周を選択し、角度を を 31°に設定する。

下部の円弧も同様に角度を設定する(等値拘束をしているので、半径は自動的に決定される)。

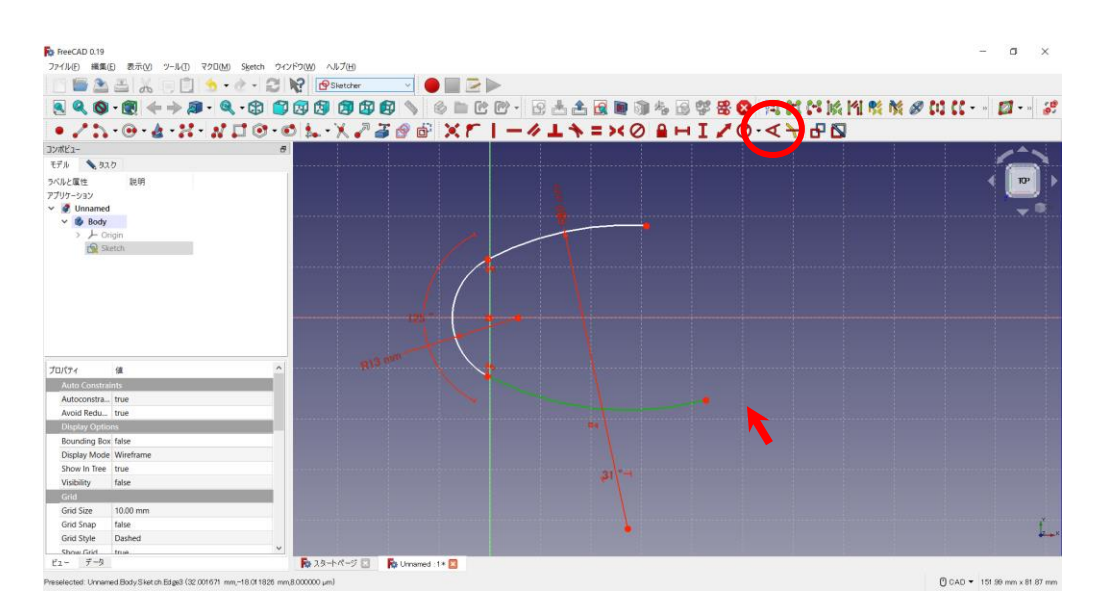

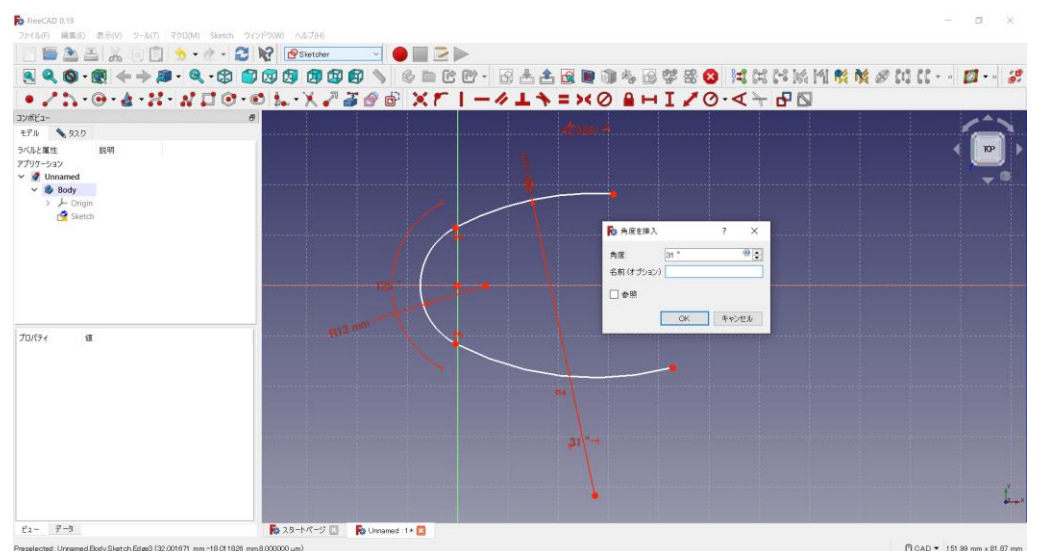

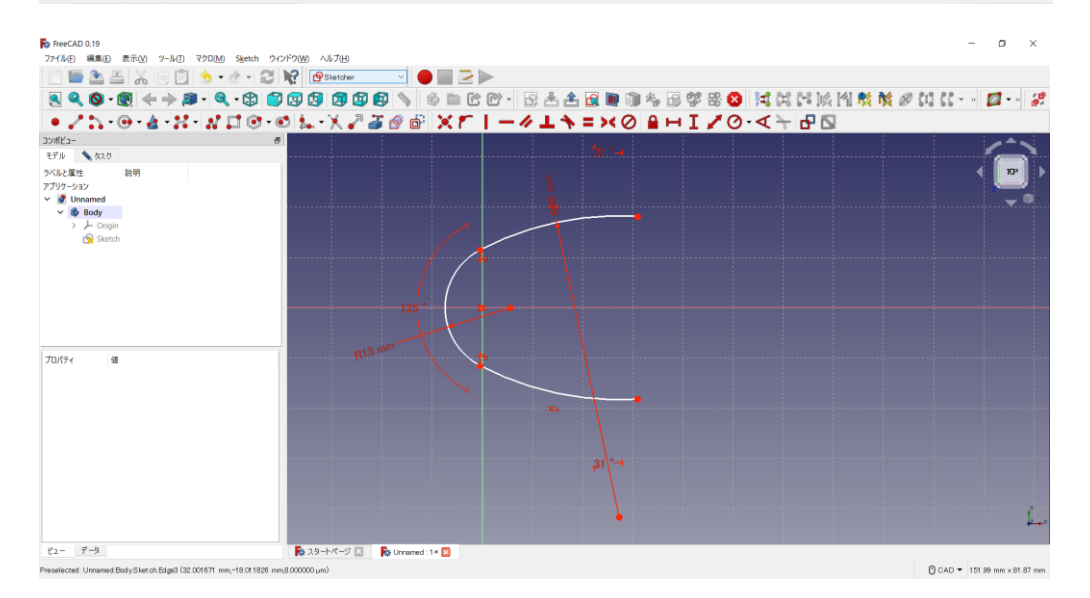

「スケッチに円弧を作成するボタン いす」を用いて同様の作業を繰り返す。

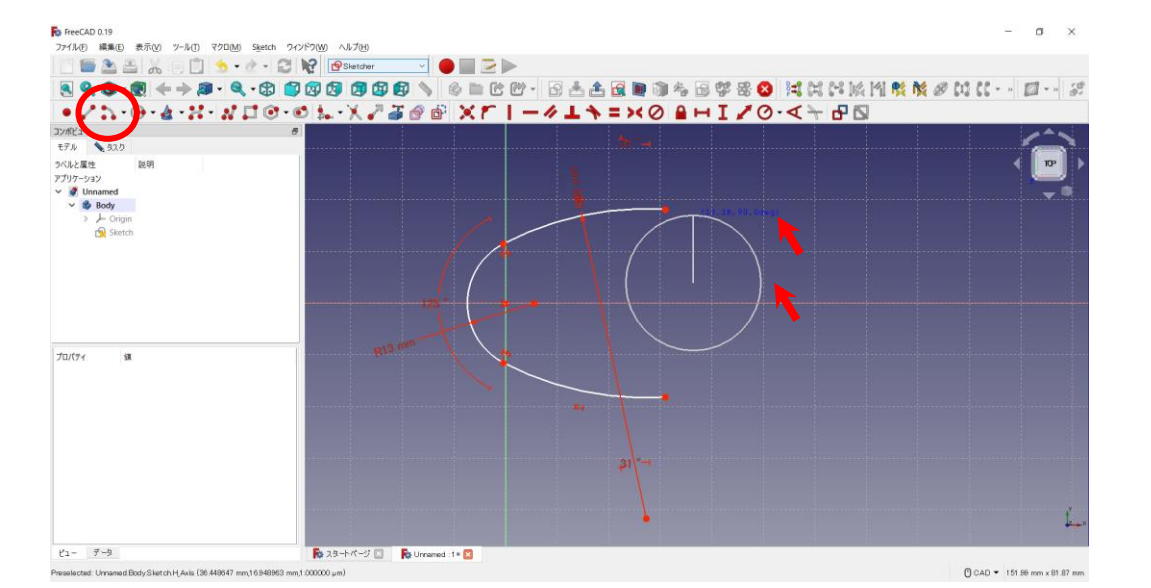

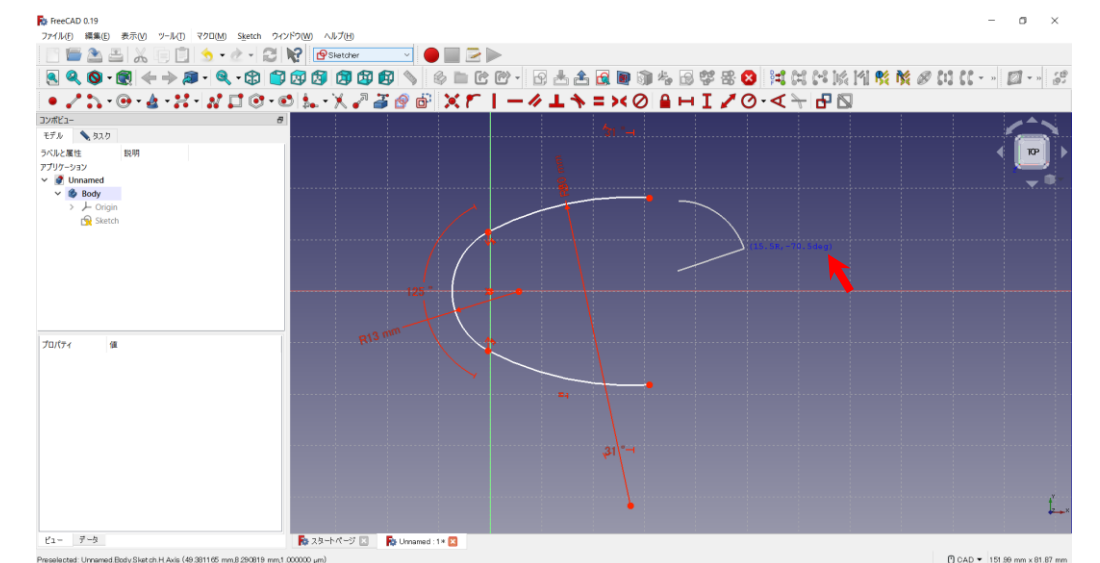

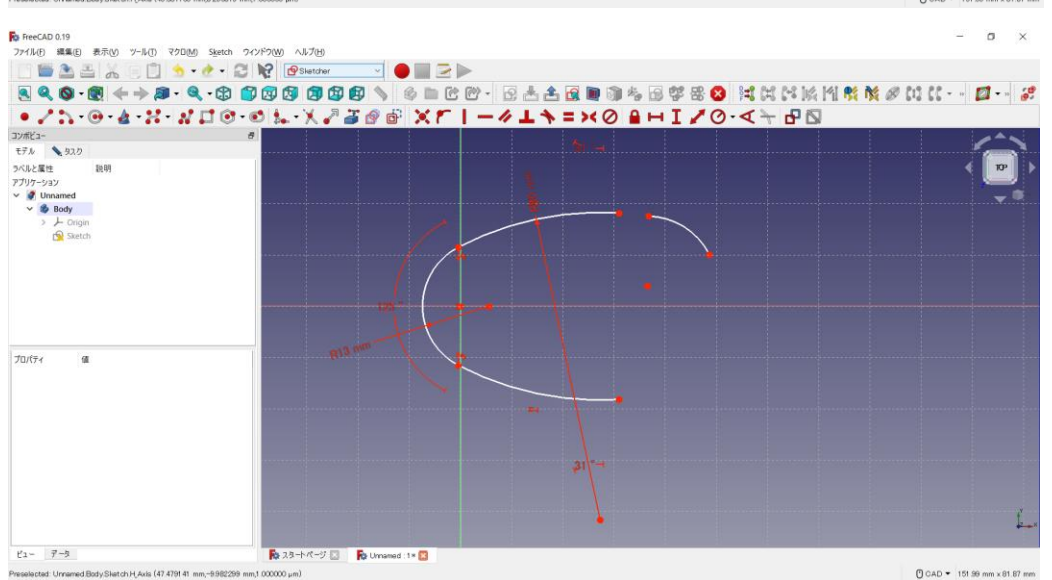

下も同様に

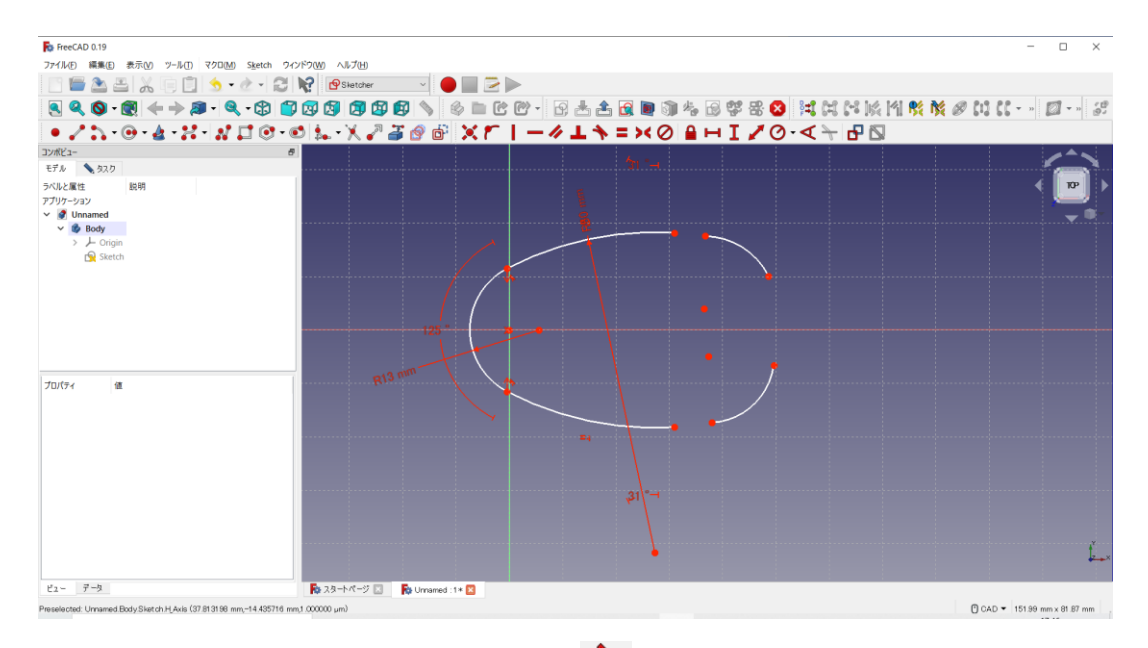

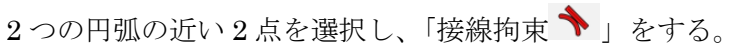

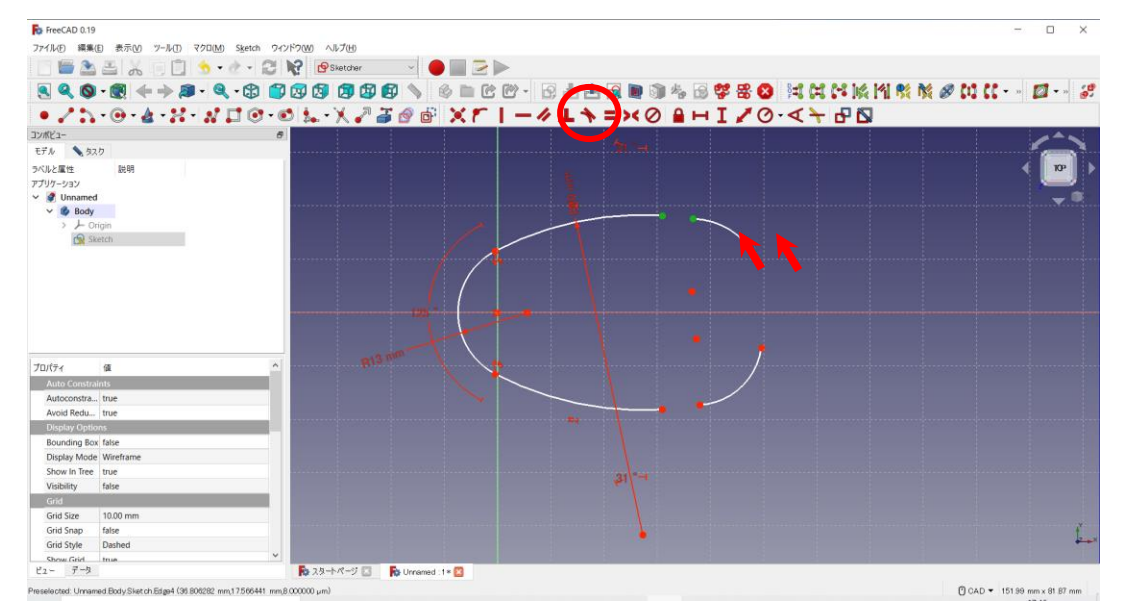

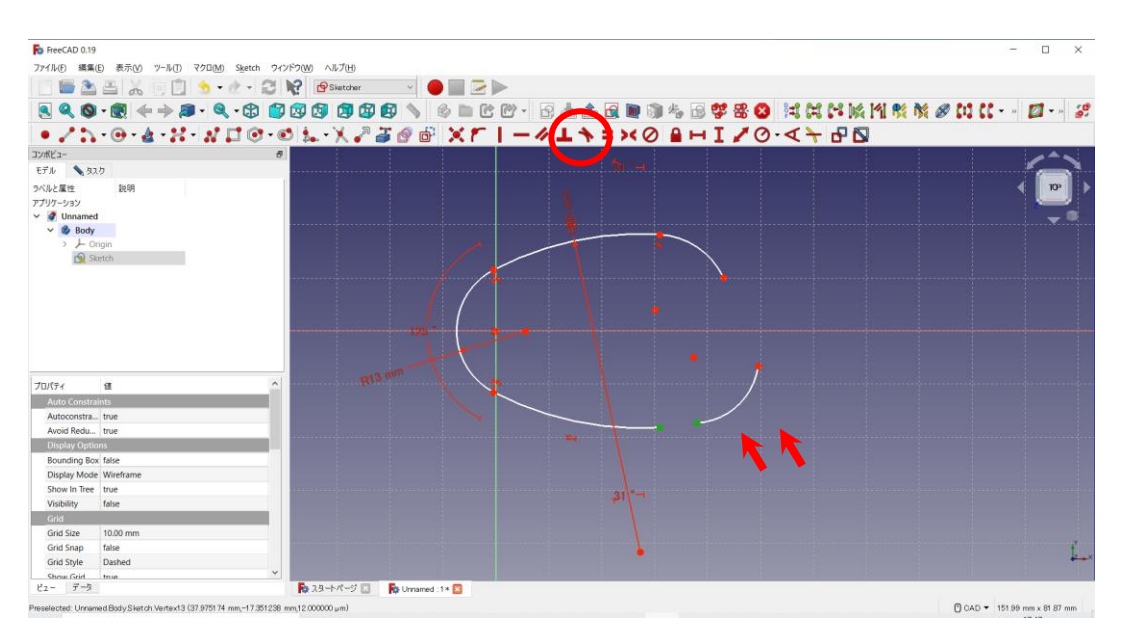
## 2つの円弧の円周を選択し、「2円弧間の等値拘束 ■」をする。

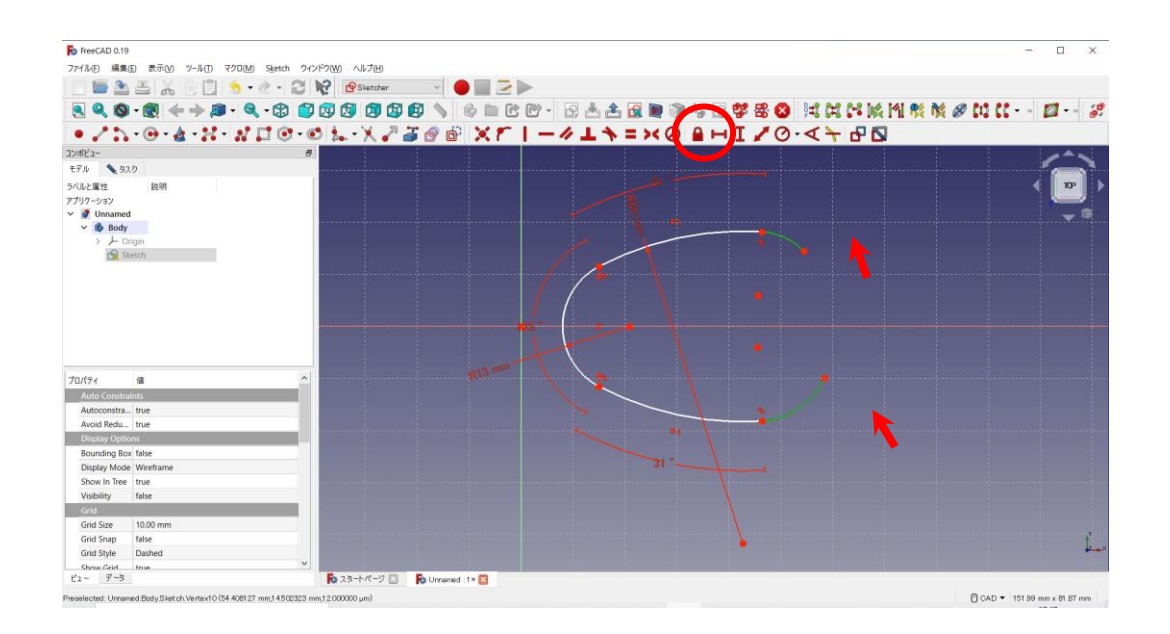

# 円弧の円周を選択し、半径をO·を 18mmに設定する。

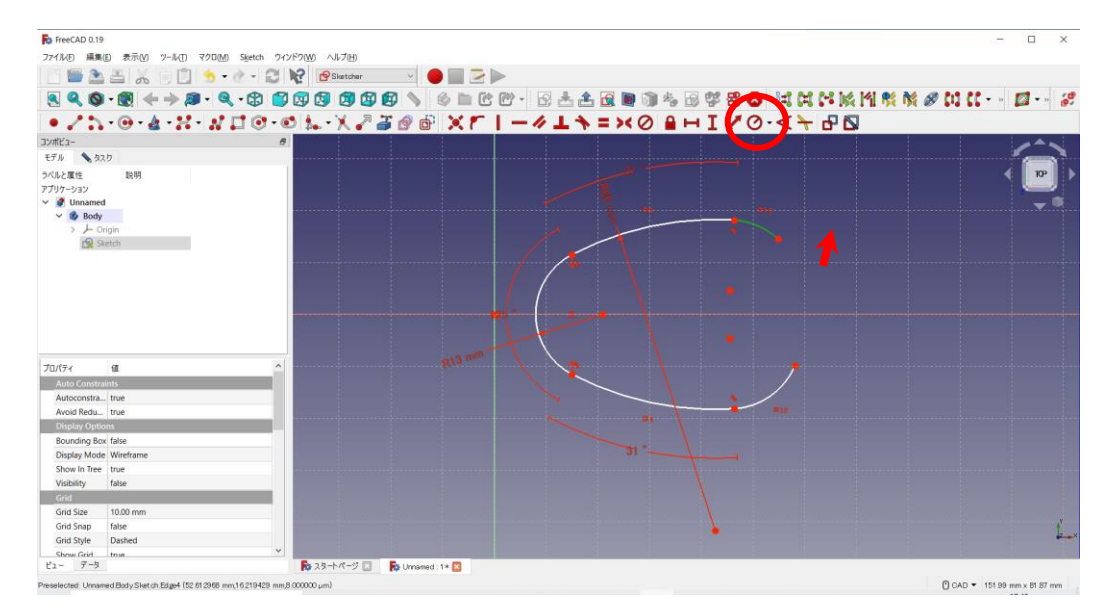

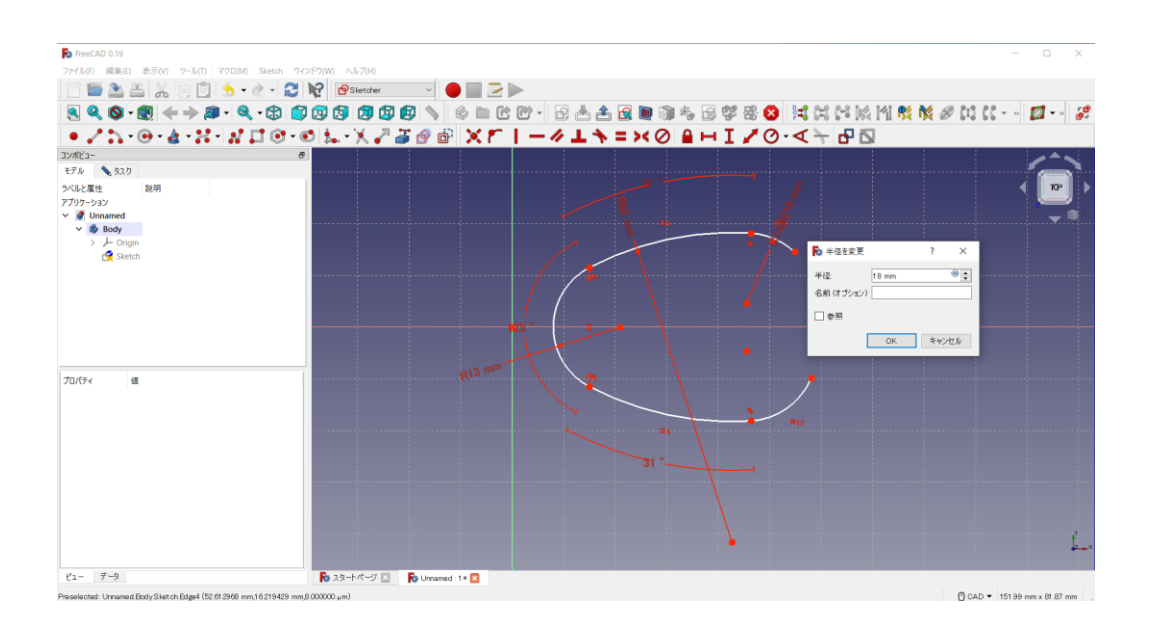

### 円弧の円周を選択し、角度を を 65°に設定する。

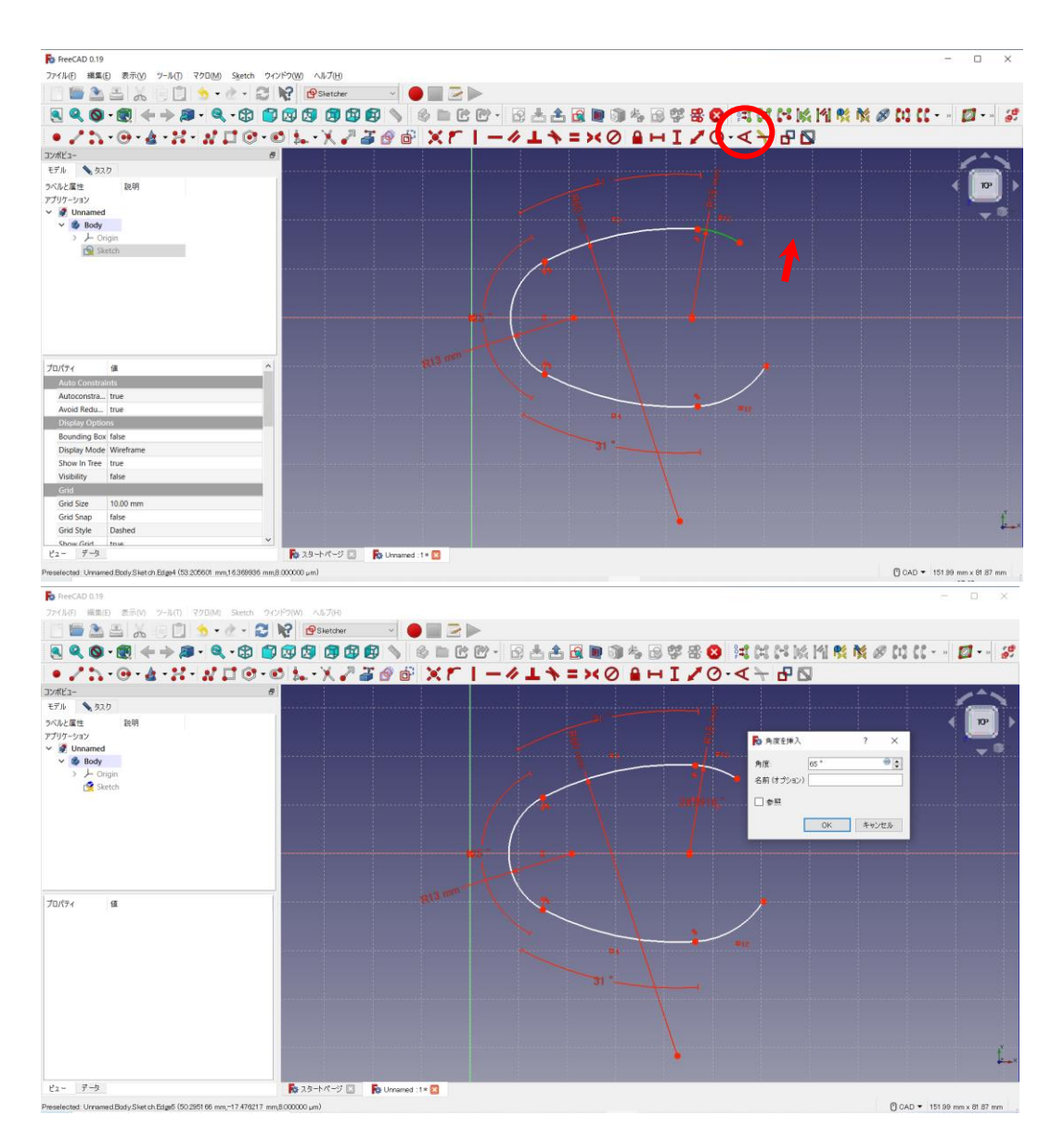

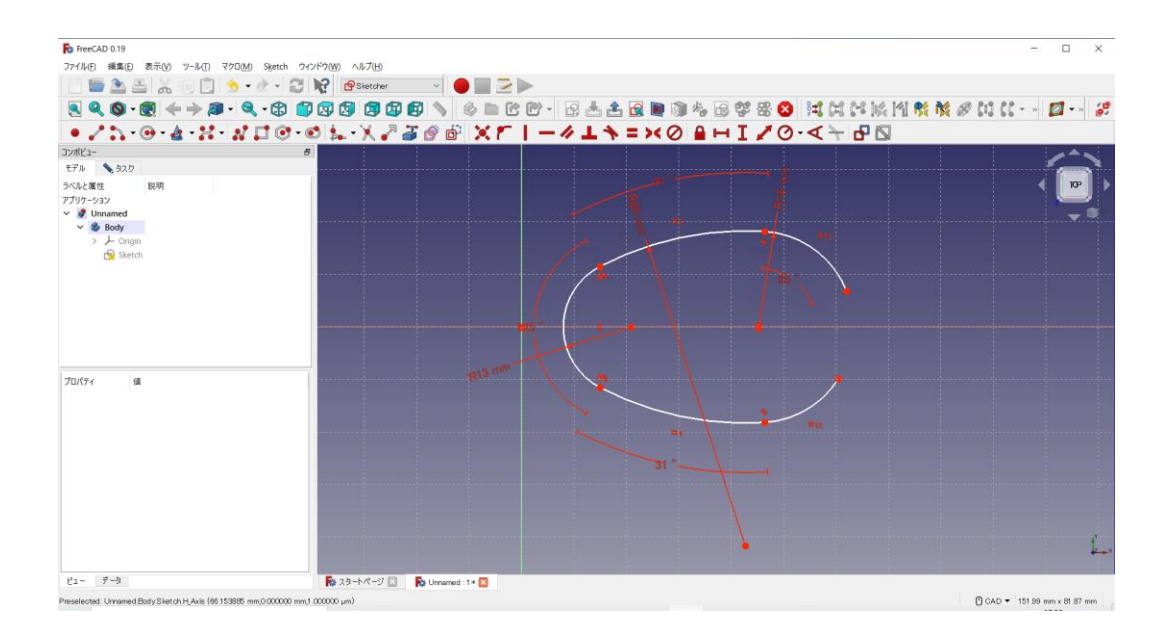

下部も同様に、円弧の円周を選択し、角度を くを65°に設定する。

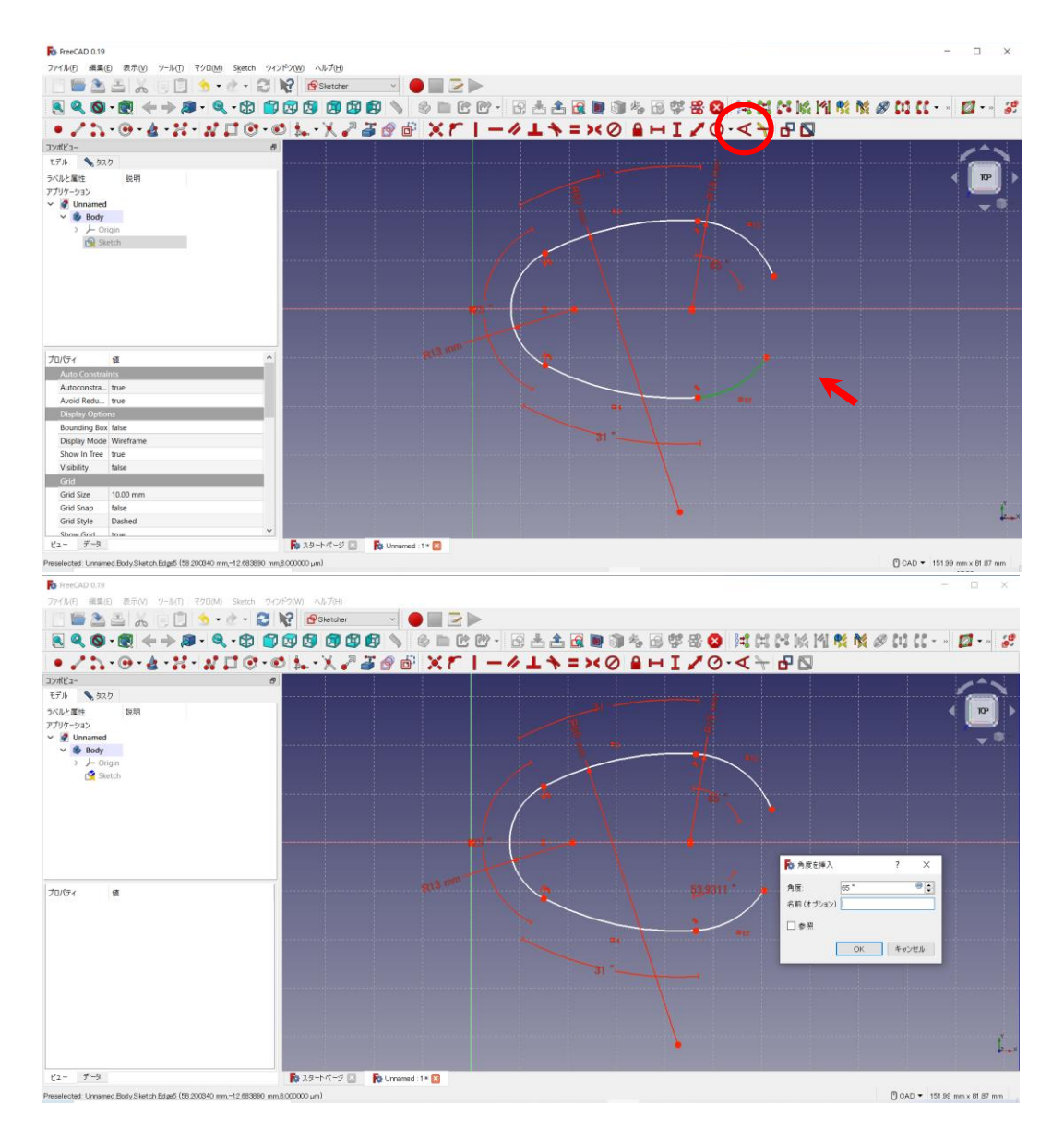

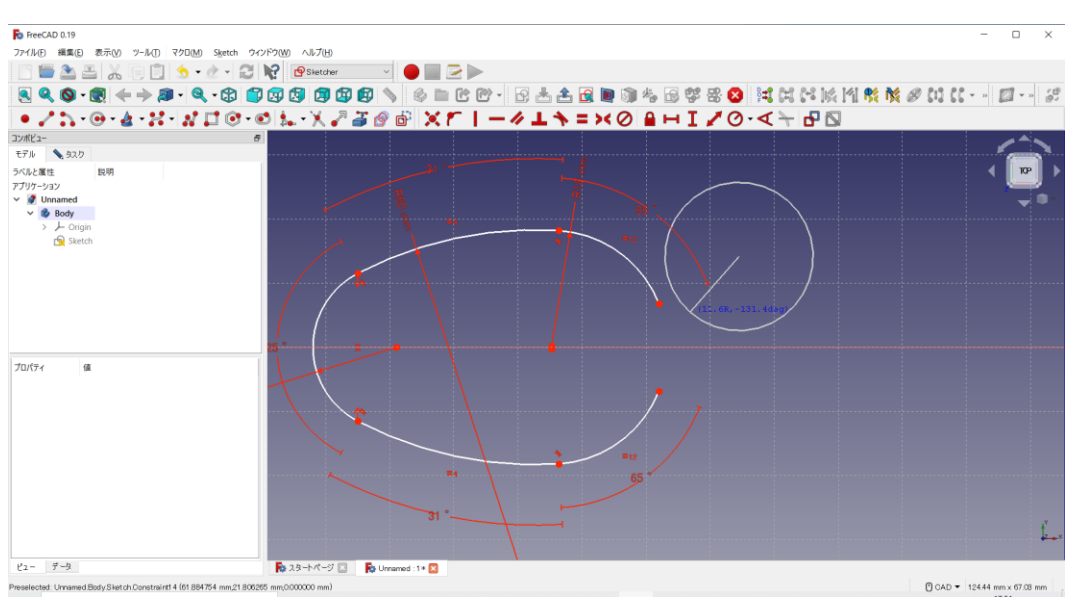

### 同様に、「スケッチに円弧を作成するボタン い ア を押し円弧を描く。

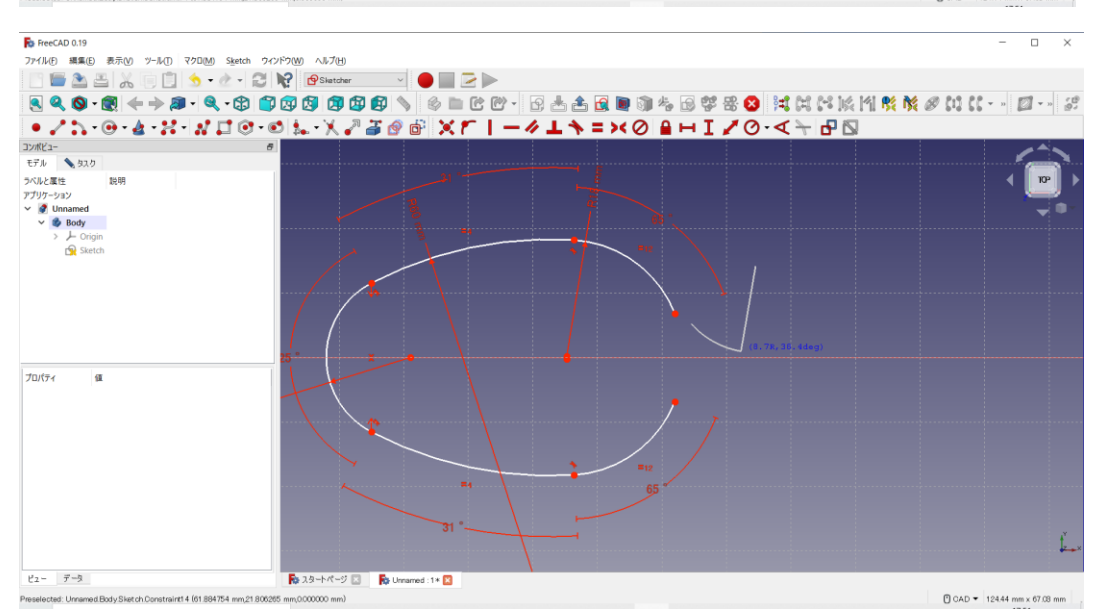

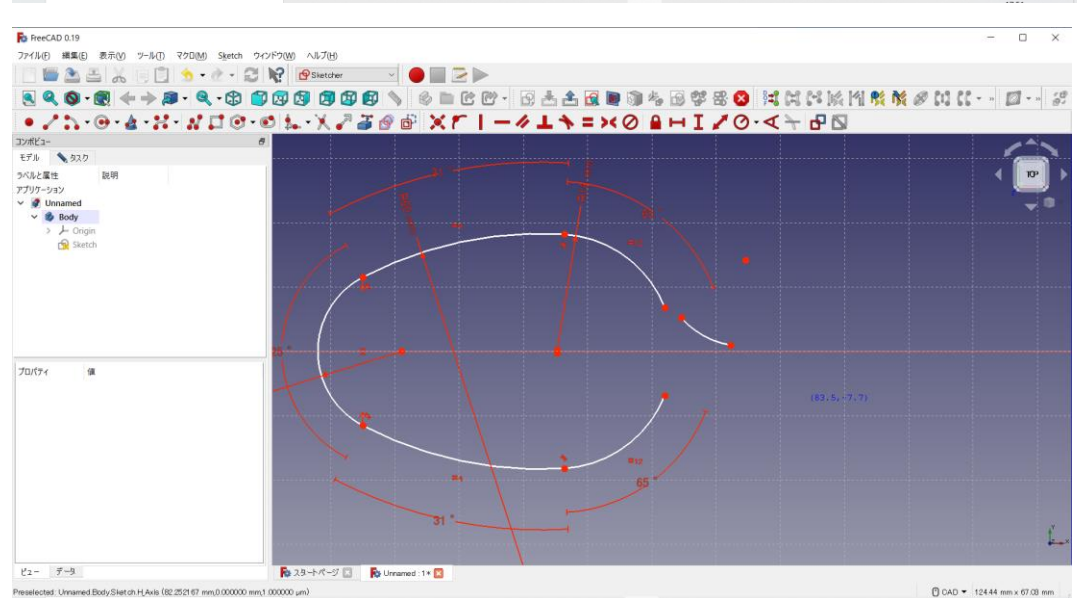

#### 下も同様に

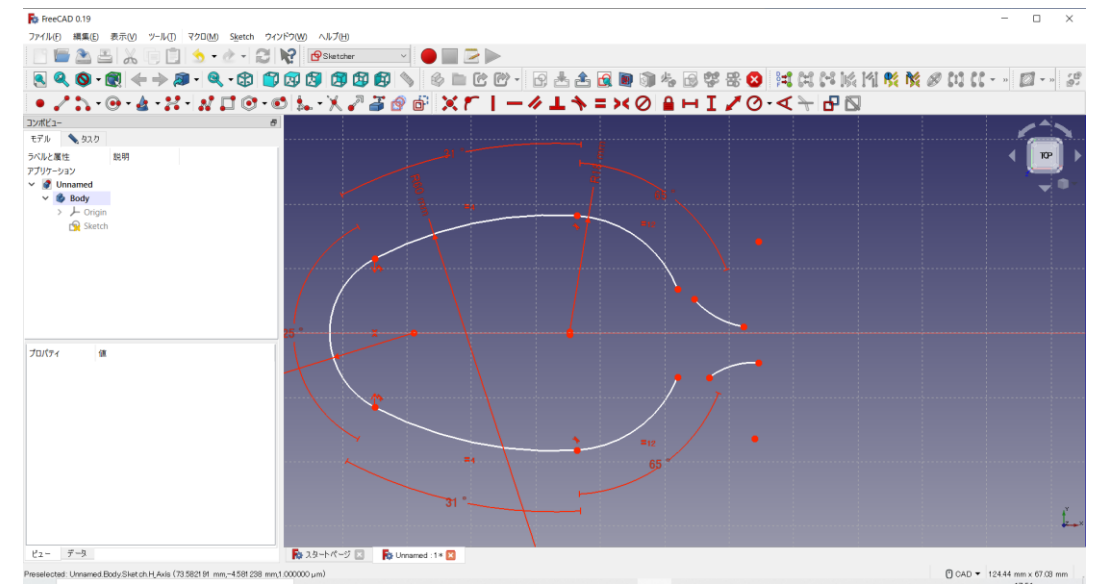

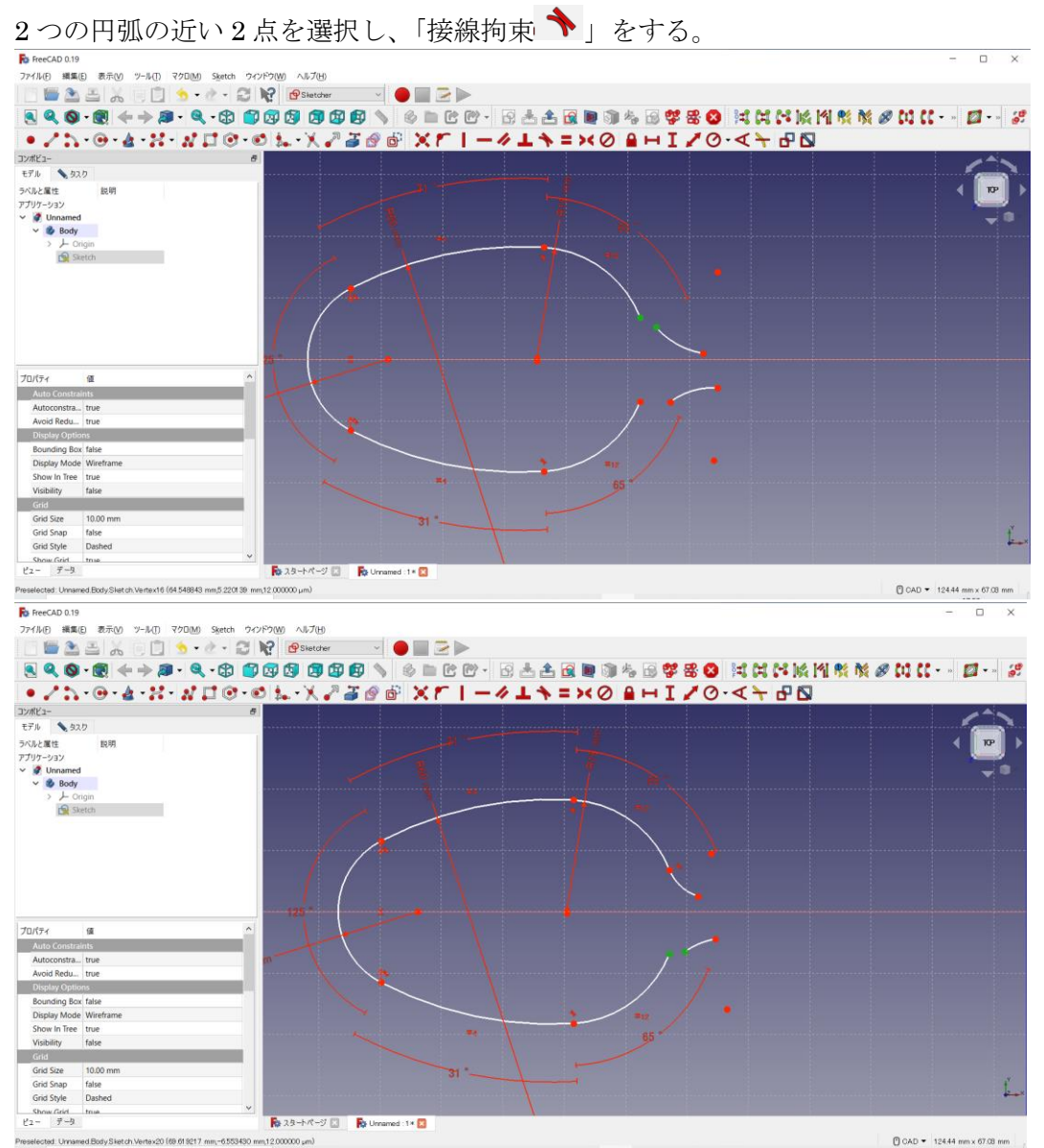

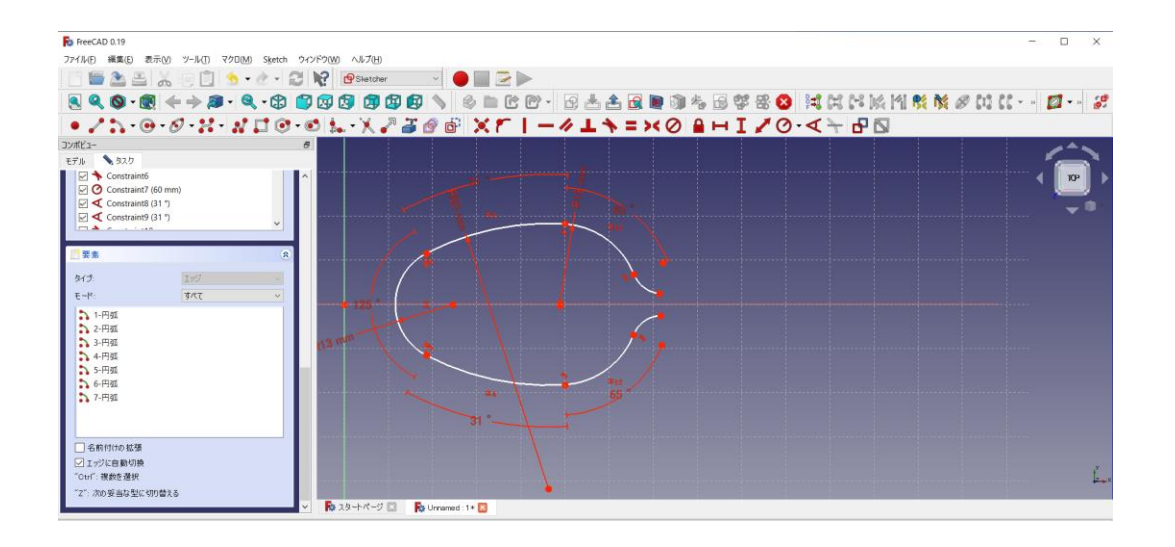

少しズームアウトして「スケッチに円弧を作成するボタン ♪♪ す」を押し"大きな"円弧を描く。

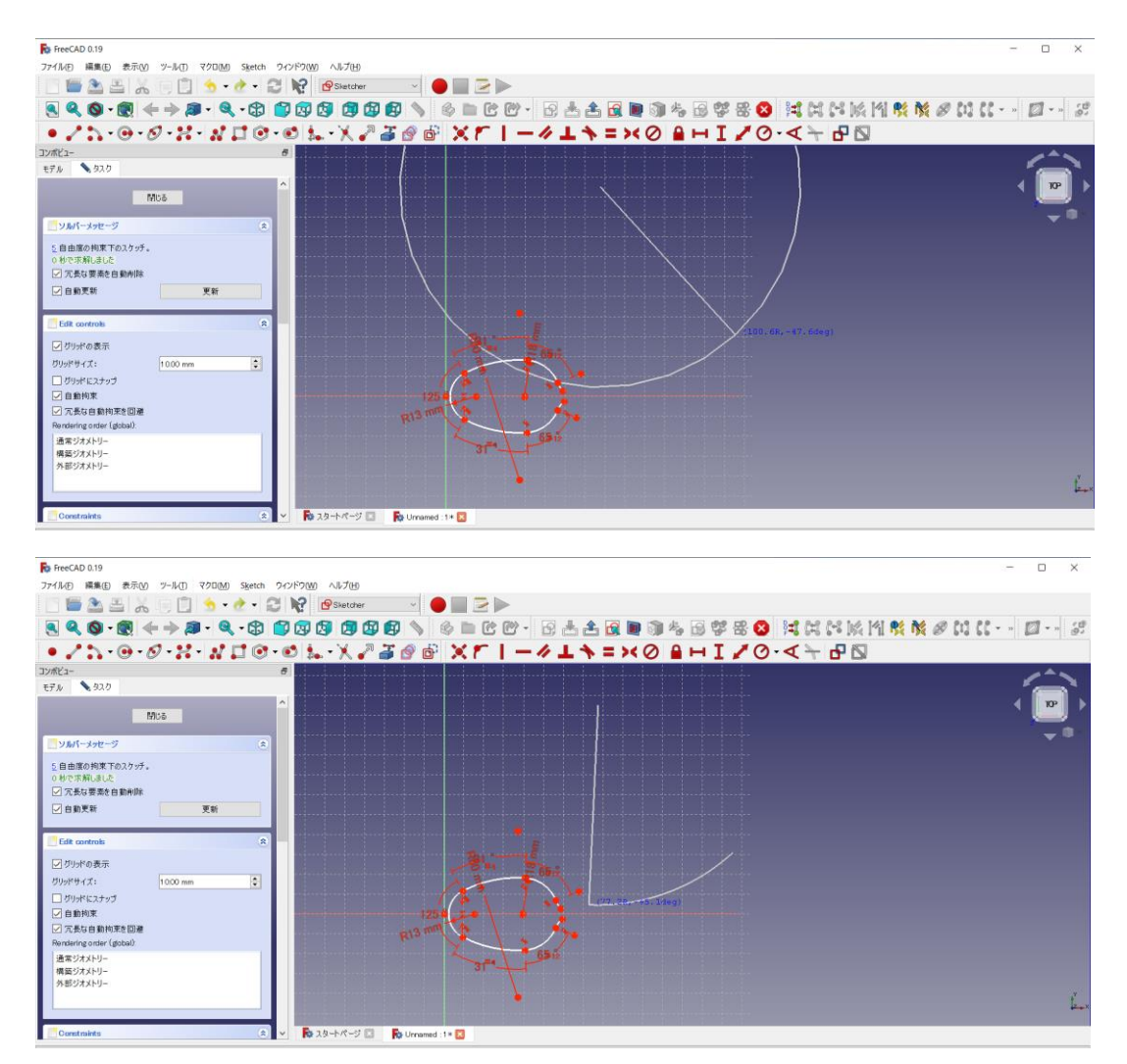

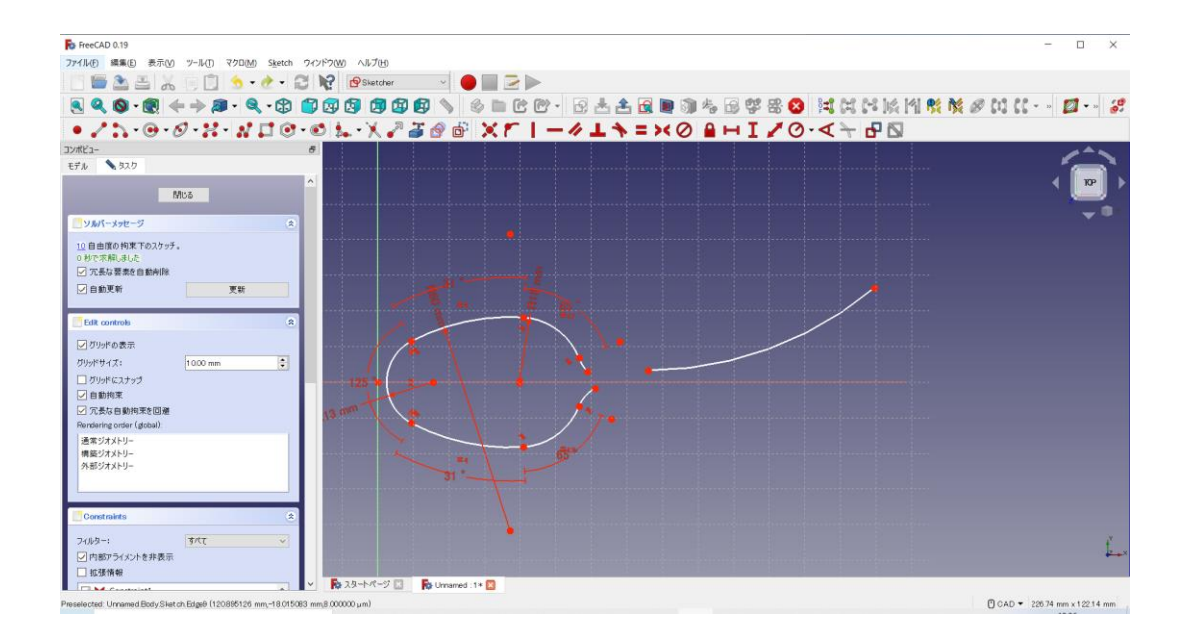

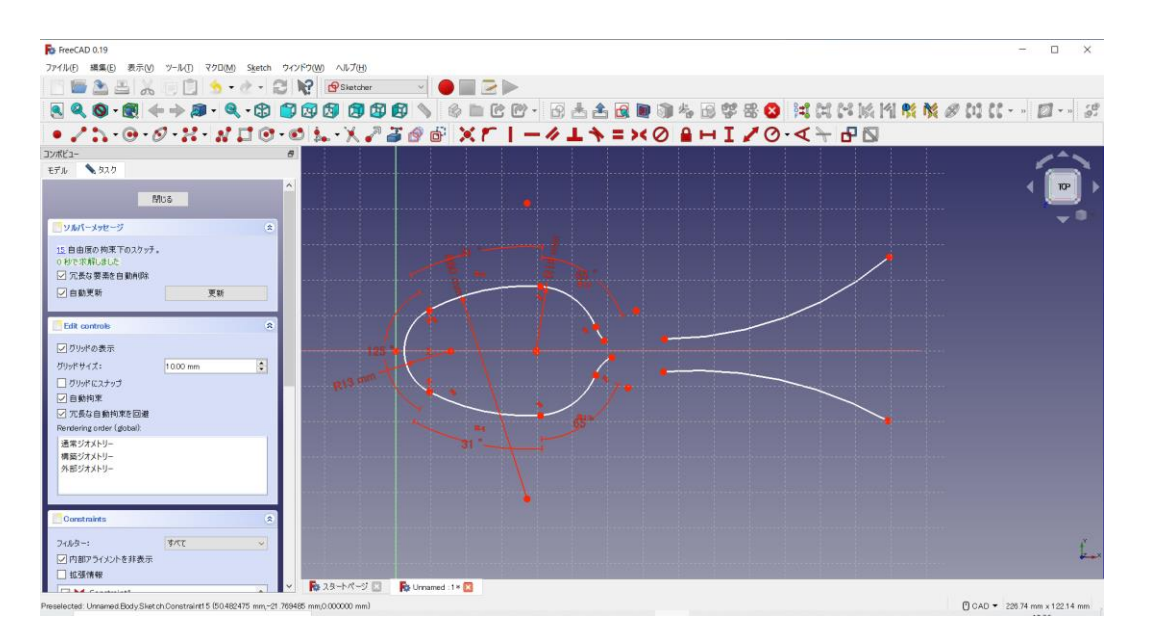

2つの円弧の近い2点を選択し、「接線拘束 → 」をする。

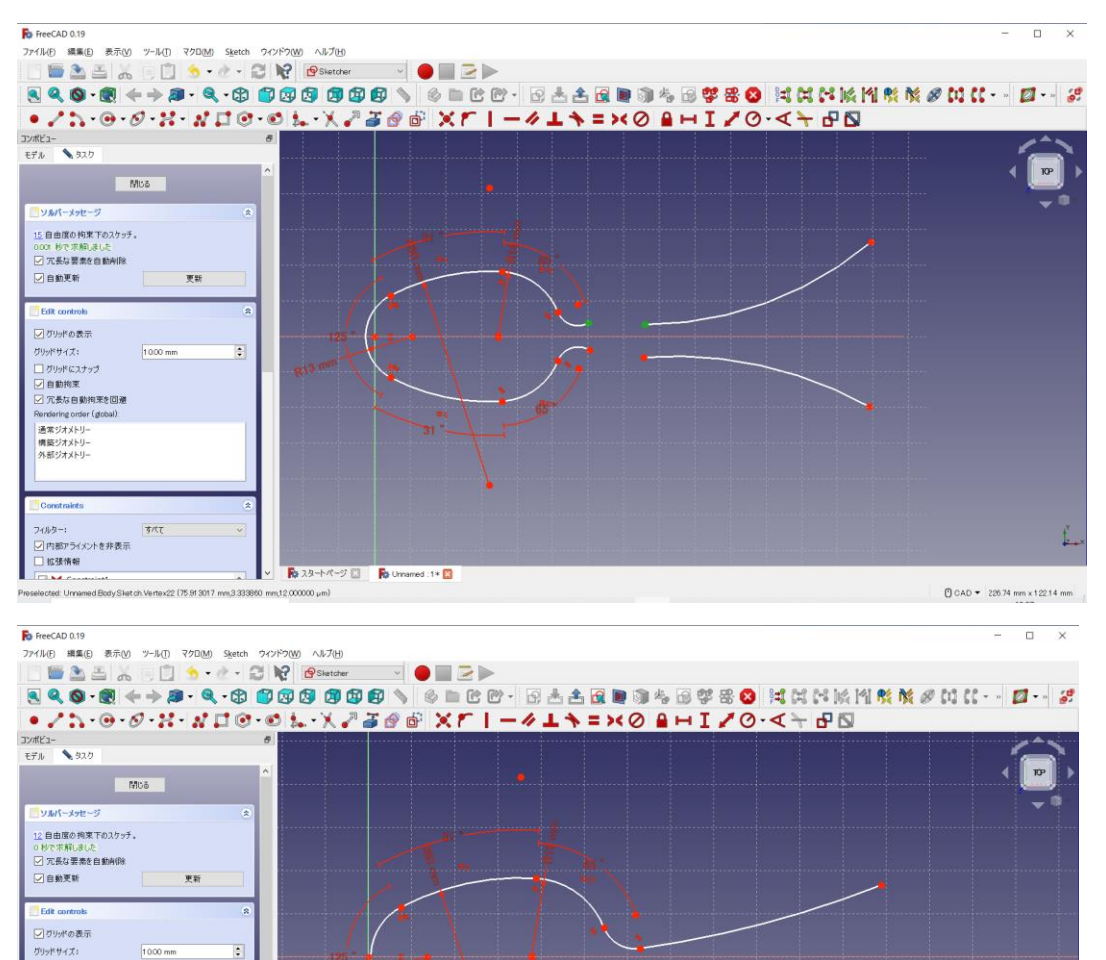

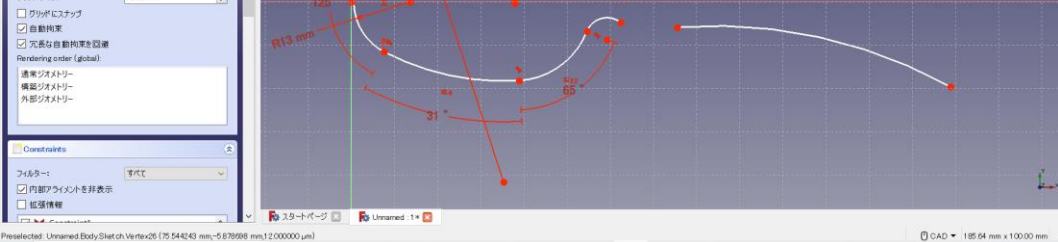

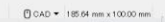

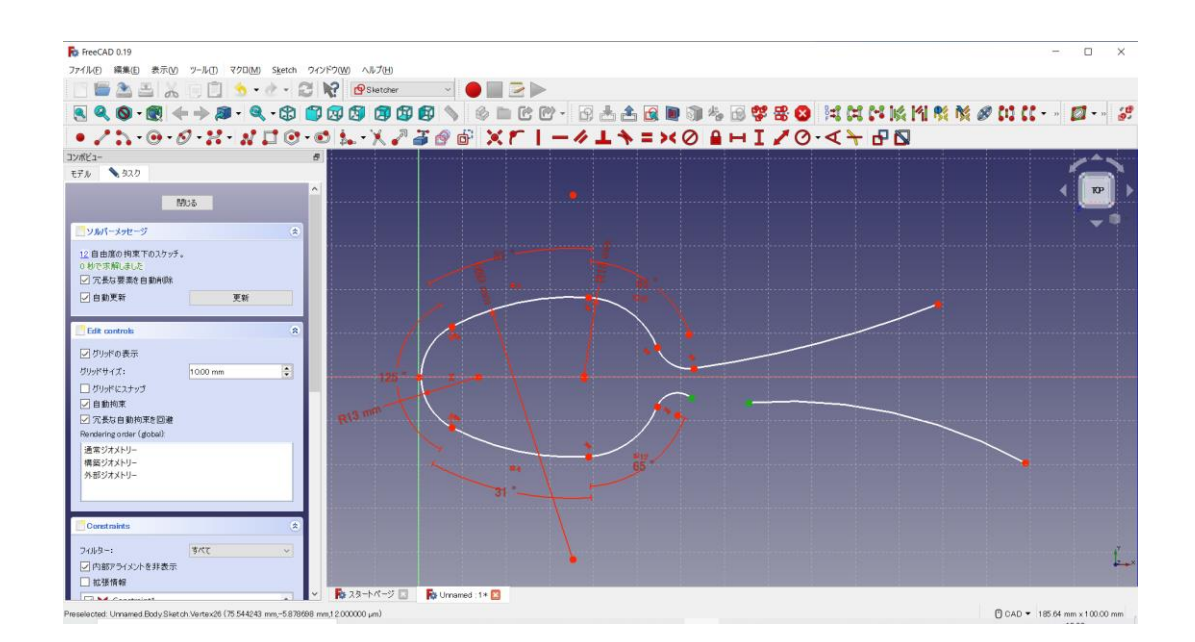

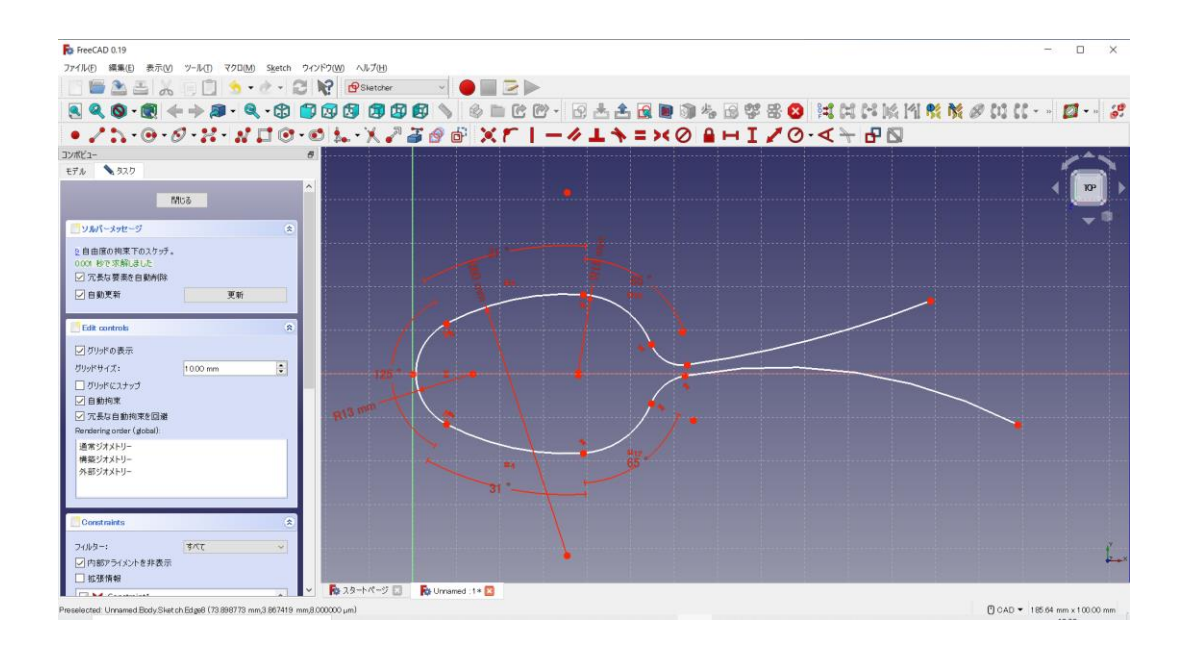

下図の点と中心線 (垂直) を選択し、「水平の長さ ■」を 66mm とする。

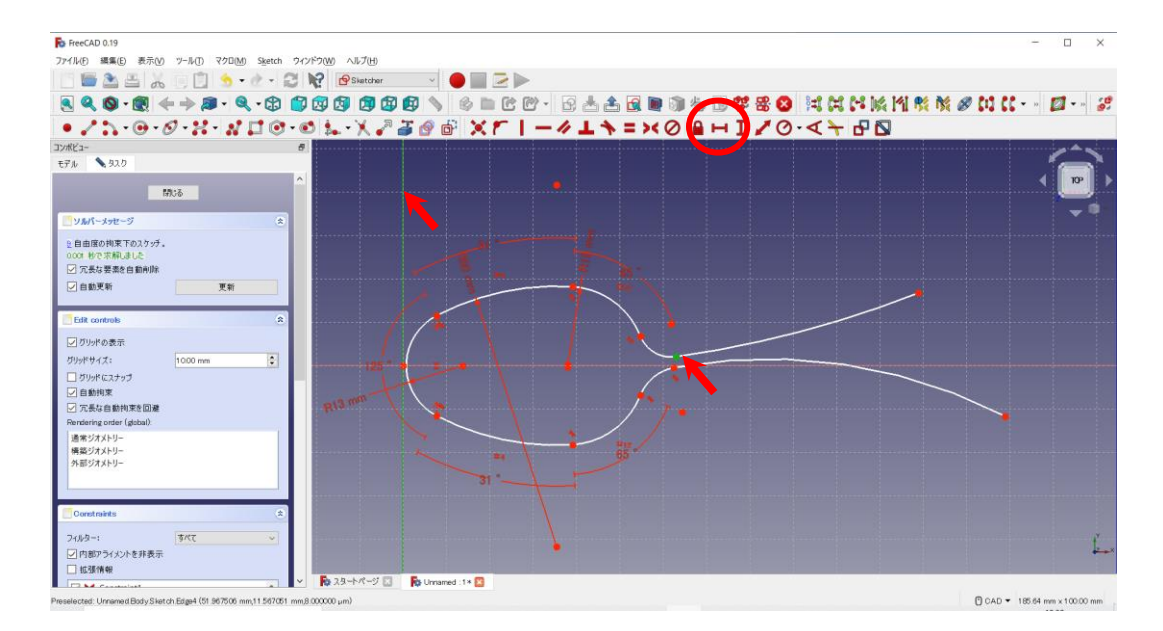

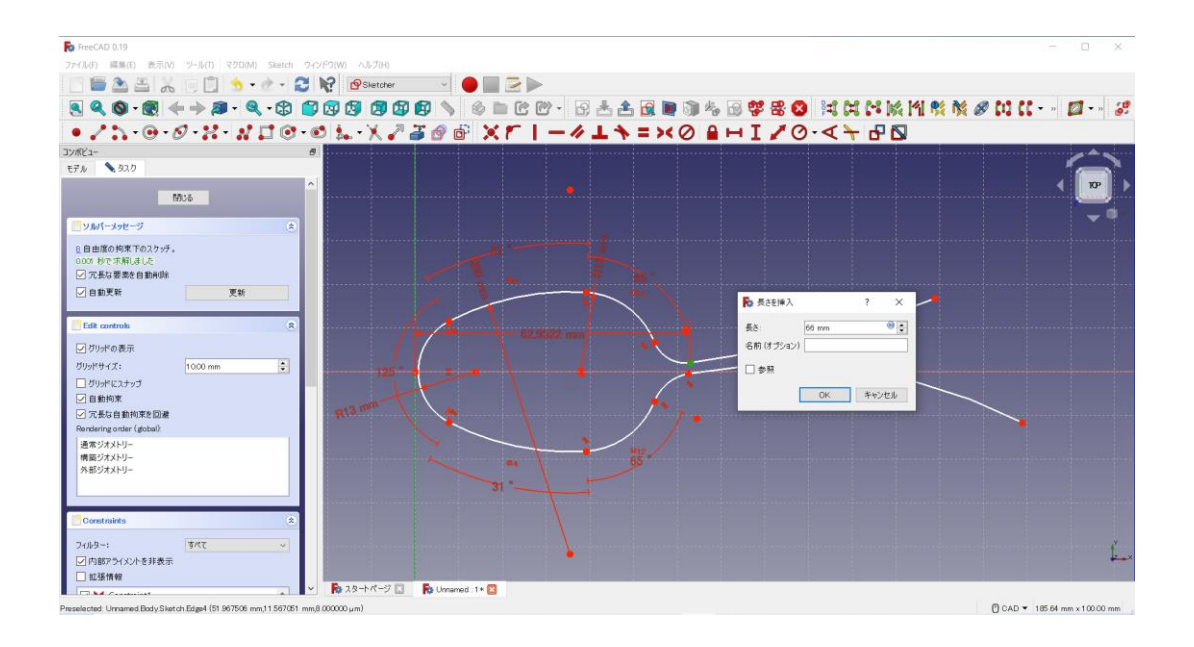

下図の点と中心線(水平)を選択し、「垂直方向の長さ I」を 2.5mm とする。

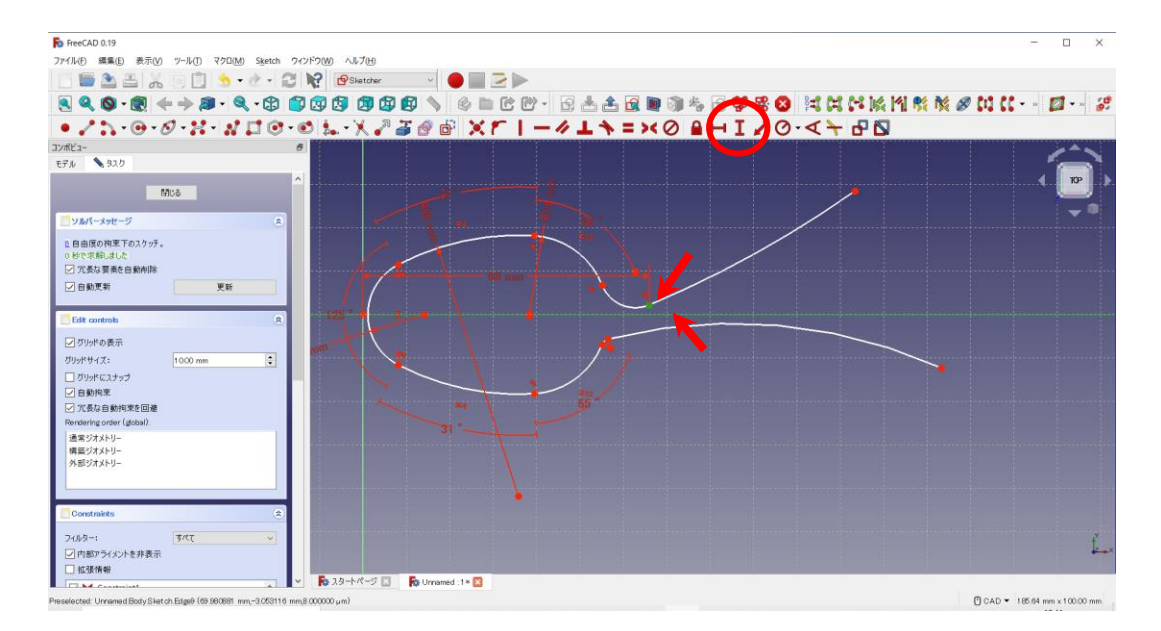

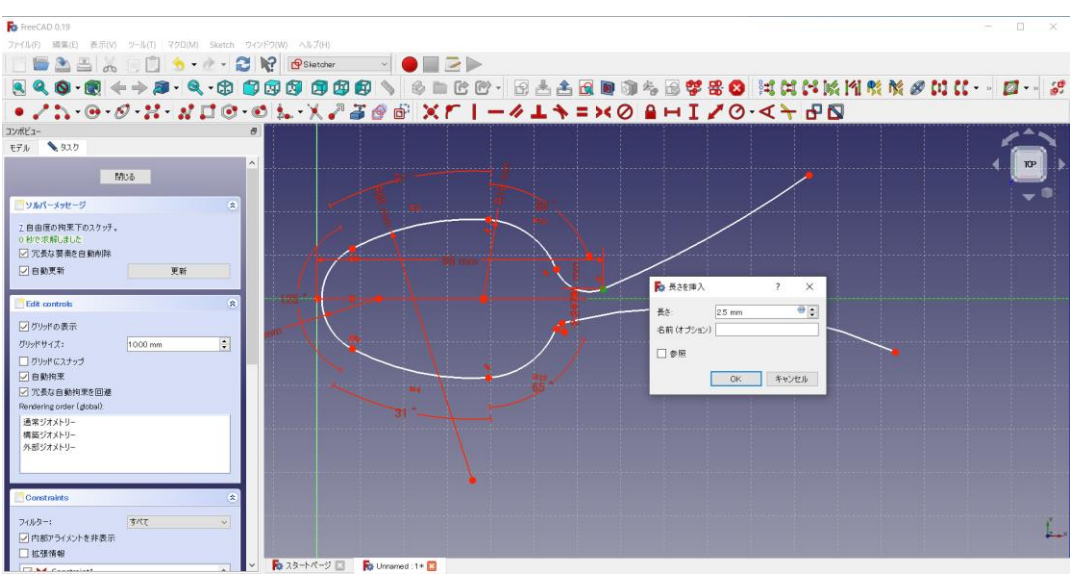

下も同様に、「水平の長さ■」を66mmとする。

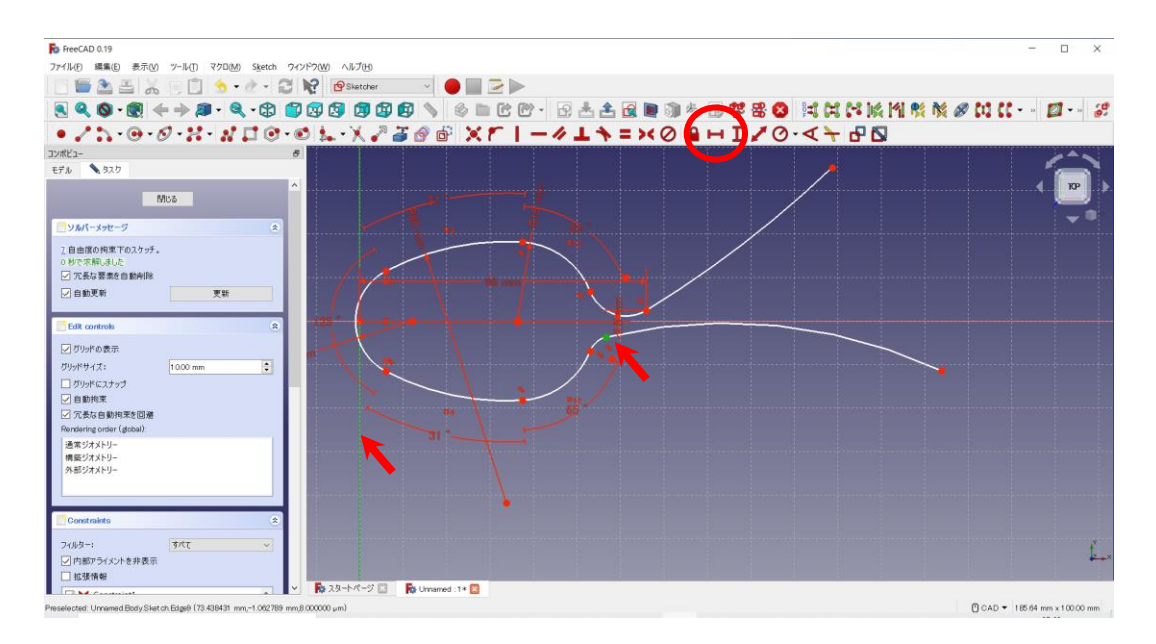

「スケッチに円弧を作成するボタン 」を押し、円弧の中心は中心線(水平)に接する状態で円弧を描 く。(中心線付近でクリックすると、自動で が表示されて接点拘束も自動でされる)

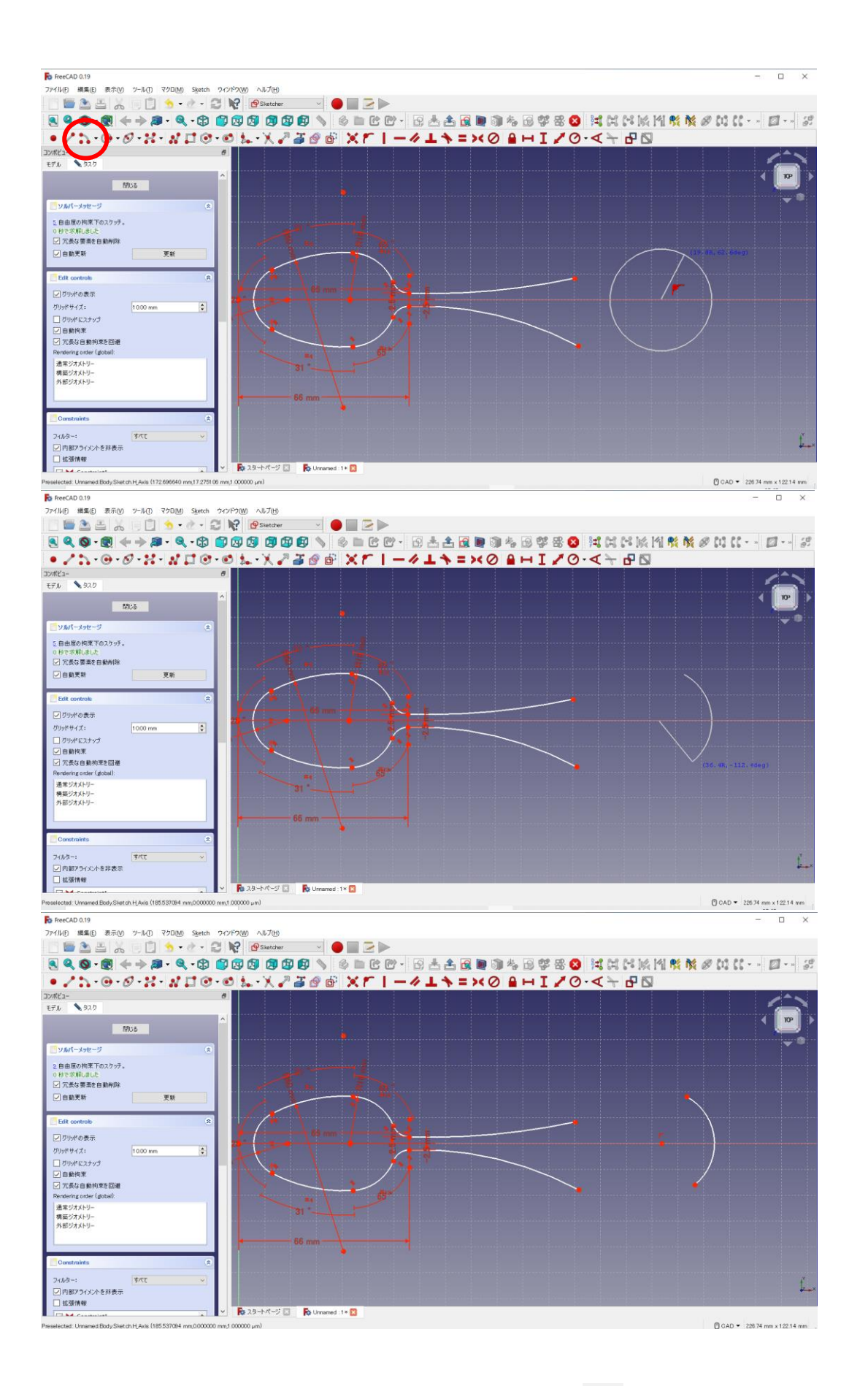

右の円弧の中心点と中心線 (垂直) を選択し、「水平の長さ ■」を 170mm とする。

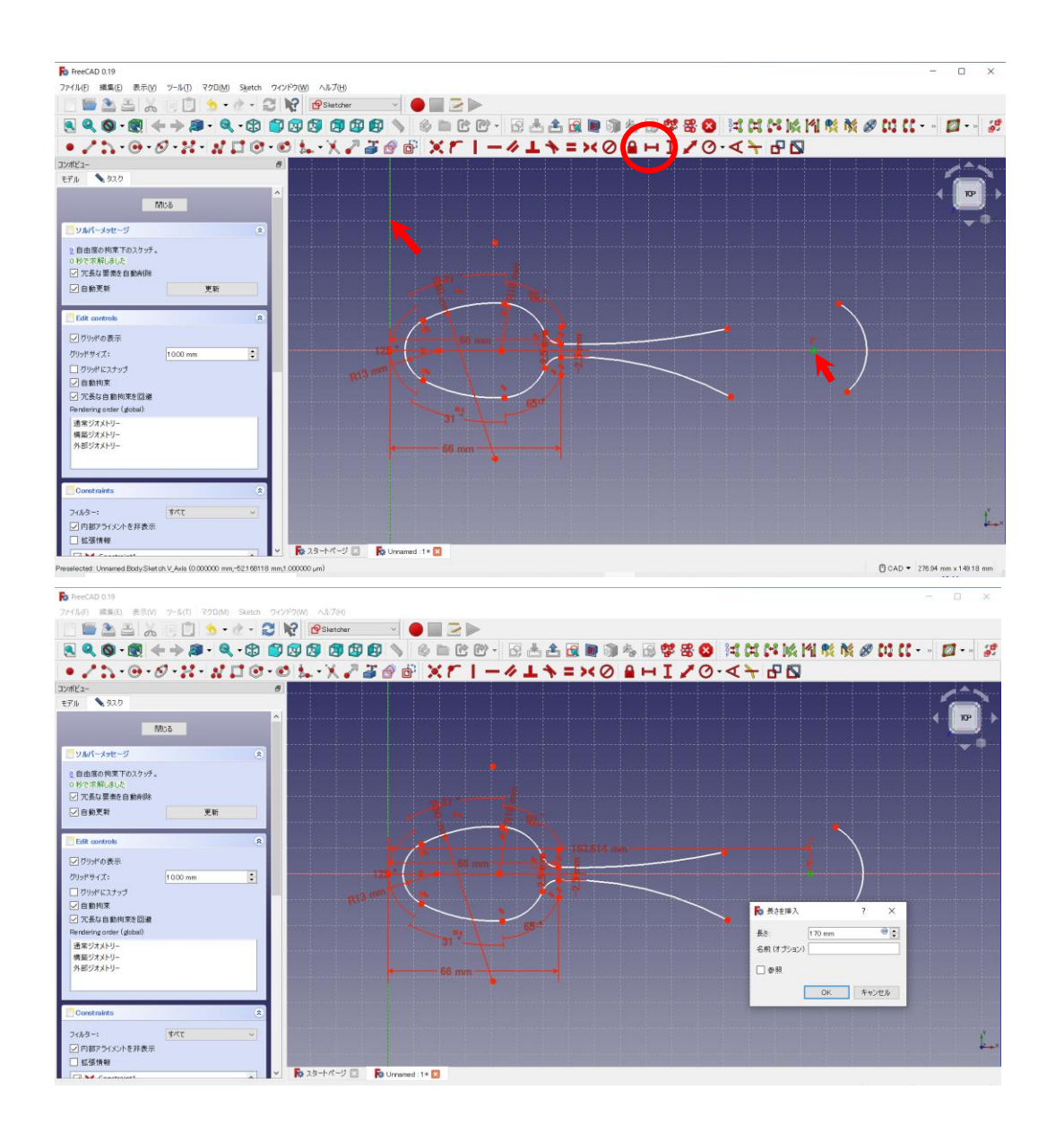

### 円弧の円周を選択し、半径O·を 8mmに設定する。

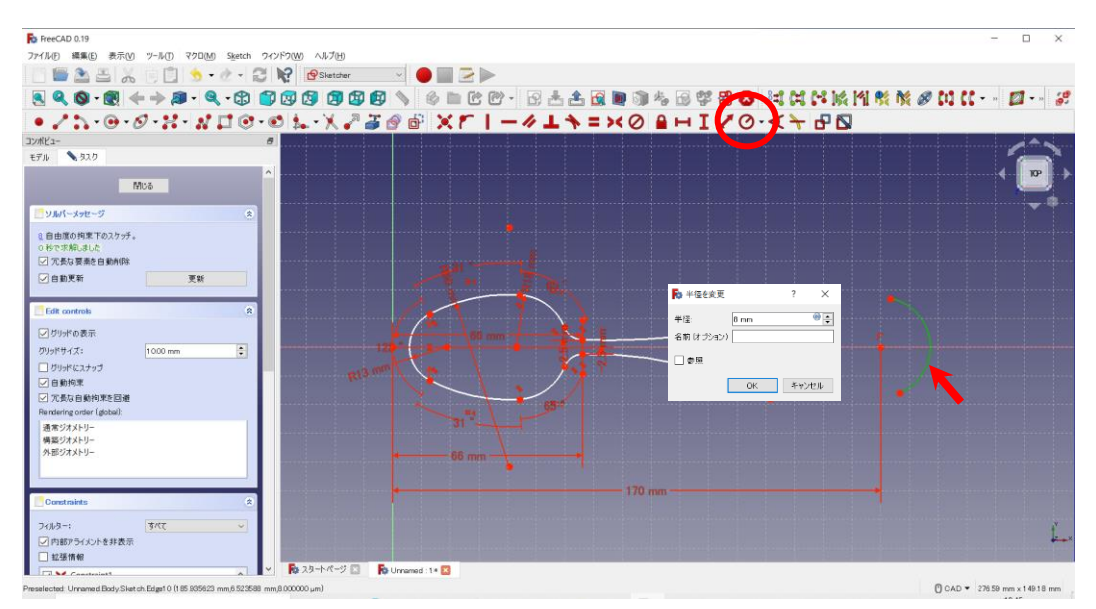

### 2つの円弧の近い2点を選択し、「接線拘束 →」をする。

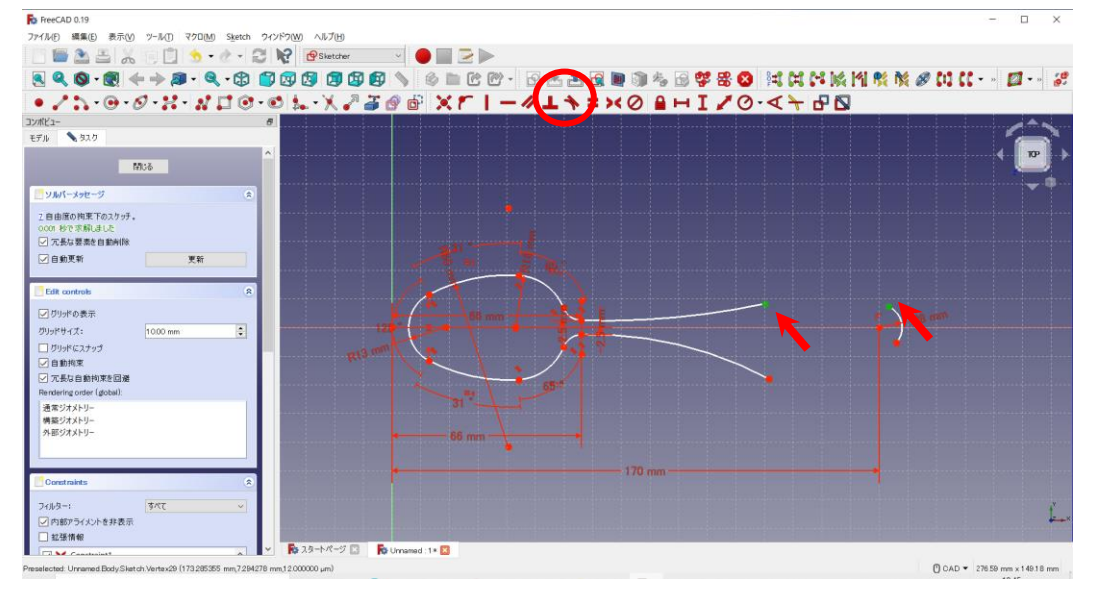

#### 下部も同様に

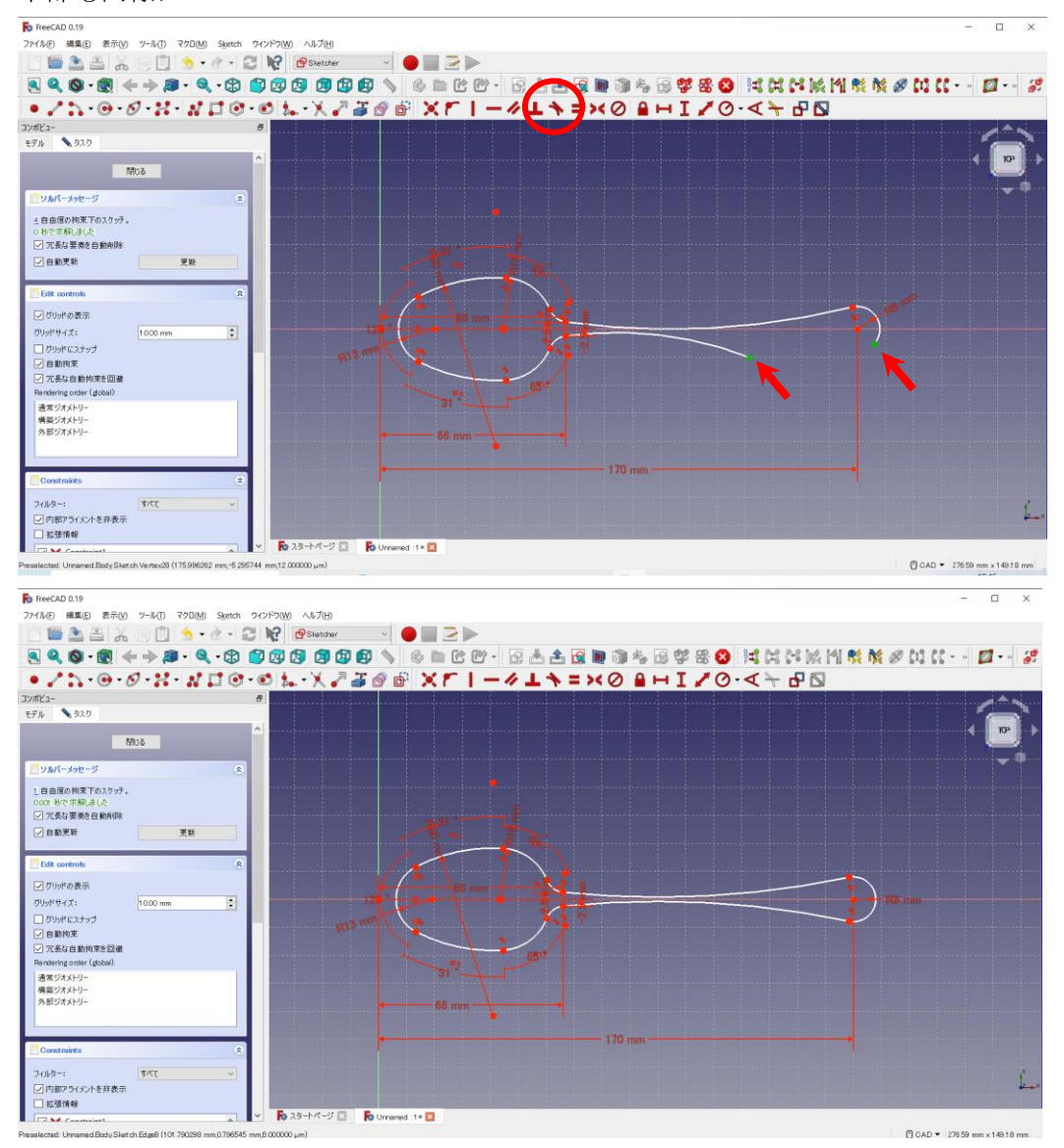

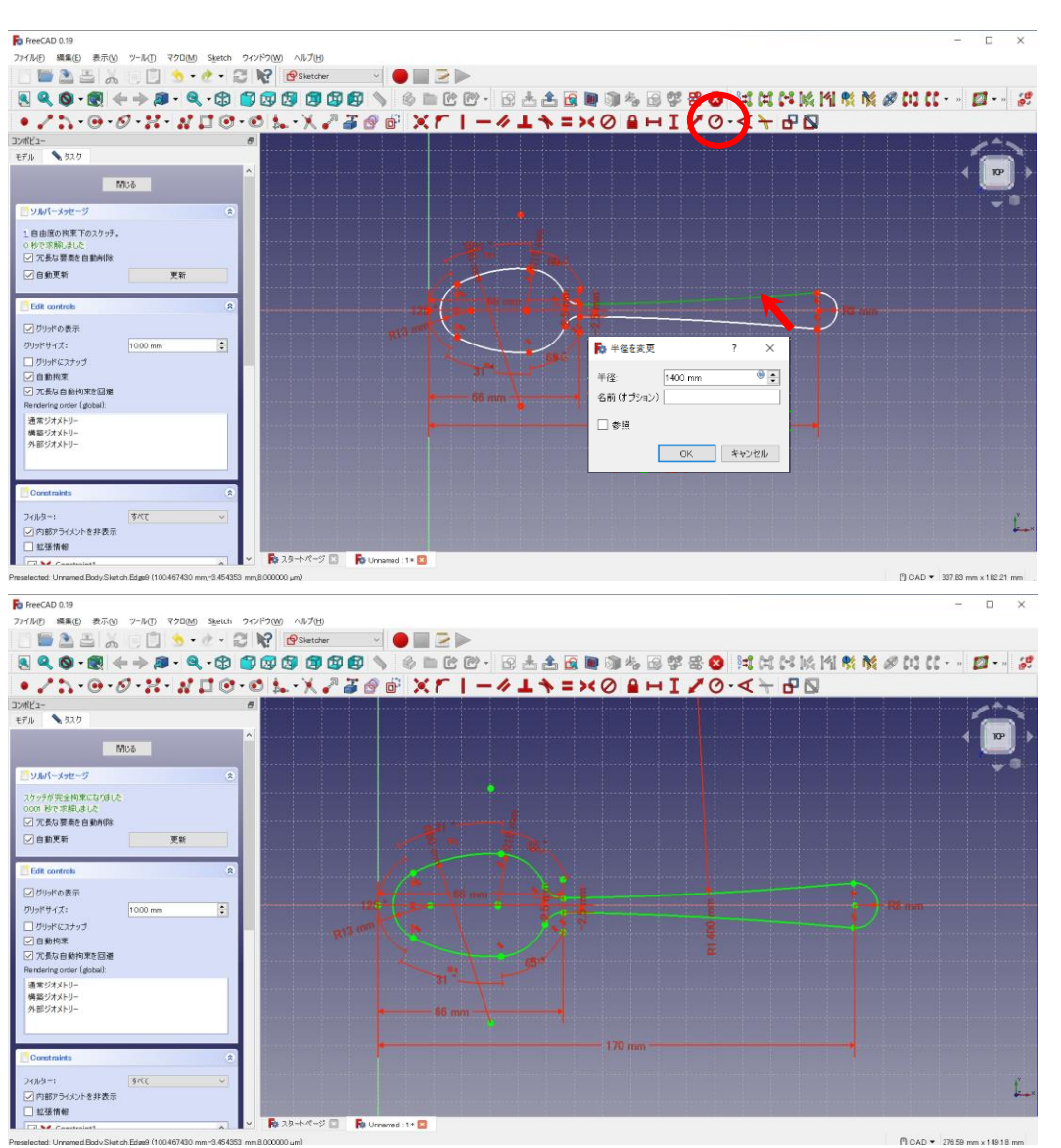

### 円弧の円周を選択し、半径 $\overline{\mathcal{O}}$ ,  $\overline{\mathcal{O}}$ ,  $\overline{\mathcal{O}}$ ,

スプーンの(上から見た)輪郭が完成したので、スケッチを終了する(「閉じる」ボタンを押す)。

「B Sketch」を選択した状態で「<sup>38</sup>パッド」をクリックし、長さを 30mm とする (OK を押す)。

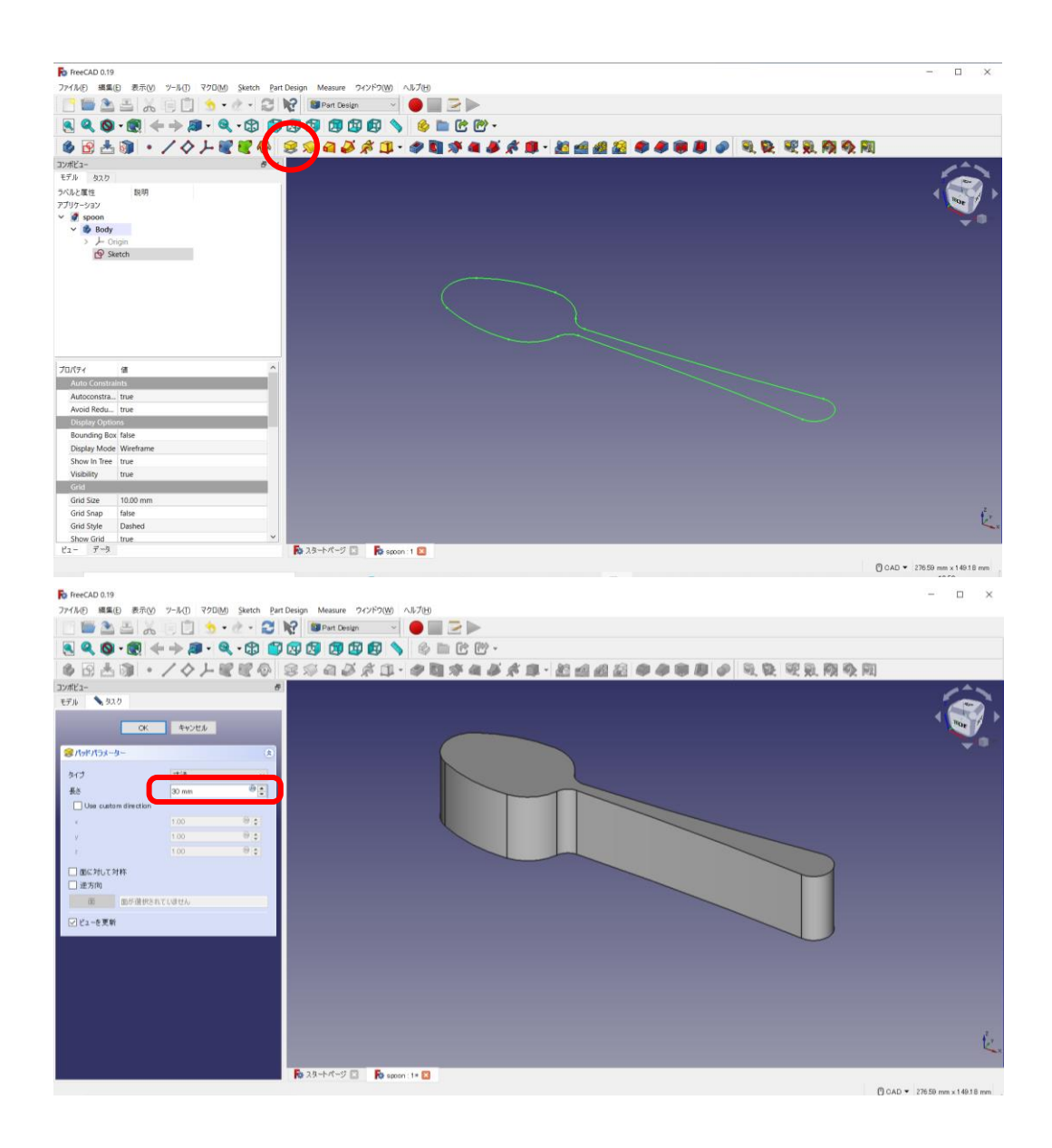

新しい「 おディ」を作成し、続けて「 タ スケッチ」で「XZ\_Plane」を作成する。

(画面にでてくる Plane を直接選択でも OK。選択すると枠が緑色になる)

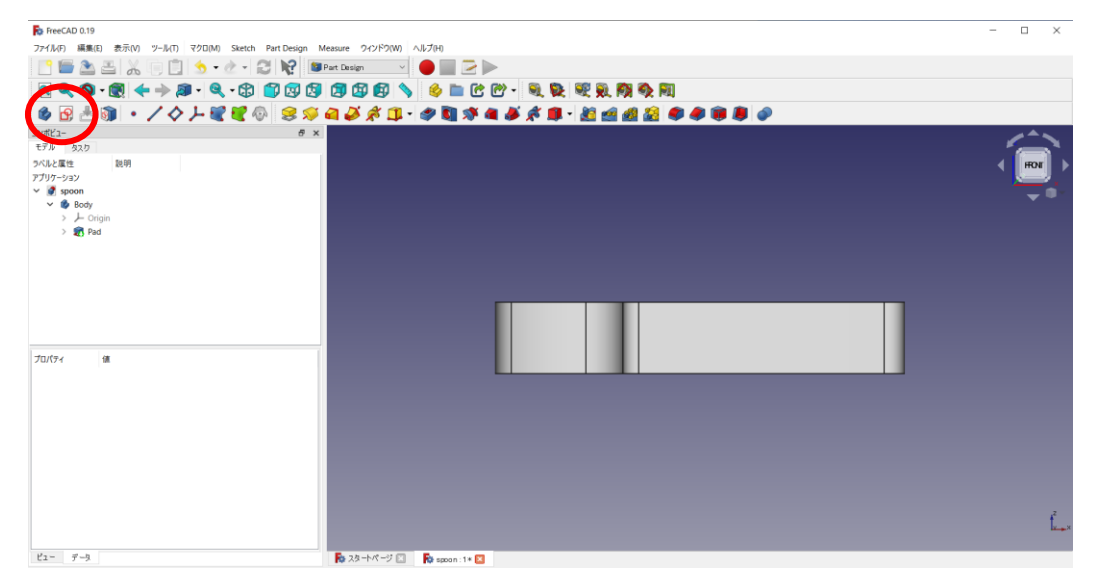

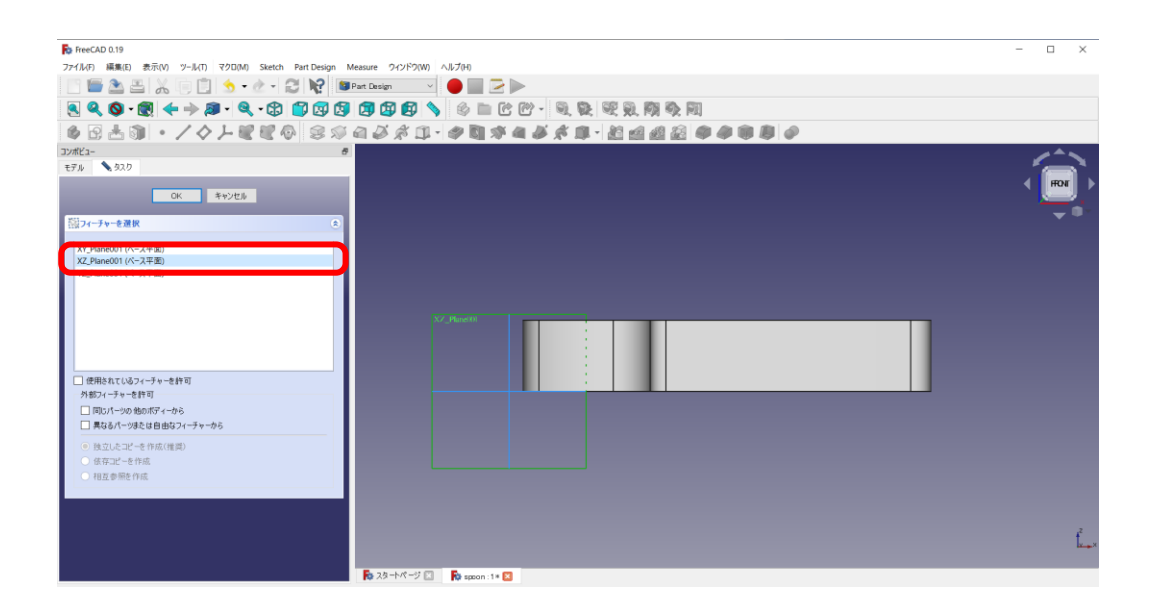

表示が「通常モード」だと邪魔なので、表示を「ワイヤーフレーム」に切り替える。

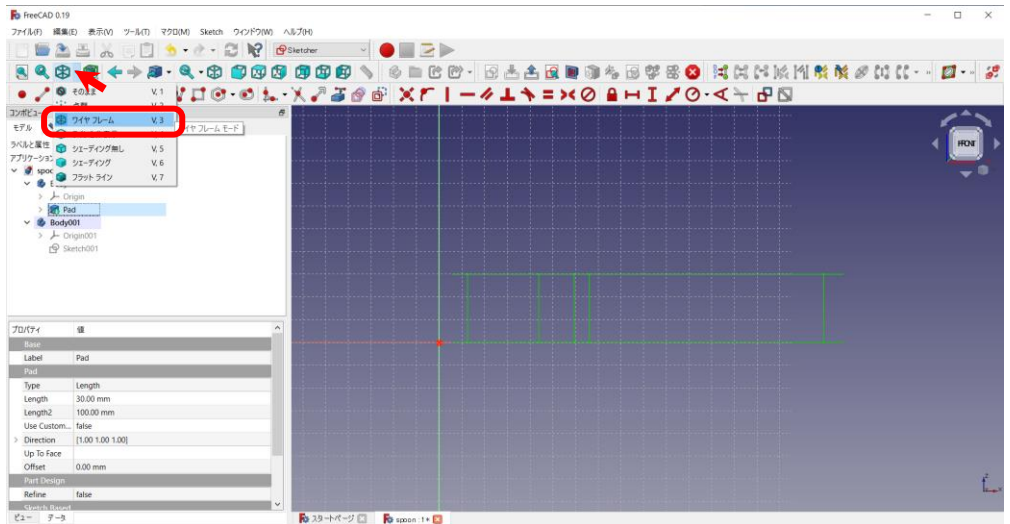

「B-スプライン曲線を作成するボタン 2.5 r」を押し「スプーン底面」の横からみた図を描く(右から(左 から)順にクリックしていく。「 3 Pad 」の図から左右はみ出るように描く)。

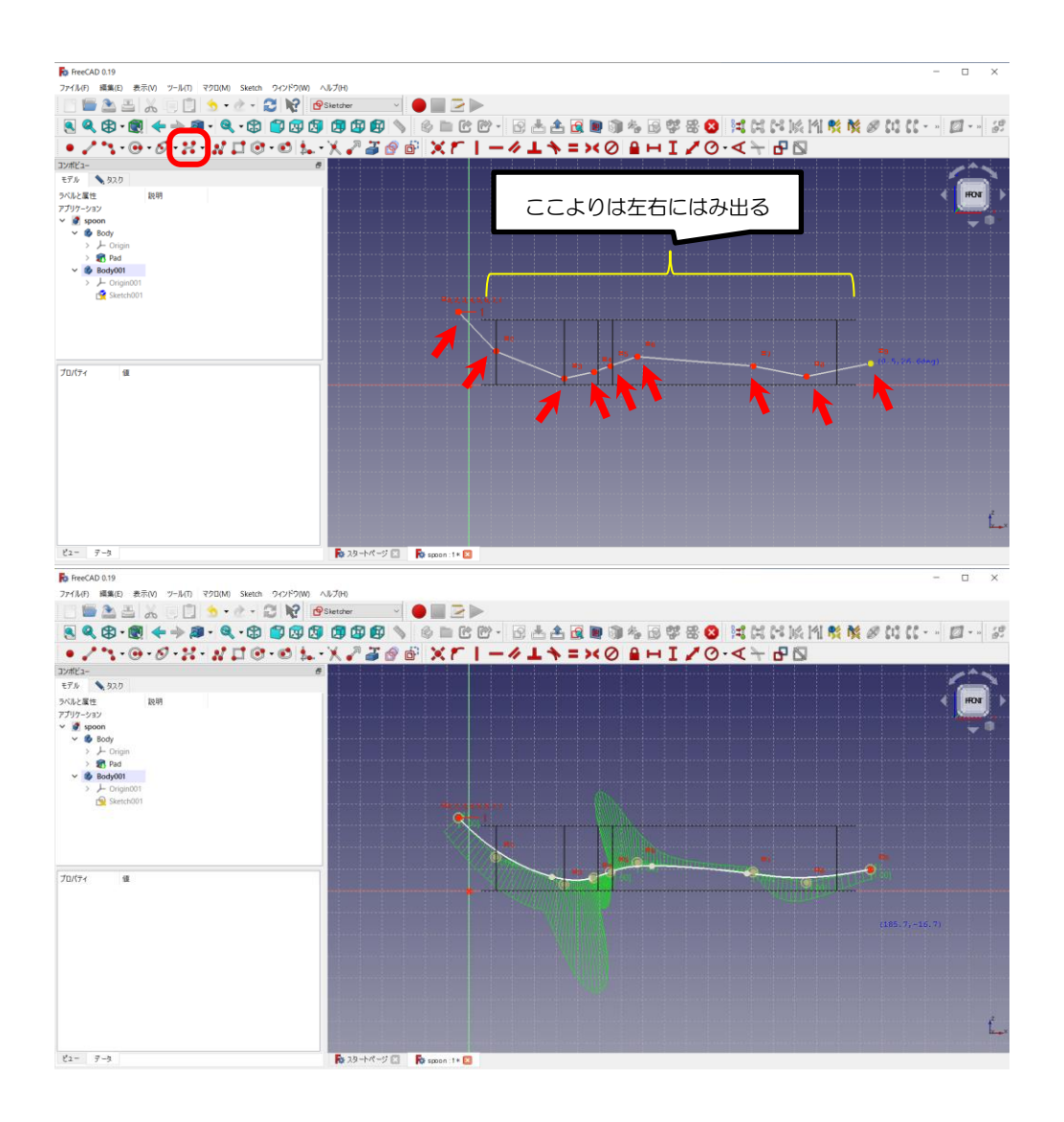

スケッチを終了する(「閉じる」ボタンを押す)。

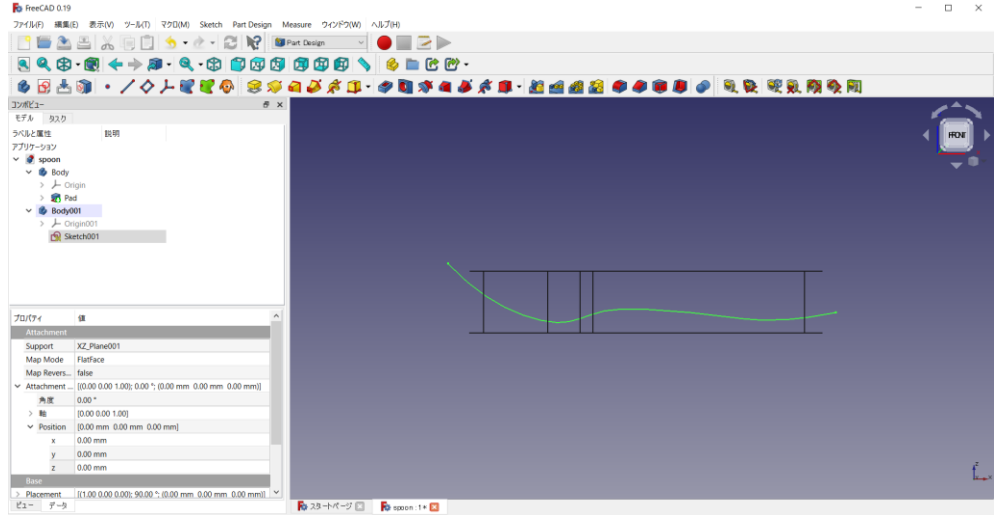

「<mark>69</mark> スケッチ」を押し、新たな「XZ\_Plane」を作成する。

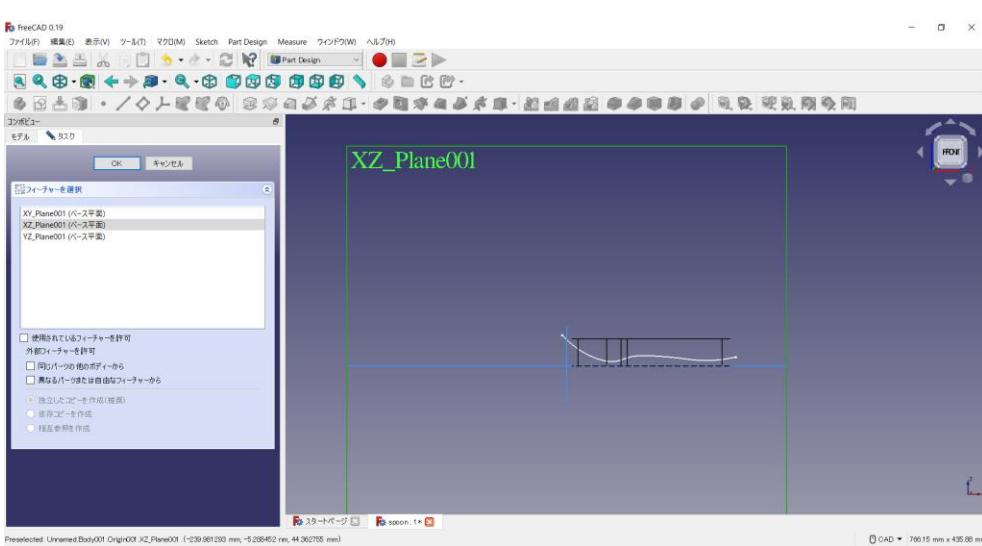

「B-スプライン曲線を作成するボタン ?? 「」を押し「スプーン上面(スプーン先のすくう部分「つぼ」の

緑)」の横からみた図を描く(右から(左から)順にクリックしていく。「Pad」から左右はみ出るように描

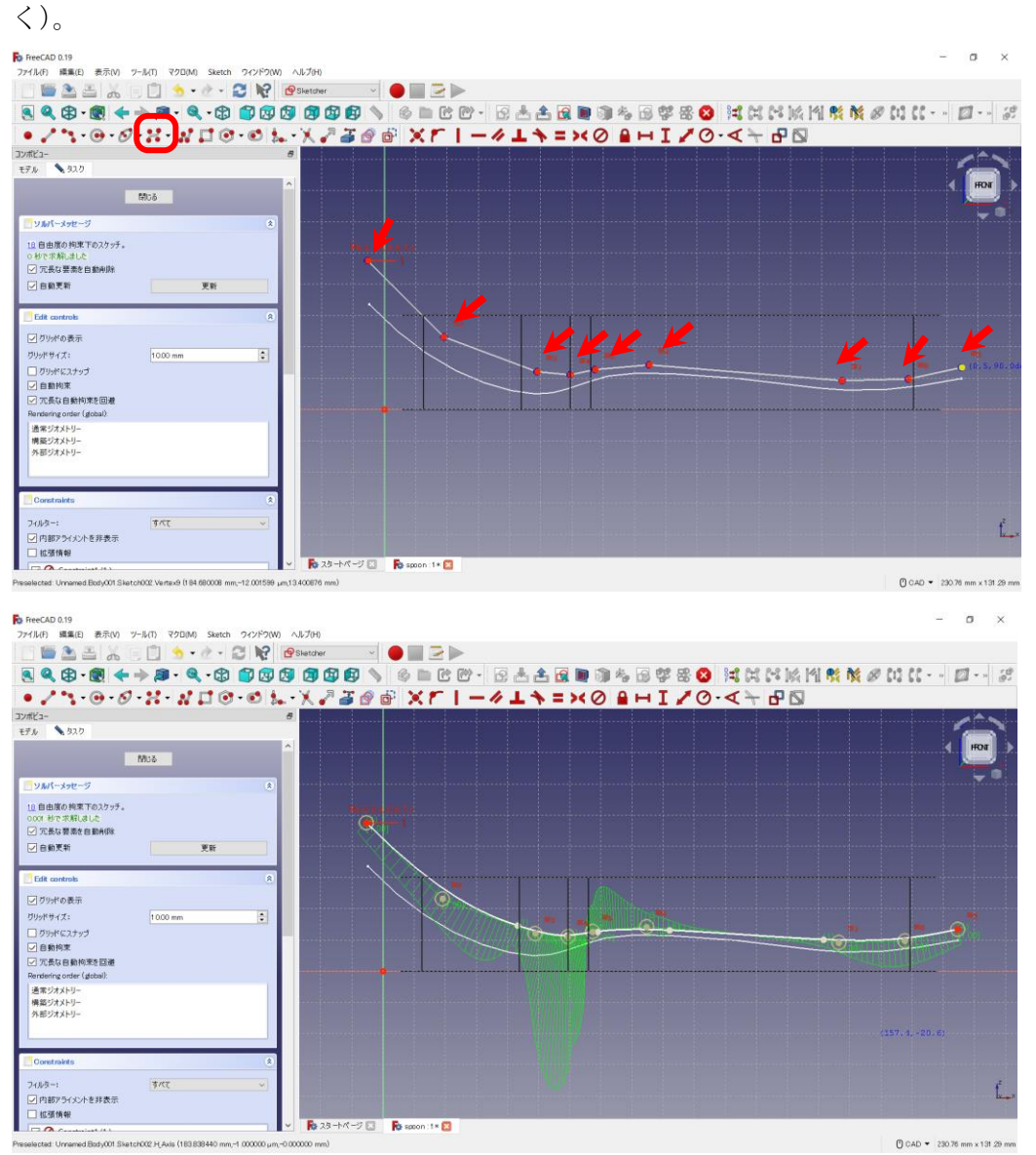

コンボビューにて、今描いた「B Sketch002 (スプーン上面)」を選択し、「編集」→「選択したオブジェクト を複製」を選ぶ。

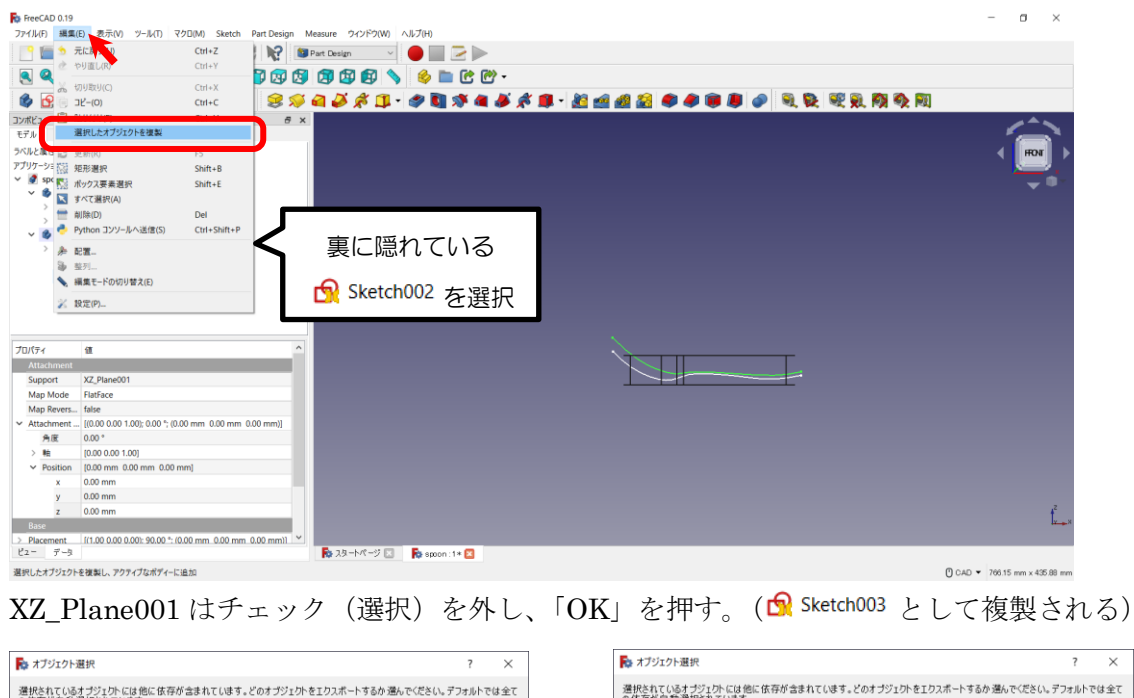

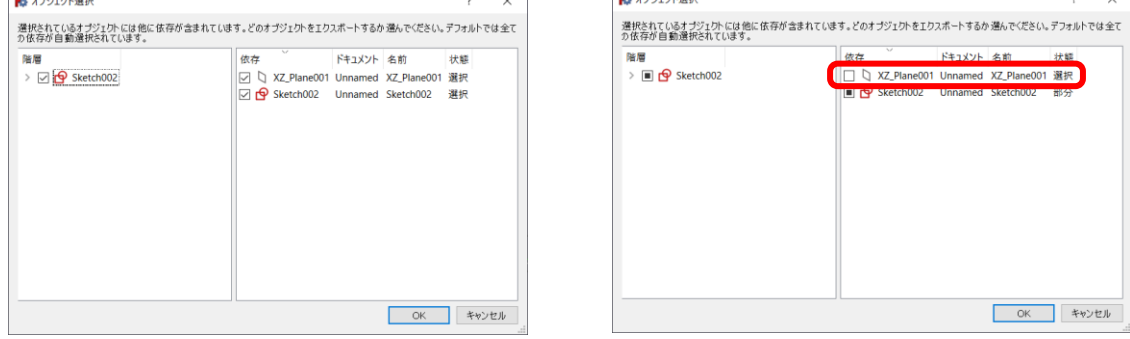

コンボビューの「<sup>■</sup> Sketch002」を選択し、コンボビュー下部「Attachment」→「Position」でZ方向を 20mm ずらす(この Z 方向とは「スケッチの面に対する Z 方向」なので、画面上の Z 方向とは違う)。

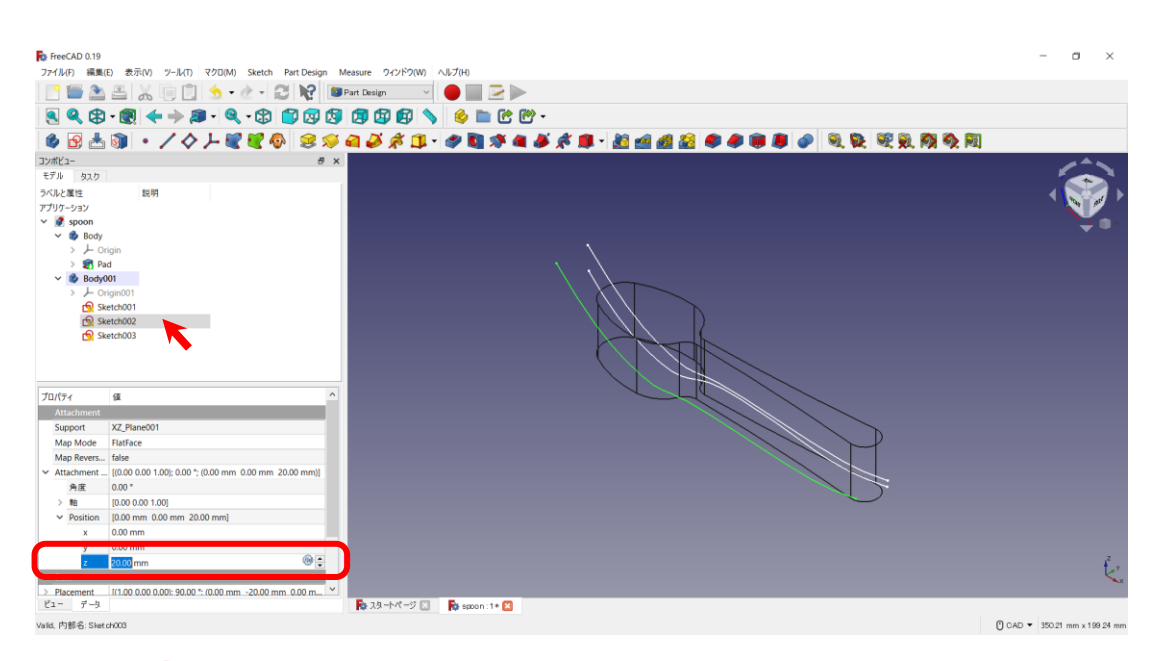

同様に「B Sketch003」を選択し、コンボビュー下部「Attachment」→「Position」でZ方向を–20mmず らす(この Z 方向とは「スケッチの面に対する Z 方向」なので、画面上の Z 方向とは違う)。

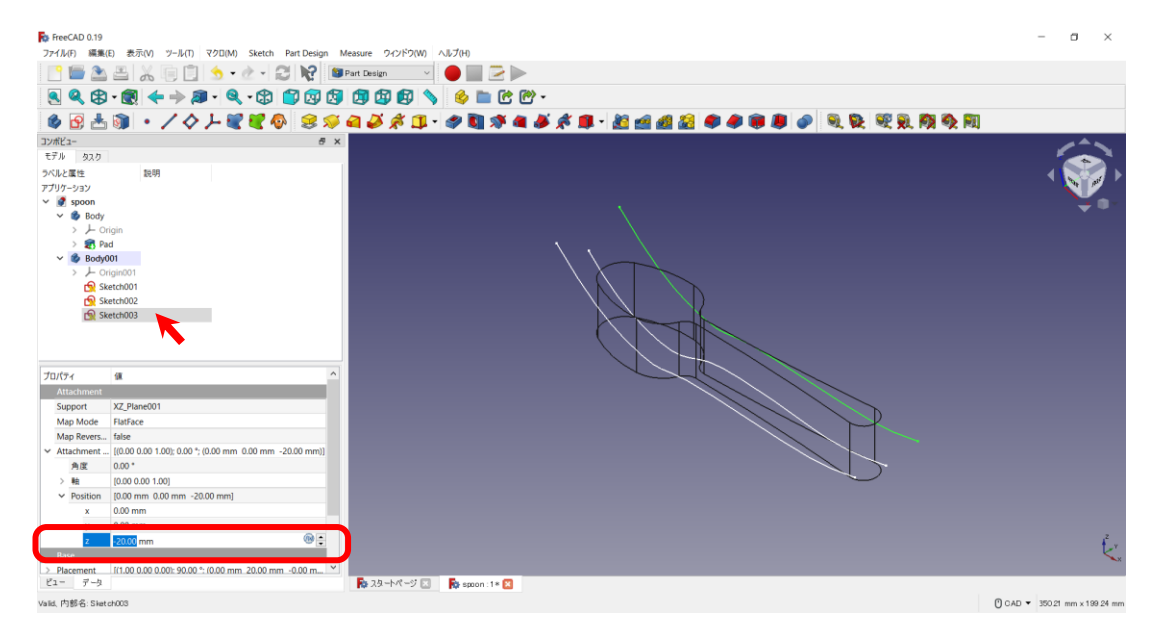

表示を通常モード(そのまま)に戻す。

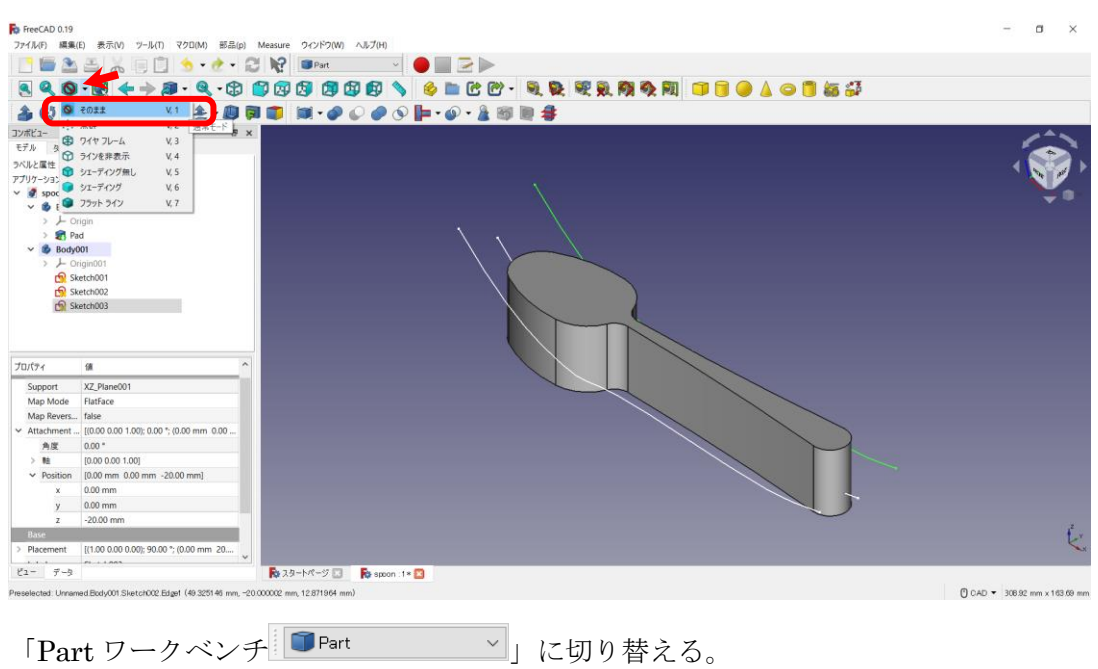

ロフトを選択し、「 (底面)」が中央になるように順番に気を付けて選択する(残り 、  $\Omega$ Sketch003も)。ソリッドの作成にチェックを入れる。選択出来たら「OK」を押す。(「Sketch」は今回は関 係ない)

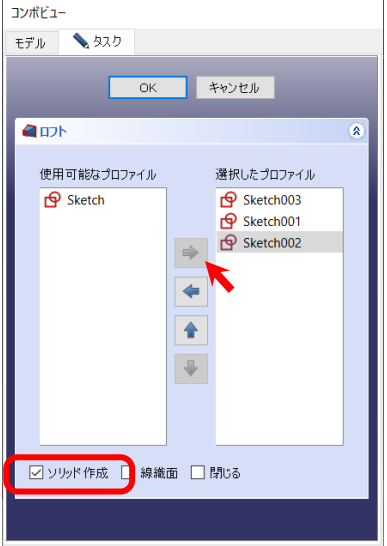

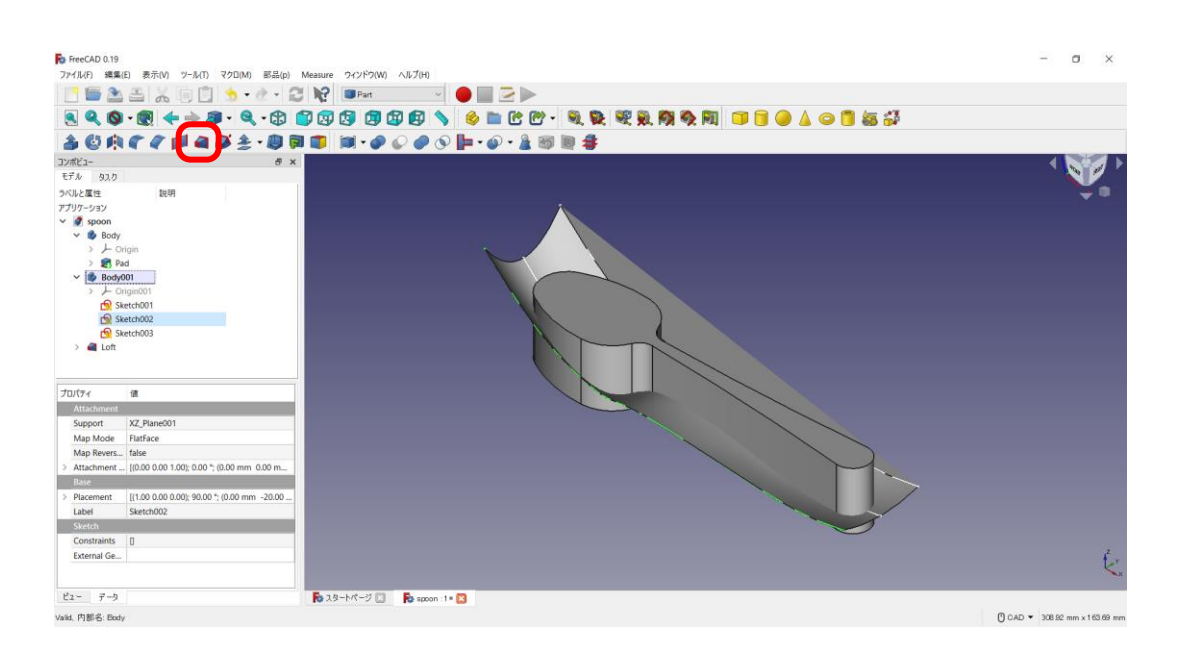

コンボビューにて「 <sup>6</sup> Body 」→「 ■ Loft 」の順で選択し、 ○アイコンをクリックし、「 <sup>6</sup> Body 」から 「 △ Loft 」を減算する。「 ○ Cut」となる。

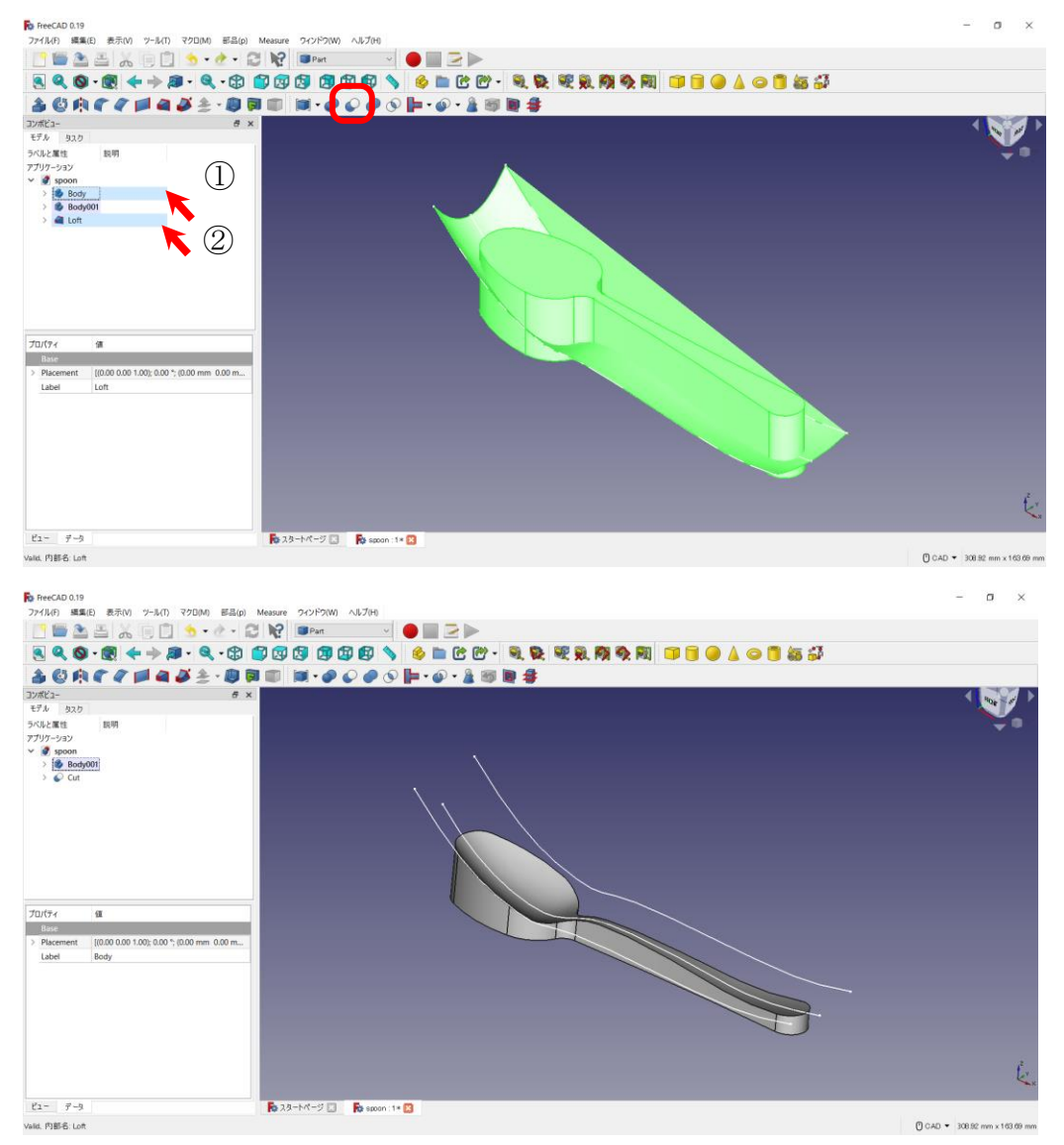

「Part design ワークベンチ | TPart Design マ」に切り替える。

コンボビューにて「● Cut」を選択した状態で、「クローン ♥ 」ボタンを押す(「Body002」としてクロー ンが作成される)。

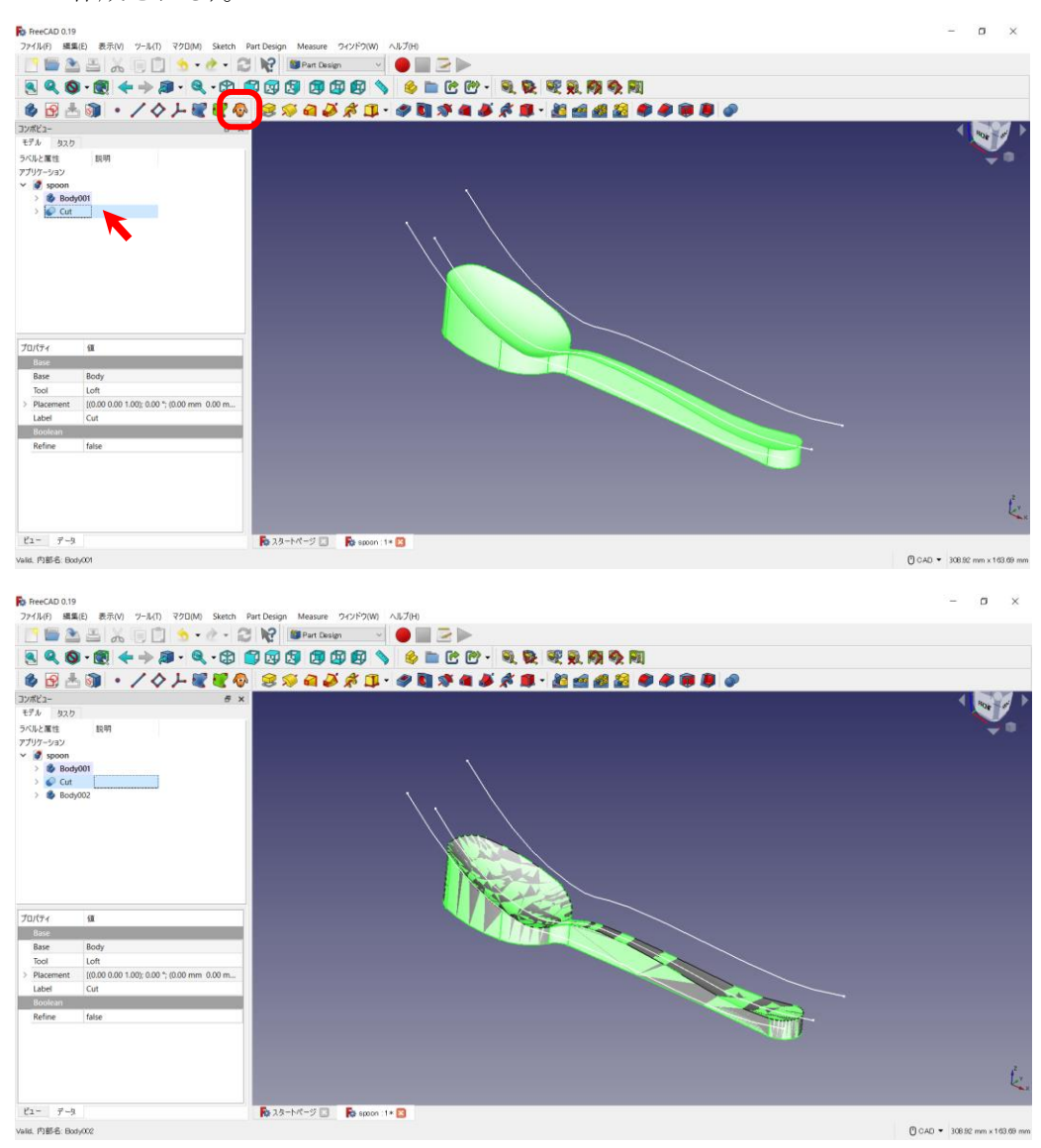

コンボビューにて、「<sup>● Body002</sup>」を選択し、コンボビュー下部「Placement」→「Position」でZ方向をー 1mm ずらす

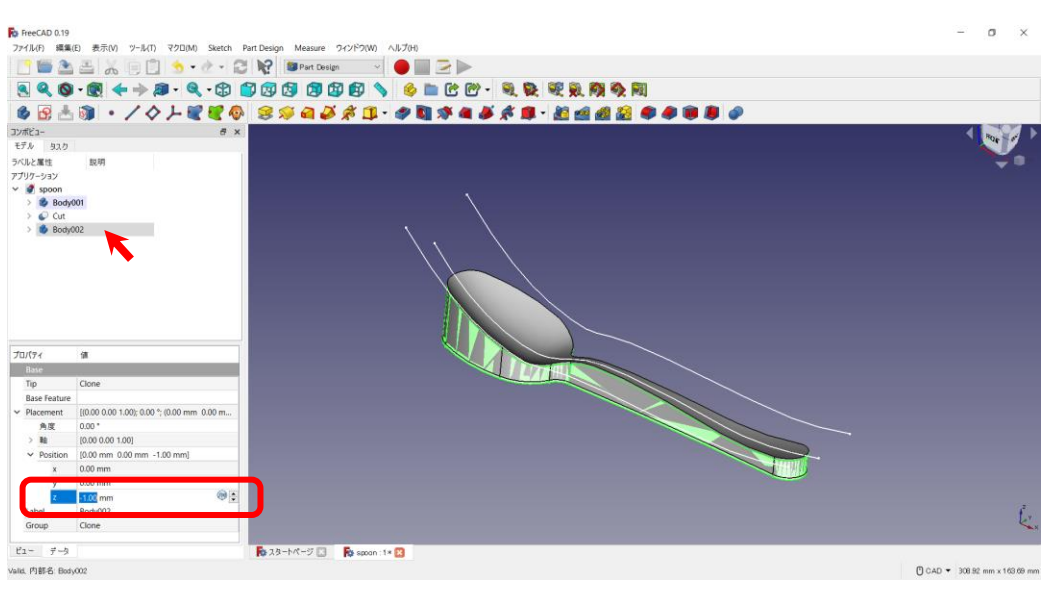

再度、「Part ワークベンチ 」に切り替える。

コンボビューにて「<sup>6</sup> Body002」→「● Cut」の順で選択し、 ● アイコンをクリックし、「<sup>6</sup> Body002」 から「 © Cut」を減算する。「 ◎ Cut001」となる。( ◎ Body001は、もう使用しないので、コンボビュー内の <sup>◆</sup> Body001を右クリック→「表示切り替え」か <sup>●</sup> Body001を選択した状態で space で非表示)

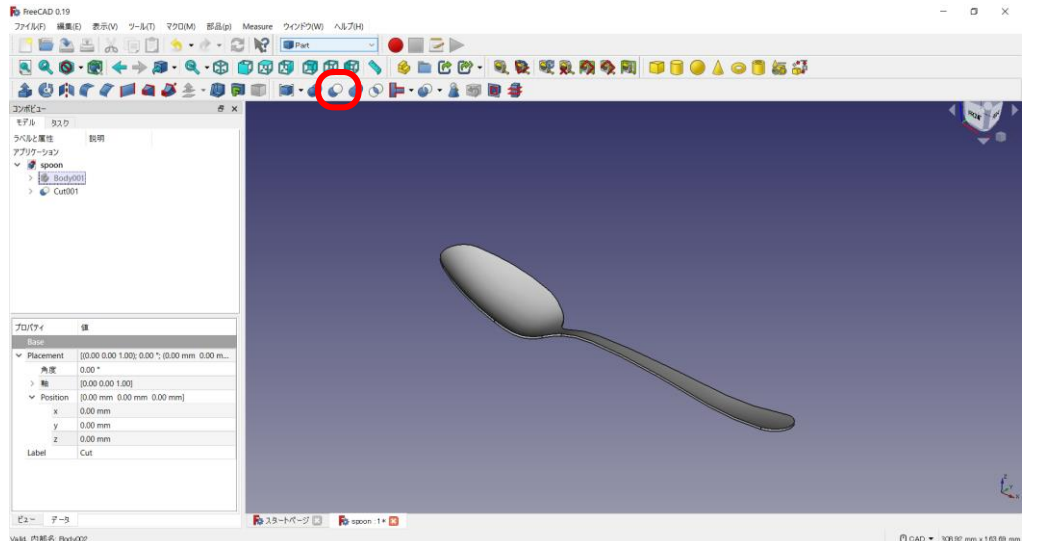

## スプーン完成!!

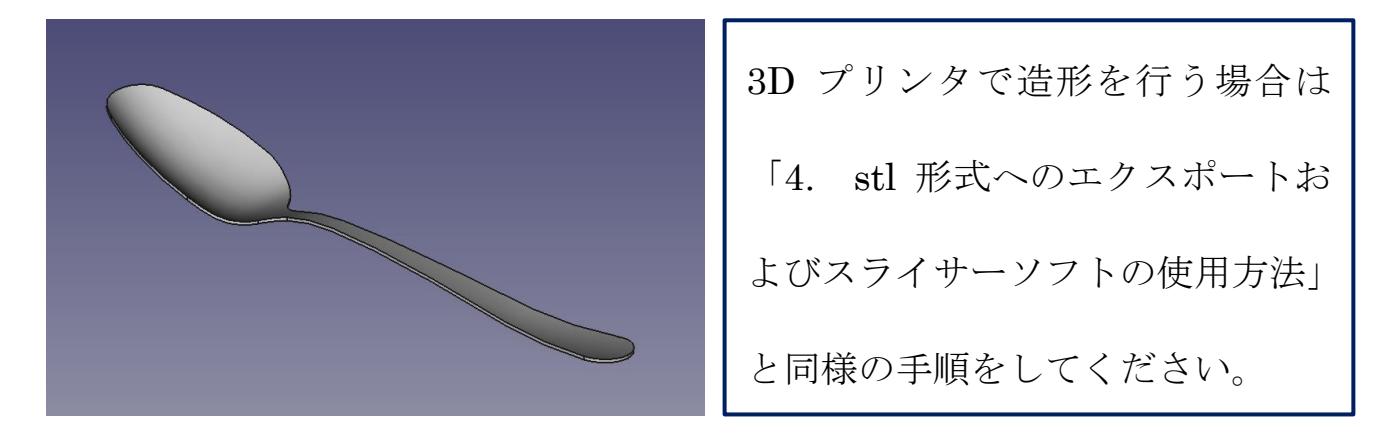

### ・7. C型クランプ鋳型のモデリング(発展課題その②

(0)新しい空のドキュメントを作成する。

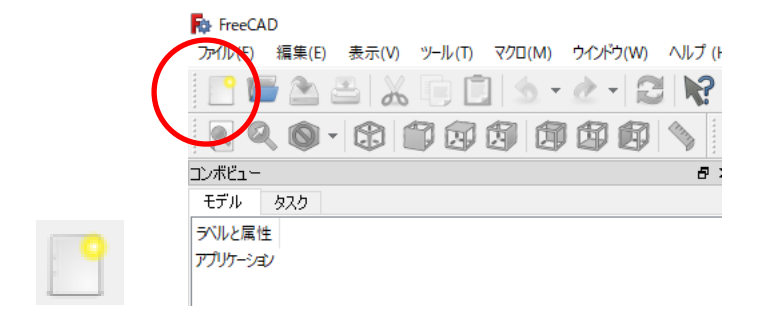

(1)O型の図形の作成

①ボディー → スケッチ ● を作成し、スケッチの向きを「xy 平面」と選択し 「OK」を押す。

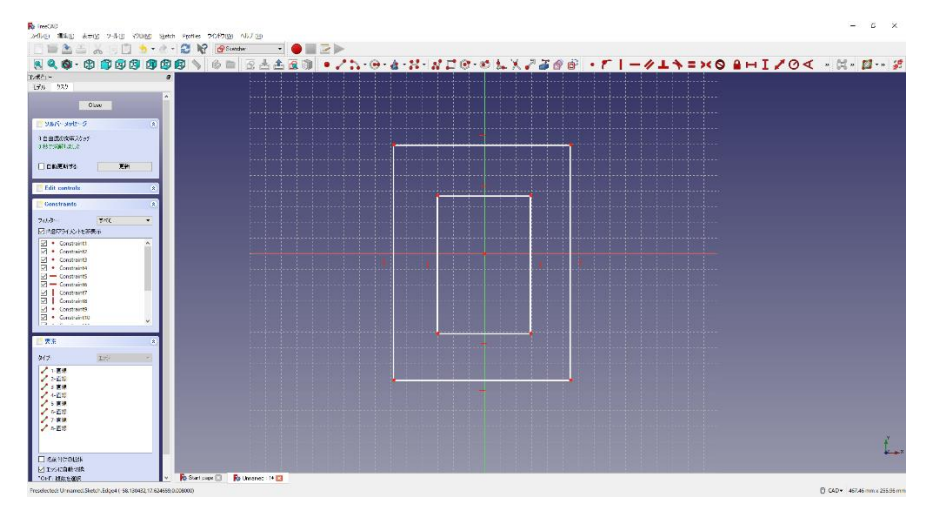

②ツールバーから■を選択し、2つの四角形を作成する。

32つの四角形を xy 平面の中心になるように上下とも拘束 < する。

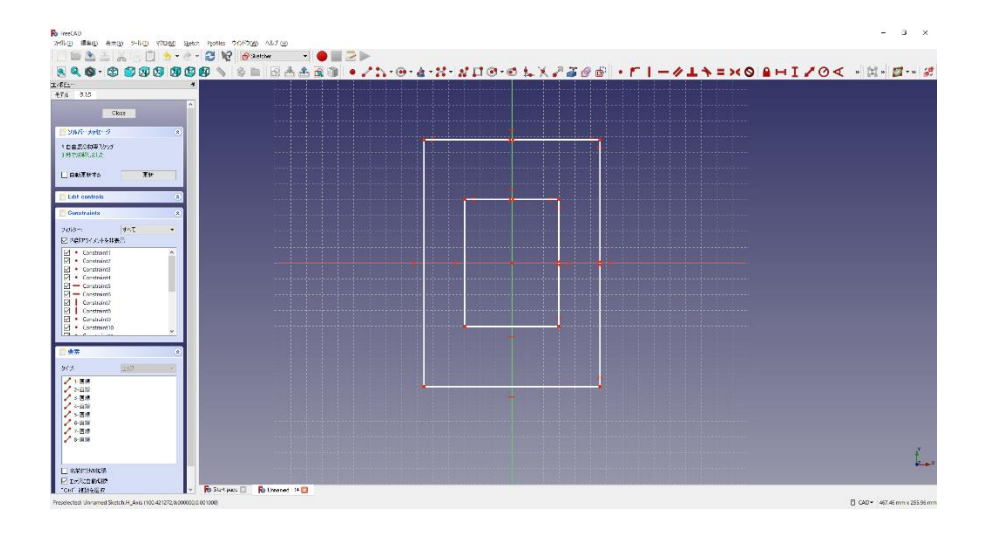

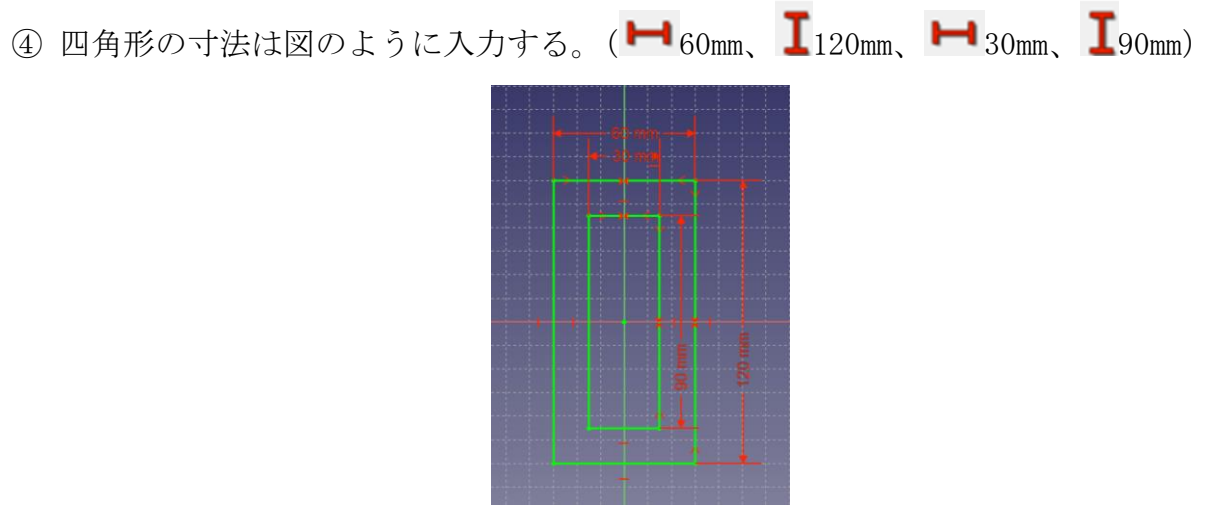

- ⑤ 「閉じる」を押して Sketch を閉じる。
- 6 タスク欄のスケッチツールより、「パッド<sup>3</sup>」を選択する。

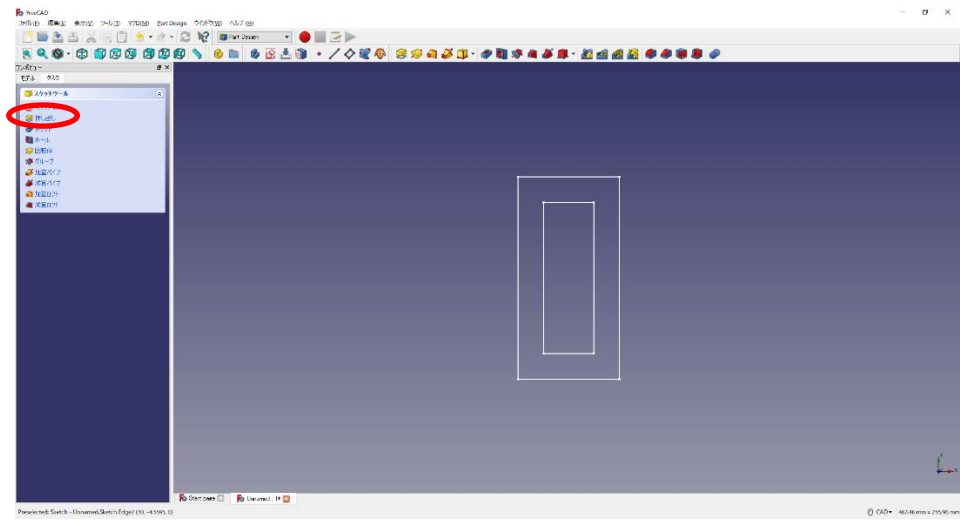

 ⑦パッドパラメーターより、長さを 15mm にし、「面に対して対称」をチェックして 「OK」を押す。

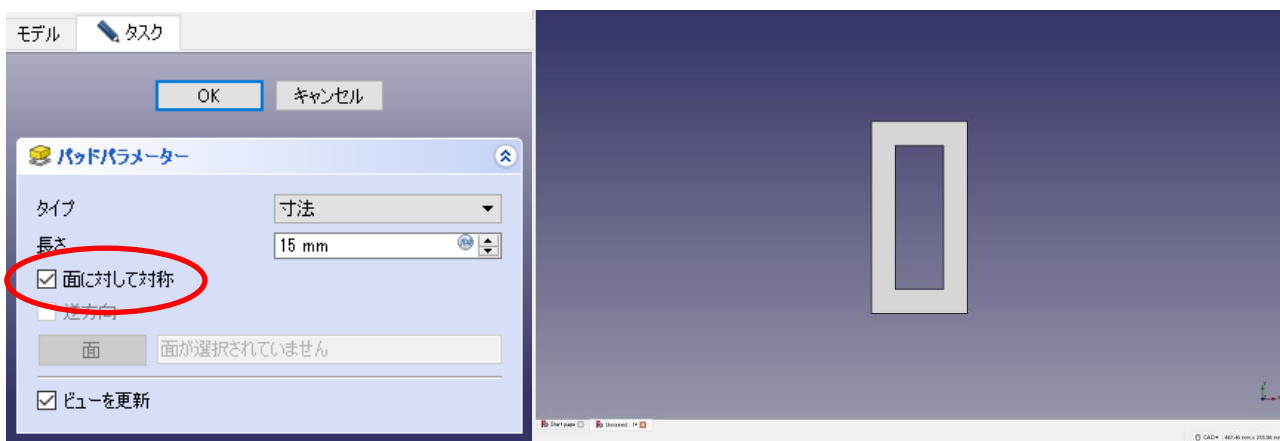

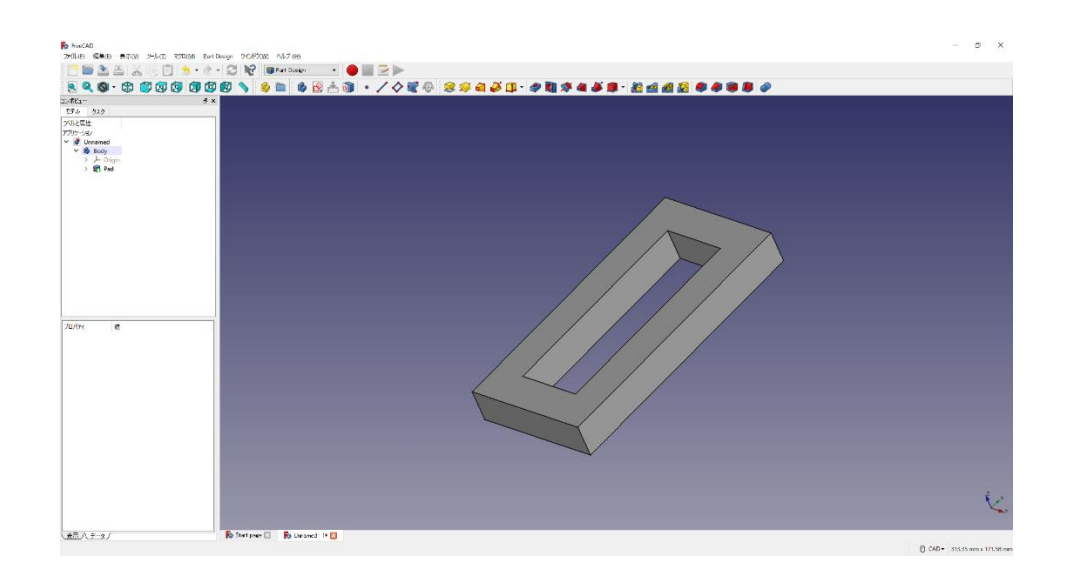

(2)O型の図形に丸みを付ける。

①フィレットを付けるところを選択する(4 か所)。

②タスク欄の表面ツールより「フィレット 」を選択し、半径(5mm)を入力して「O K」を押す。

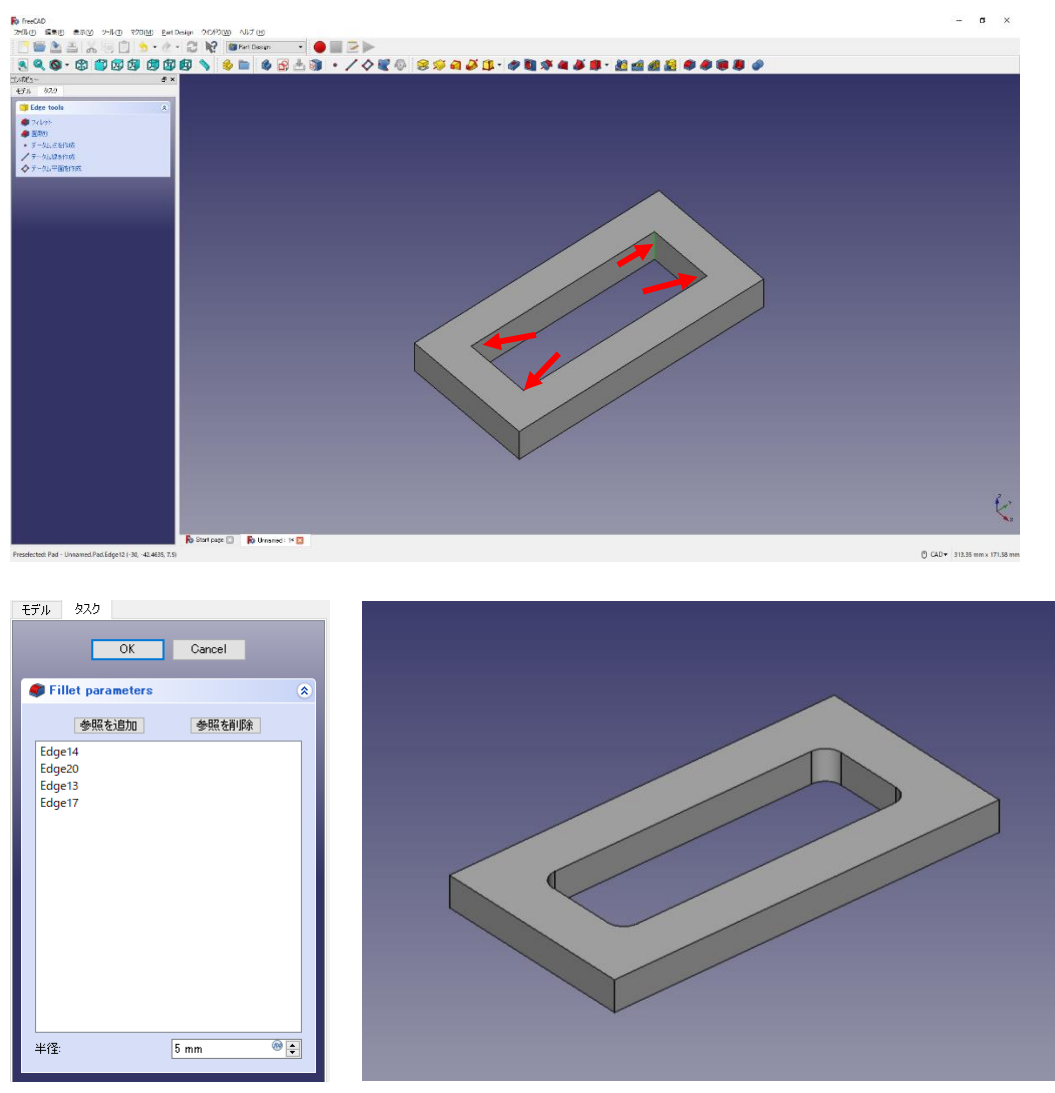

③ ①と②を必要なだけ繰り返す。(フィレット半径 7mm)

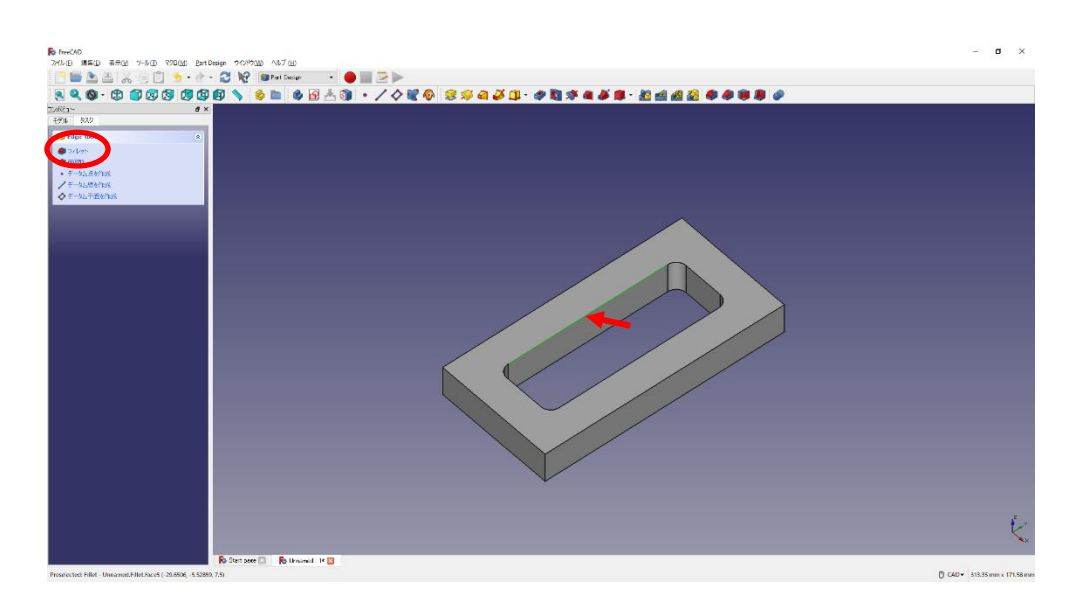

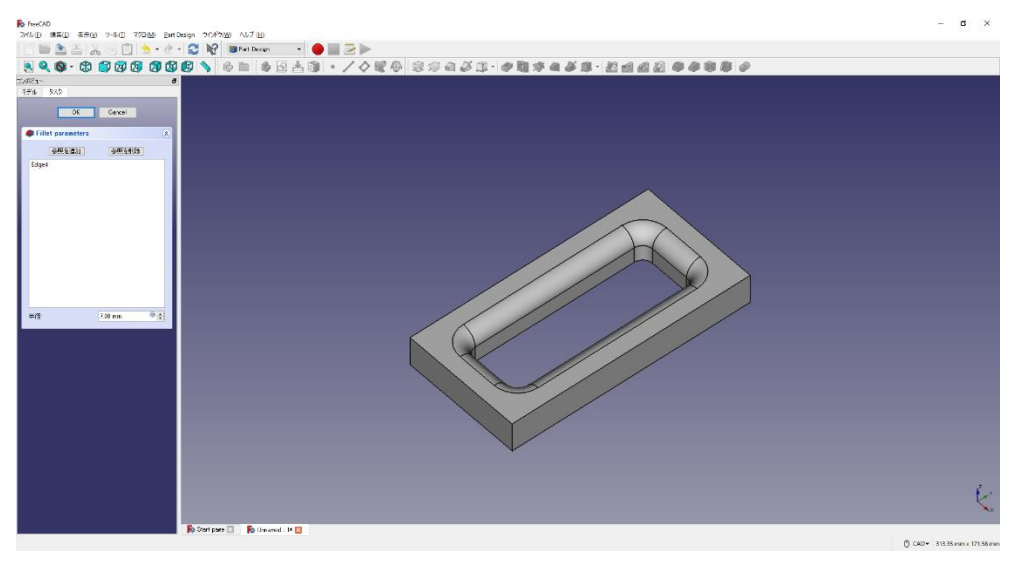

回転させ、「参照を追加ボタン」を押し、反対側も選択する。

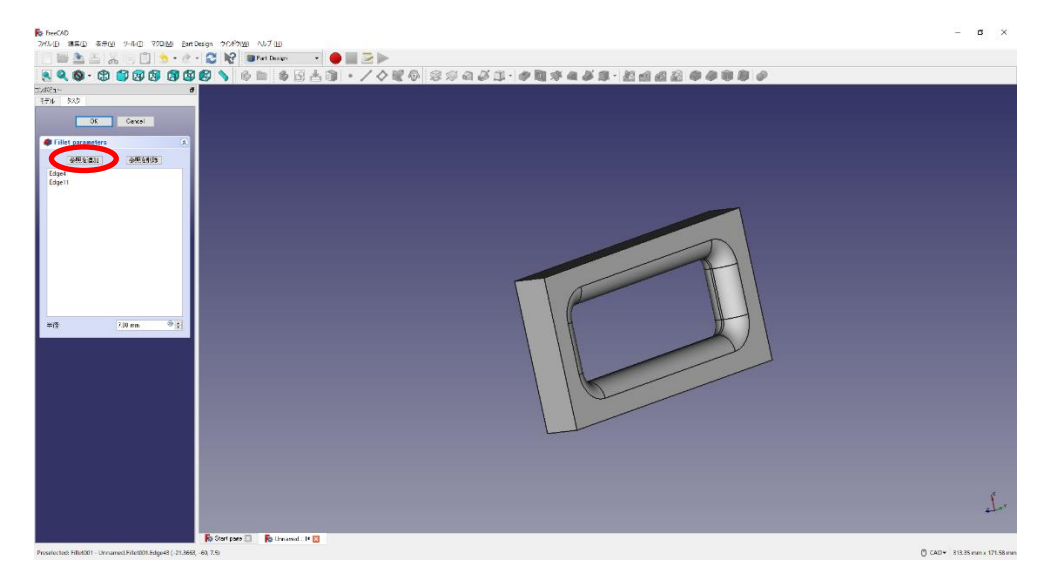

①と②を必要なだけ繰り返す。(フィレット半径 10mm)(4 か所)

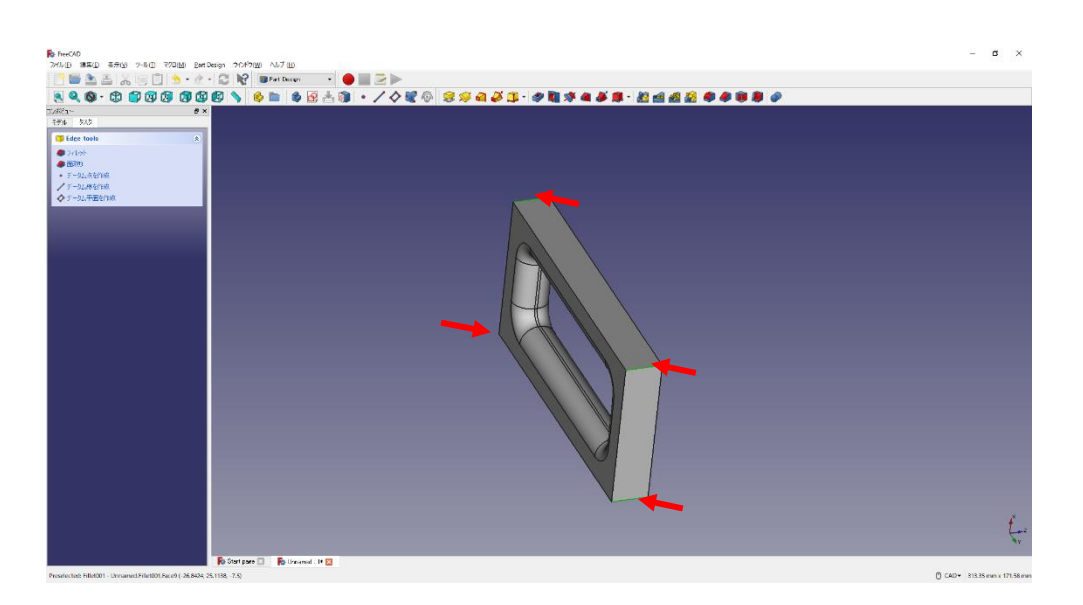

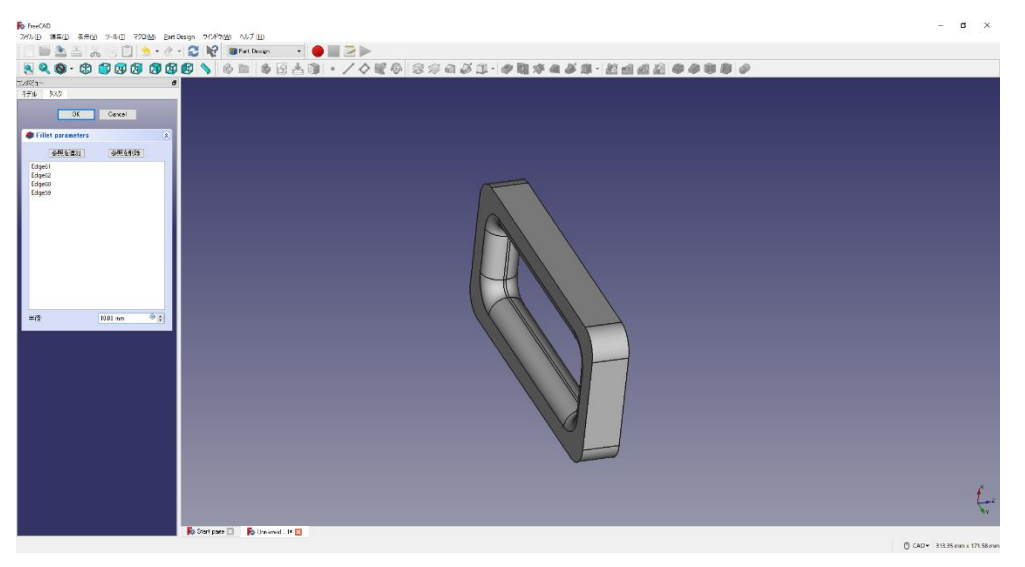

①と②を必要なだけ繰り返す。(フィレット半径 7mm)(2 か所)

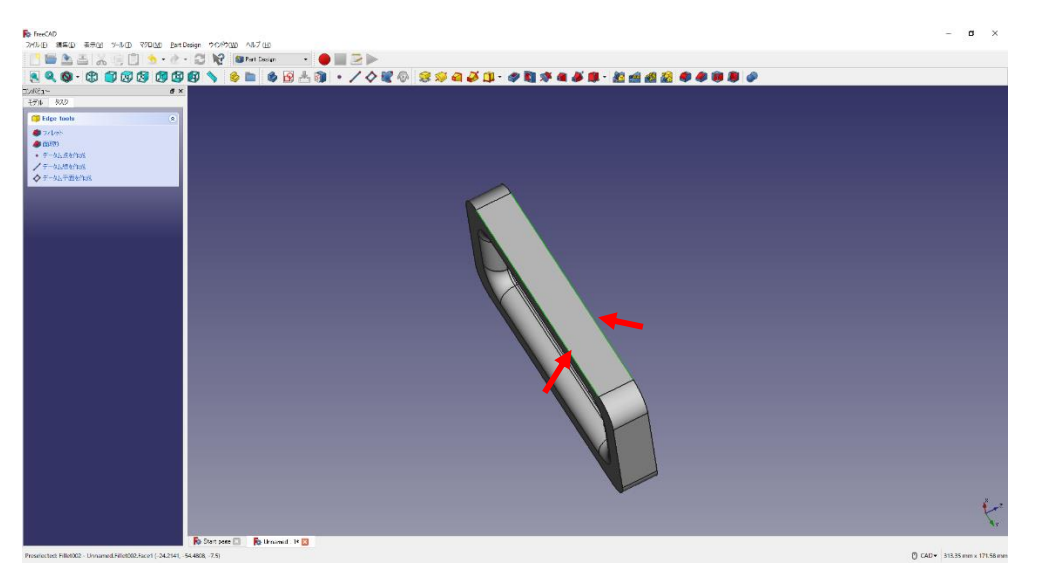

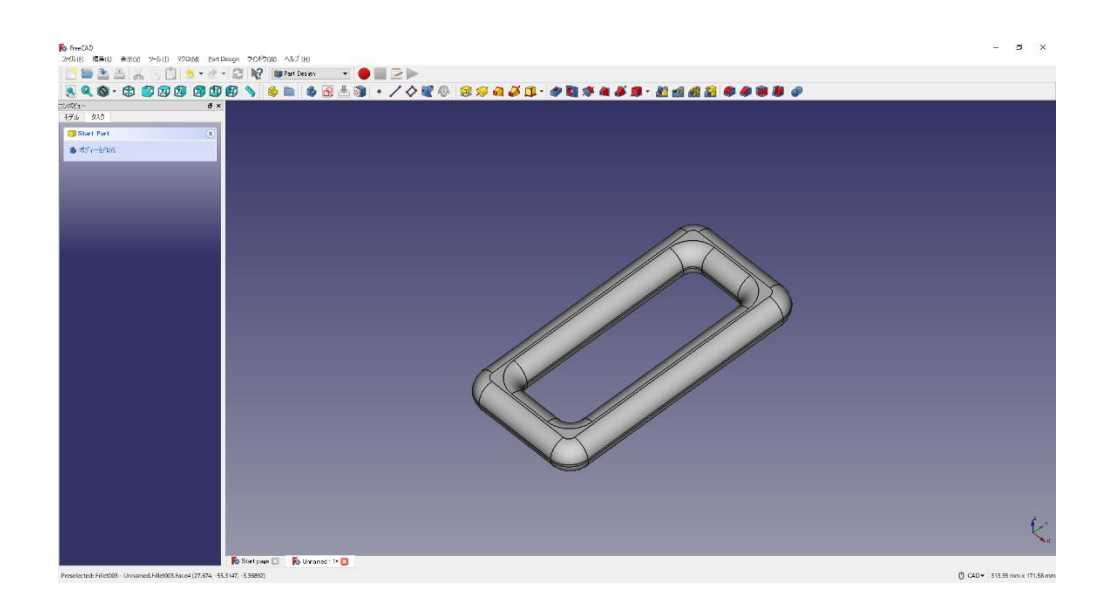

6 一度、△保存しておく。

保存場所は「デスクトップ」とする。

ファイル名を「M2A-出席番号-高専太郎-C クランプ-3.FCStd」にする。

(3)直方体の作成1

①ボディー<sup>●</sup>とスケッチ ●を作成し、スケッチの向きを「xy 平面」と選択して 「OK」を押す。

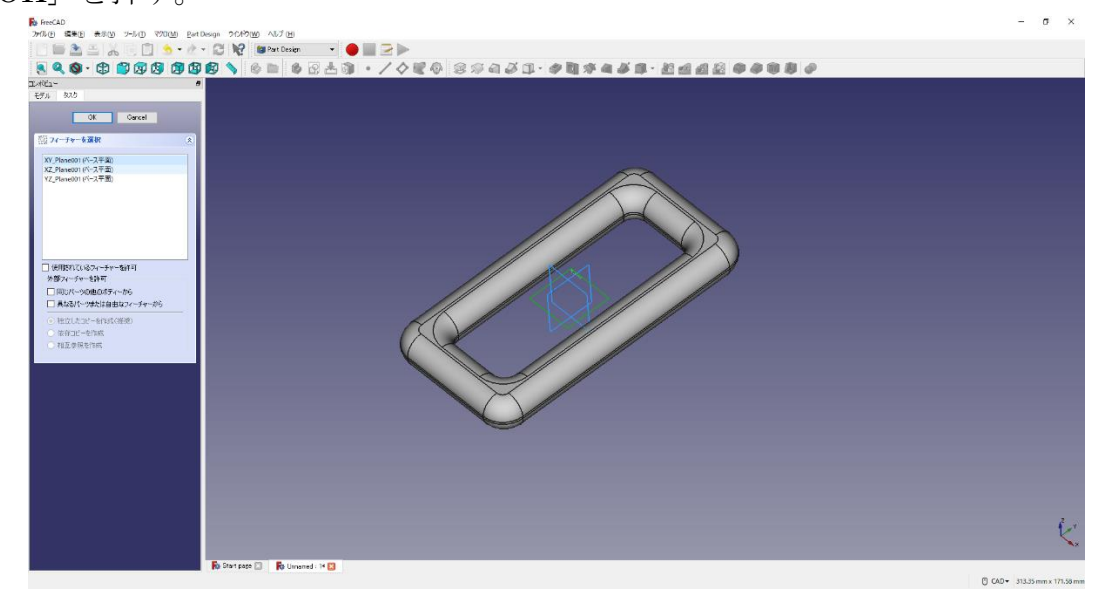

②ツールバーから■を選択し、四角形を作成する。

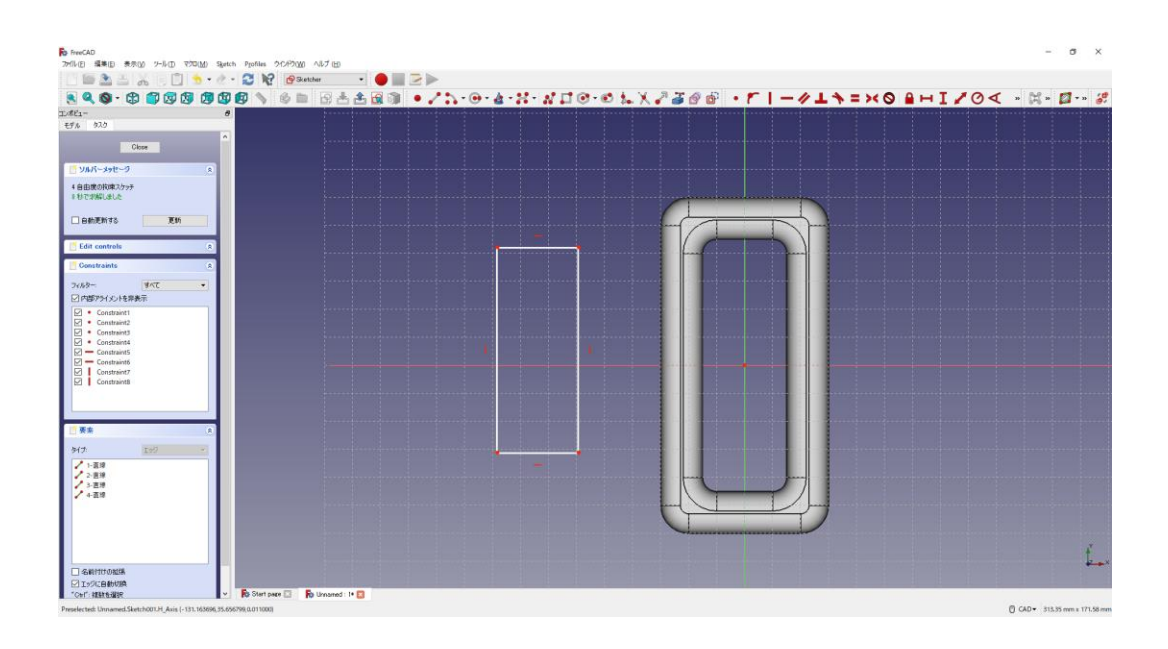

3四角形を xy 平面の中心線に対して縦方向に対称拘束 ミする。四角形の寸法は図の

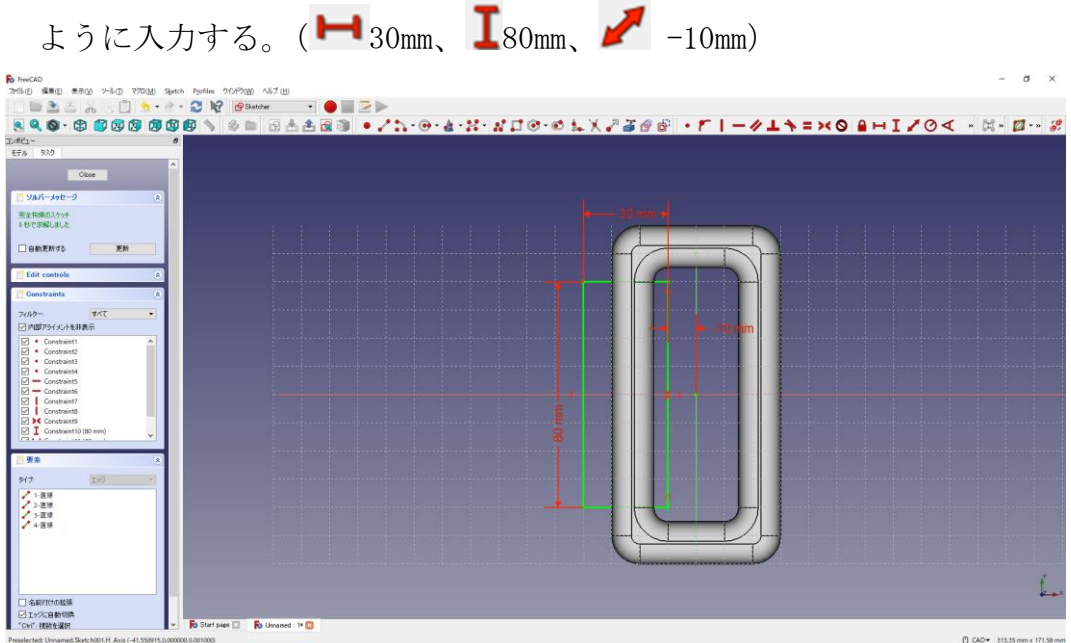

④「閉じる」を押して Sketch を閉じる。

5タスク欄のスケッチツールより、「パッド<sup>39</sup>」を選択する。

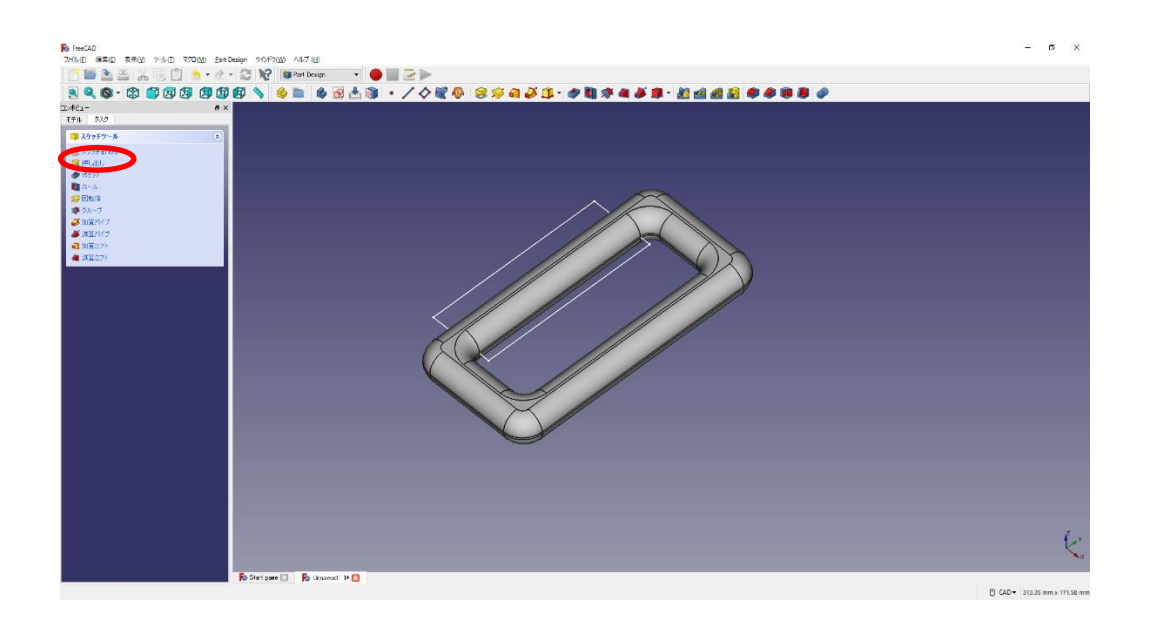

⑦ パッドパラメーターより、長さを 20mm と入力し、「面に対して対称」をチェックし て「OK」を押す。

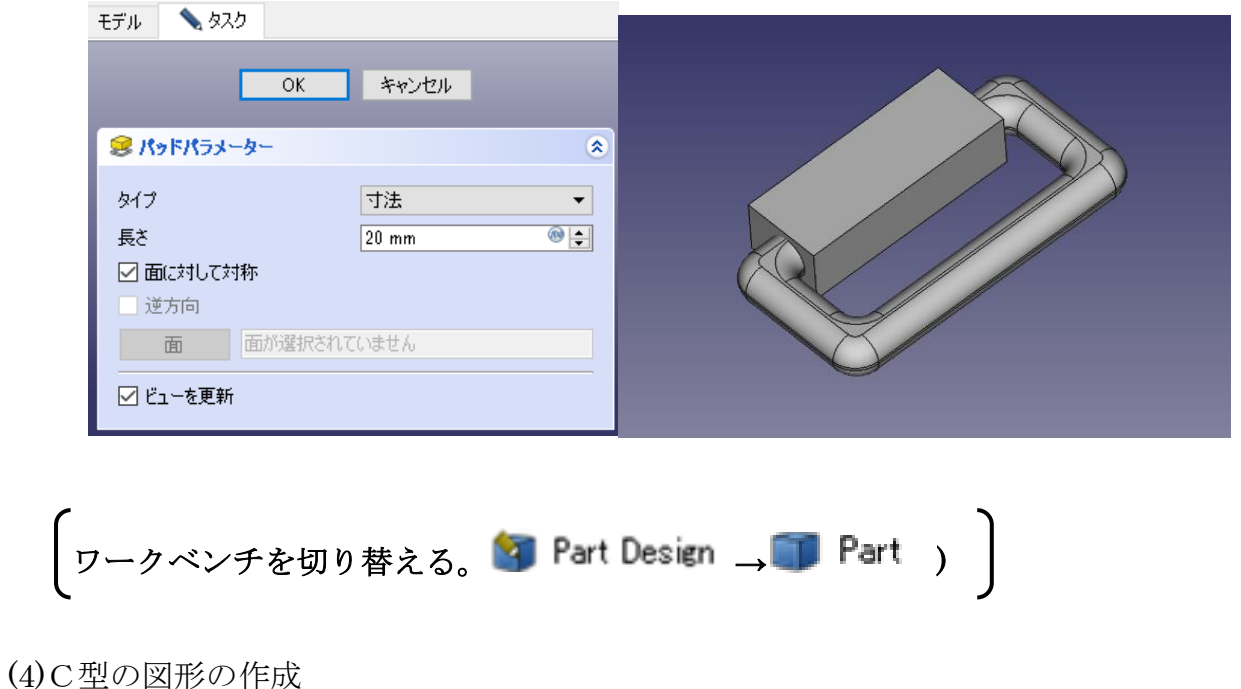

①ツールバーから を選択し、論理演算を行う。

②図のように「差集合」を押して演算するモデルを選択し、「適用」を押す。 この時、1 番目の図形が引かれる図形で 2 番目の図形を引く図形を表す。

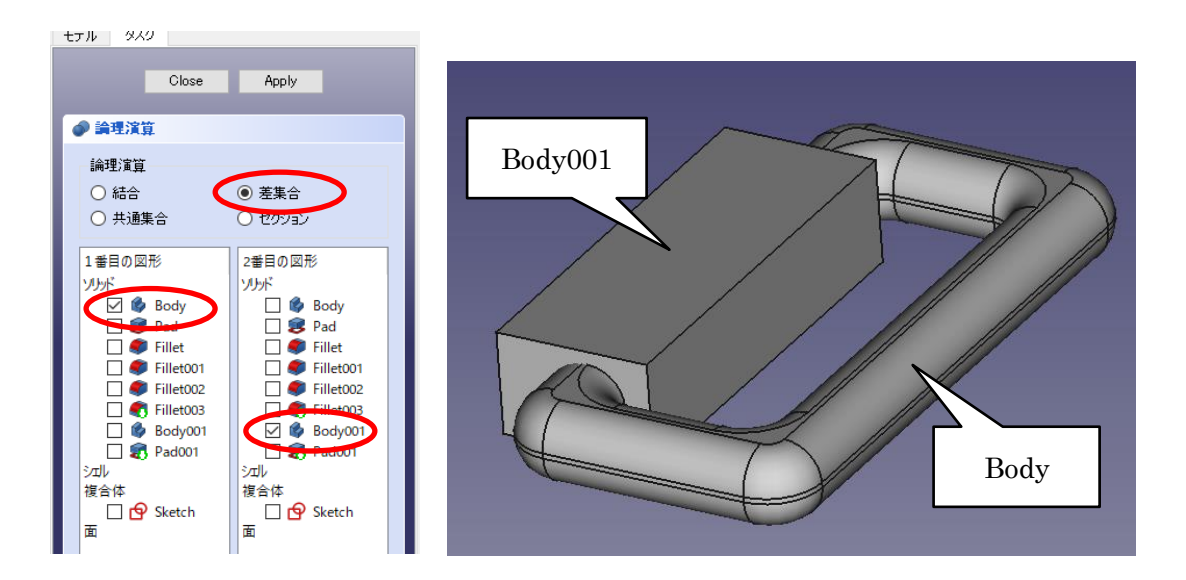

③演算してカットしたモデルは「Cut」として表れる。

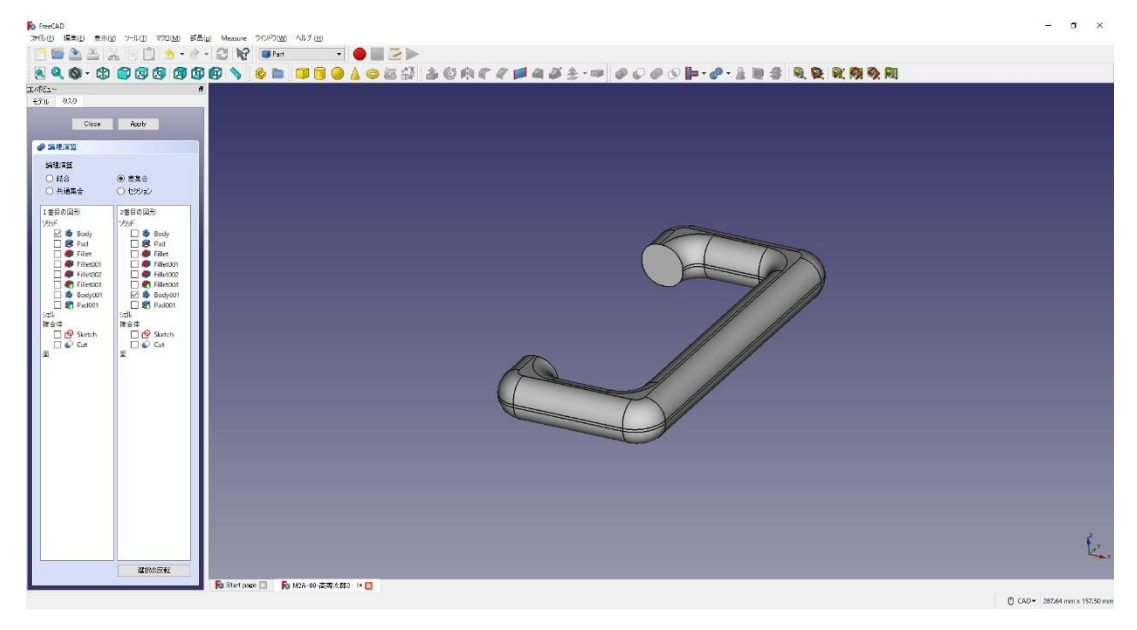

4「閉じる」を押して、▲上書き保存する。

「ワークベンチを切り替える。(■ Part → 3 Part Design)

(5)ねじ穴部分の幅木の作成

①作成したモデル「Cut」を選択した状態で、ボディーを作成 シし、続いて新しいデー

タム平面 ◆ を作成する。(「Body002」が作成される。)

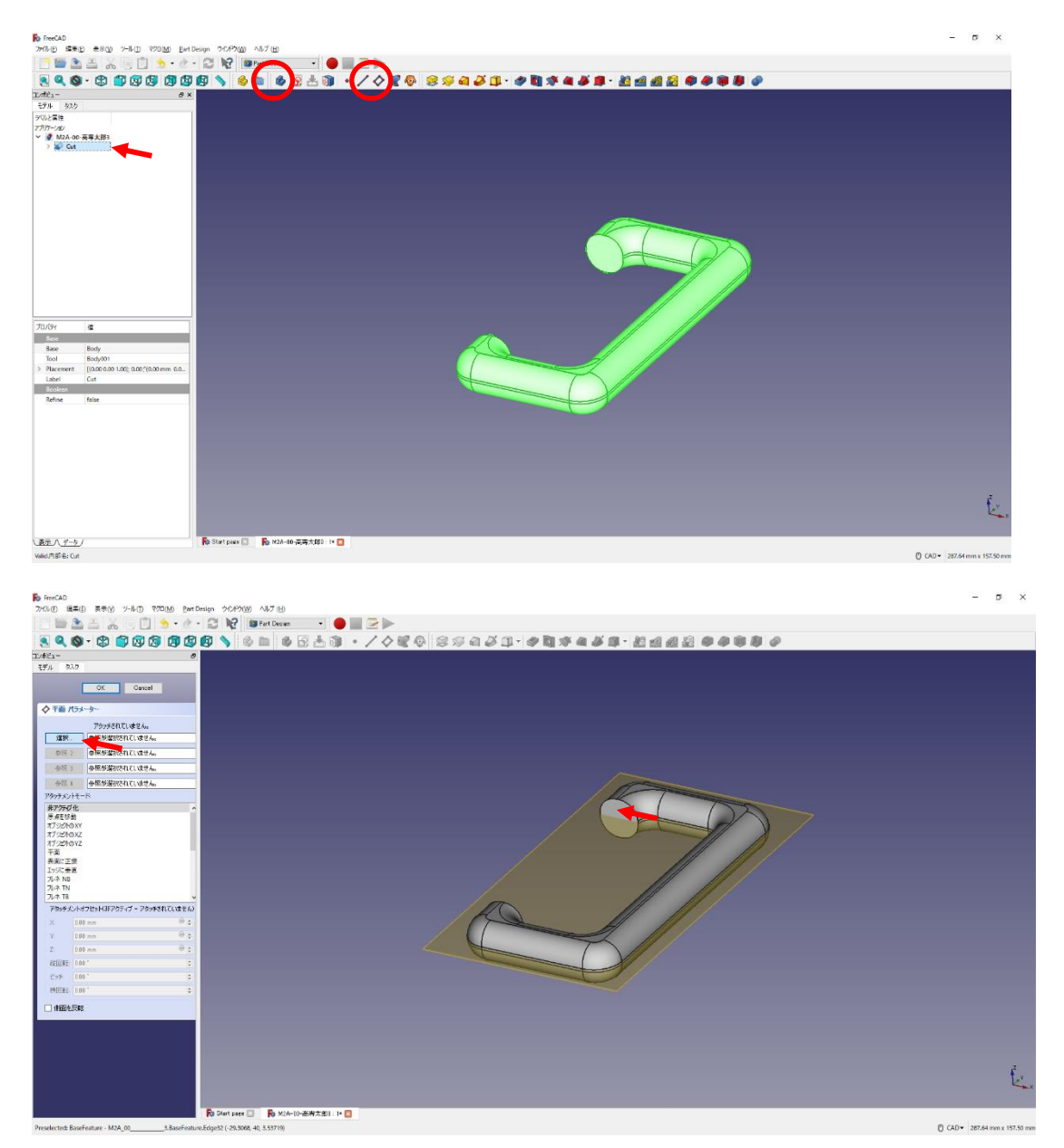

(カットした面=BaseFuture 面6を選択する(選択すると「平面」と表記される)) そのまま続けて、アタッチメントオフセットのZを5mmとする。「OK」を押す。

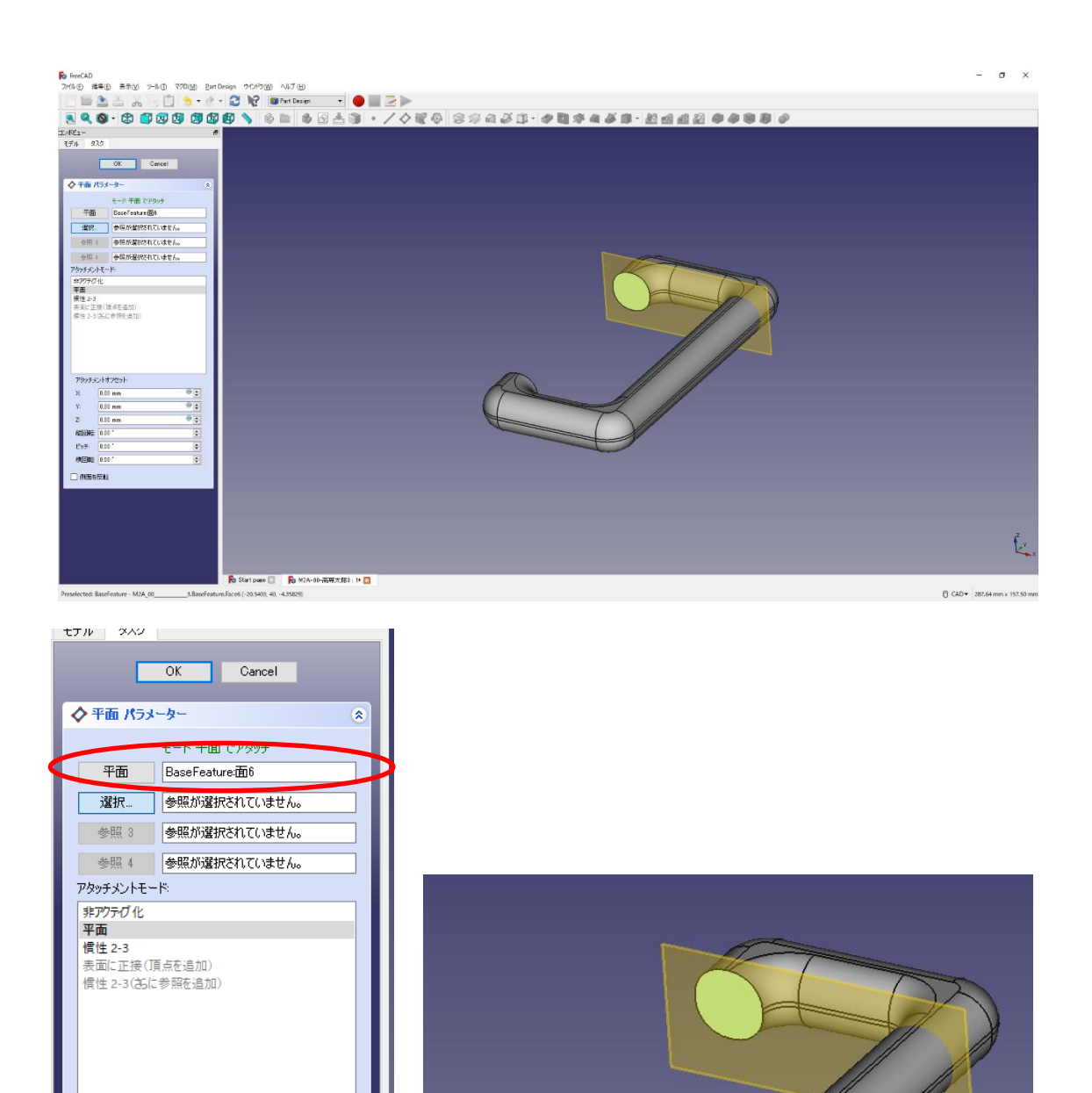

②作成したデータム面を指定してスケッチ 9 を作成する。

 $^{\circ}$ 

 $\overline{\bullet}$ 

 $\bullet$ 

 $\blacksquare$ 

 $\overline{\blacksquare}$ 

 $\overline{\mathbf{r}}$ 

アタッチメントオフセット  $\boxed{0.00 \text{ mm}}$ 

 $0.00 - m$ 

 $5 \text{ mm}$ 縦回転: 0.00

ピッチ:  $\boxed{0.00}$ 

横回転 0.00\*

□側面を反転

 $\times$ 

Ÿ

 $\mathcal{L}$
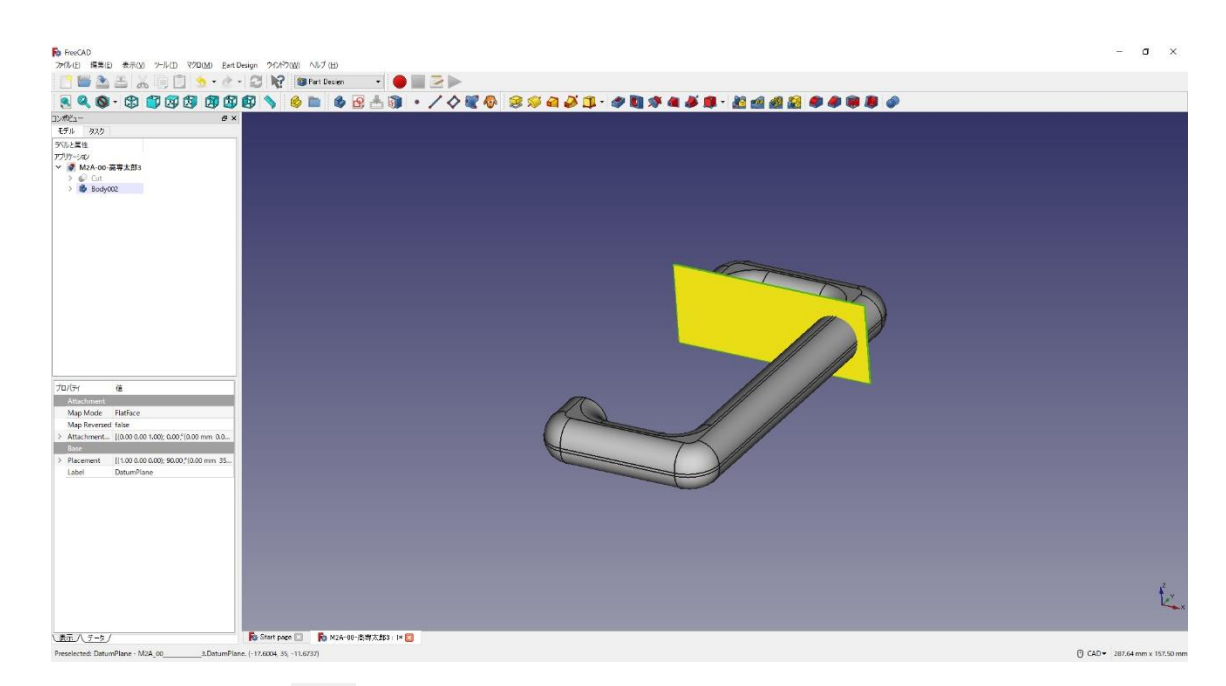

3 ツールバーから → を選択し、円を作成する。

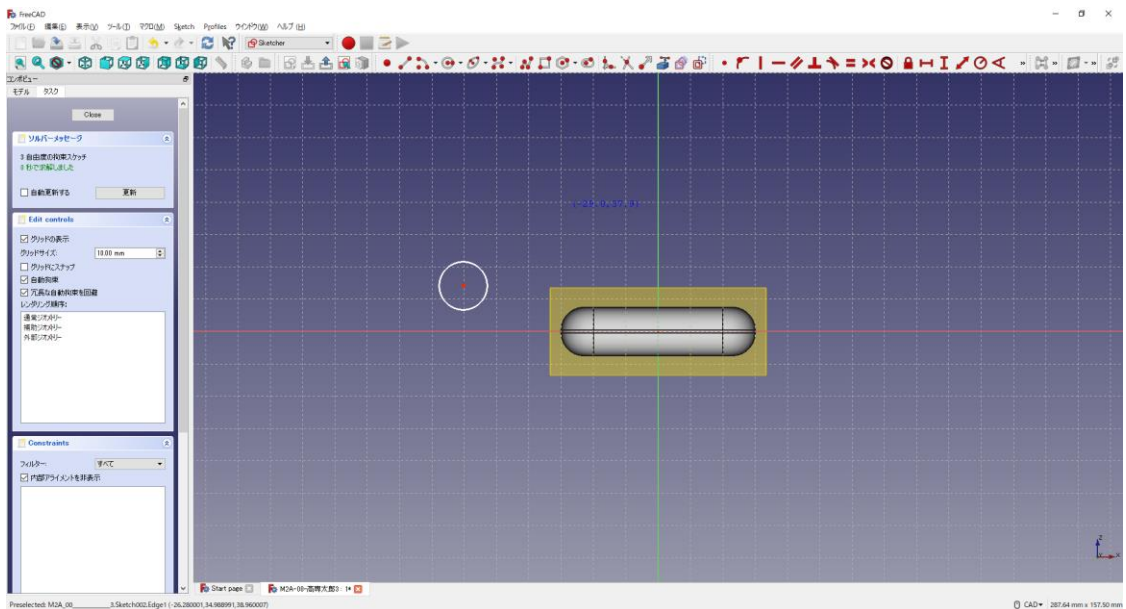

4円の寸法は図のように入力する。( 5mm、横軸と接点

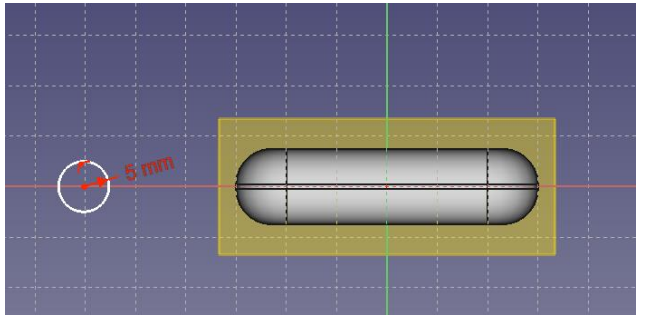

⑤円を中心線の縦軸上に拘束 22.5mm する。

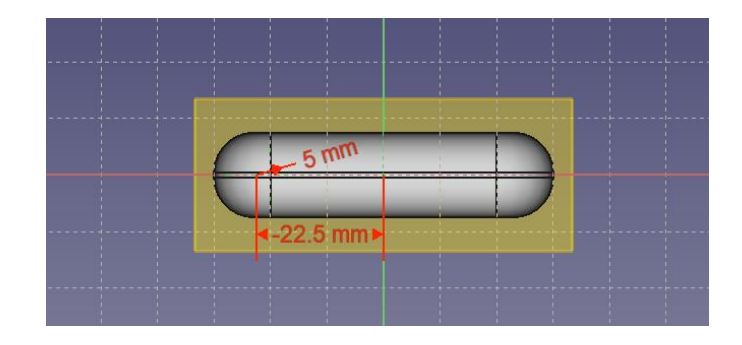

⑥「閉じる」を押して Sketch を閉じる。

8 タスク欄のスケッチツールより、「パッド<sup>38</sup>」を選択する。

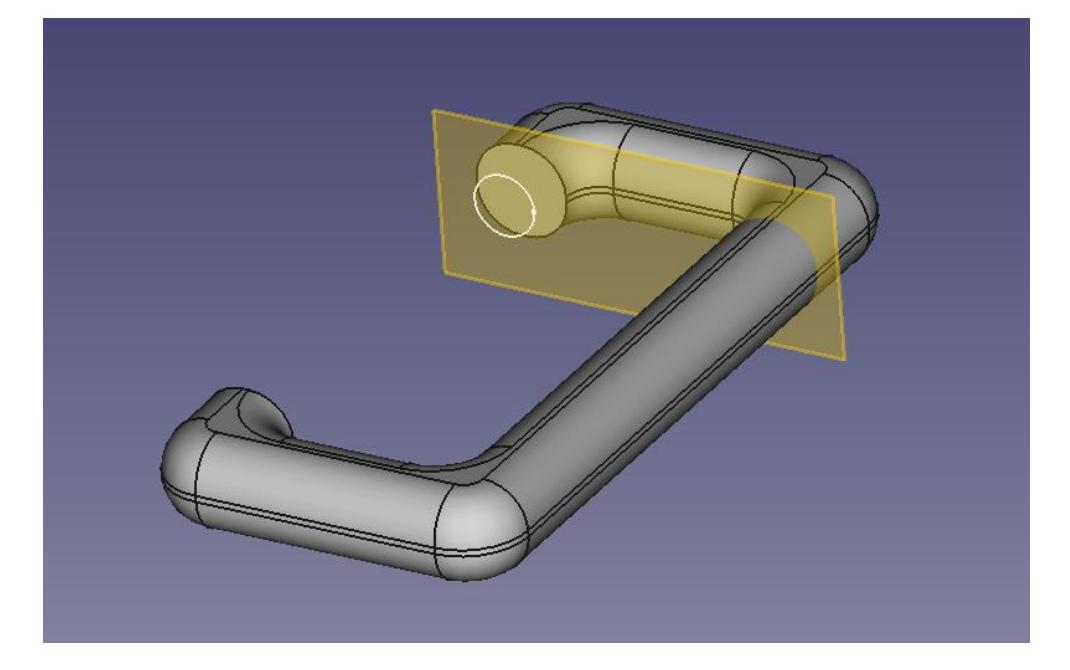

⑨ パッドパラメーターより、逆方向にチェックし、長さを 30mm(「逆方向にチェックを 入れる」)と入力して「OK」を押す。

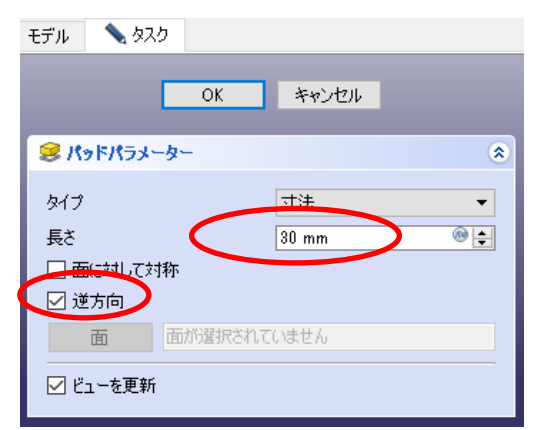

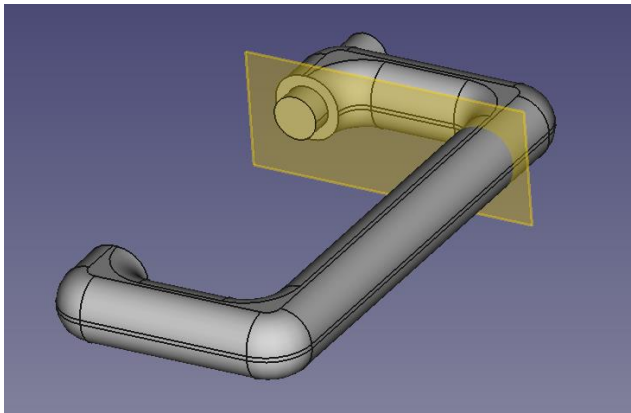

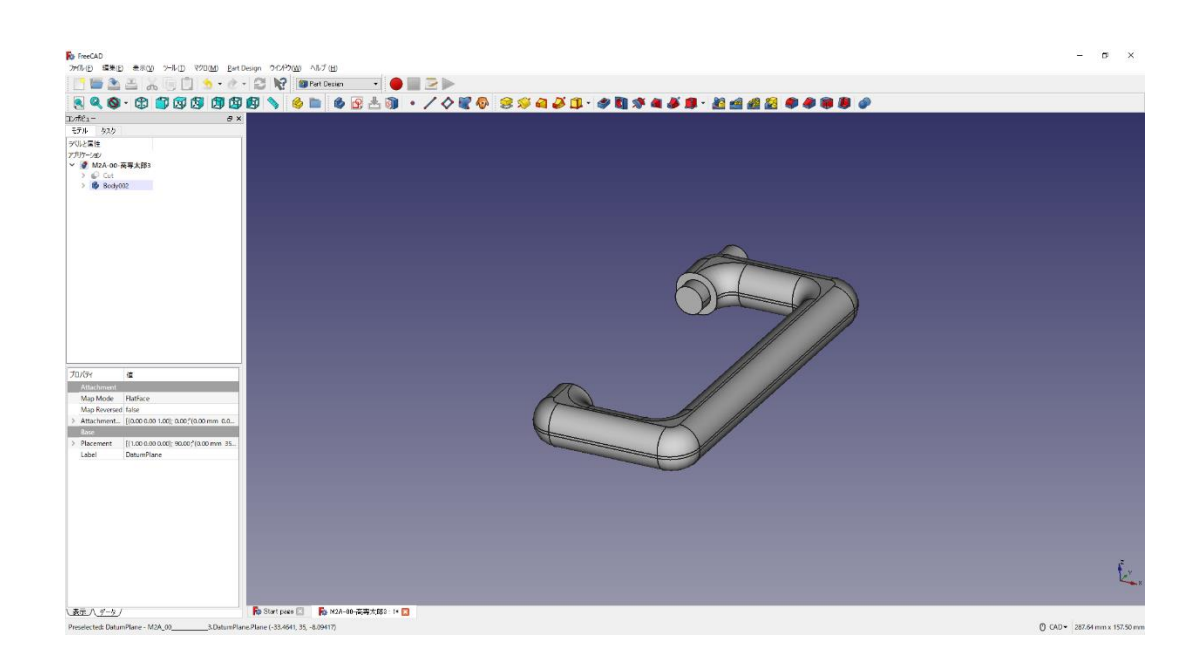

- (6)2分割モデルの作成
	- 1 ボディー シスケッチ 9 を作成し、スケッチの向きを「xy 平面」と選択し 「OK」を押す。

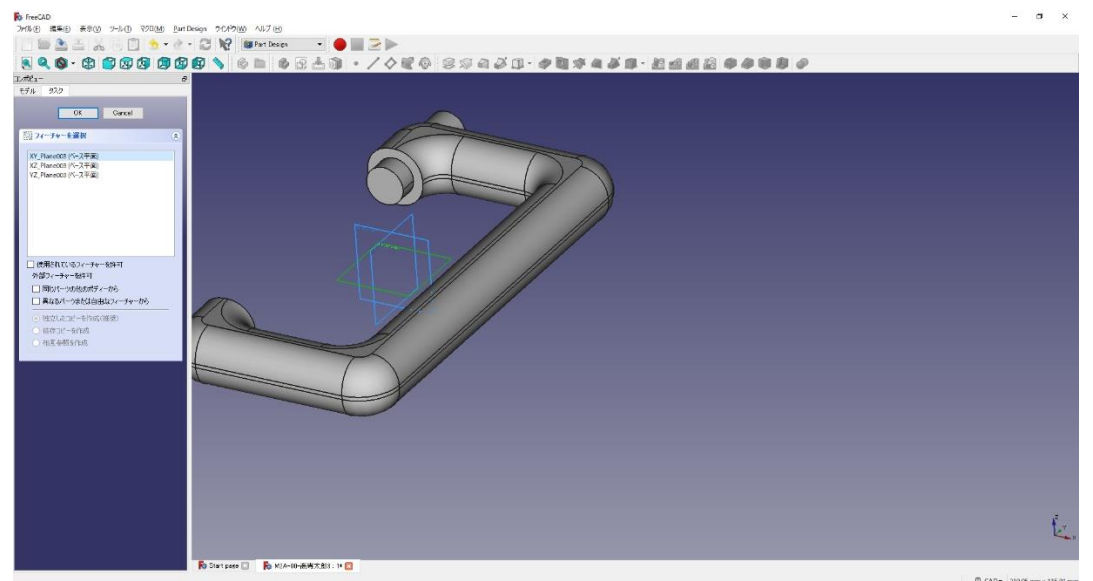

② ツールバーから■を選択し、四角形を作成する。(Cクランプよりも大きく)

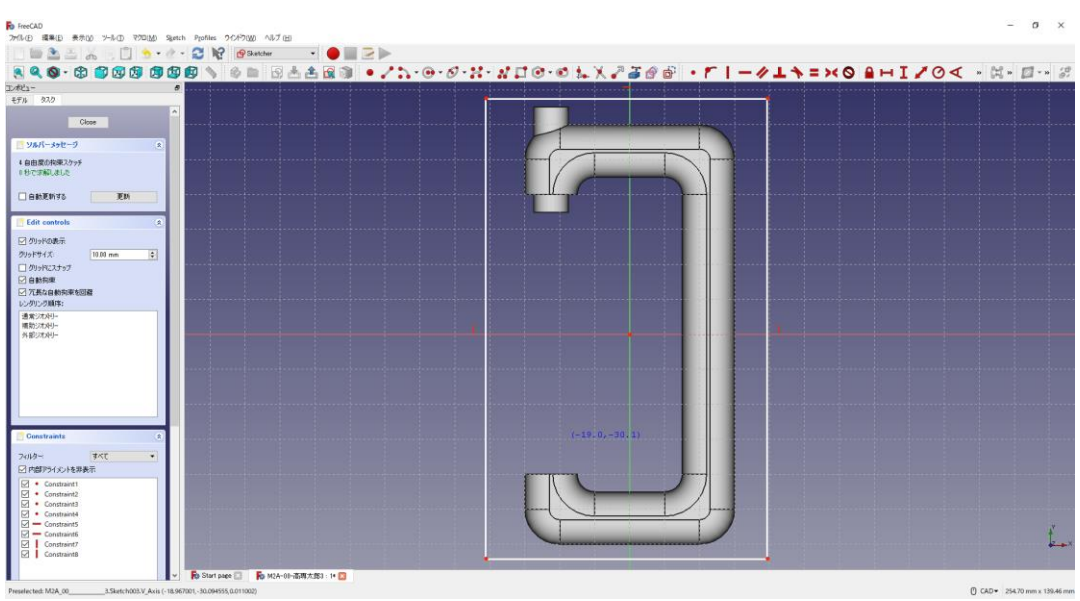

3 四角形を図のように拘束上下左右とも対称拘束 ミする。四角形の寸法 ー(70mm)

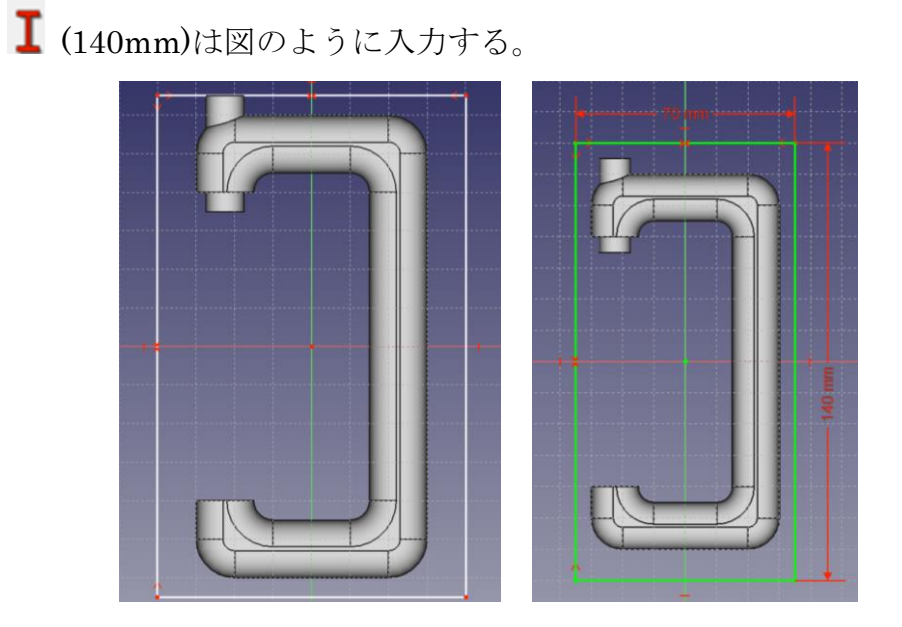

- ④ 「閉じる」を押して Sketch を閉じる。
- **⑤ ▲ 上書き保存する。「M2A-出席番号-高専太郎 C クランプ 郎 3.FCStd」**

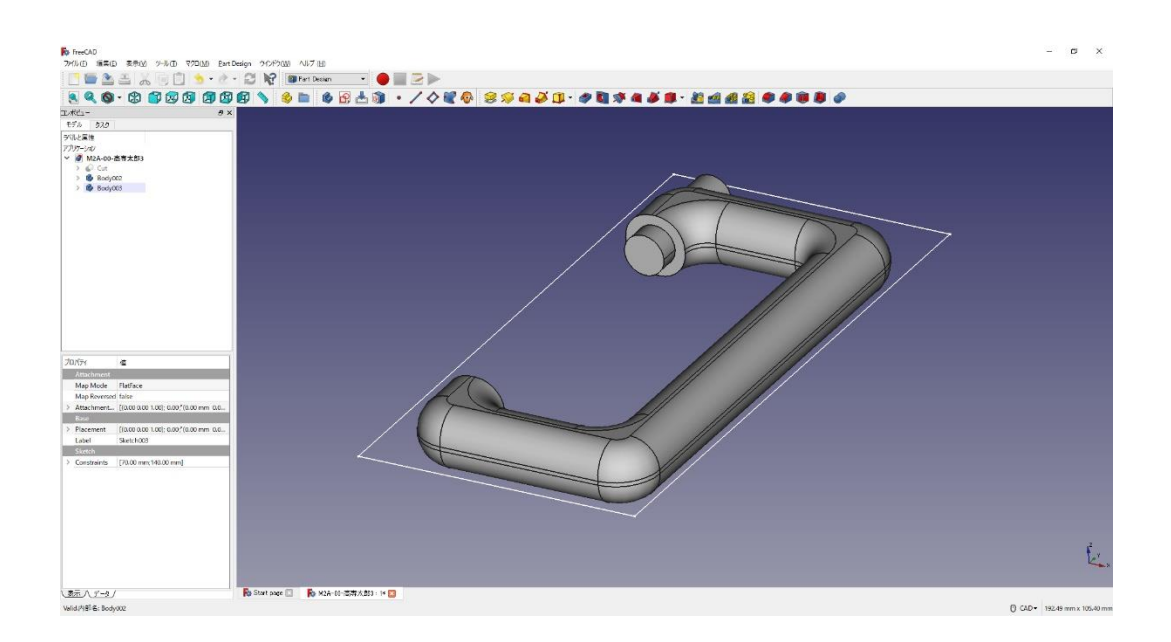

⑥ 「ファイル」→「名前をつけて保存」を選択し別のファイルとして保存をする。保 存場所は「デスクトップ」とする。ファイル名を「クラス‐番号‐名前‐C クラン プ 4」にする(例「M2A-00-高専太郎‐C クランプ-4.FCStd」)。

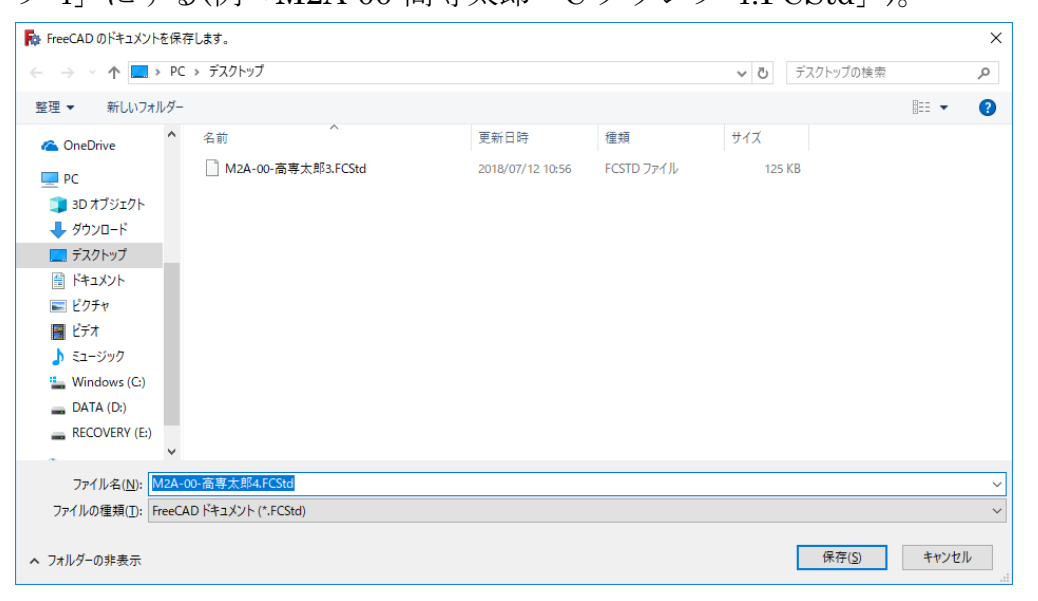

(7)図形のカット1

**① タスク欄のスケッチツールより、「パッド→→」を選択する。長さを 10mm と入力し** て「OK」を押す。

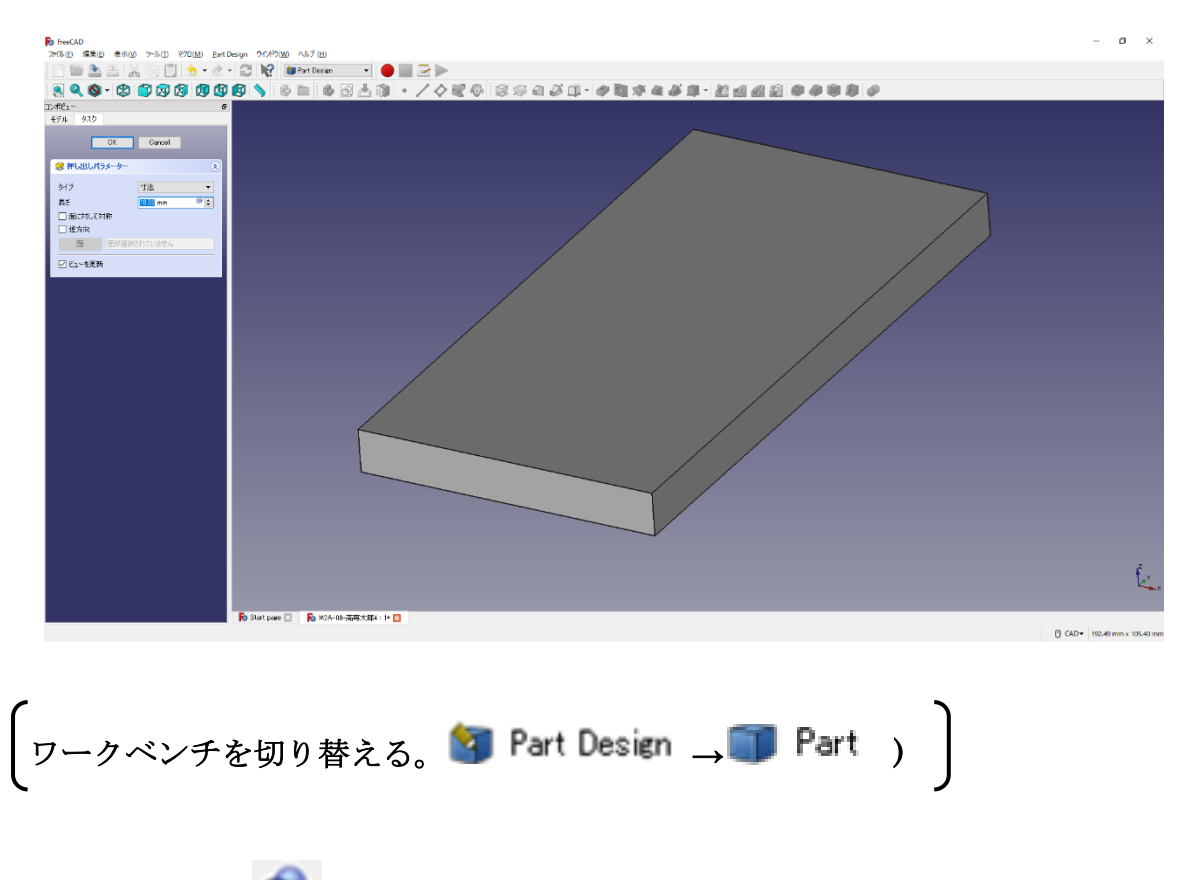

②ツールバーから ● を選択し、論理演算を行う。

③図のように「差集合」を押して演算するモデルを選択し、「適用」を押す。 この時、1 番目の図形が引かれる図形で 2 番目の図形を引く図形を表す。

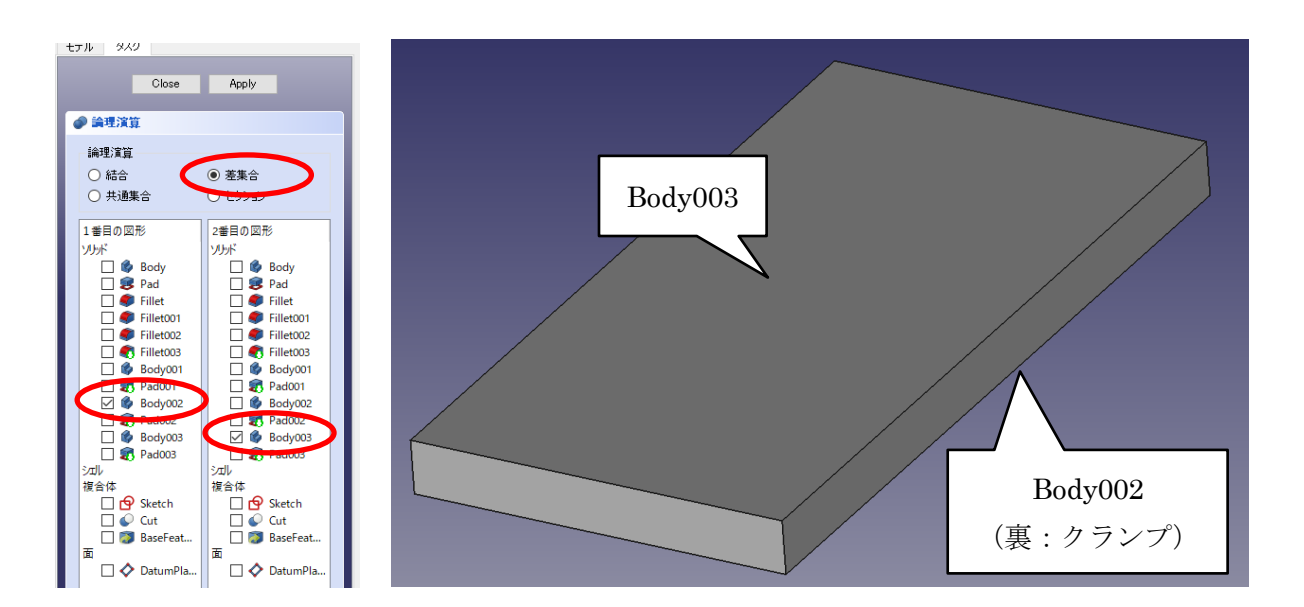

④ カットしたモデルは「Cut001」として表れる。

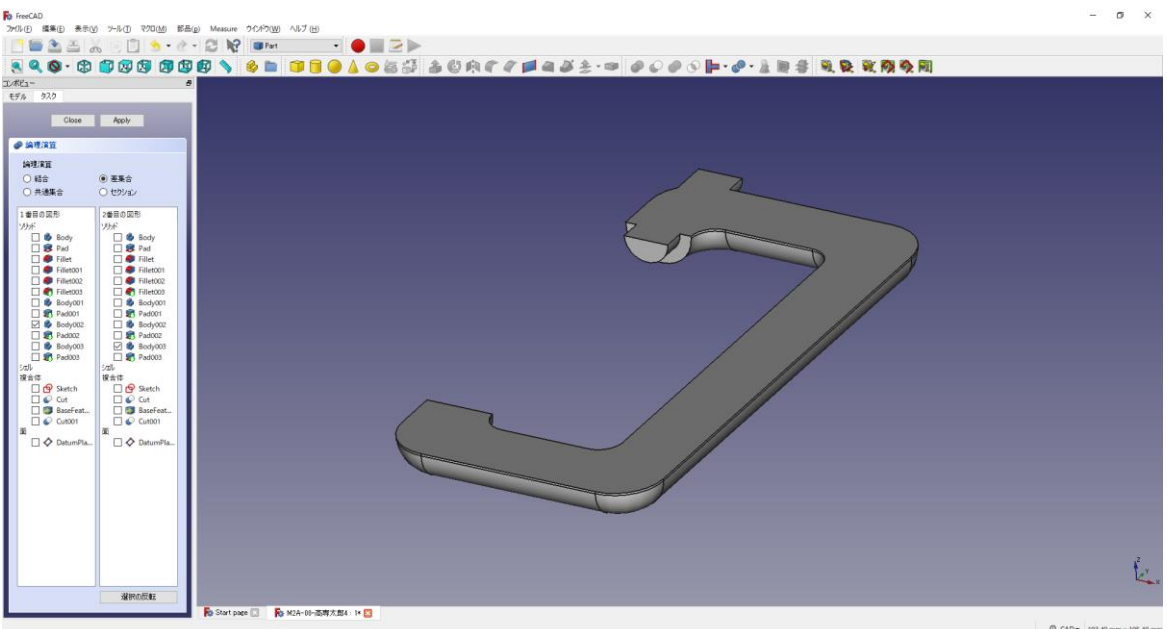

5「閉じる」を押して、▲上書き保存する。

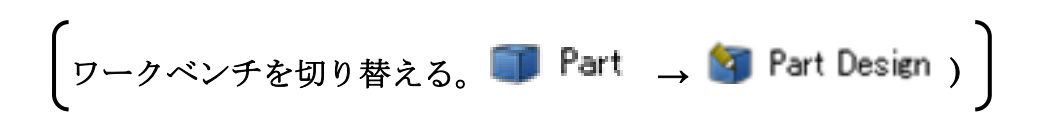

(8)ダボ側の図形の作成

①作成したモデル「Cut001」を選択した状態で、ボディーを作成 →し、続いて図のよ

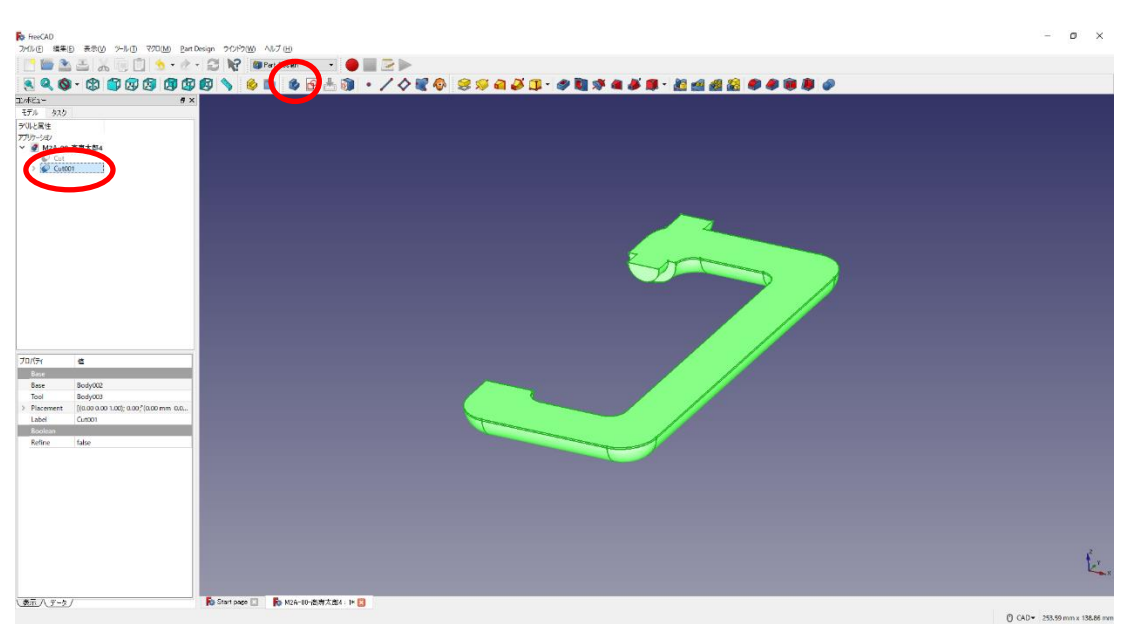

うに面を選択した状態でスケッチ 8 を作成する。

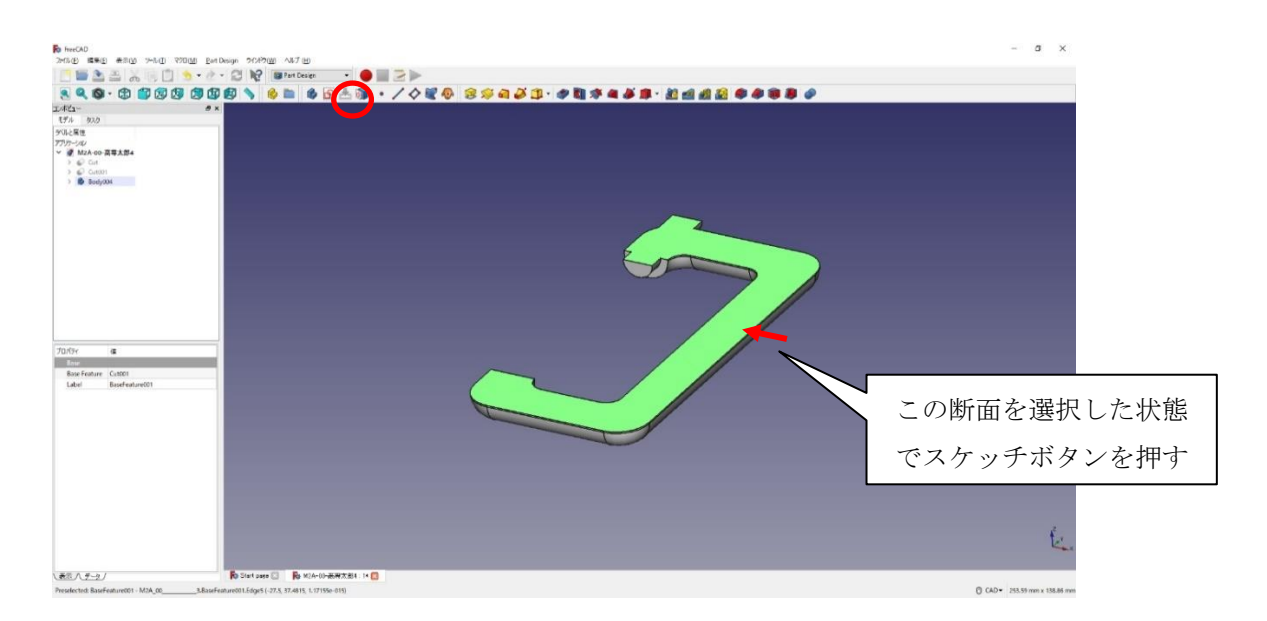

②ツールバーから 3を選択し、3つの円を作成する。

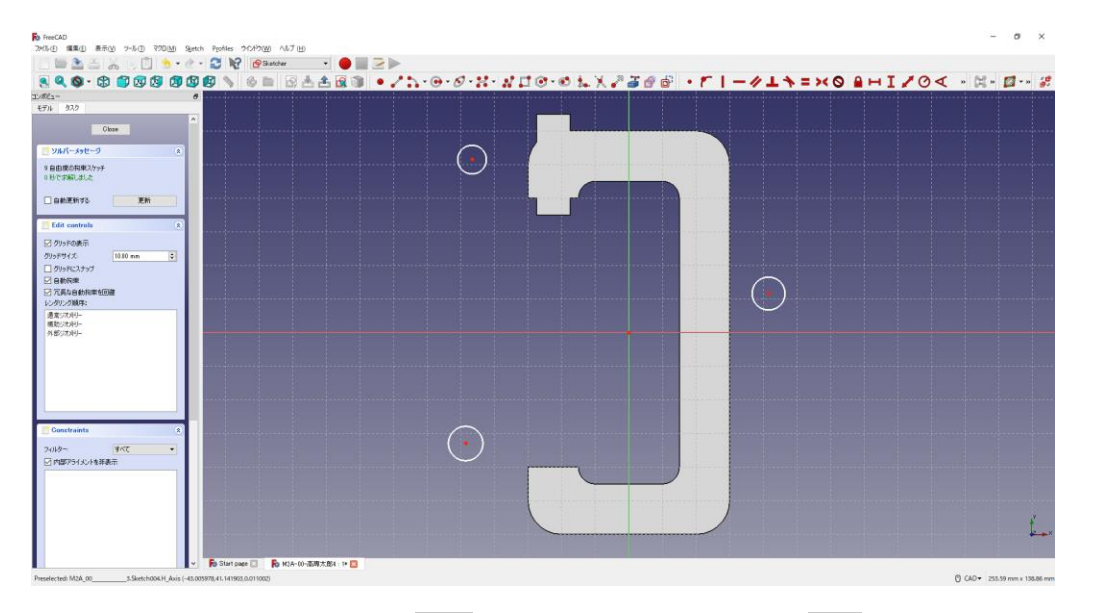

33つの円の半径は同じ寸法 (3mm)で中心点の位置 は図のように入力する。

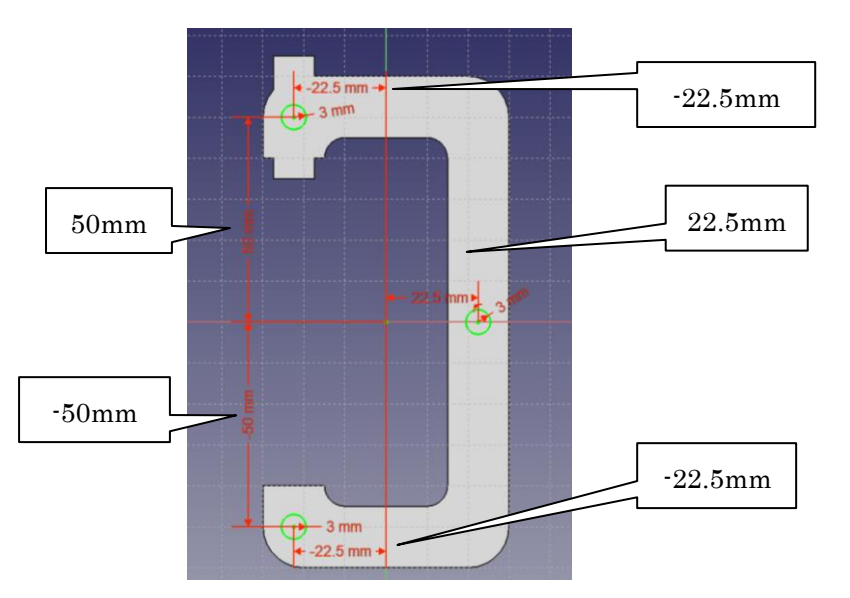

⑤ 「閉じる」を押して Sketch を閉じる。

5タスク欄のスケッチツールより、「ポケット → 」を選択する。 ⑥ポケットパラメーターより、長さを 4mm にして「OK」を押す。

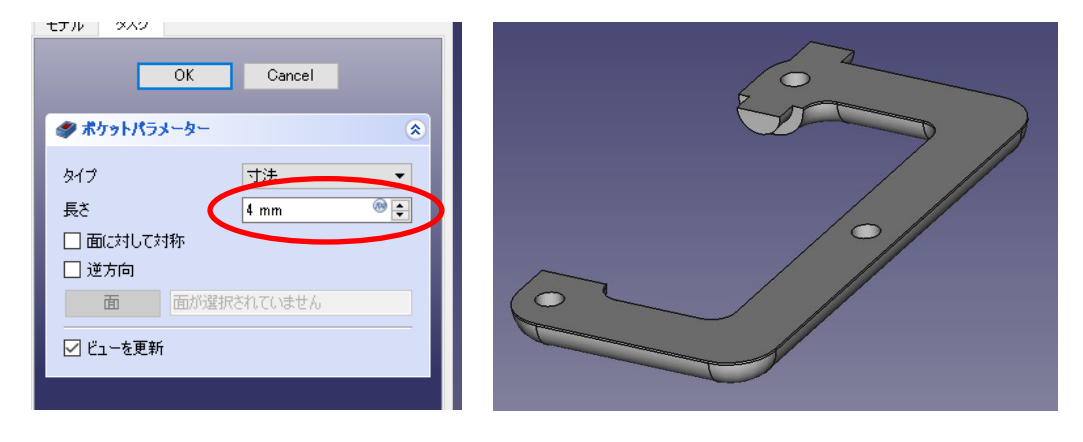

⑦図形の断面を指定してスケッチ 19 を作成する。

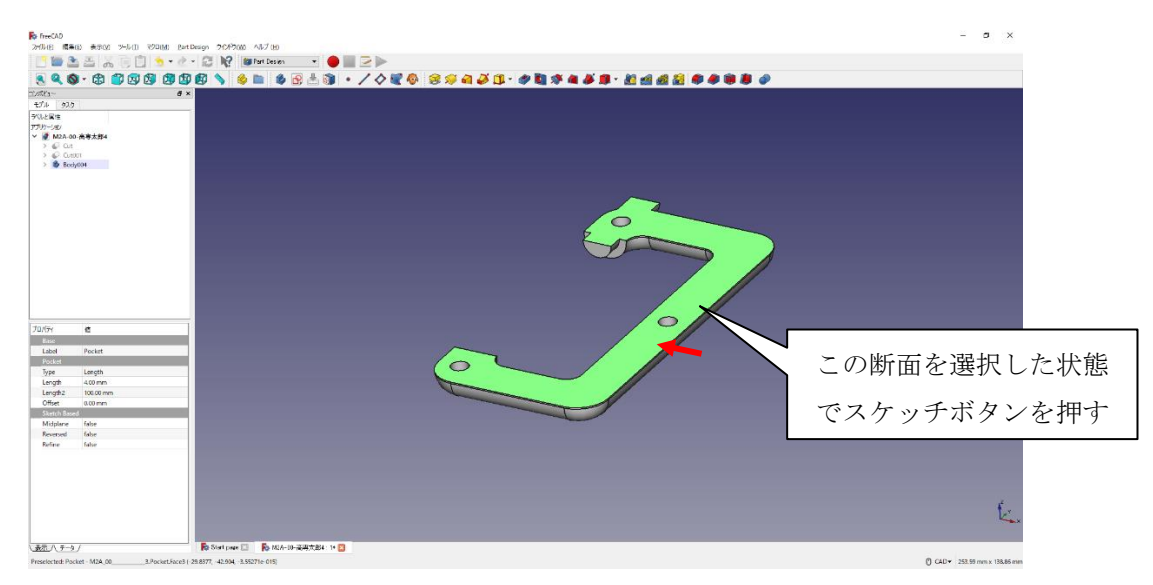

⑧ツールバーから を選択し、4 つの円を作成する。

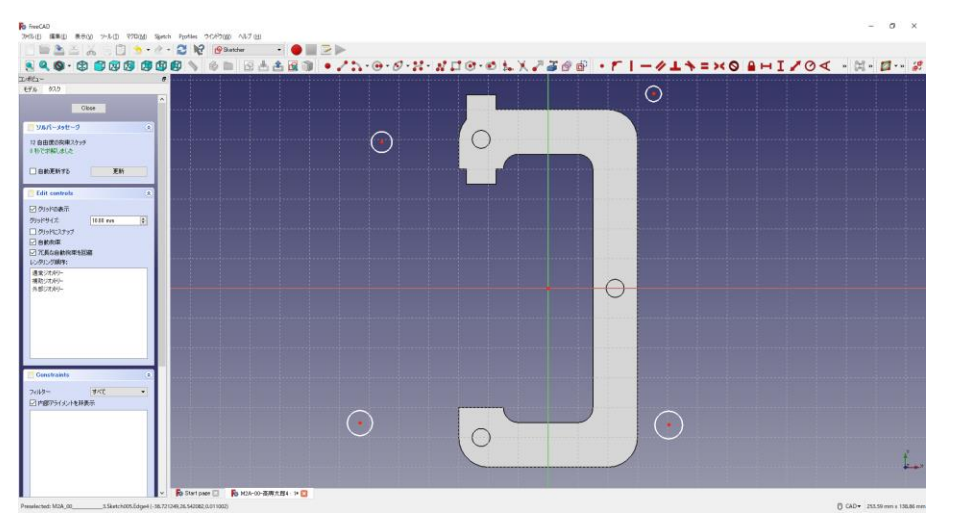

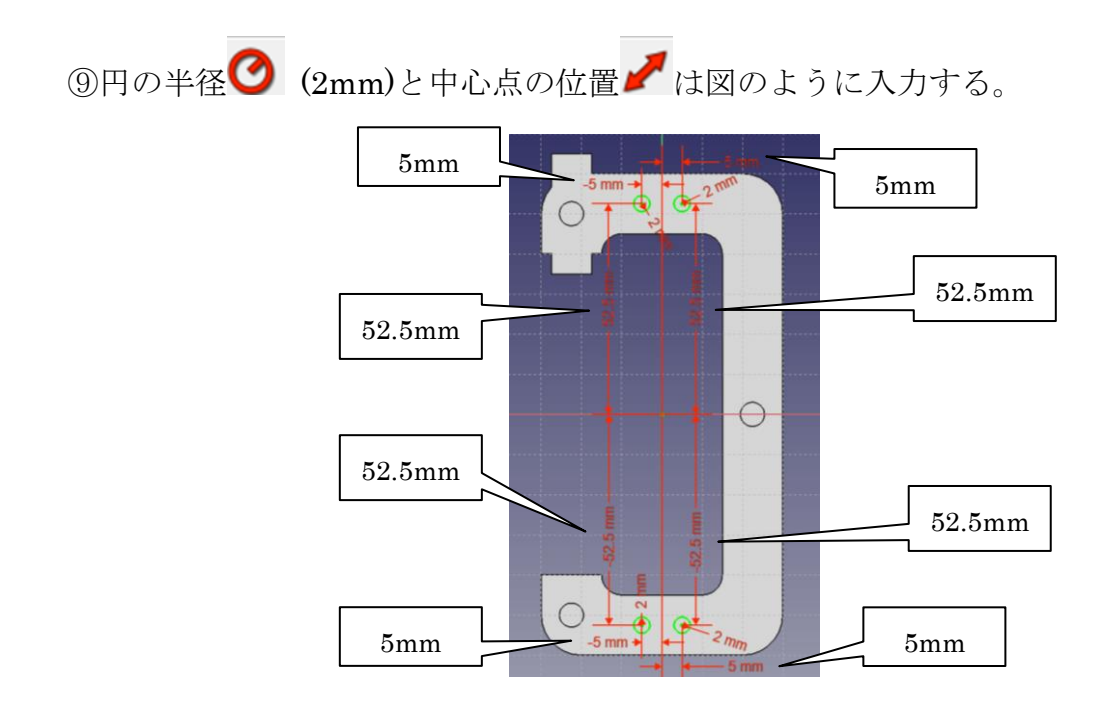

⑩ 「閉じる」を押して Sketch を閉じる。

10タスク欄のスケッチツールより、「ポケット →」を選択する。 ⑫ポケットパラメーターより、長さを 5mm にして「OK」を押す。

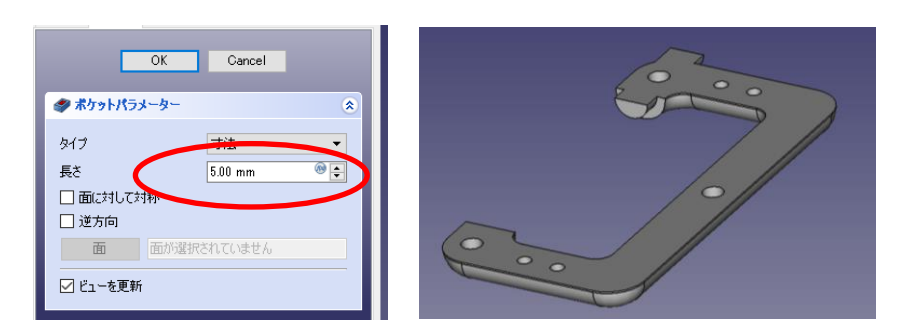

⑬図のようにポケットを付けた 4 つの円の縁を選択する(複数選択は「Ctrl」キーを押 しながらマウスクリック)。

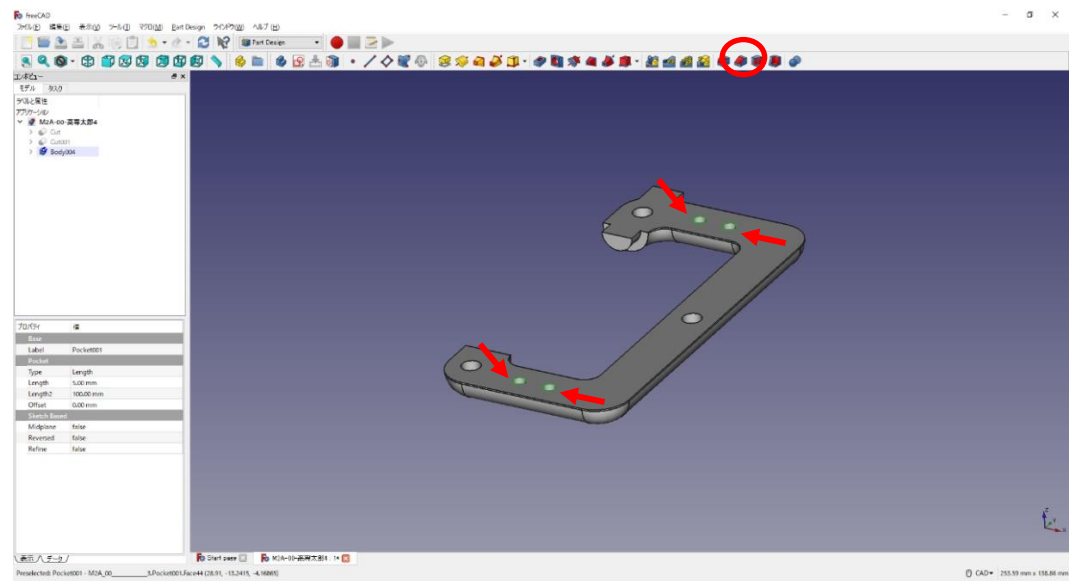

⑭タスク欄の表面ツールより面取り を選択し、サイズ(1mm)を入力して「OK」

を押す。

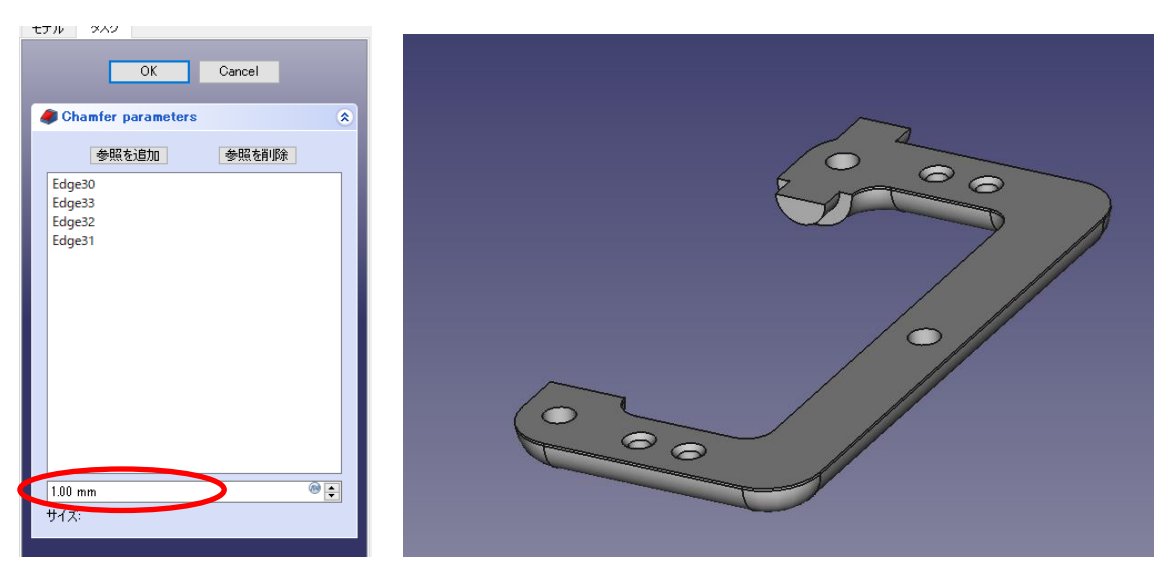

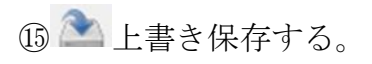

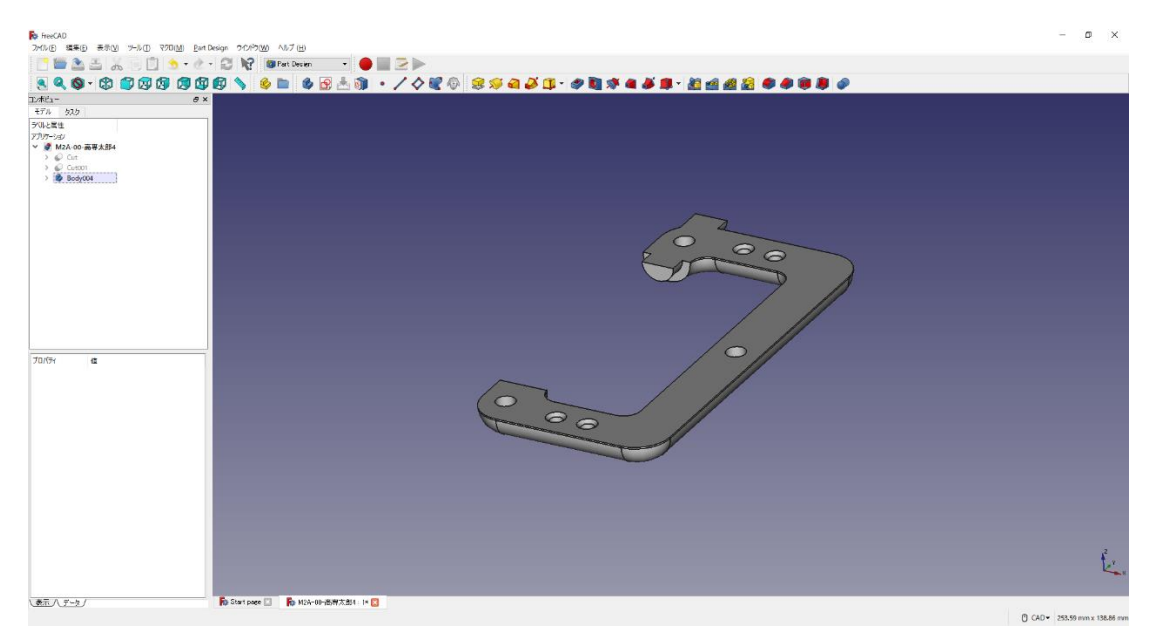

ダボ側の図形は完成である。

①ツールバーから を選択し、ドキュメントを開く。

②デスクトップの「M2A-xx-高専太郎-C クランプ-3.FCStd」を開く。

- ① (「アクティブなボディーを切り替え」が必要な場合は切り替えをする) モデル欄より「Body003 内の Sketch」を選択する。
- ② タスク欄のスケッチツールより、「パッド<sup>333</sup> 」を選択する。押し出しパラメー

ターより、長さ 10mm とし、「逆方向」をチェックして「OK」を押す。

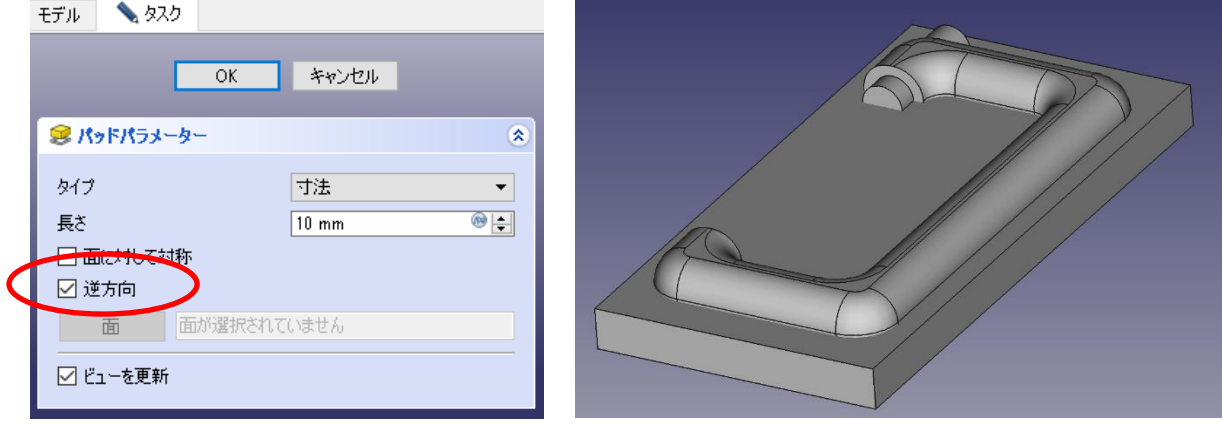

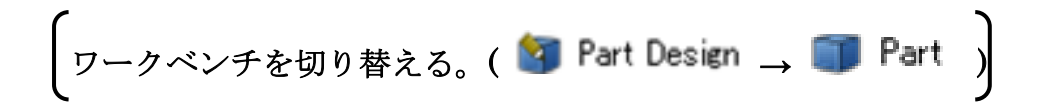

(10)図形のカット 2

①ツールバーから● を選択し、論理演算を行う。

②図のように「差集合」を押してするモデルを選択し、「適用」を押す。 この時、1 番目の図形が引かれる図形で 2 番目の図形を引く図形を表す。

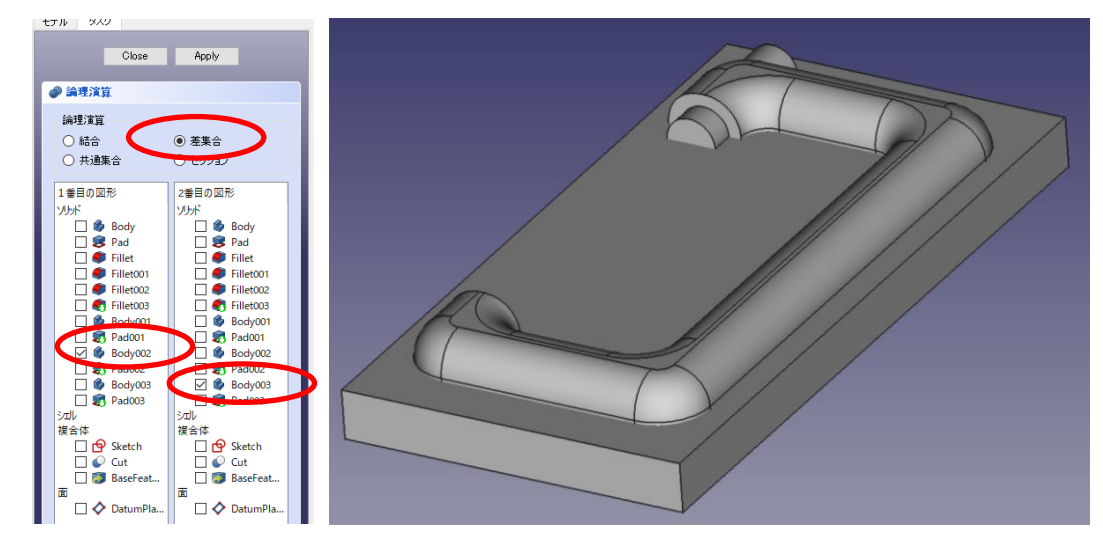

③カットしたモデルは「Cut001」として表れる。

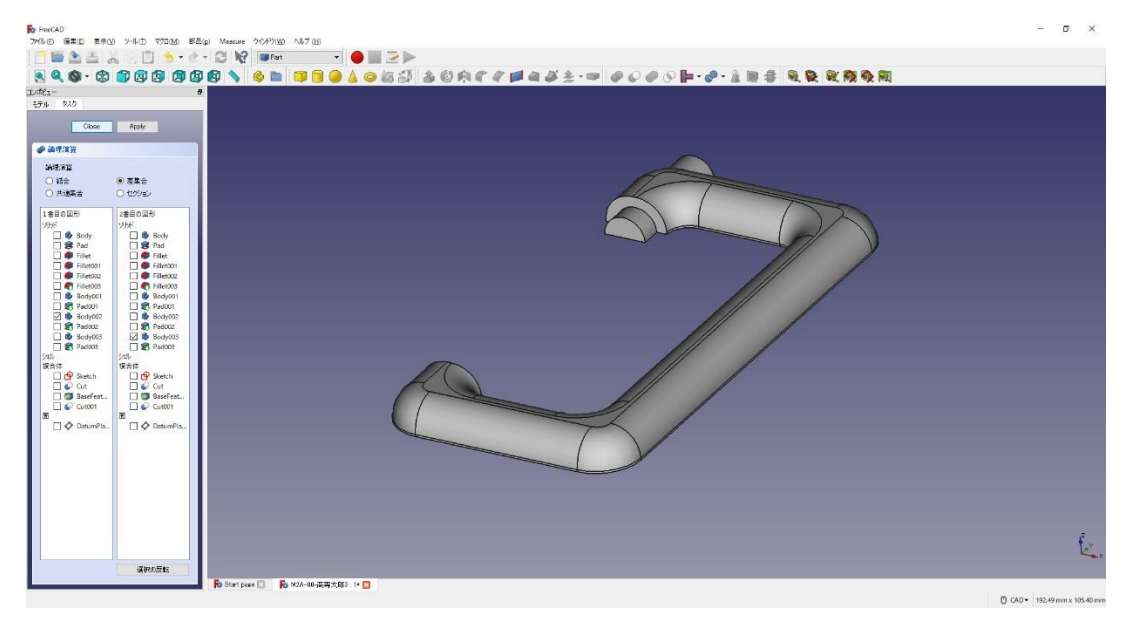

6 「閉じる」を押して、▲上書き保存する。

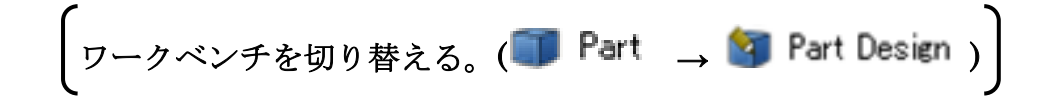

(11)ダボ穴側の図形の作成

①(何も選択していない状態で)ボディーを作成 ウし、続いて新しいデータム平面

◆ を作成する(カットした面=Cut001面 12 を選択する(選択すると「平面」と表 記される))。そのまま続けて、アタッチメントオフセットのZを-10mmとする。 「OK」を押す。(ダイアログが出るが(推奨設定)そのままでOKを押す。)

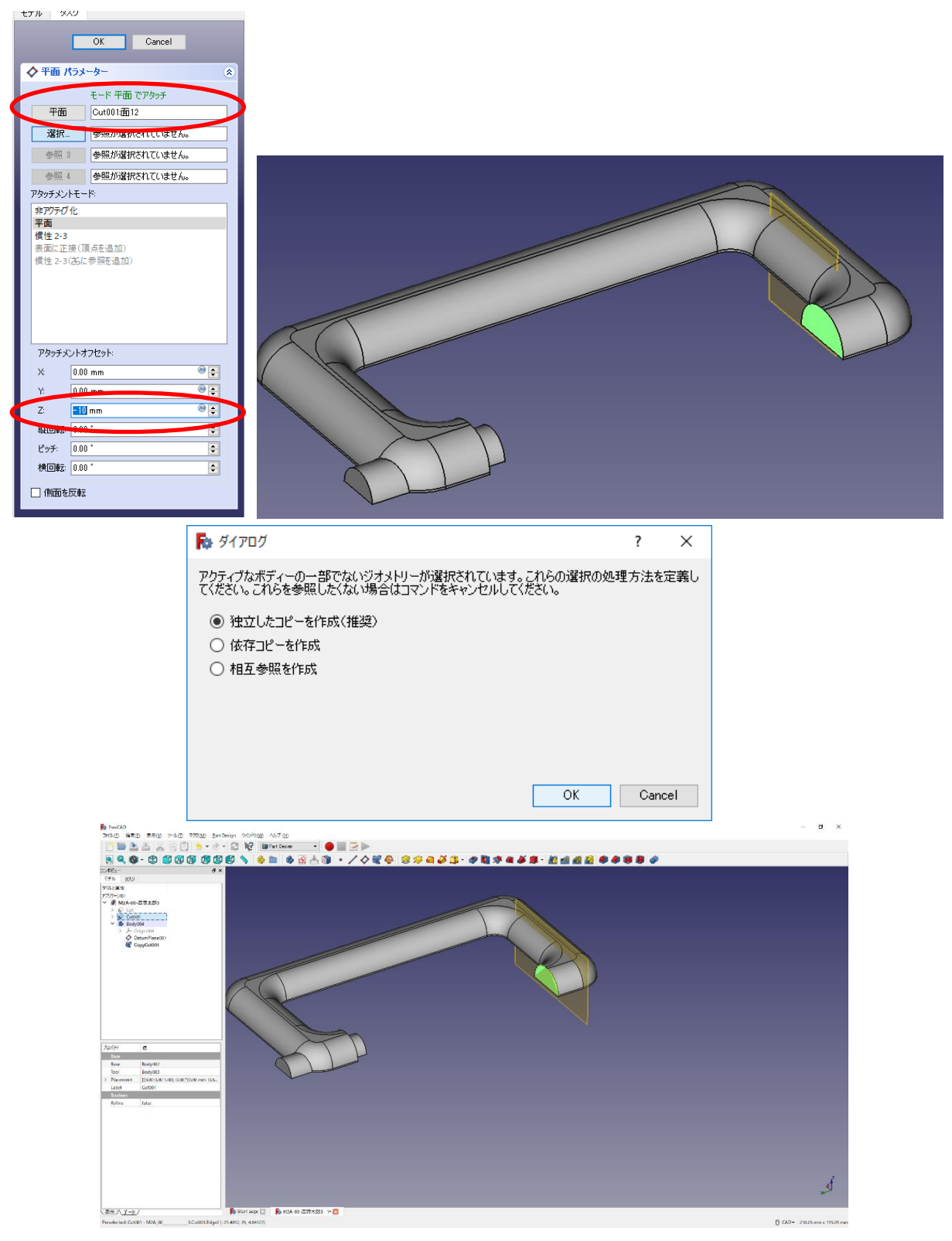

② 作成したデータム面を指定してスケッチ B を作成する。

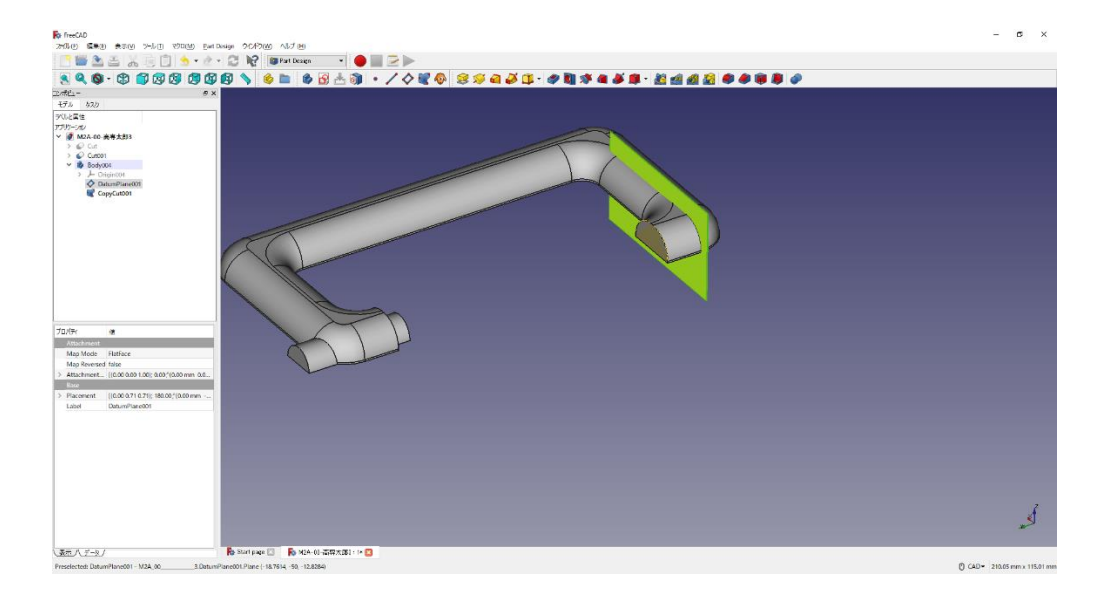

3ツールバーから き選択し、直線を作成する。

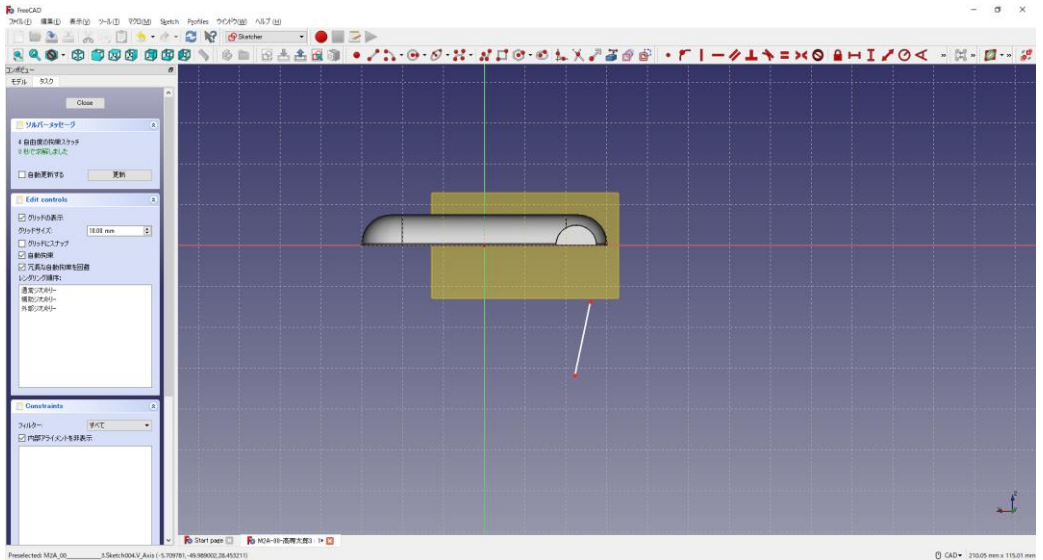

④直線を垂直に拘束 し、図のように縦軸から 22.5mm の位置に拘束 する。

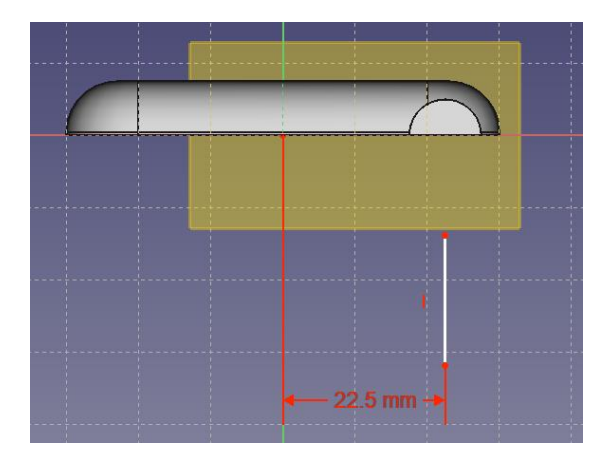

5直線を選択し、ツールバーから  $\begin{tabular}{ll} \multicolumn{2}{l}{{\P}} & $\mathbf{\hat{y}}$ & $\mathbf{\hat{y}}$ & $\mathbf{\hat{y}}$\\ \end{tabular}$ 

| Sketcher<br>m<br>$\mathcal{D}$             | $\cdot \bullet$ be | BAARD . / 1.0-0-2-2-200 LX 2300 - FI-411=XOBHI/OK - C-2-2 |             |  |
|--------------------------------------------|--------------------|-----------------------------------------------------------|-------------|--|
| エンポビュー<br>$\theta$<br>モデル タスク              |                    |                                                           |             |  |
| $\lambda$<br>Close                         |                    |                                                           | $\circledZ$ |  |
|                                            |                    |                                                           |             |  |
| リルバーメッセージ<br>读<br>2自由度の指索スケッチ              |                    |                                                           |             |  |
| ◎秒で求解しました                                  |                    |                                                           |             |  |
| □自動更新する<br>更新                              |                    |                                                           |             |  |
|                                            |                    |                                                           |             |  |
| <b>Edit</b> controls<br>类<br>○クリッドの表示      |                    |                                                           |             |  |
| クリッドサイズ<br>10.00 mm<br>$\vert \cdot \vert$ |                    |                                                           |             |  |
| □クリッドにスナップ                                 |                    |                                                           |             |  |
| □自動抑束<br>□冗長な自動拘束を回避                       |                    |                                                           |             |  |
| レンタリング順序:                                  |                    |                                                           |             |  |
| 通常ジオメリー<br>構助ジオメリー                         |                    |                                                           |             |  |
| 外部ジオメリー                                    |                    |                                                           |             |  |
|                                            |                    |                                                           |             |  |
|                                            |                    |                                                           |             |  |
|                                            |                    |                                                           |             |  |
|                                            |                    | $-22.5$ mm $\cdot$                                        |             |  |
| Constraints<br>×                           |                    |                                                           |             |  |
| フィルター<br>すべて<br>$\bullet$                  |                    |                                                           |             |  |
| □内部アライメントを非表示<br>Constraint1               |                    |                                                           |             |  |
| H Constraint2 (22.5 mm)                    |                    |                                                           |             |  |
|                                            |                    |                                                           |             |  |
|                                            |                    |                                                           |             |  |
|                                            |                    |                                                           |             |  |

⑥ツールバーから を選択し、三角形を作成する。

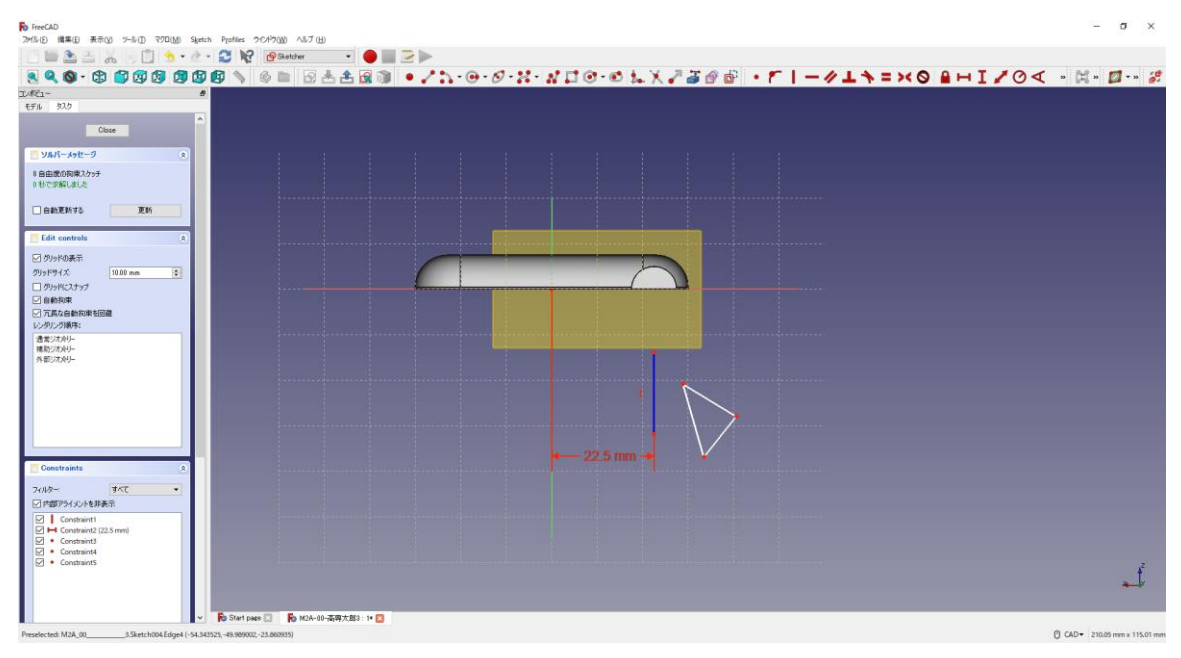

⑦図のように直角三角形として拘束 ––■■する。

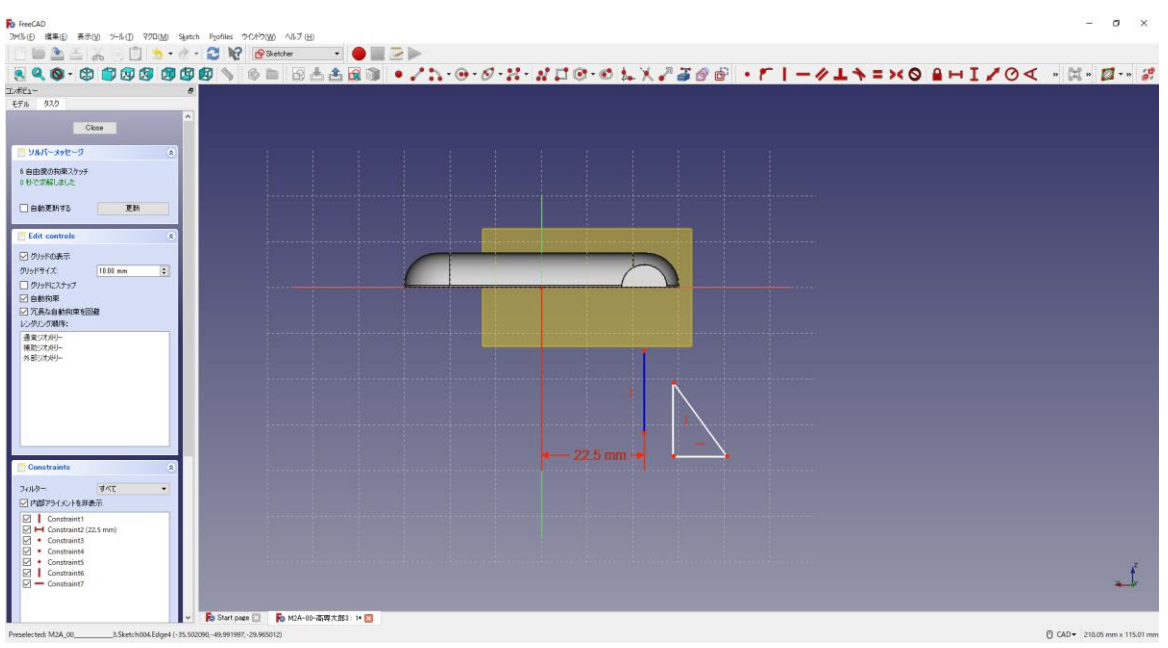

8図のように寸法(■3mm、 15.5mm)を入力する。三角形の直角となる点と直線 (補助モード)を接点拘束 |し、中心線の横軸上にも拘束 |する。(右図は直角三角形 が見えるようにワイヤフレームで表示。見えなくても OK)

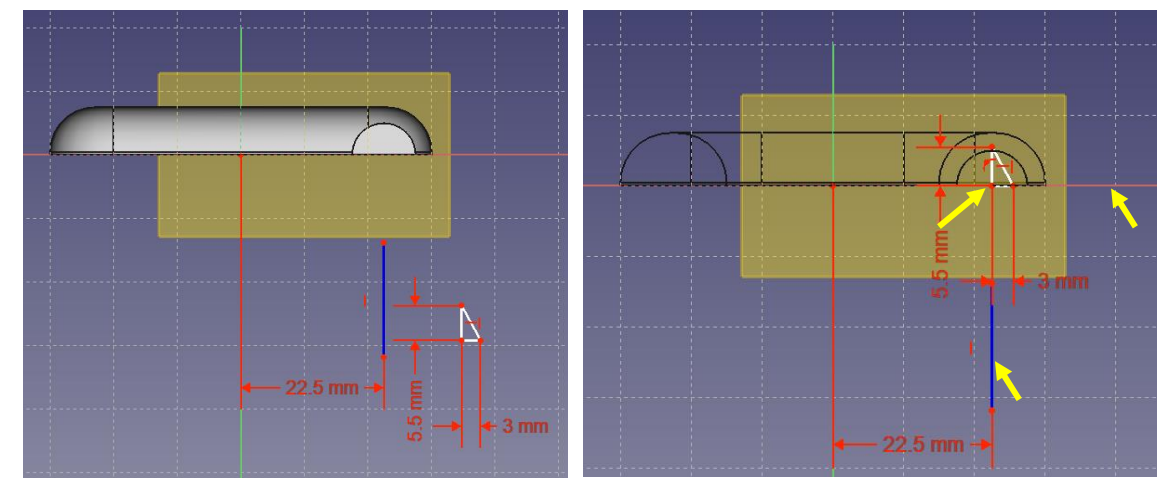

⑨「閉じる」を押して「Sketch」を閉じる。 10タスク欄のスケッチツールより、「レボリューション ♪」を選択する。

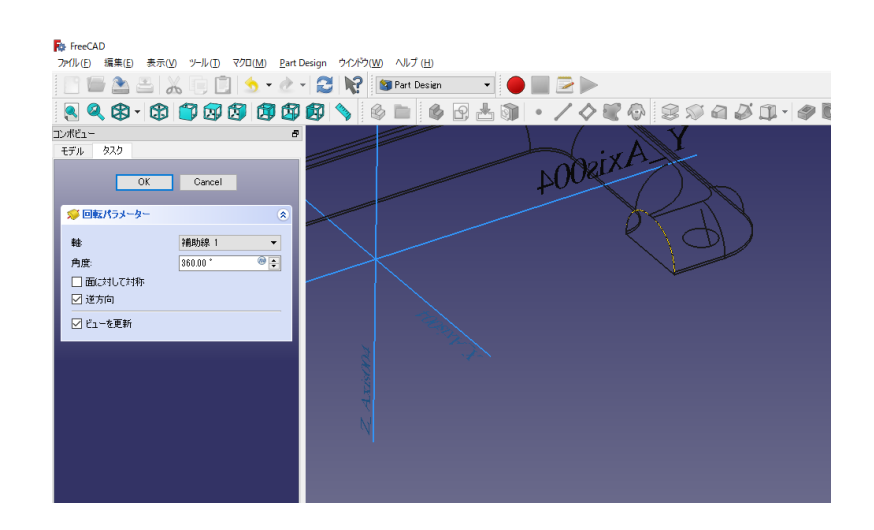

⑪回転パラメーターより、軸を「補助線 1」を選択し、「OK」を押す。

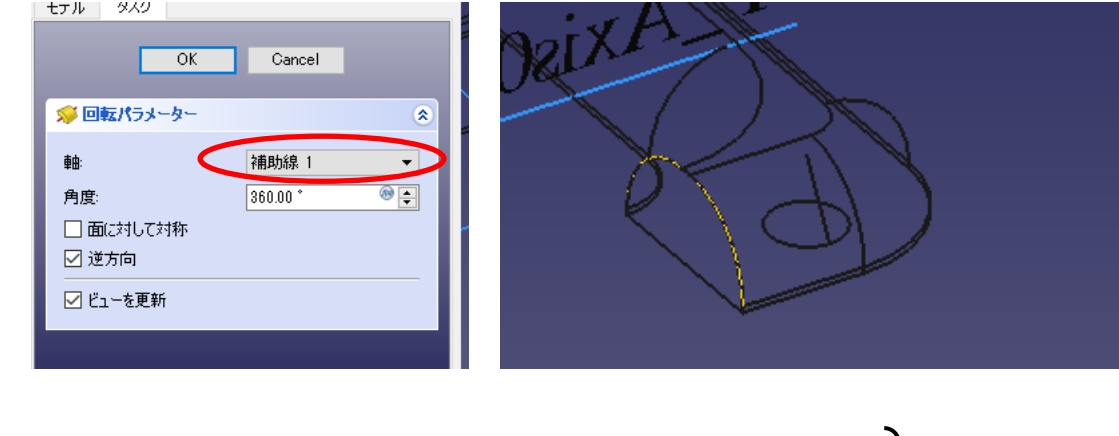

┃ワークベンチを切り替える。(<mark>・4</mark> Part Design <sub>→</sub> ■ Part )│

⑫ツールバーから を選択し、論理演算を行う。

⑬図のように「差集合」を押してするモデルを選択し、「適用」を押す。 この時、1番目の図形が引かれる図形で2番目の図形を引く図形を表す。<br>- マルージ

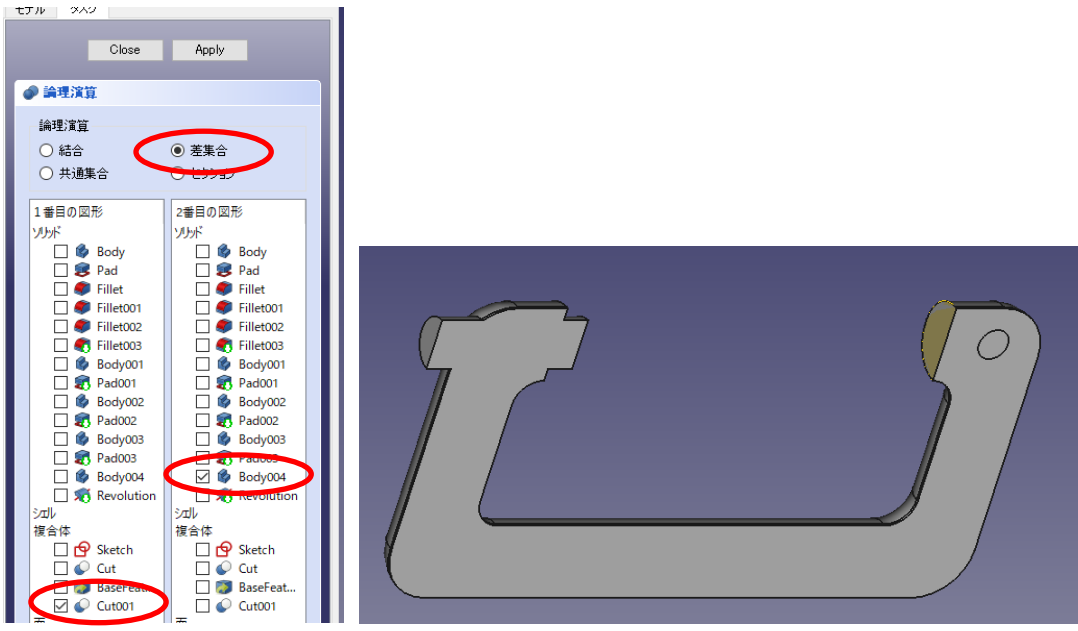

⑭カットしたモデルは「Cut002」として表れる。

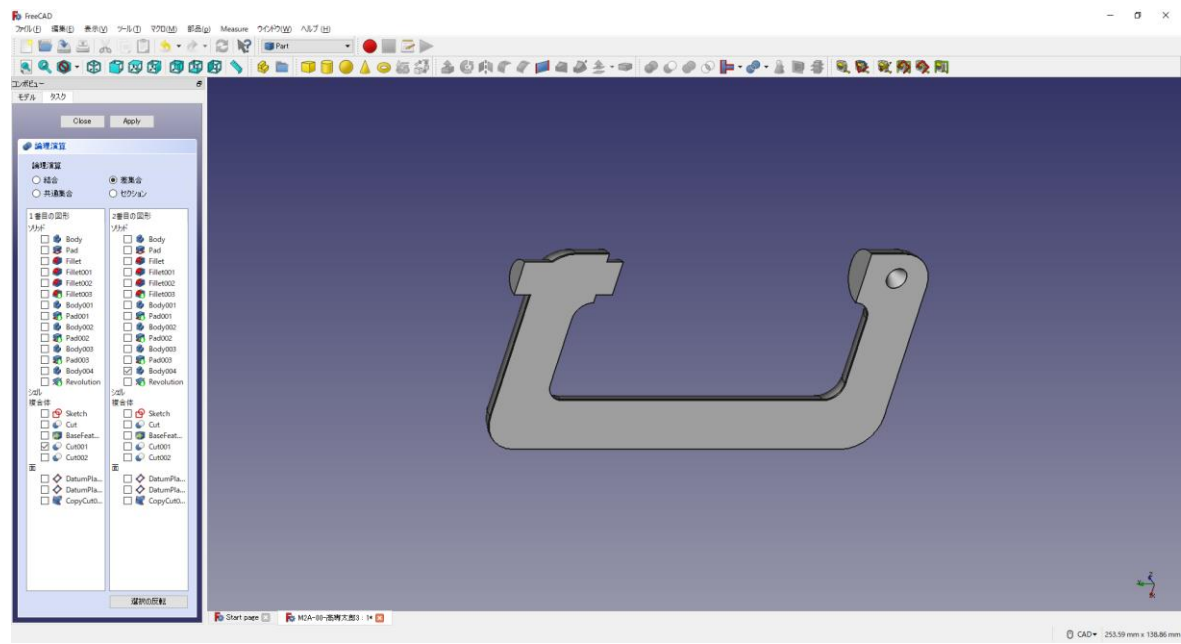

**⑮「閉じる」を押して、▲上書き保存する。** 

**⑯(何も選択していない状態で)ボディーを作成 → し、続いて新しいデータム平面** ◆ を作成する(カットした面=cut002 面 4 を選択する(選択すると「平面」と表記 される))。そのまま続けて、アタッチメントオフセットのZを-10mmとする。 「OK」を押す。(ダイアログが出るが(推奨設定)そのままで OK を押す。)

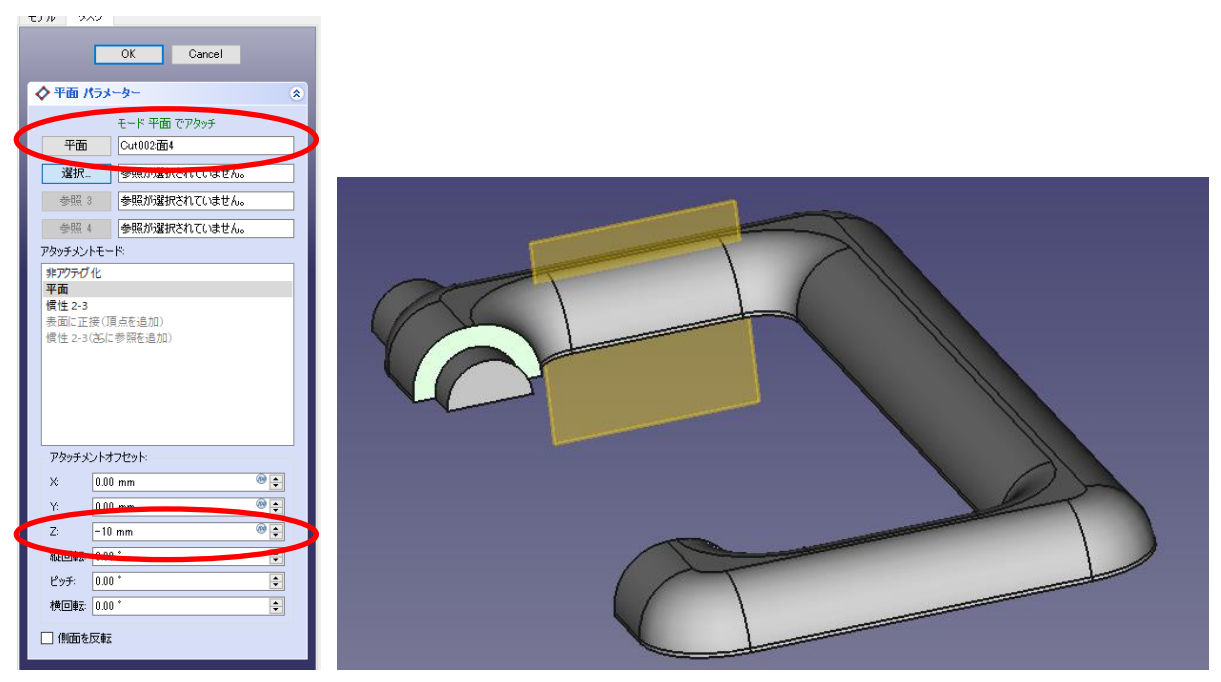

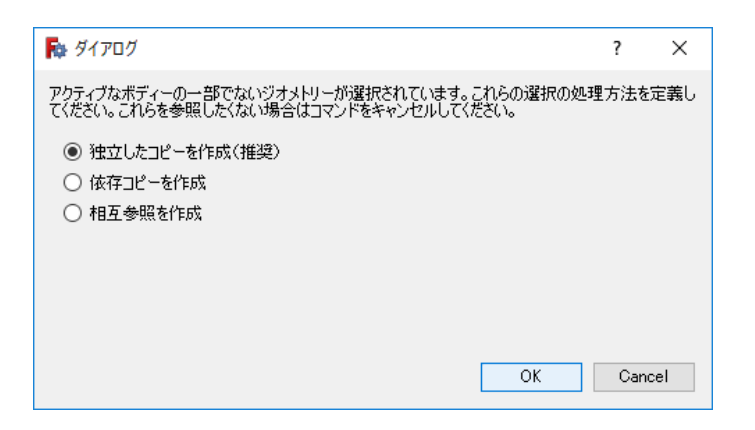

⑰作成したデータム面を指定してスケッチ を作成する。

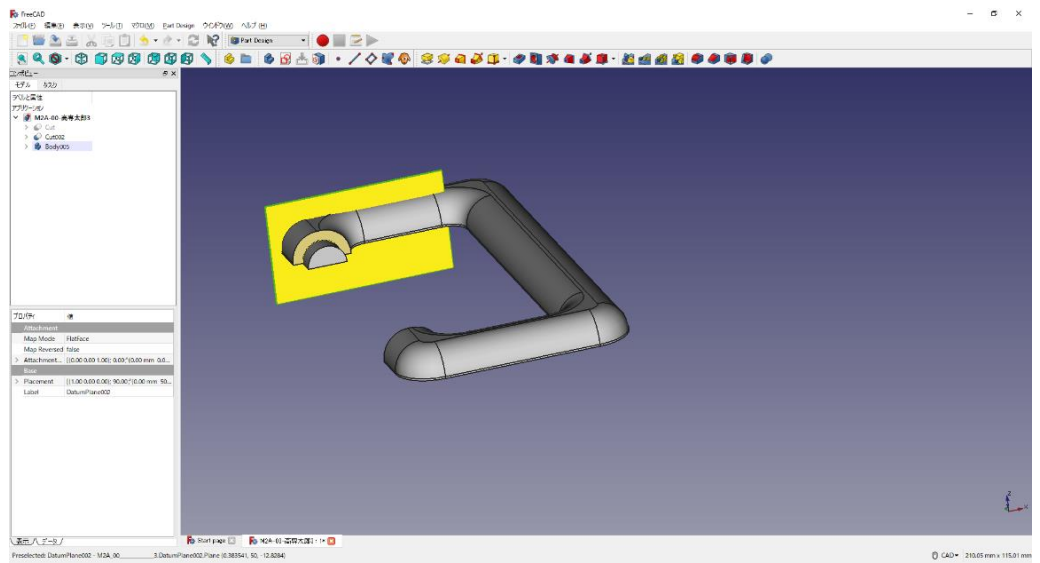

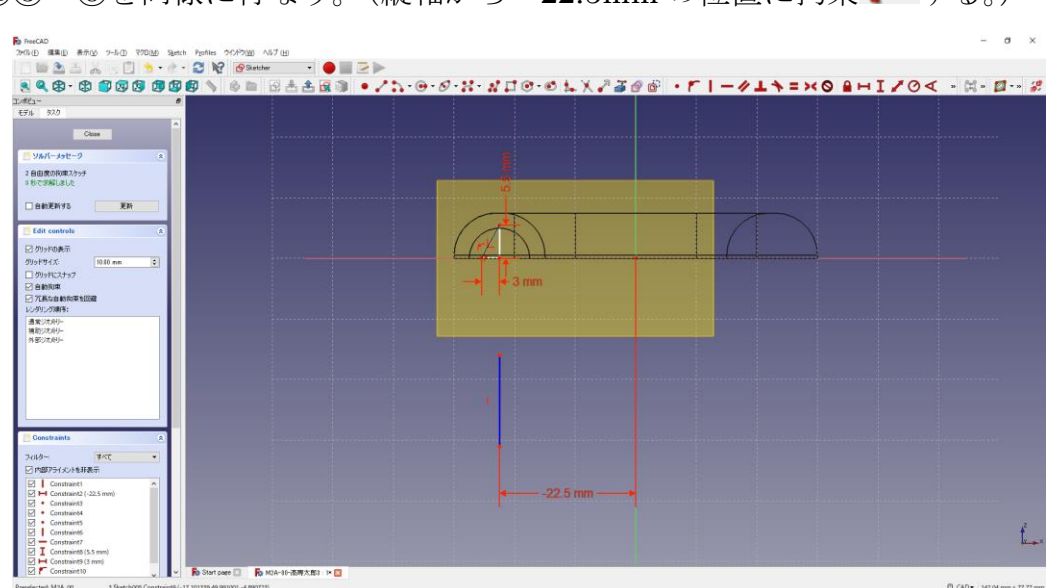

**183~8を同様に行なう。(縦軸から-22.5mmの位置に拘束●する。)** 

⑰ 「閉じる」を押して「Sketch」を閉じる。

⑱ タスク欄のスケッチツールより、「レボリューション → 」を選択する。

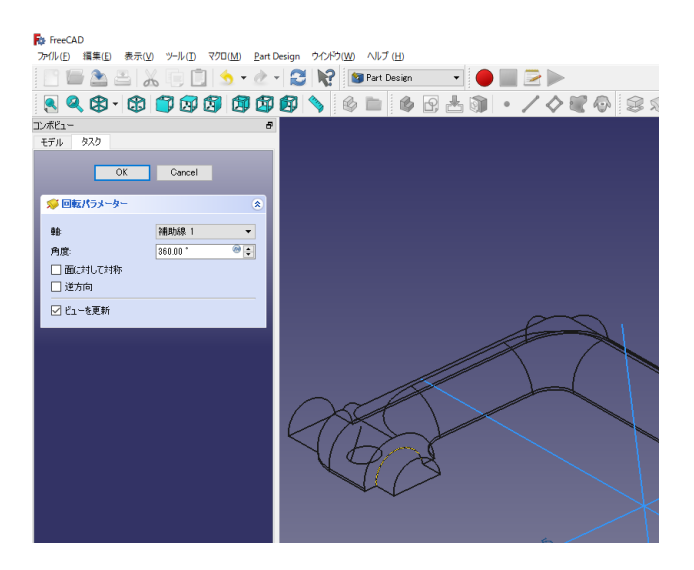

㉑回転パラメーターより、軸を「補助線 1」を選択し、「OK」を押す。

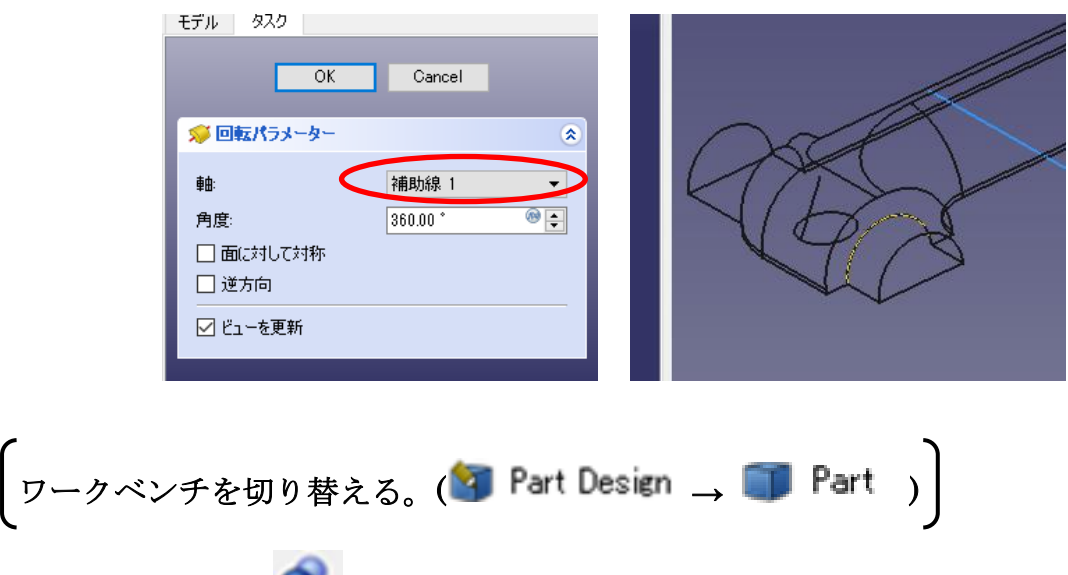

②ツールバーから ● を選択し、論理演算を行う。

㉓図のように「差集合」を押してするモデルを選択し、「適用」を押す。 この時、1 番目の図形が引かれる図形で 2 番目の図形を引く図形を表す。

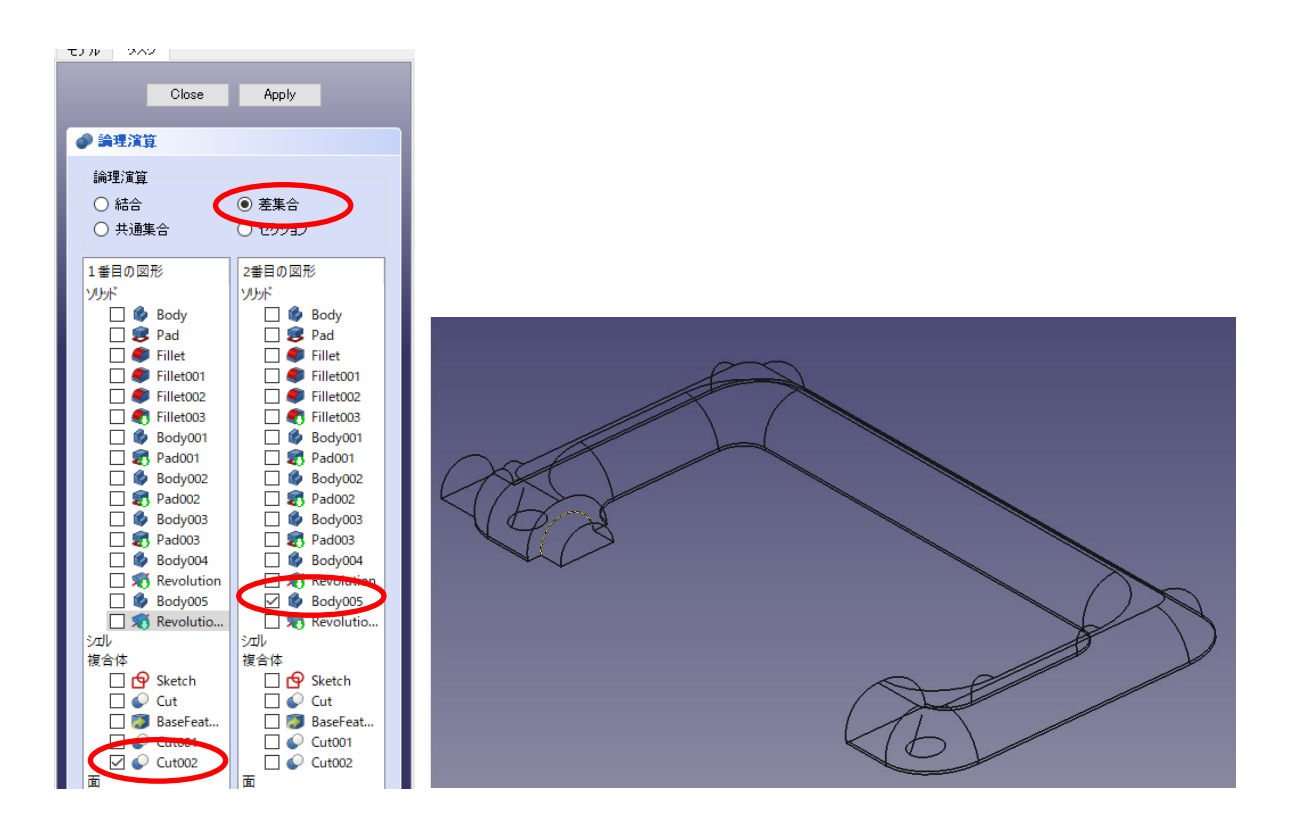

㉔カットしたモデルは「Cut003」として表れる。

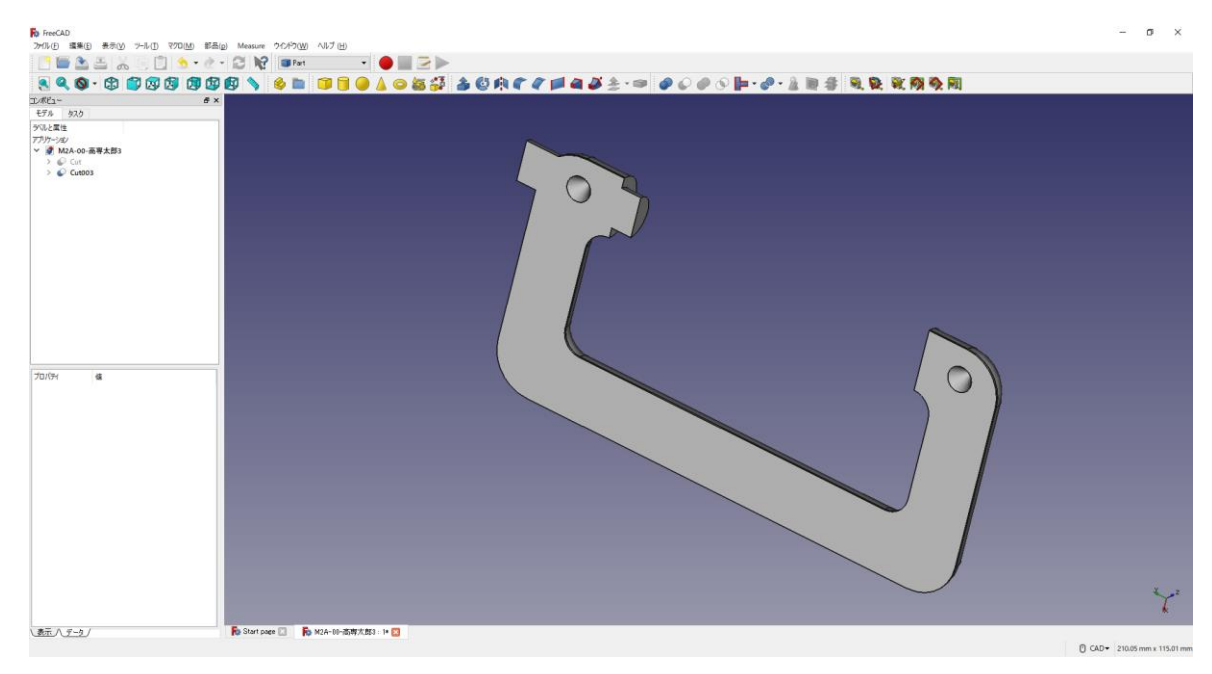

3「閉じる」を押して、▲上書き保存する。

3何も選択していない状態でボディーを作成 → し続いてスケッチ 9 を作成し、ス ケッチの向きを「xz 平面」と選択し「OK」を押す。後は③~⑬と同じ手順。

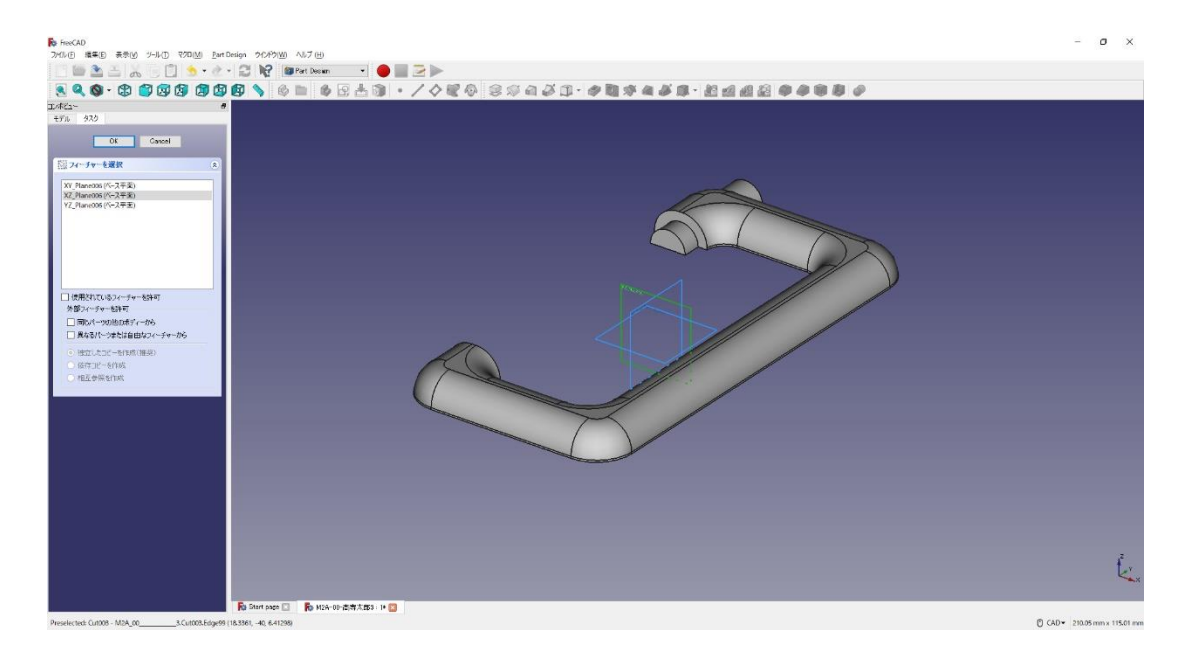

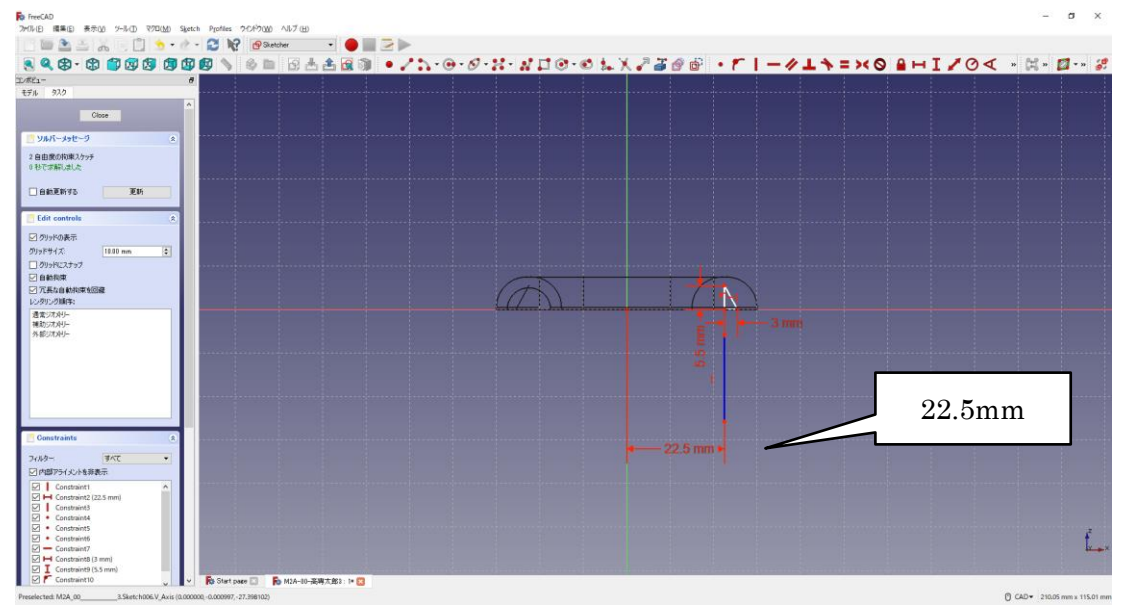

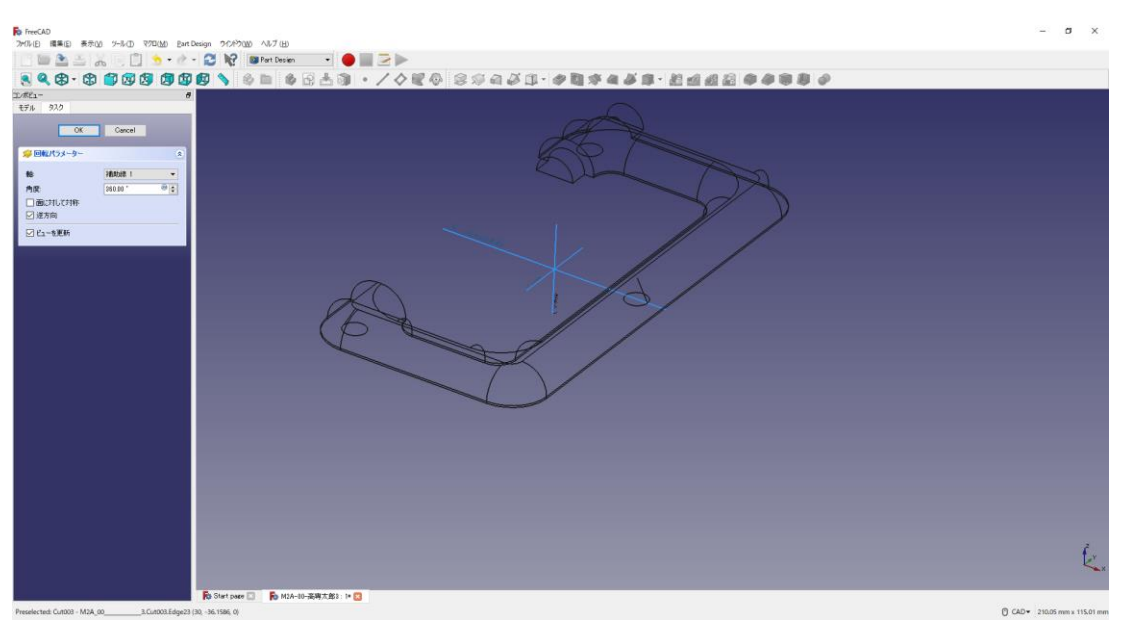

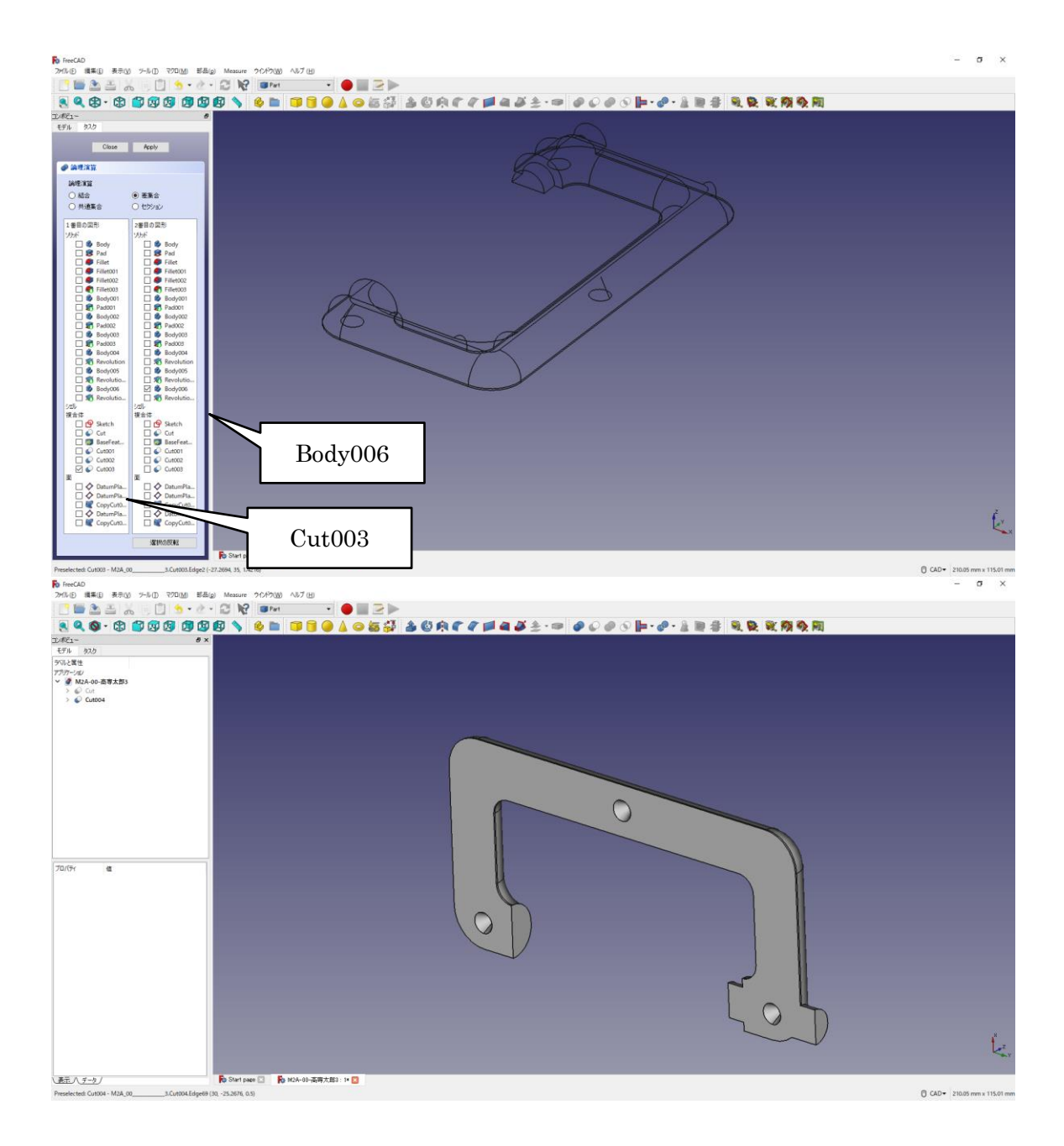

カットしたモデルは「Cut004」として表れる。

②「閉じる」を押して、 ▲上書き保存する。

(ワークベンチを切り替える。 → Part → <mark>?</mark> Part Design ) 図作成したモデル「Cut004」を選択した状態で、ボディーを作成 → し、続いて図のよ うに面を選択した状態でスケッチ 9 を作成する。

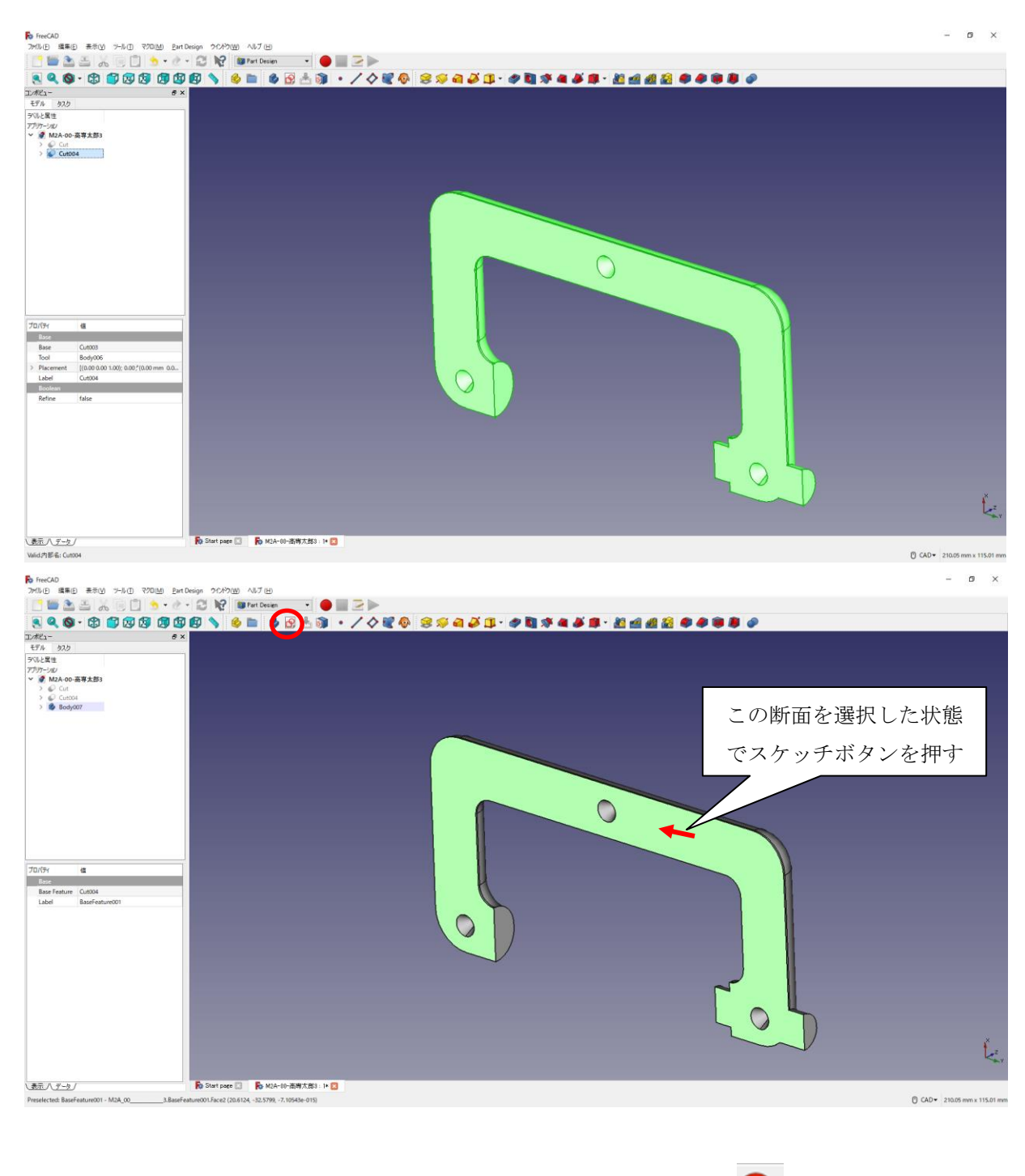

29「(8)ダボ側の図形の作成8~⑨」と同様に行なう。円の半径 2mm)と中心点の 位置 は図のように入力する。

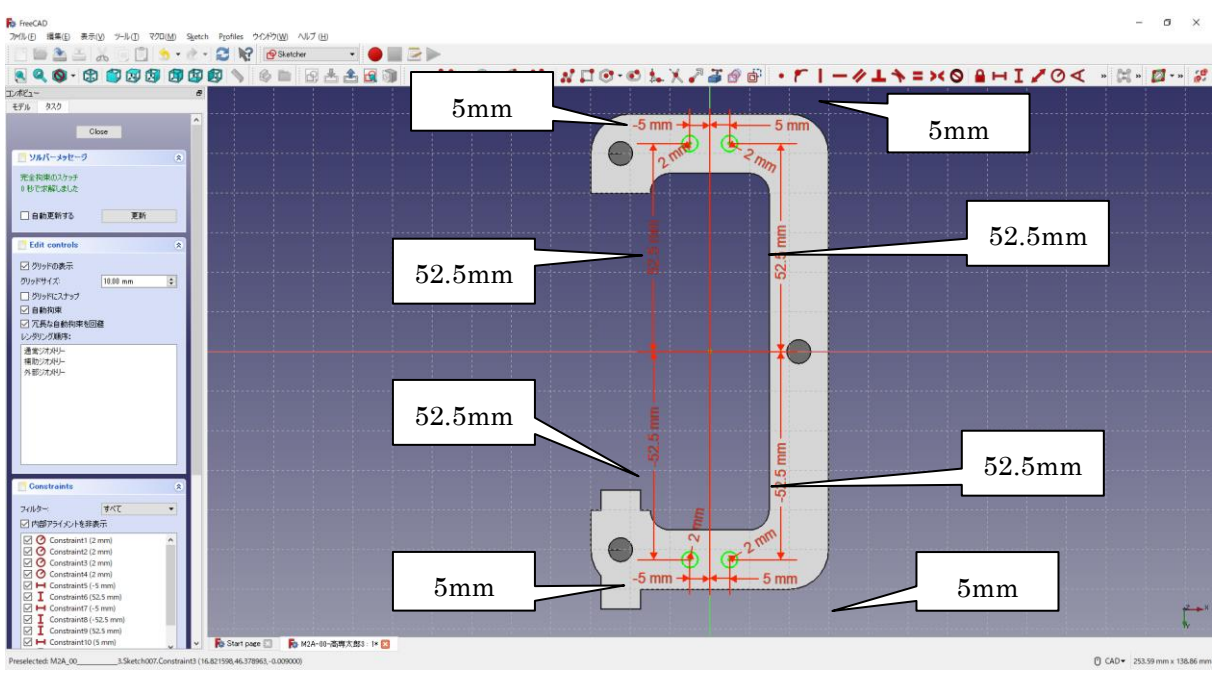

㉚「閉じる」を押して「Sketch」を閉じる。

3タスク欄のスケッチツールより、「ポケット →」を選択する。

㉜ポケットパラメーターより、長さを 5mm にして「OK」を押す。

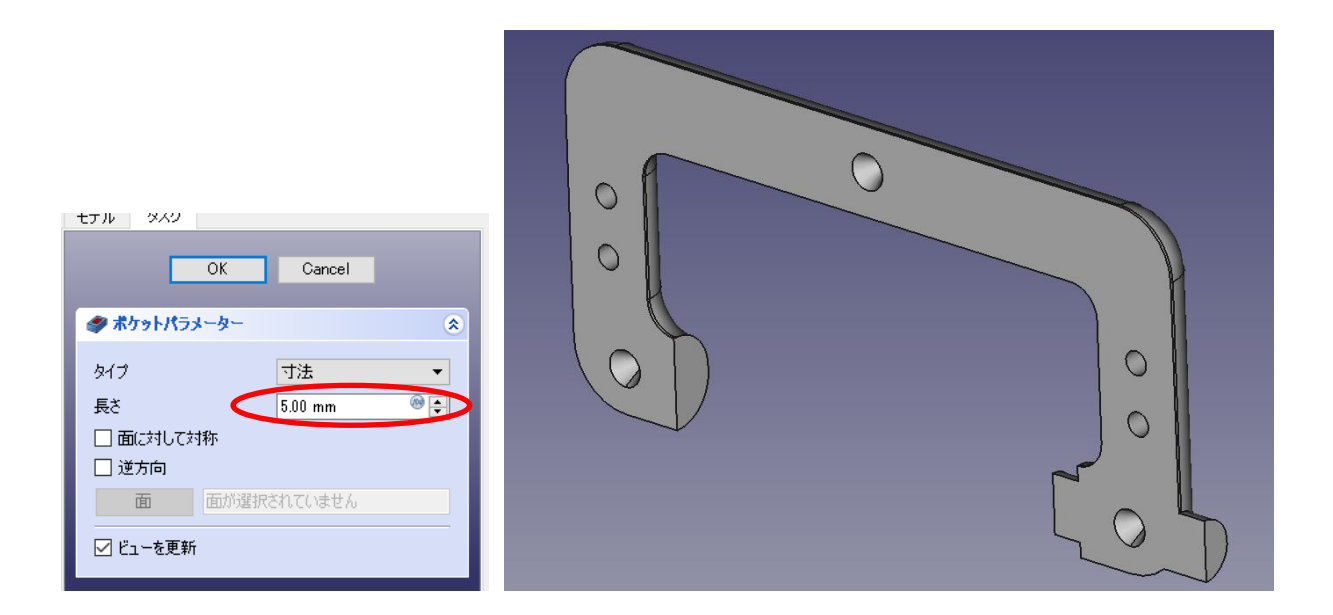

㉝図のようにポケットを付けた 4 つの円の縁を選択する(複数選択は「Ctrl」キーを押し ながらマウスクリック)。

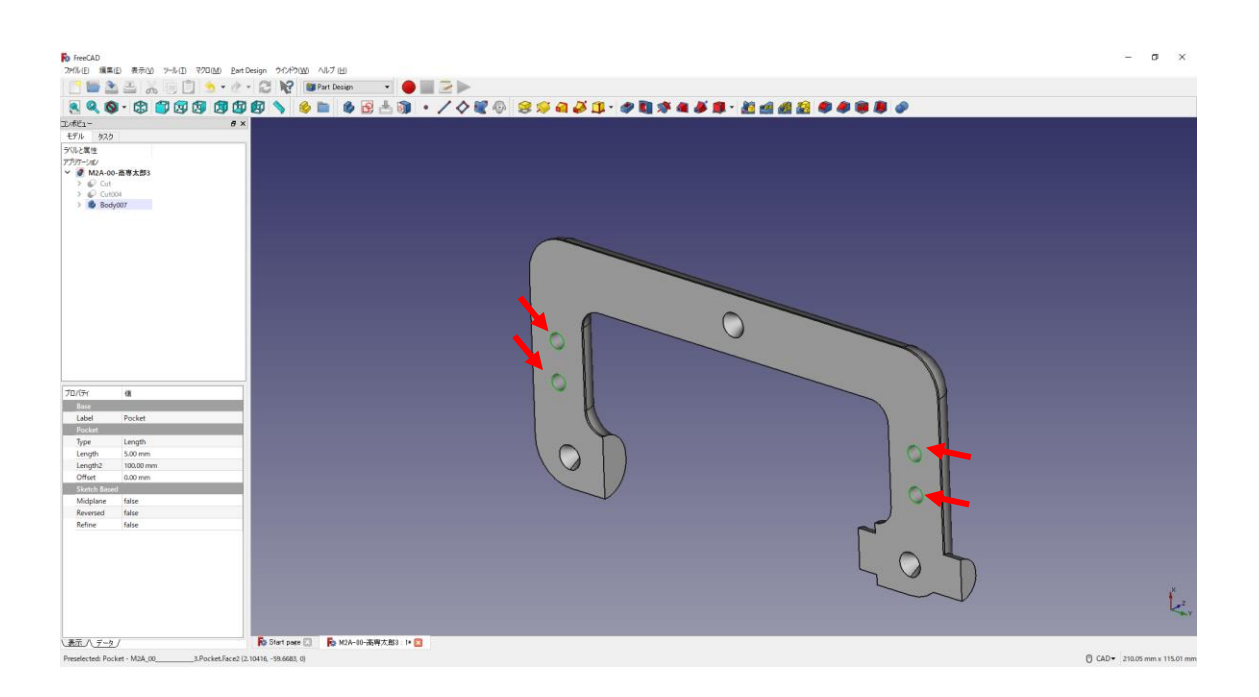

㉞タスク欄の表面ツールより面取り を選択し、サイズ(1mm)を入力して「OK」 を押す。

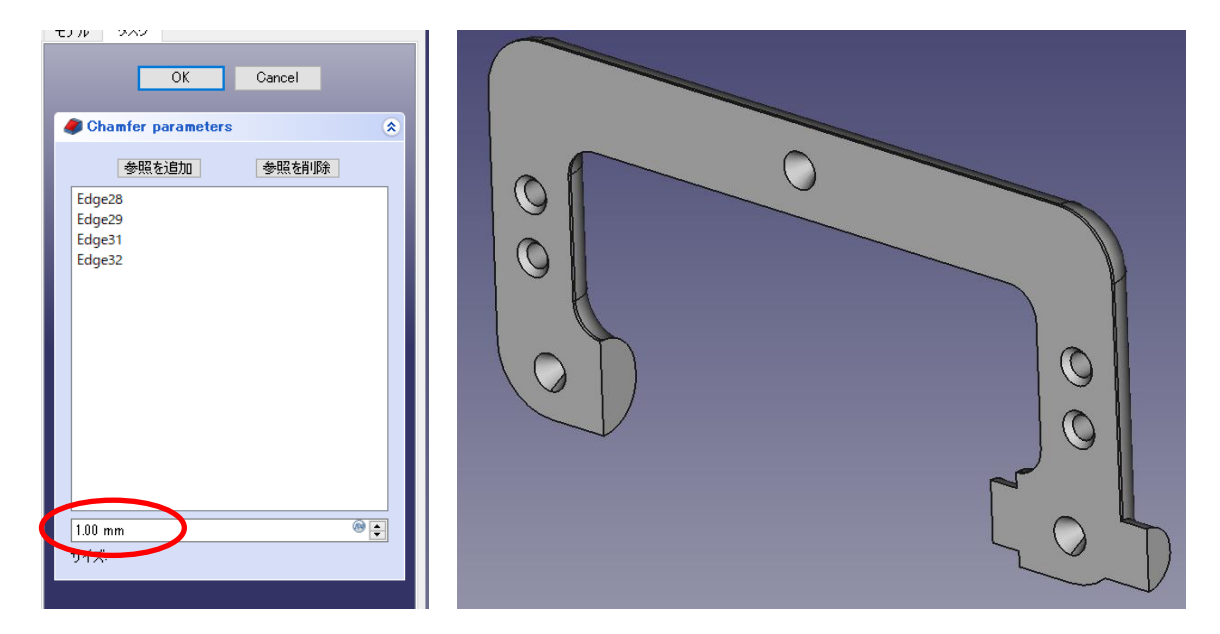

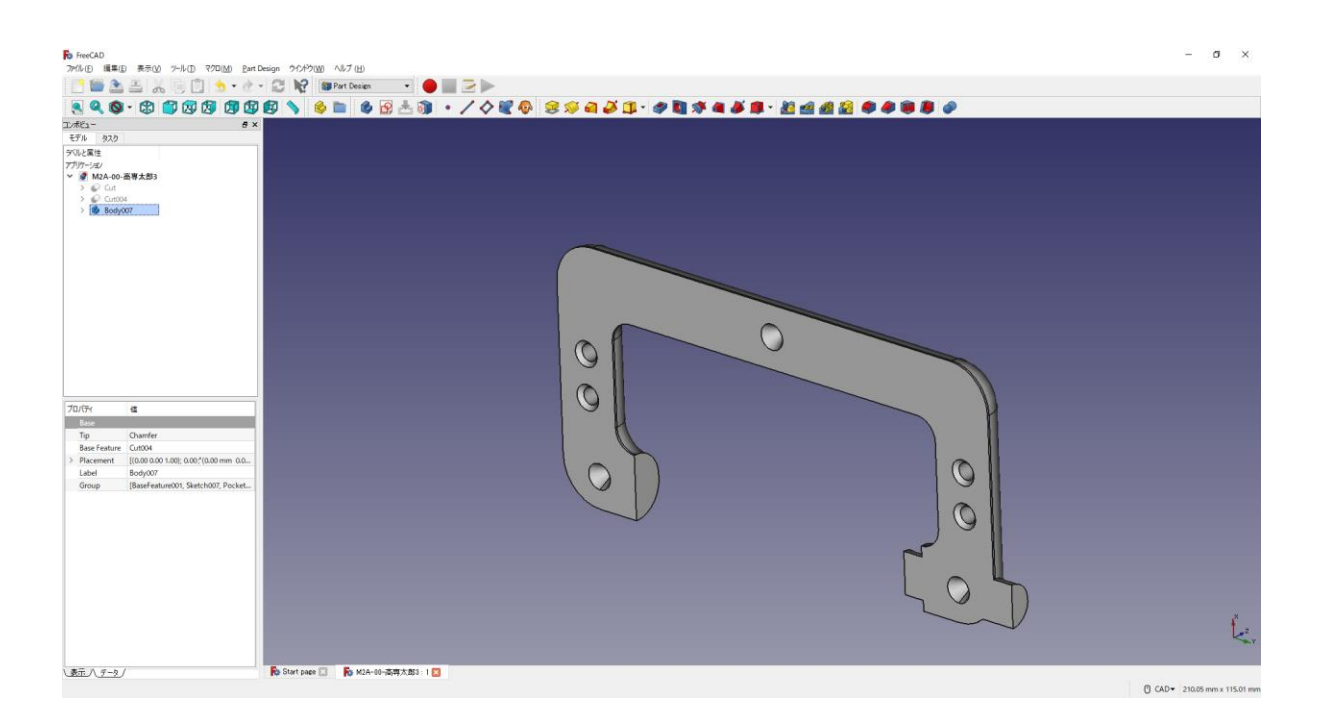

③上書き保存 →する。

ダボ穴側の図形は完成である。

## 課題2 (C型クランプ)の完成!!

3D プリンタで造形を行う場合は「4. stl 形式へのエクスポートおよびス ライサーソフトの使用方法」と同様の手順をしてください。

付録 FreeCAD のダウンロードおよびインストールについて

ー インストール可能な動作環境例 ー オペレーティングシステム: Windows 7/8/8.1/10~ Ubuntu 12.04  $\sim$ Mac OSX 10.9  $\sim$ ディスク空容量: インストールには最小 1GB の空き容量が必要 メモリ $(RAM)$  : 最低  $2GB$ プロセッサー(CPU): Intel Pentium 4 以降 ※ 上記の動作環境は全ての機能の動作を保証するものではありません。モデリング しようとするものの複雑さ、大きさそして使用するワークベンチにより必要な動 作環境は変わります。

Windows の場合は Windows OS のシステムの種類が 32bit なのか 64bit なのかに注意が 必要です。 Ver.0.19 より 64bit 版のみの提供となりました。

 $-(\overline{\omega}$ : Windows 7)

「コントロールパネル」→「システムとセキュリティ」→「システム」で、FreeCAD をイ ンストールしようとしているパソコンのシステムの種類を確認してください。

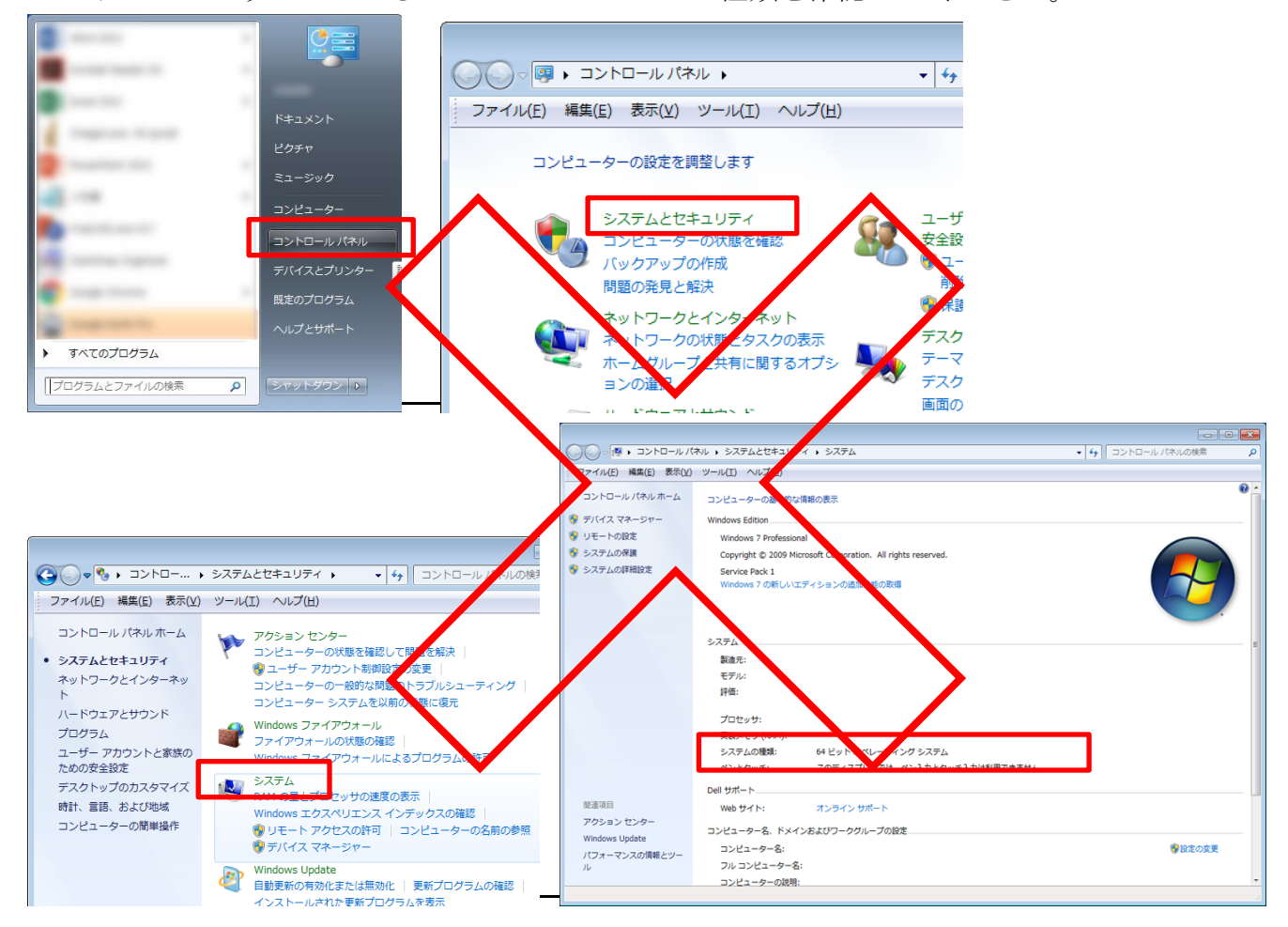

## $(\frac{m}{p}$ : Windows 10)

「Windows の設定」→「システム」→「バージョン情報」で、FreeCAD をインストールし ようとしているパソコンのシステムの種類を確認してください。

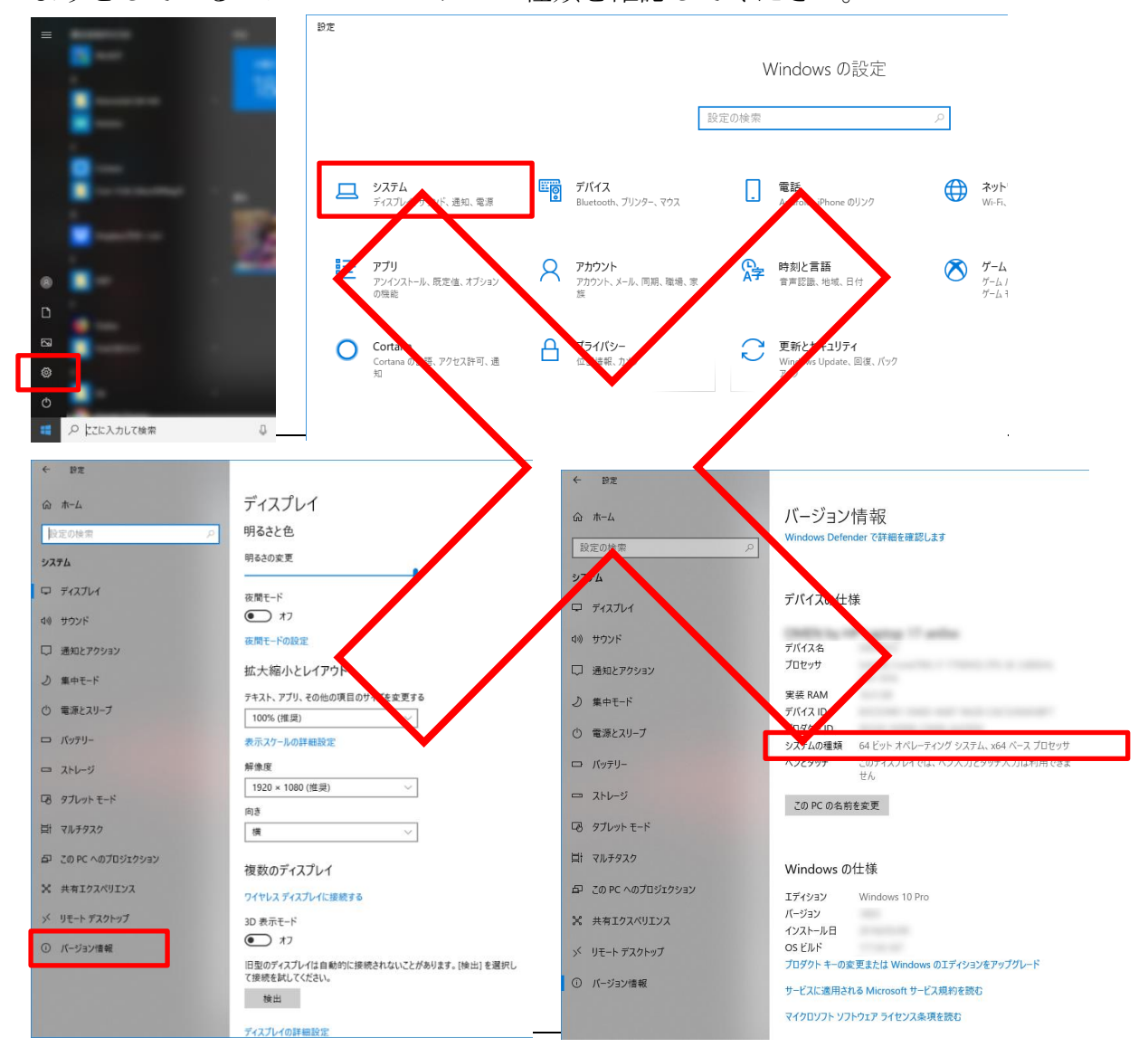

ウェブブラウザで、「https://www.freecadweb.org/」にアクセスし、ダウンロードページを クリックします。

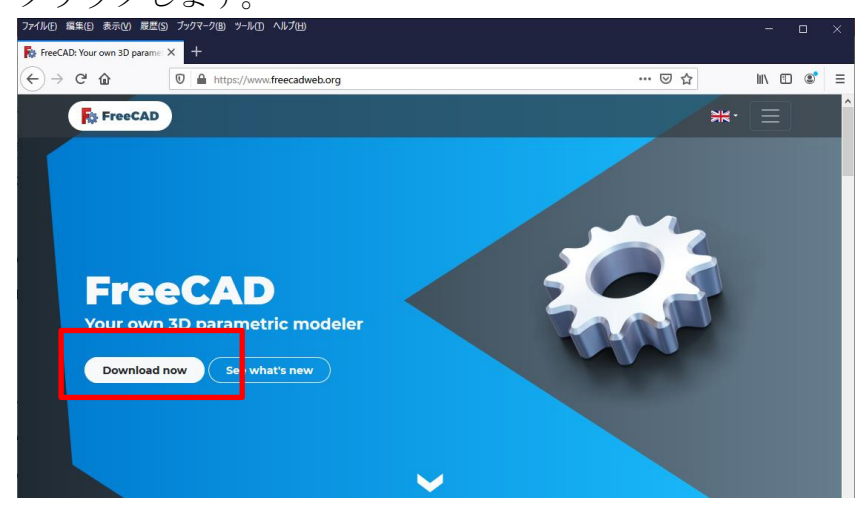

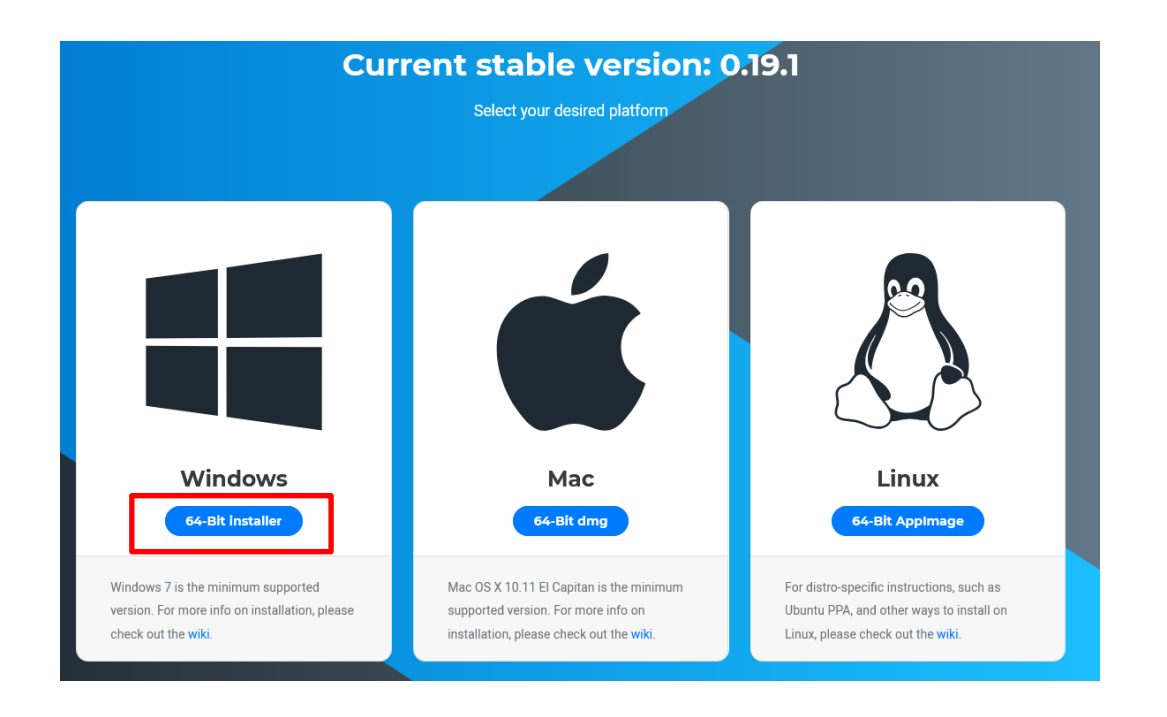

システムの種類に応じたファイルをクリックし、ダウンロード(保存)します。

インストールは通常のアプリケーションインストール方法と同様に、ダウンロードしたファ イルをダブルクリックし、インストーラーの指示に従います。

注意!! Windows のアカウントが「全角漢字(例えば「高専 太郎」など)」で登録・ログ インしている場合に、インストールした FreeCAD が起動しないトラブルが発生するケース があるようです。その場合は、新たにアカウントを「半角英数(例えば「Kosen Taro」など)」 で作成し、そのアカウントでログインをして、インストールしてください。

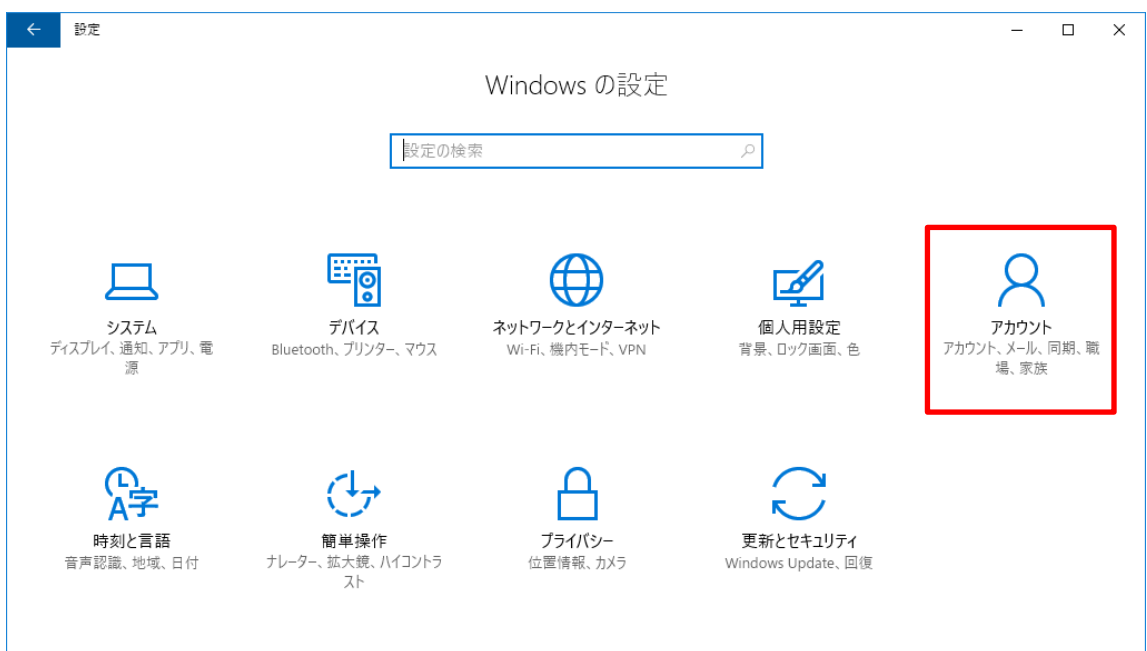

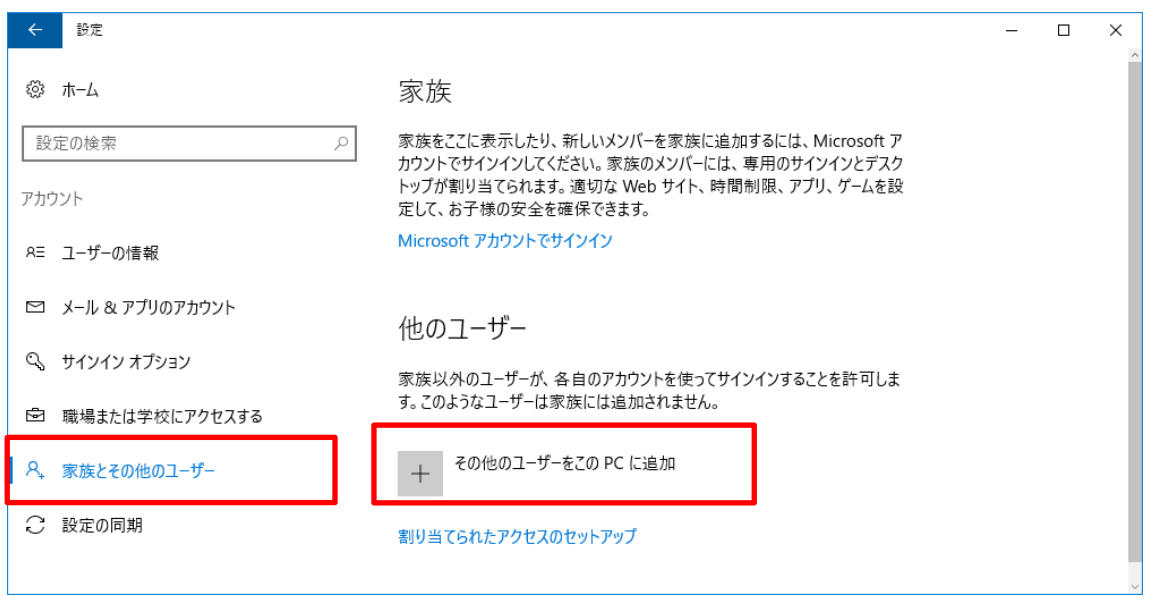

Microsoft アカウントを聞かれることもありますが、Microsoft アカウントがなくてもアカウ ントの作成は可能です。

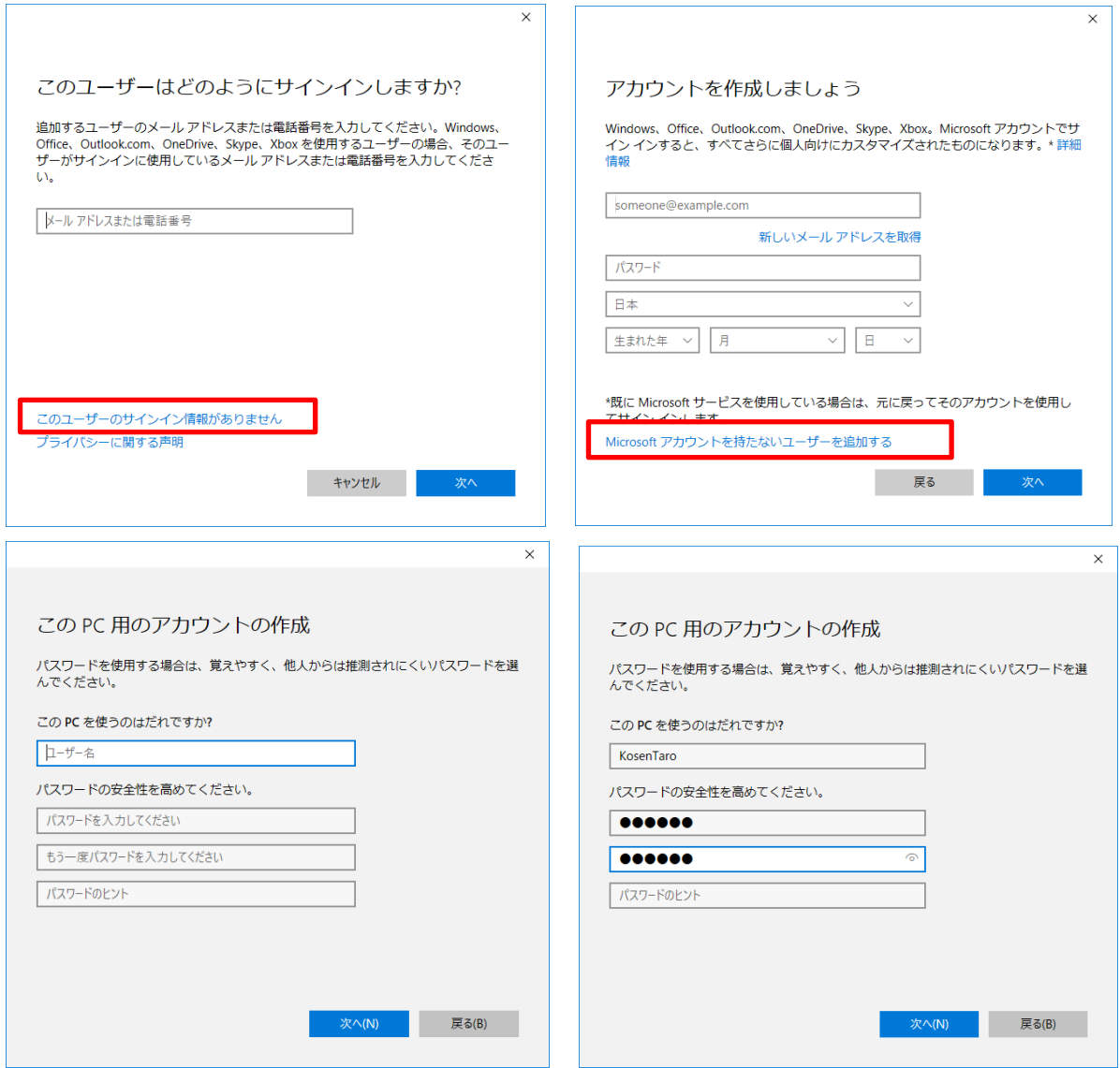

## 謝辞

本マニュアルは、早稲田研究室 2018年3月卒研生の水澤 悠真(みずさわ ゆうま)さん の多大な貢献により完成しました。ここに記して謝意を表します。

## 編集履歴

- 2018/3/15 FreeCAD(Ver.0.16)草稿
- 2018/4/9 STL 形式の出力&g-code 作成の項目を追加 初版発行(機械実習Ⅱで使用開始)
- 2018/7/19 FreeCAD (Ver.0.17)版 初版発行 (機械実習Ⅱで使用開始)
- 2020/3/21 FreeCAD (Ver.0.18~0.19)版 初版発行 (機械実習Ⅱで使用開始), スライサ ーソフトウェア CURA の操作方法や Sli3er のプリンター設定についてを追記
- 2020/6/22 FreeCAD (Ver.0.18~0.19)版 2版発行 インストール時のアカウントについ ての注意を追記
- 2021/4/6 FreeCAD (Ver. 0.19.1)版 初版発行 スライサーソフトウェア FlashPrint, VoxelMaker の操作方法についてを追記
- 2022/4/8 FreeCAD (Ver. 0.19.4)版 初版発行 スライサーソフトウェア FlashPrint の Ver.4→Ver.5 への修正
- 2023/4/6 FreeCAD (Ver. 0.20.2)版 初版発行 スライサーソフトウェア使用方法は別 冊に分離